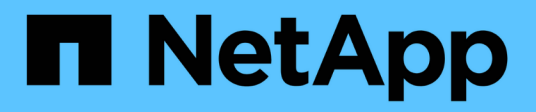

## **Install a MetroCluster IP configuration**

ONTAP MetroCluster

NetApp April 25, 2024

This PDF was generated from https://docs.netapp.com/us-en/ontap-metrocluster/install-ip/index.html on April 25, 2024. Always check docs.netapp.com for the latest.

# **Table of Contents**

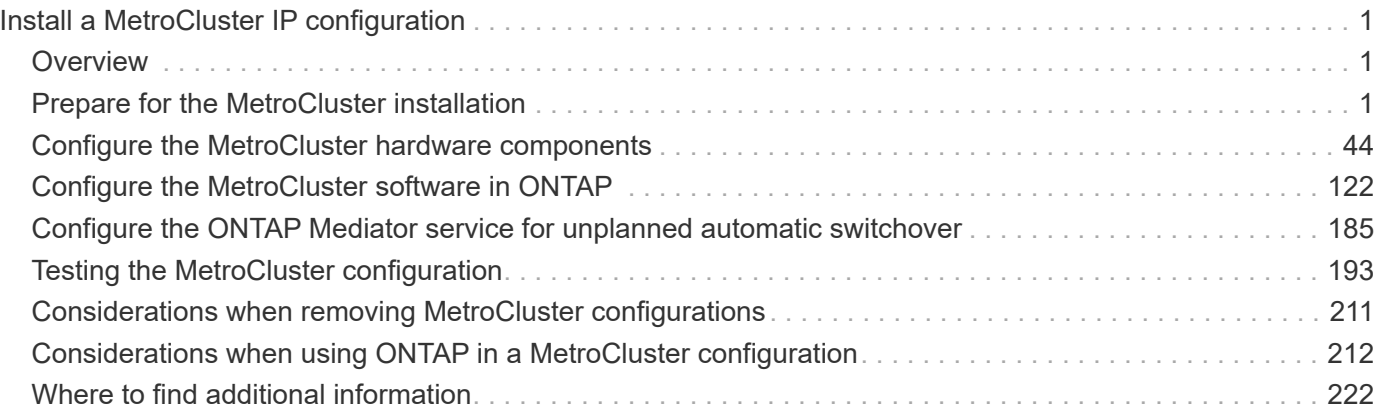

# <span id="page-2-0"></span>**Install a MetroCluster IP configuration**

# <span id="page-2-1"></span>**Overview**

To install your MetroCluster IP configuration, you must perform a number of procedures in the correct order.

- [Prepare for the installation and understand all requirements](#page-2-3).
- [Cable the components](#page-45-1)
- [Configure the software](#page-123-1)
- [Configure ONTAP mediator](#page-186-1) (optional)
- [Test the configuration](#page-194-0)

## <span id="page-2-2"></span>**Prepare for the MetroCluster installation**

### <span id="page-2-3"></span>**Differences among the ONTAP MetroCluster configurations**

The various MetroCluster configurations have key differences in the required components.

In all configurations, each of the two MetroCluster sites are configured as an ONTAP cluster. In a two-node MetroCluster configuration, each node is configured as a single-node cluster.

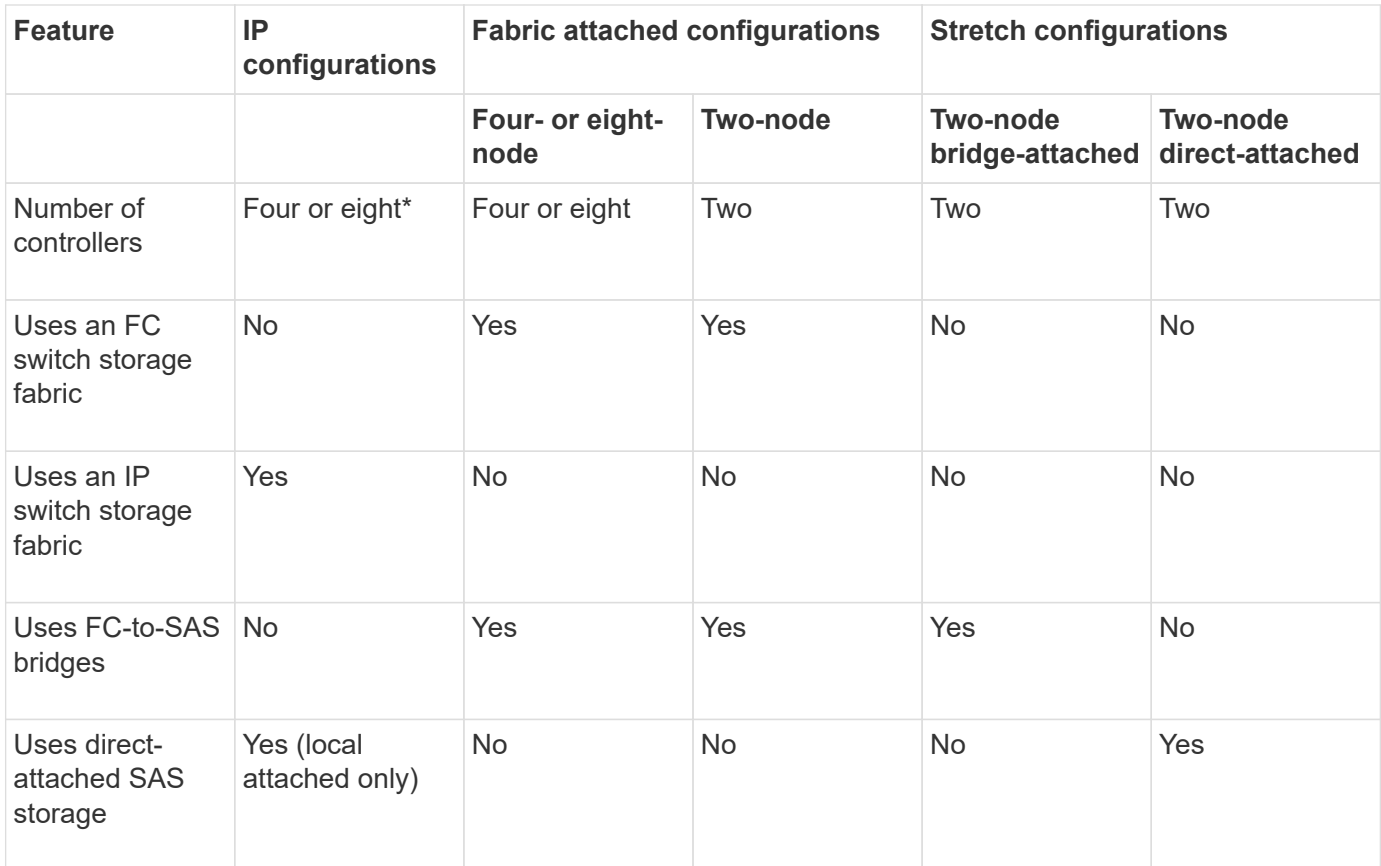

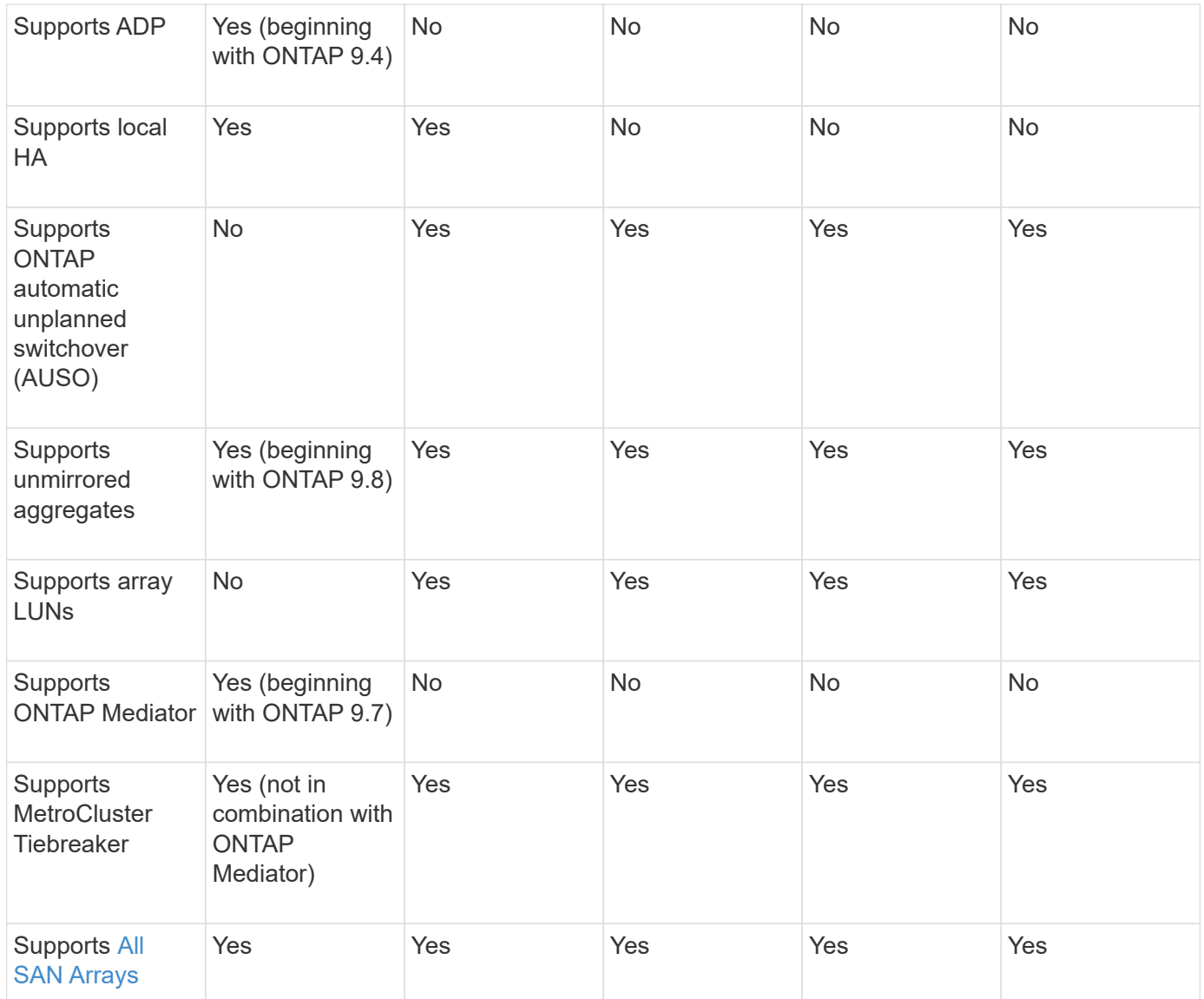

### **Important**

Notice the following considerations for eight-node MetroCluster IP configurations:

- Eight-node configurations are supported beginning with ONTAP 9.9.1.
- Only NetApp-validated MetroCluster switches (ordered from NetApp) are supported.
- Configurations using IP-routed (layer 3) backend connections are not supported.
- Configurations using shared private layer 2 networks are not supported.
- Configurations using a Cisco 9336C-FX2 shared switch are not supported.

### <span id="page-3-0"></span>**Support for All SAN Array systems in MetroCluster configurations**

Some of the All SAN Arrays (ASAs) are supported in MetroCluster configurations. In the MetroCluster documentation, the information for AFF models applies to the corresponding ASA system. For example, all cabling and other information for the AFF A400 system also applies to the ASA AFF A400 system.

Supported platform configurations are listed in the [NetApp Hardware Universe](https://hwu.netapp.com).

### **Differences between ONTAP Mediator and MetroCluster Tiebreaker**

Beginning with ONTAP 9.7, you can use either the ONTAP Mediator-assisted automatic unplanned switchover (MAUSO) in the MetroCluster IP configuration or you can use the MetroCluster Tiebreaker software. It is not required to use the MAUSO or Tiebreaker software; however, if you choose to not use either of these services, you must [perform a](https://docs.netapp.com/us-en/ontap-metrocluster/disaster-recovery/concept_dr_workflow.html) [manual recovery](https://docs.netapp.com/us-en/ontap-metrocluster/disaster-recovery/concept_dr_workflow.html) if a disaster occurs.

The different MetroCluster configurations perform automatic switchover under different circumstances:

• **MetroCluster FC configurations using the AUSO capability (not present in MetroCluster IP configurations)**

In these configurations, AUSO is initiated if controllers fail but the storage (and bridges, if present) remain operational.

### • **MetroCluster IP configurations using the ONTAP Mediator service (ONTAP 9.7 and later)**

In these configurations, MAUSO is initiated in the same circumstances as AUSO, as described above, and also after a complete site failure (controllers, storage, and switches).

[Learn about how the ONTAP Mediator supports automatic unplanned switchover.](#page-193-0)

### • **MetroCluster IP or FC configurations using the Tiebreaker software in active mode**

In these configurations, the Tiebreaker initiates unplanned switchover after a complete site failure.

Before using the Tiebreaker software, review the [MetroCluster Tiebreaker Software installation and](https://docs.netapp.com/us-en/ontap-metrocluster/tiebreaker/concept_overview_of_the_tiebreaker_software.html) [configuration](https://docs.netapp.com/us-en/ontap-metrocluster/tiebreaker/concept_overview_of_the_tiebreaker_software.html)

### **Interoperability of ONTAP Mediator with other applications and appliances**

You cannot use any third-party applications or appliances that can trigger a switchover in combination with ONTAP Mediator. In addition, monitoring a MetroCluster configuration with MetroCluster Tiebreaker software is not supported when using ONTAP Mediator.

### **Considerations for MetroCluster IP configurations**

You should understand how the controllers access the remote storage and how the MetroCluster IP addresses work.

### **Access to remote storage in MetroCluster IP configurations**

In MetroCluster IP configurations, the only way the local controllers can reach the remote storage pools is via the remote controllers. The IP switches are connected to the Ethernet ports on the controllers; they do not have direct connections to the disk shelves. If the remote controller is down, the local controllers cannot reach their remote storage pools.

This is different than MetroCluster FC configurations, in which the remote storage pools are connected to the local controllers via the FC fabric or the SAS connections. The local controllers still have access to the remote storage even if the remote controllers are down.

### **MetroCluster IP addresses**

You should be aware of how the MetroCluster IP addresses and interfaces are implemented in a MetroCluster IP configuration, as well as the associated requirements.

In a MetroCluster IP configuration, replication of storage and nonvolatile cache between the HA pairs and the DR partners is performed over high-bandwidth dedicated links in the MetroCluster IP fabric. iSCSI connections are used for storage replication. The IP switches are also used for all intra-cluster traffic within the local clusters. The MetroCluster traffic is kept separate from the intra-cluster traffic by using separate IP subnets and VLANs. The MetroCluster IP fabric is distinct and different from the cluster peering network.

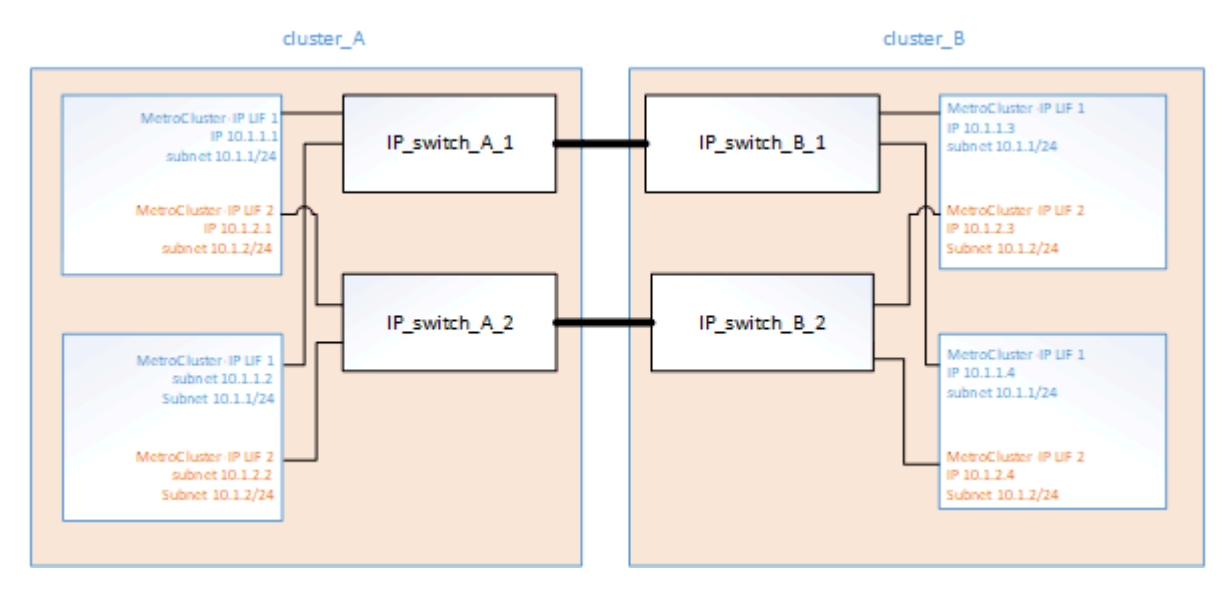

The MetroCluster IP configuration requires two IP addresses on each node that are reserved for the back-end MetroCluster IP fabric. The reserved IP addresses are assigned to MetroCluster IP logical interfaces (LIFs) during initial configuration, and have the following requirements:

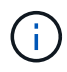

You must choose the MetroCluster IP addresses carefully because you cannot change them after initial configuration.

• They must fall in a unique IP range.

They must not overlap with any IP space in the environment.

• They must reside in one of two IP subnets that separate them from all other traffic.

For example, the nodes might be configured with the following IP addresses:

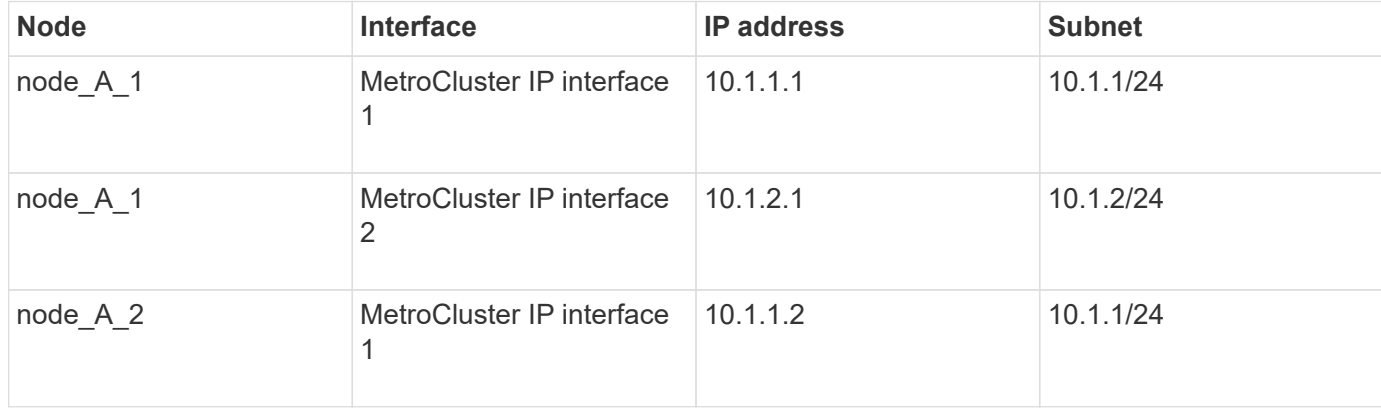

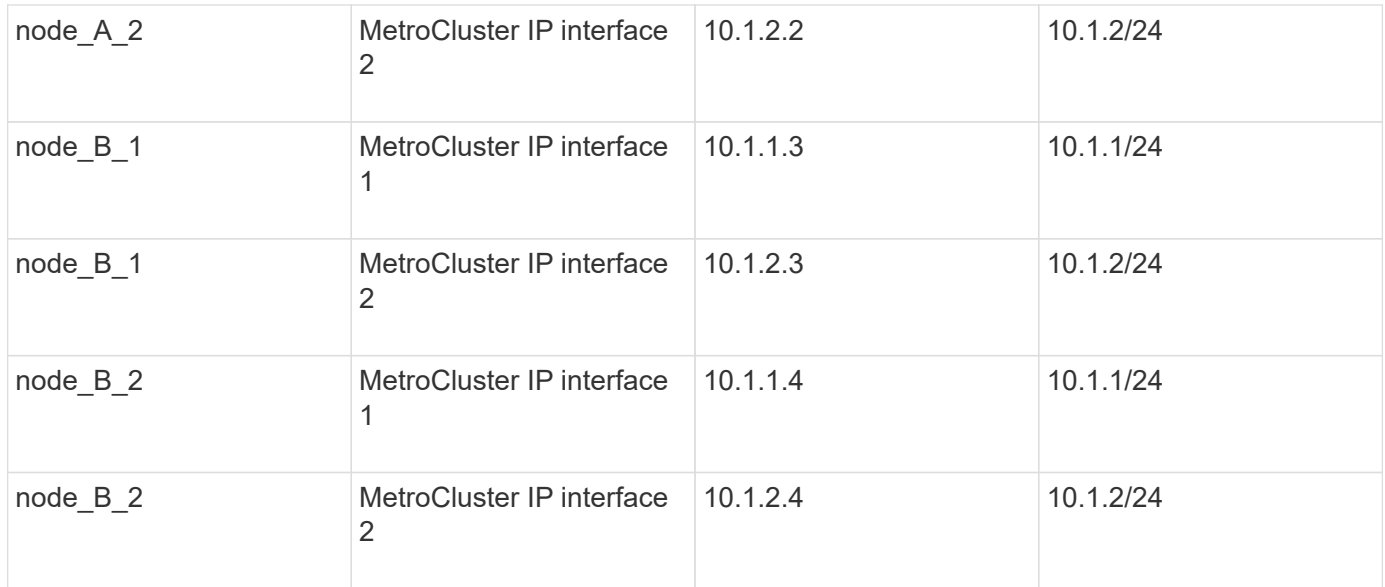

### **Characteristics of MetroCluster IP interfaces**

The MetroCluster IP interfaces are specific to MetroCluster IP configurations. They have different characteristics from other ONTAP interface types:

• They are created by the metrocluster configuration-settings interface create command as part the initial MetroCluster configuration.

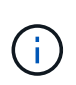

Beginning with ONTAP 9.9.1, if you are using a layer 3 configuration, you must also specify the -gateway parameter when creating MetroCluster IP interfaces. Refer to [Considerations](https://docs.netapp.com/us-en/ontap-metrocluster/install-ip/concept_considerations_layer_3.html) [for layer 3 wide-area networks.](https://docs.netapp.com/us-en/ontap-metrocluster/install-ip/concept_considerations_layer_3.html)

They are not created or modified by the network interface commands.

- They do not appear in the output of the network interface show command.
- They do not fail over, but remain associated with the port on which they were created.
- MetroCluster IP configurations use specific Ethernet ports (depending on the platform) for the MetroCluster IP interfaces.

### **Considerations for automatic drive assignment and ADP systems in ONTAP 9.4 and later**

Beginning with ONTAP 9.4, MetroCluster IP configurations support new installations using ADP (Advanced Drive Partitioning).

You should be aware of the following considerations when using ADP with MetroCluster IP configurations:

- ONTAP 9.4 and later is required to use ADP with MetroCluster IP configurations.
- ADPv2 is supported in MetroCluster IP configurations.
- The root aggregate must be located in Partition 3 for all nodes on both sites.
- Partitioning and disk assignment are performed automatically during the initial configuration of the MetroCluster sites.
- Pool 0 disk assignments are done at the factory.
- The unmirrored root is created at the factory.
- Data partition assignment is done at the customer site during the setup procedure.
- In most cases, drive assignment and partitioning is done automatically during the setup procedures.
- A disk and all of its partitions must be owned by nodes in the same high-availability (HA) pair. Partition or drive ownership within a single drive cannot be mixed between the local HA pair and the disaster recovery (DR) partner or DR auxiliary partner.

Example of a supported configuration:

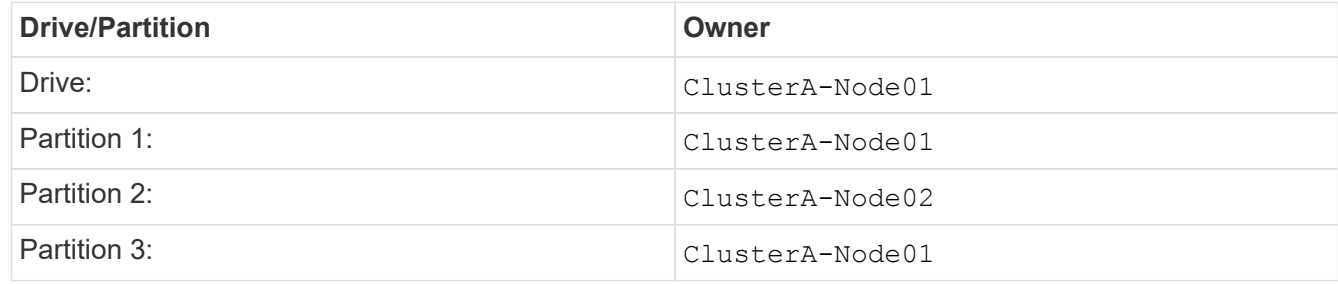

When upgrading from ONTAP 9.4 to 9.5, the system recognizes the existing disk assignments.

### **Automatic partitioning**

ADP is performed automatically during initial configuration of the system.

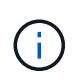

Ĥ.

Beginning with ONTAP 9.5, automatic assignment of disks must be enabled with the storage disk option modify -autoassign on command.

You must set the ha-config state to mccip before automatic provisioning to make sure that the correct partition sizes are selected to allow for appropriate root volume size. For more information, see [Verifying the ha-config](https://docs.netapp.com/us-en/ontap-metrocluster/install-ip/install-ip/task_sw_config_verify_haconfig.html) [state of components.](https://docs.netapp.com/us-en/ontap-metrocluster/install-ip/install-ip/task_sw_config_verify_haconfig.html)

A maximum of 96 drives can be automatically partitioned during installation. You can add extra drives after the initial installation.

> If you are using internal and external drives, you first initialize the MetroCluster with only the internal drives using ADP. You then manually connect the external shelf after you complete your installation or setup task.

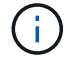

You must ensure that the internal shelves have the recommended minimum number of drives as outlined in [ADP and disk assignment differences by system](#page-10-0).

For both the internal and external drives, you must populate the partially full shelves as described in [How to populate partially-full shelves](#page-8-0).

### **How shelf-by-shelf automatic assignment works**

If there are four external shelves per site, each shelf is assigned to a different node and different pool, as shown in the following example:

- All of the disks on site A-shelf 1 are automatically assigned to pool 0 of node A 1
- All of the disks on site A-shelf 3 are automatically assigned to pool 0 of node A 2
- All of the disks on site B-shelf 1 are automatically assigned to pool 0 of node B 1
- All of the disks on site\_B-shelf\_3 are automatically assigned to pool 0 of node\_B\_2
- All of the disks on site B-shelf 2 are automatically assigned to pool 1 of node A 1
- All of the disks on site B-shelf 4 are automatically assigned to pool 1 of node A 2
- All of the disks on site A-shelf 2 are automatically assigned to pool 1 of node B 1
- All of the disks on site A-shelf 4 are automatically assigned to pool 1 of node B 2

### <span id="page-8-0"></span>**How to populate partially-full shelves**

If your configuration is using shelves that are not fully populated (have empty drive bays) you must distribute the drives evenly throughout the shelf, depending on the disk assignment policy. The disk assignment policy depends on how many shelves are at each MetroCluster site.

If you are using a single shelf at each site (or just the internal shelf on an AFF A800 system), disks are assigned using a quarter-shelf policy. If the shelf is not fully populated, install the drives equally on all quarters.

The following table shows an example of how to place 24 disks in a 48 drive internal shelf. The ownership for the drives is also shown.

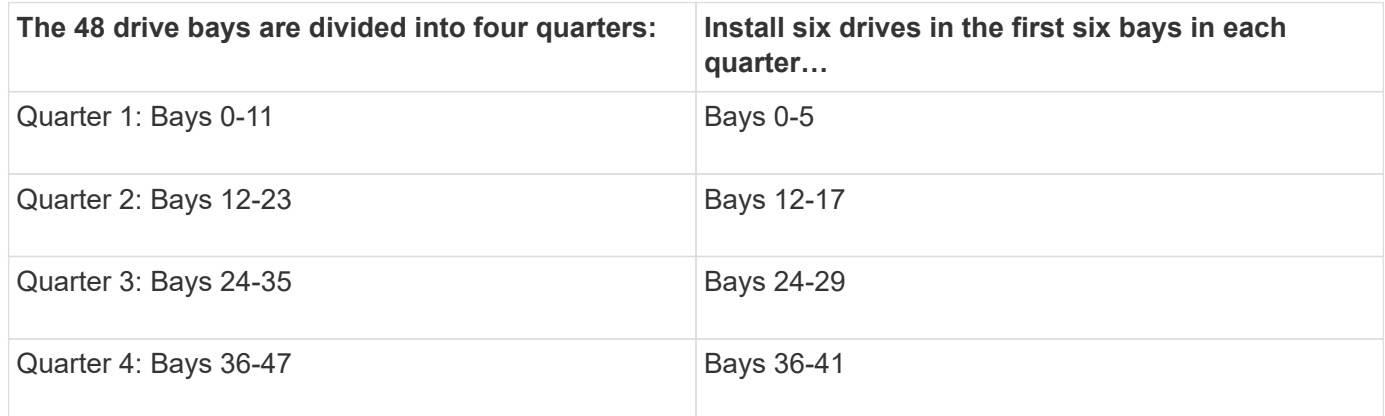

The following table shows an example of how to place 16 disks in a 24 drive internal shelf.

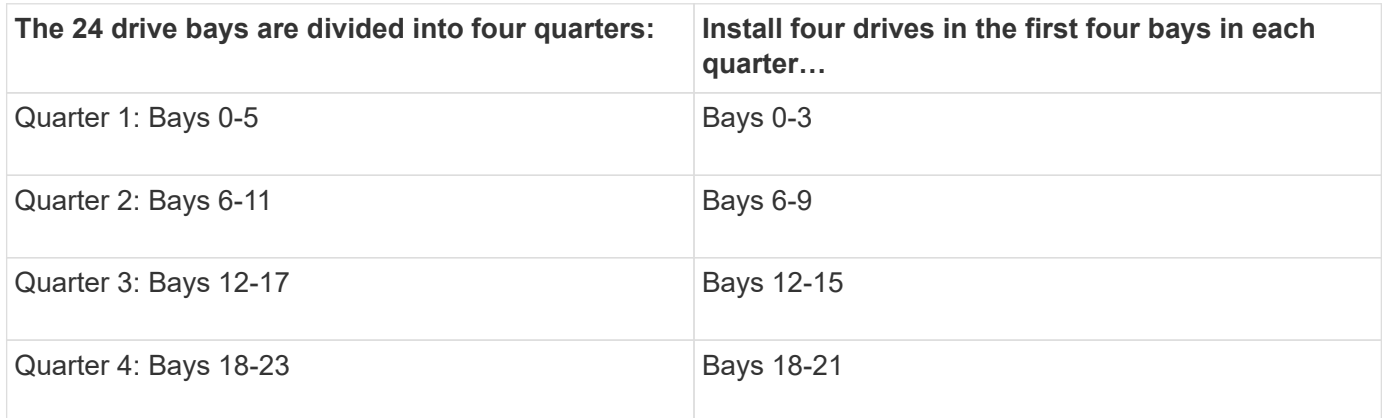

If you are using two external shelves at each site, disks are assigned using a half-shelf policy. If the shelves are not fully populated, install the drives equally from either end of the shelf.

For example, if you are installing 12 drives in a 24-drive shelf, install drives in bays 0-5 and 18-23.

### **Manual drive assignment (ONTAP 9.5)**

In ONTAP 9.5, manual drive assignment is required on systems with the following shelf configurations:

• Three external shelves per site.

Two shelves are assigned automatically using a half-shelf assignment policy, but the third shelf must be assigned manually.

• More than four shelves per site and the total number of external shelves is not a multiple of four.

Extra shelves above the nearest multiple of four are left unassigned and the drives must be assigned manually. For example, if there are five external shelves at the site, shelf five must be assigned manually.

You only need to manually assign a single drive on each unassigned shelf. The rest of the drives on the shelf are then automatically assigned.

### **Manual drive assignment (ONTAP 9.4)**

In ONTAP 9.4, manual drive assignment is required on systems with the following shelf configurations:

• Fewer than four external shelves per site.

The drives must be assigned manually to ensure symmetrical assignment of the drives, with each pool having an equal number of drives.

• More than four external shelves per site and the total number of external shelves is not a multiple of four.

Extra shelves above the nearest multiple of four are left unassigned and the drives must be assigned manually.

When manually assigning drives, you should assign disks symmetrically, with an equal number of drives assigned to each pool. For example, if the configuration has two storage shelves at each site, you would one shelf to the local HA pair and one shelf to the remote HA pair:

- Assign half of the disks on site\_A-shelf\_1 to pool 0 of node\_A\_1.
- Assign half of the disks on site A-shelf 1 to pool 0 of node A 2.
- Assign half of the disks on site A-shelf 2 to pool 1 of node B 1.
- Assign half of the disks on site A-shelf 2 to pool 1 of node B 2.
- Assign half of the disks on site\_B-shelf\_1 to pool 0 of node\_B\_1.
- Assign half of the disks on site B-shelf 1 to pool 0 of node B 2.
- Assign half of the disks on site B-shelf 2 to pool 1 of node A 1.
- Assign half of the disks on site B-shelf 2 to pool 1 of node A 2.

### **Adding shelves to an existing configuration**

Automatic drive assignment supports the symmetrical addition of shelves to an existing configuration.

When new shelves are added, the system applies the same assignment policy to newly added shelves. For

example, with a single shelf per site, if an additional shelf is added, the systems applies the quarter-shelf assignment rules to the new shelf.

### **Related information**

[Required MetroCluster IP components and naming conventions](#page-49-0)

[Disk and aggregate management](https://docs.netapp.com/ontap-9/topic/com.netapp.doc.dot-cm-psmg/home.html)

### <span id="page-10-0"></span>**ADP and disk assignment differences by system in MetroCluster IP configurations**

The operation of Advanced Drive Partitioning (ADP) and automatic disk assignment in MetroCluster IP configurations varies depending on the system model.

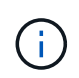

In systems using ADP, aggregates are created using partitions in which each drive is partitioned in to P1, P2 and P3 partitions. The root aggregate is created using P3 partitions.

You must meet the MetroCluster limits for the maximum number of supported drives and other guidelines.

### [NetApp Hardware Universe](https://hwu.netapp.com)

#### **ADP and disk assignment on AFF A320 systems**

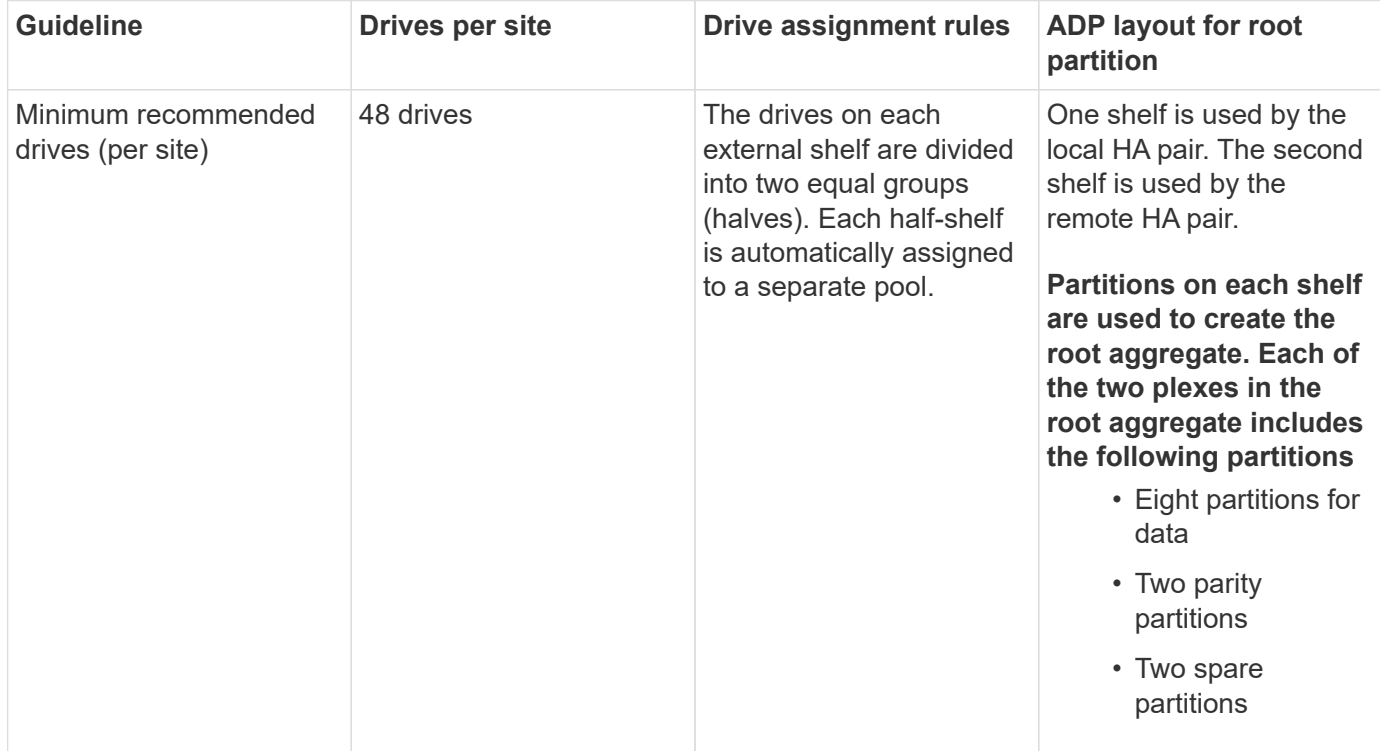

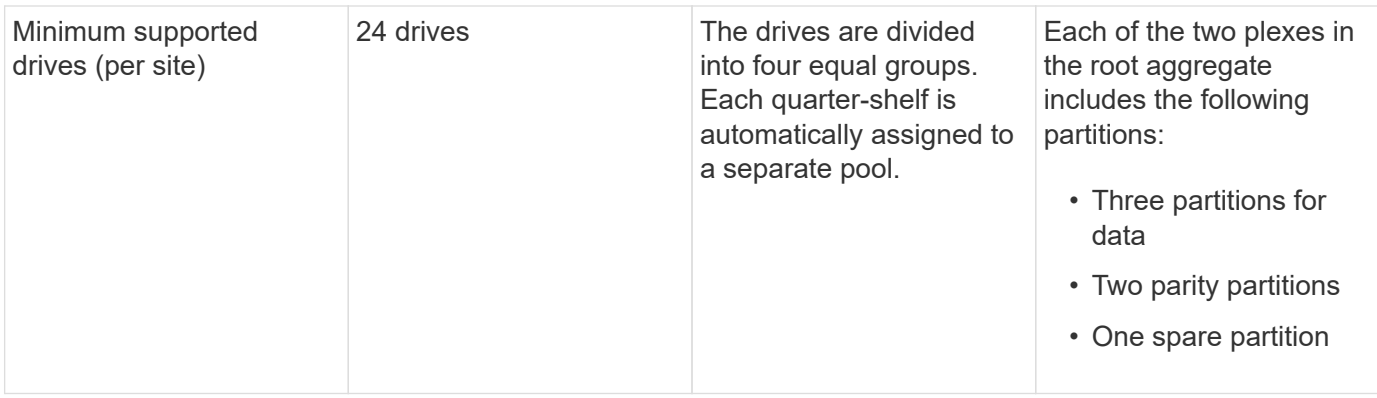

### **ADP and disk assignment on AFF A150, ASA A150, and AFF A220 systems**

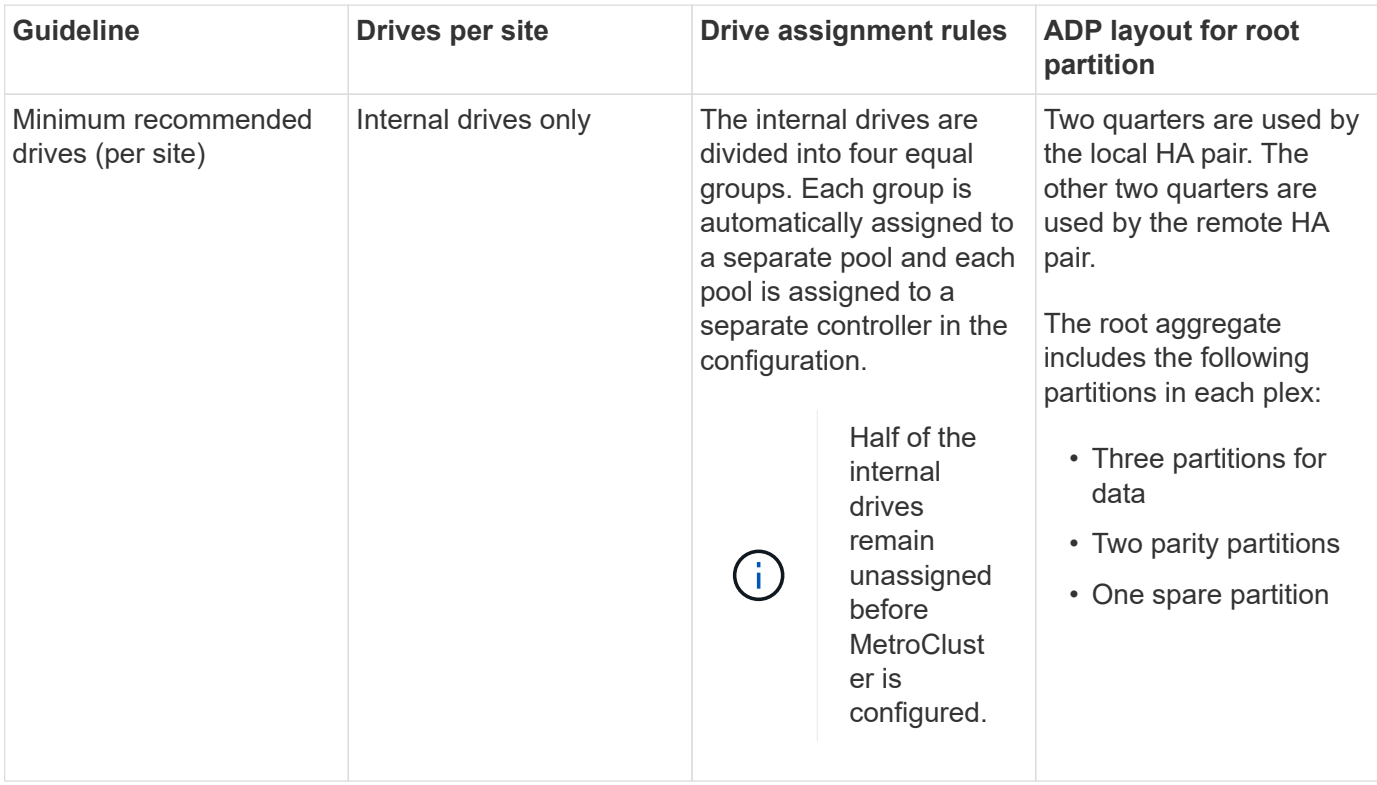

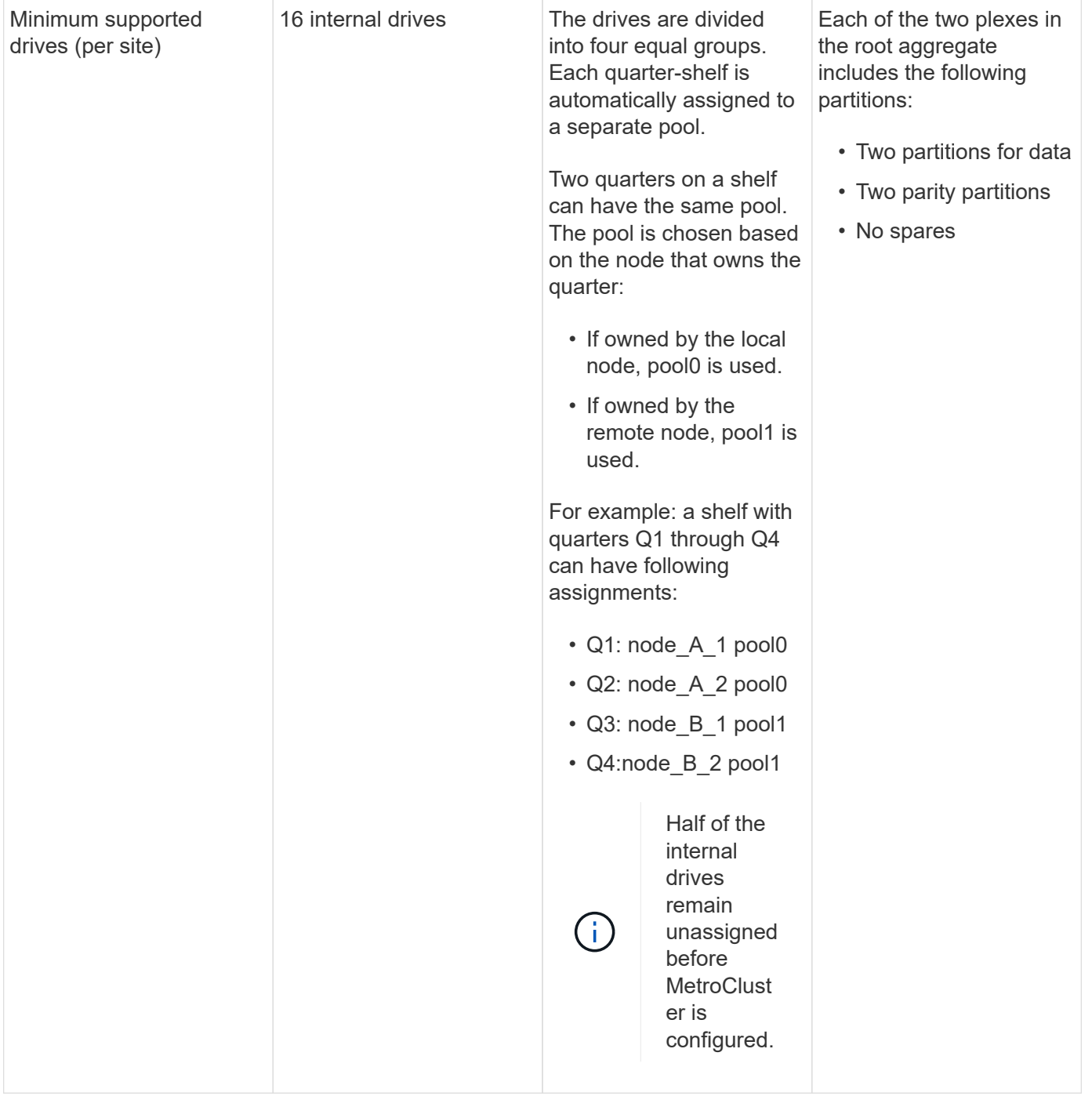

### <span id="page-12-0"></span>**ADP and disk assignment on AFF C250, AFF A250, ASA A250, ASA C250, and FAS500f systems**

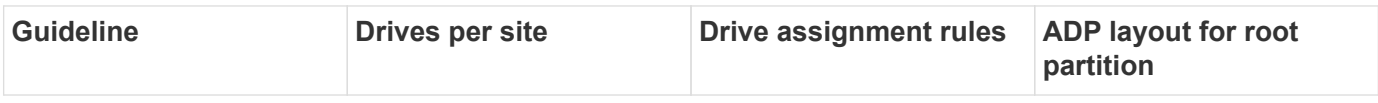

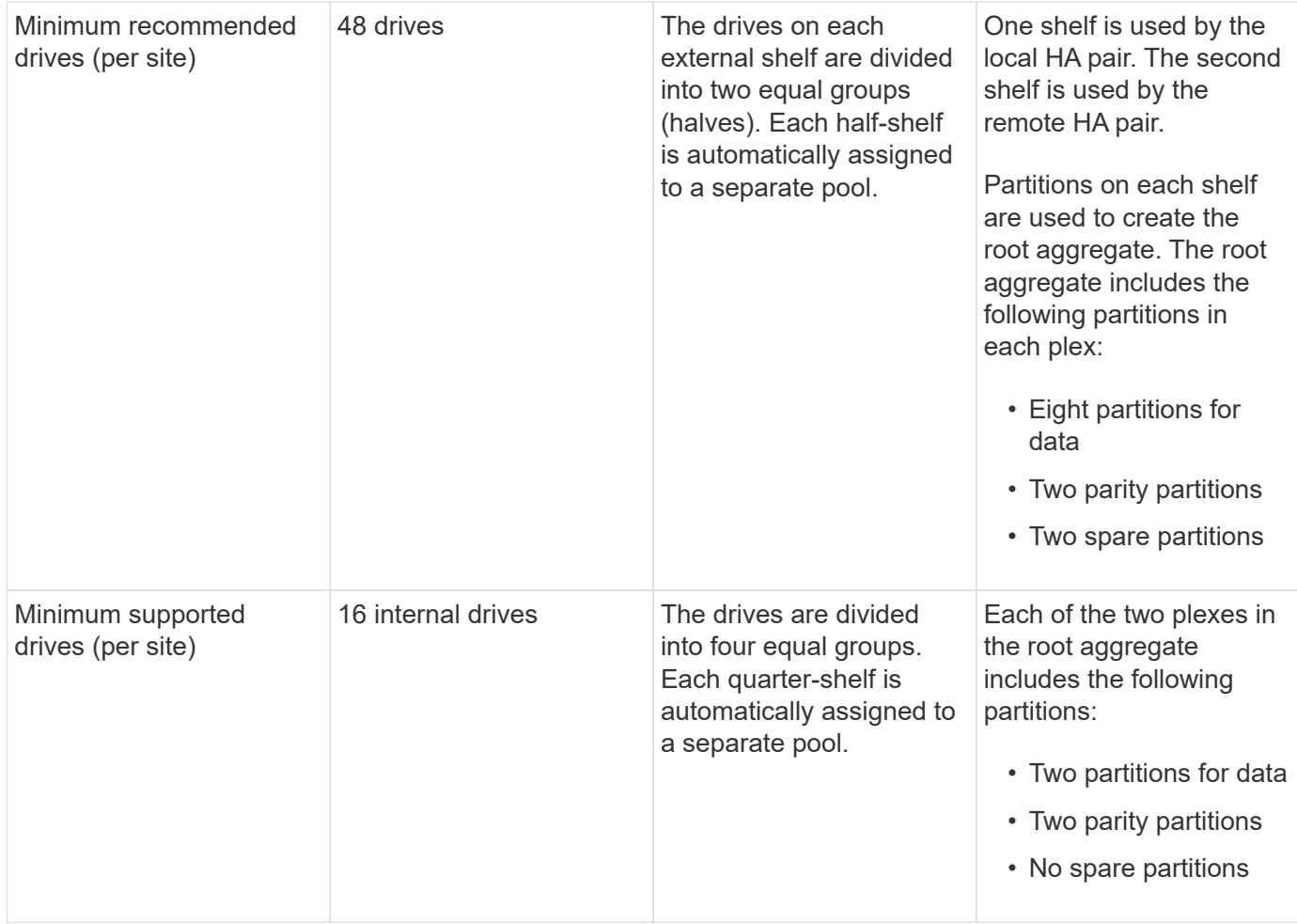

### **ADP and disk assignment on AFF A300 systems**

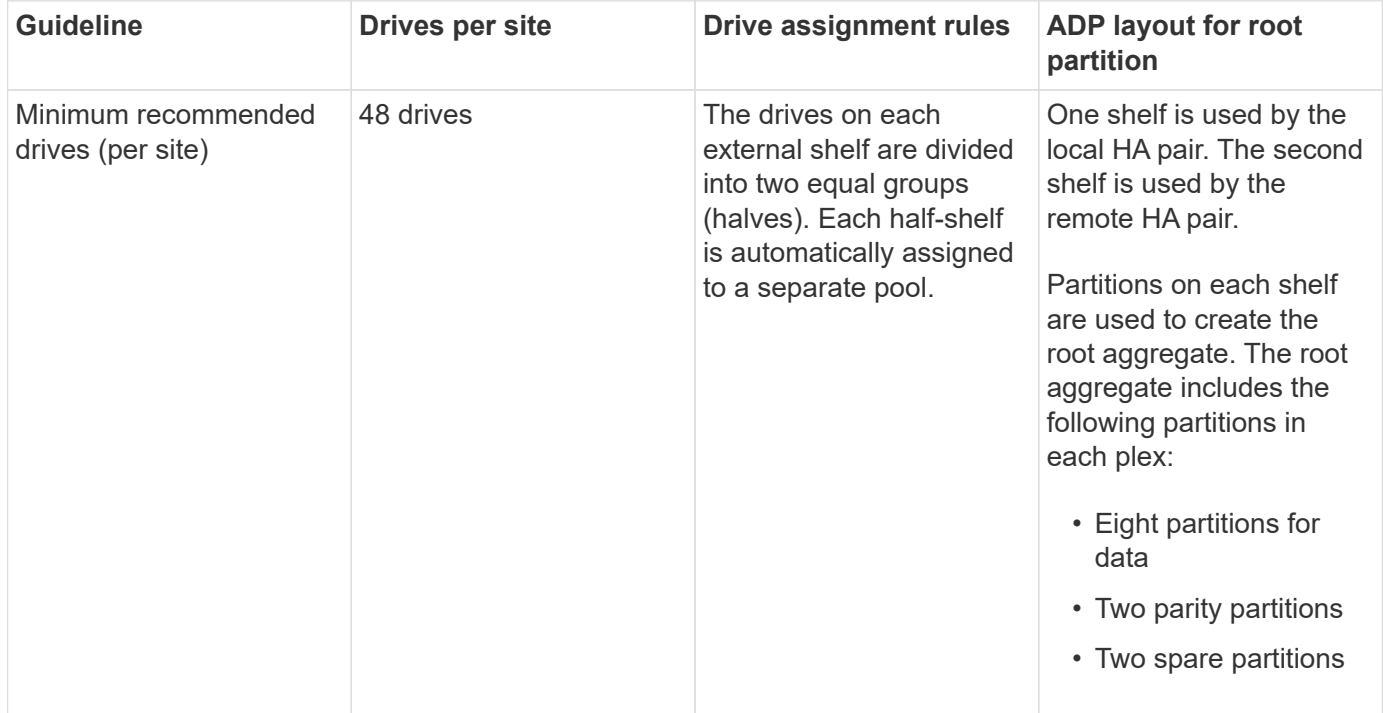

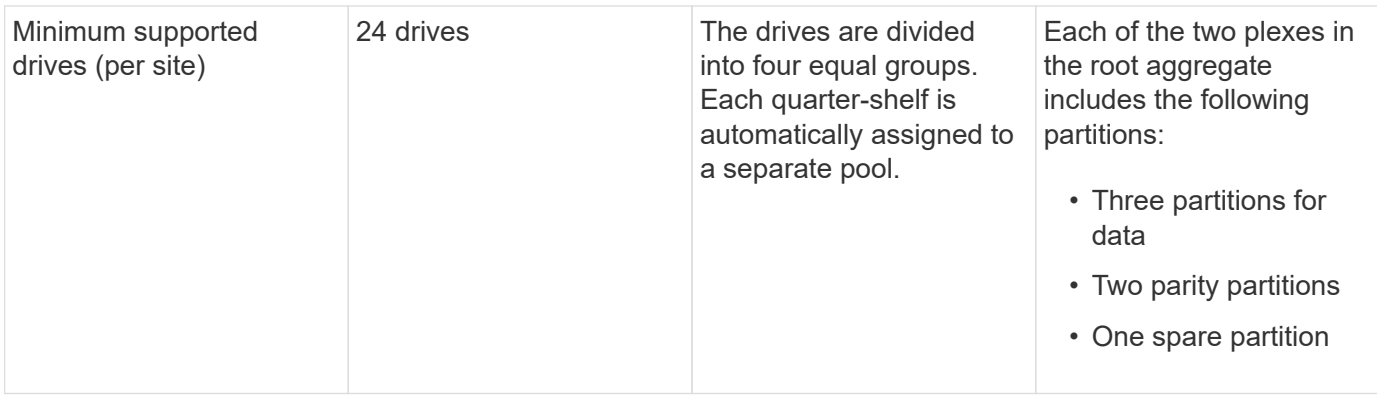

### **ADP and disk assignment on AFF C400, AFF A400, ASA C400, and ASA A400 systems**

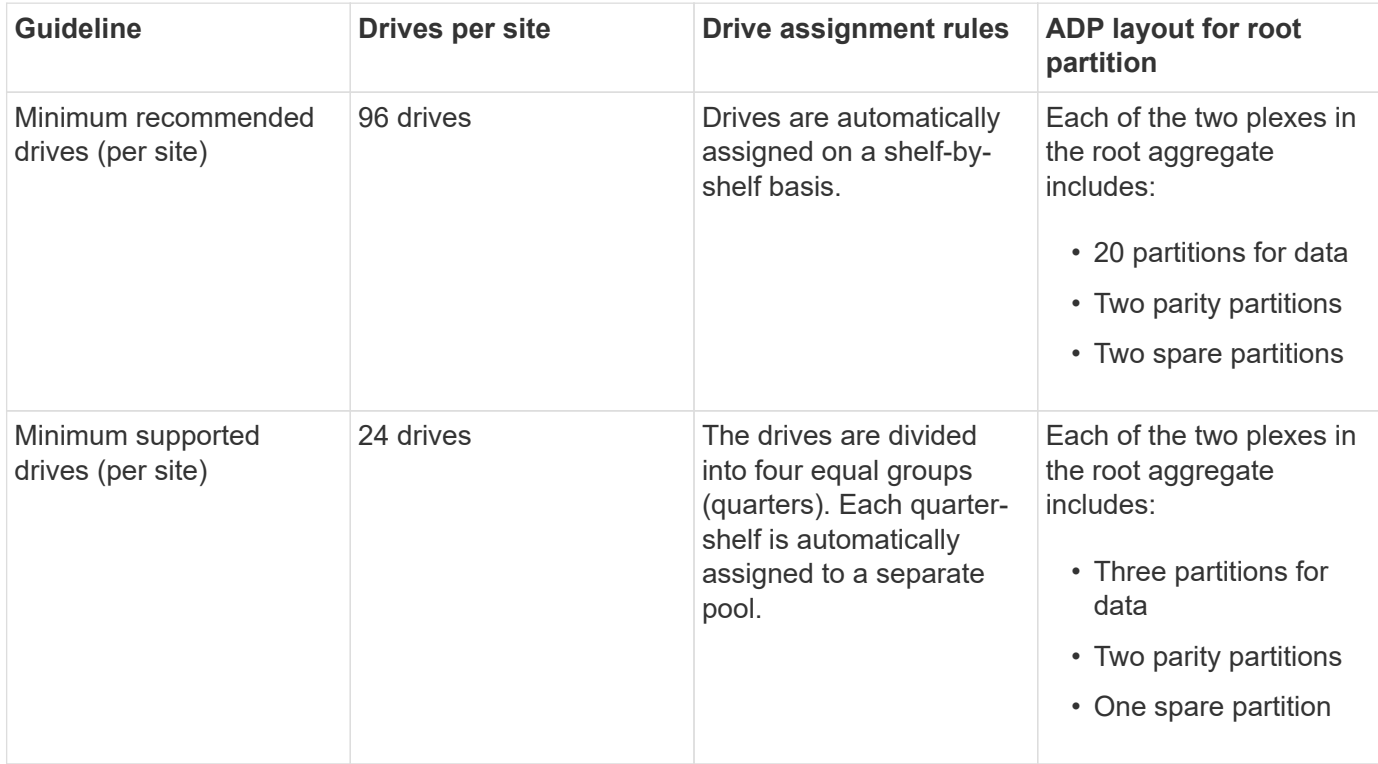

### **ADP and disk assignment on AFF A700 systems**

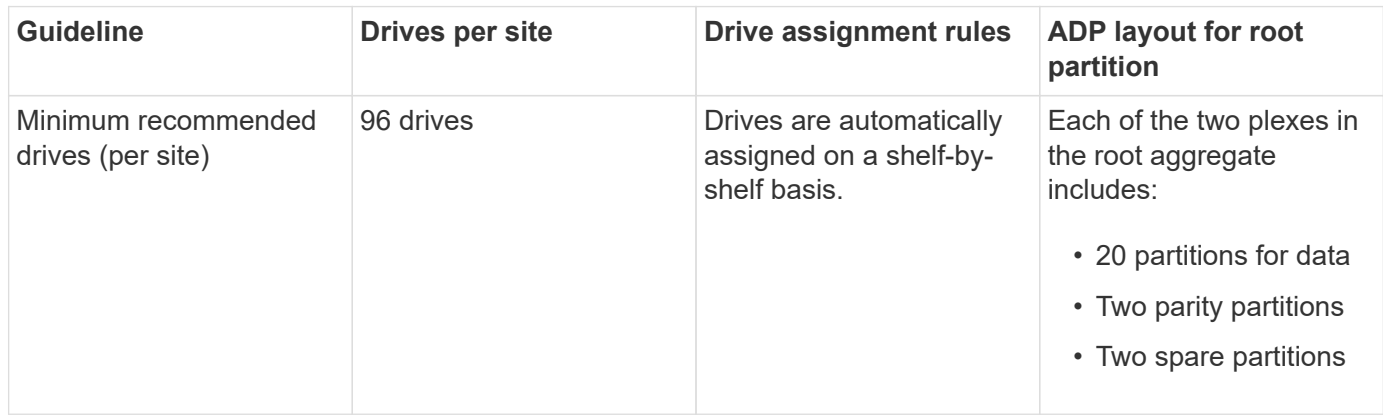

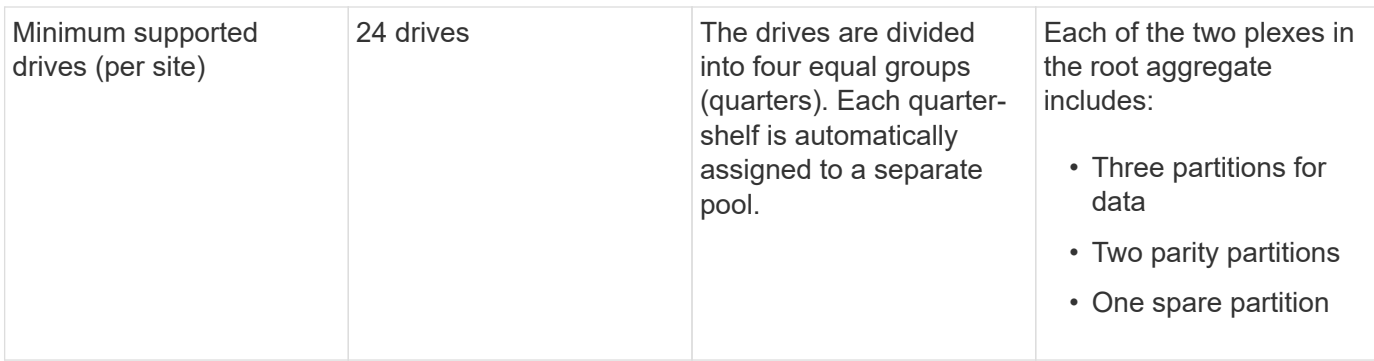

### **ADP and disk assignment on AFF C800, ASA C800, ASA A800, and AFF A800 systems**

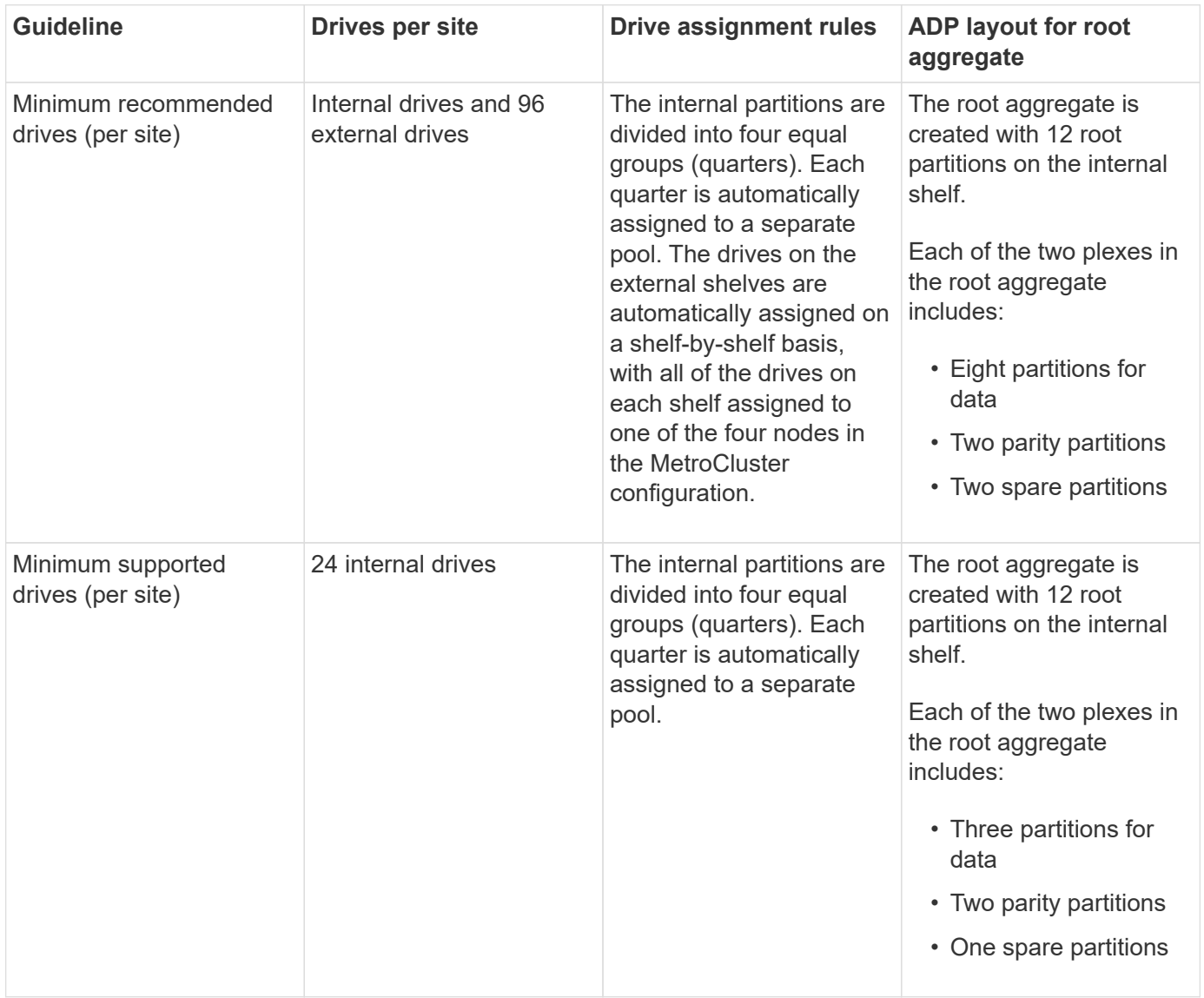

### **ADP and disk assignment on AFF A900 and ASA A900 systems**

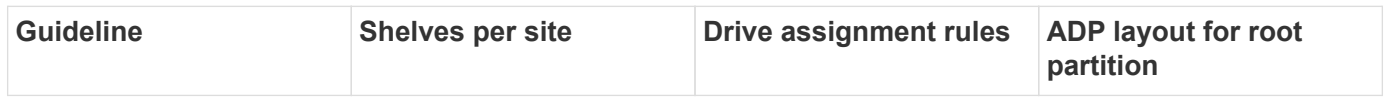

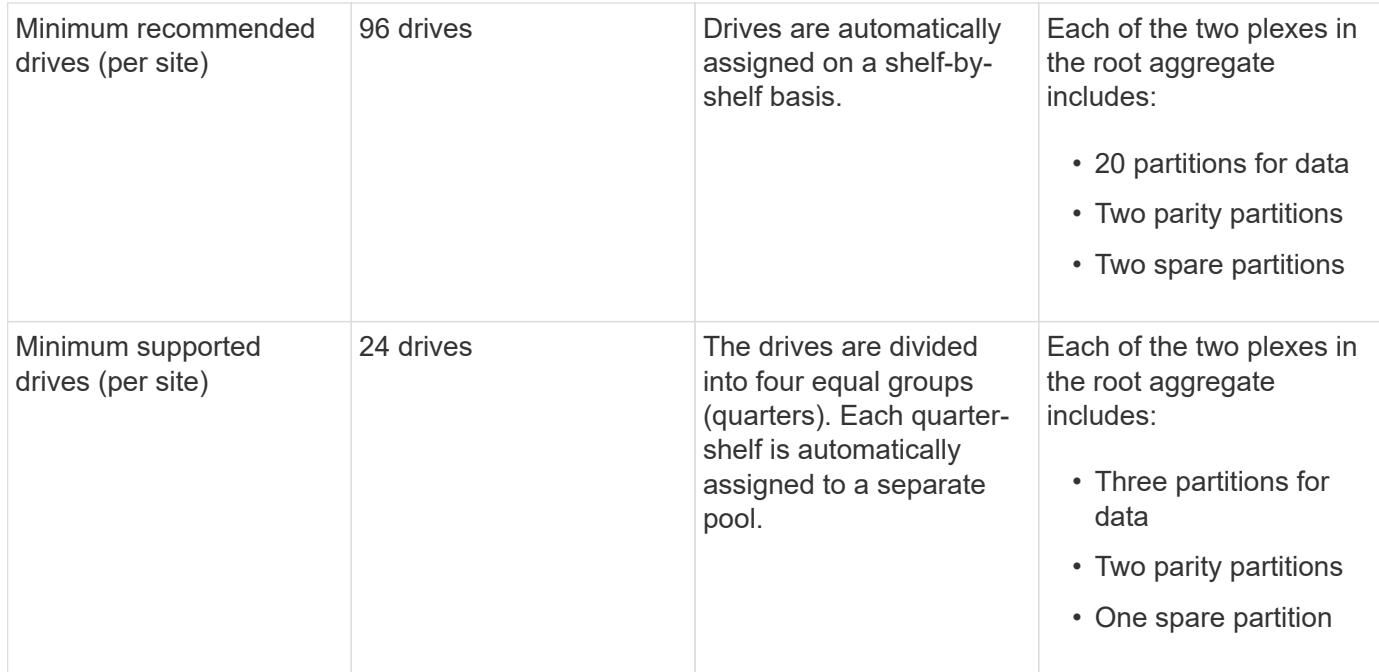

### **Disk assignment on FAS2750 systems**

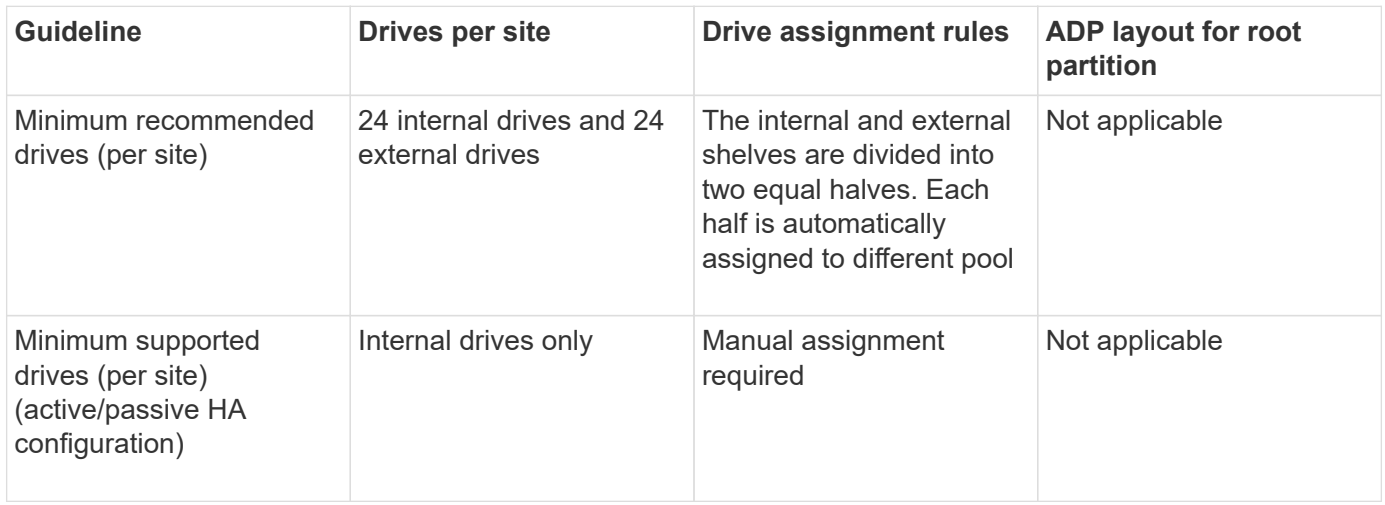

### **Disk assignment on FAS8200 systems**

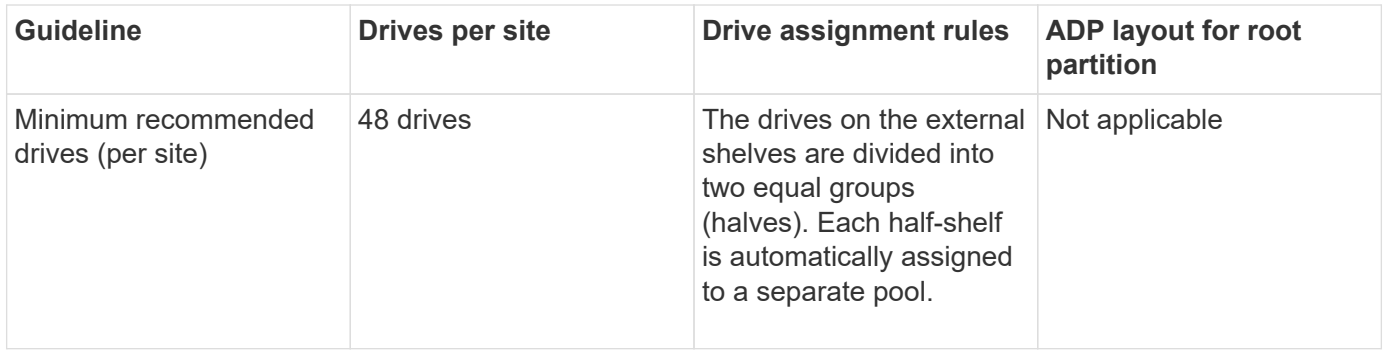

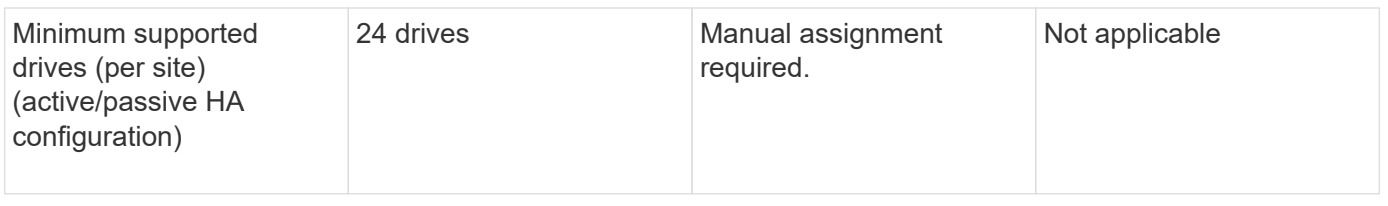

### **Disk assignment on FAS500f systems**

The same disk assignment guidelines and rules for AFF C250 and AFF A250 systems apply to FAS500f systems. For disk assignment on FAS500f systems, refer to the [ADP and disk assignment on AFF C250, AFF](#page-12-0) [A250, ASA A250, ASA C250, and FAS500f systems](#page-12-0) table.

### **Disk assignment on FAS9000 systems**

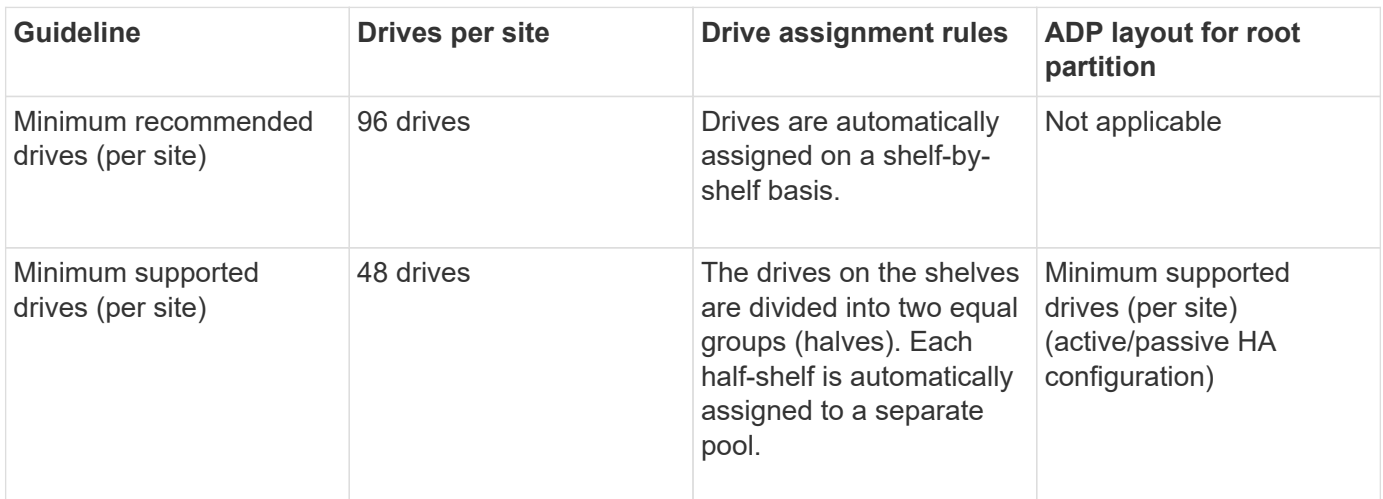

### **Disk assignment on FAS9500 systems**

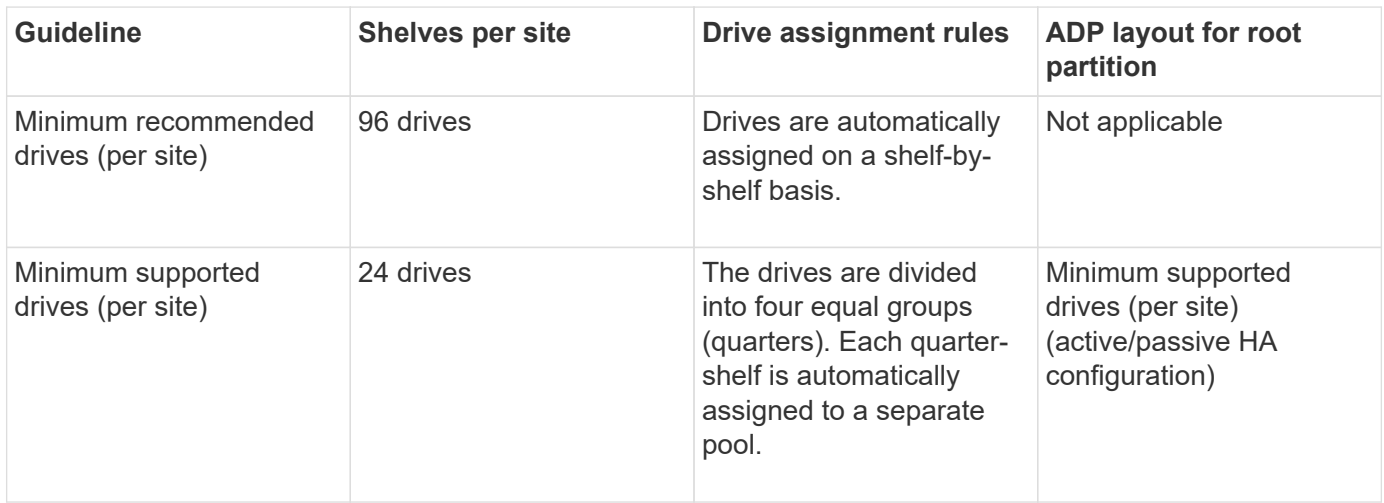

### **Cluster peering**

Each MetroCluster site is configured as a peer to its partner site. You must be familiar with the prerequisites and guidelines for configuring the peering relationships. This is important when deciding on whether to use shared or dedicated ports for those relationships.

### **Related information**

[Cluster and SVM peering express configuration](http://docs.netapp.com/ontap-9/topic/com.netapp.doc.exp-clus-peer/home.html)

### **Prerequisites for cluster peering**

Before you set up cluster peering, you should confirm that connectivity between port, IP address, subnet, firewall, and cluster-naming requirements are met.

### **Connectivity requirements**

Every intercluster LIF on the local cluster must be able to communicate with every intercluster LIF on the remote cluster.

Although it is not required, it is typically simpler to configure the IP addresses used for intercluster LIFs in the same subnet. The IP addresses can reside in the same subnet as data LIFs, or in a different subnet. The subnet used in each cluster must meet the following requirements:

• The subnet must have enough IP addresses available to allocate to one intercluster LIF per node.

For example, in a four-node cluster, the subnet used for intercluster communication must have four available IP addresses.

Each node must have an intercluster LIF with an IP address on the intercluster network.

Intercluster LIFs can have an IPv4 address or an IPv6 address.

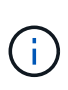

ONTAP 9 enables you to migrate your peering networks from IPv4 to IPv6 by optionally allowing both protocols to be present simultaneously on the intercluster LIFs. In earlier releases, all intercluster relationships for an entire cluster were either IPv4 or IPv6. This meant that changing protocols was a potentially disruptive event.

#### **Port requirements**

You can use dedicated ports for intercluster communication, or share ports used by the data network. Ports must meet the following requirements:

• All ports used to communicate with a given remote cluster must be in the same IPspace.

You can use multiple IPspaces to peer with multiple clusters. Pair-wise full-mesh connectivity is required only within an IPspace.

• The broadcast domain used for intercluster communication must include at least two ports per node so that intercluster communication can fail over from one port to another port.

Ports added to a broadcast domain can be physical network ports, VLANs, or interface groups (ifgrps).

- All ports must be cabled.
- All ports must be in a healthy state.
- The MTU settings of the ports must be consistent.

#### **Firewall requirements**

Firewalls and the intercluster firewall policy must allow the following protocols:

- ICMP service
- TCP to the IP addresses of all the intercluster LIFs over the ports 10000, 11104, and 11105
- Bidirectional HTTPS between the intercluster LIFs

The default intercluster firewall policy allows access through the HTTPS protocol and from all IP addresses (0.0.0.0/0). You can modify or replace the policy if necessary.

### **Considerations when using dedicated ports**

When determining whether using a dedicated port for intercluster replication is the correct intercluster network solution, you should consider configurations and requirements such as LAN type, available WAN bandwidth, replication interval, change rate, and number of ports.

Consider the following aspects of your network to determine whether using a dedicated port is the best intercluster network solution:

- If the amount of available WAN bandwidth is similar to that of the LAN ports, and the replication interval is such that replication occurs while regular client activity exists, then you should dedicate Ethernet ports for intercluster replication to avoid contention between replication and the data protocols.
- If the network utilization generated by the data protocols (CIFS, NFS, and iSCSI) is such that the network utilization is above 50 percent, then dedicate ports for replication to allow for nondegraded performance if a node failover occurs.
- When physical 10 GbE or faster ports are used for data and replication, you can create VLAN ports for replication and dedicate the logical ports for intercluster replication.

The bandwidth of the port is shared between all VLANs and the base port.

• Consider the data change rate and replication interval and whether the amount of data, that must be replicated on each interval, requires enough bandwidth. This might cause contention with data protocols if sharing data ports.

### **Considerations when sharing data ports**

When determining whether sharing a data port for intercluster replication is the correct intercluster network solution, you should consider configurations and requirements such as LAN type, available WAN bandwidth, replication interval, change rate, and number of ports.

Consider the following aspects of your network to determine whether sharing data ports is the best intercluster connectivity solution:

• For a high-speed network, such as a 40-Gigabit Ethernet (40-GbE) network, a sufficient amount of local LAN bandwidth might be available to perform replication on the same 40-GbE ports that are used for data access.

In many cases, the available WAN bandwidth is far less than the 10 GbE LAN bandwidth.

- All nodes in the cluster might have to replicate data and share the available WAN bandwidth, making data port sharing more acceptable.
- Sharing ports for data and replication eliminates the extra port counts required to dedicate ports for replication.
- The maximum transmission unit (MTU) size of the replication network will be the same size as that used on the data network.
- Consider the data change rate and replication interval and whether the amount of data, that must be replicated on each interval, requires enough bandwidth. This might cause contention with data protocols if sharing data ports.
- When data ports for intercluster replication are shared, the intercluster LIFs can be migrated to any other intercluster-capable port on the same node to control the specific data port that is used for replication.

### **ISL requirements**

### **ISL requirements overview**

You should verify that your MetroCluster IP configuration and network meets all Inter-Switch Link (ISL) requirements. Although certain requirements might not apply to your configuration, you should still be aware of all of the ISL requirements to gain a better understanding of the overall configuration.

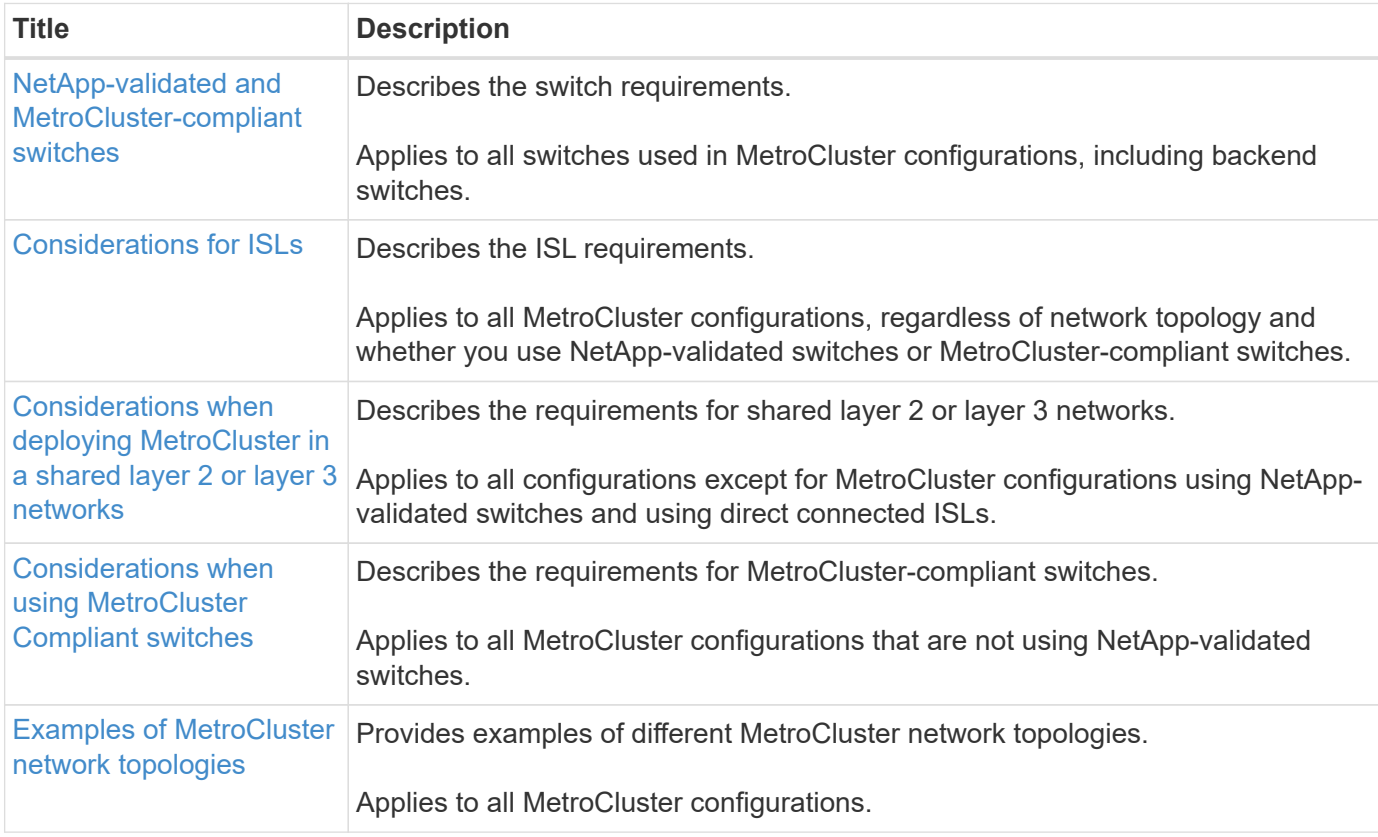

The following table provides an overview of the topics covered in this section.

### <span id="page-20-0"></span>**NetApp-validated and MetroCluster-compliant switches**

All of the switches used in your configuration, including backend switches, must either be NetApp-validated or MetroCluster-compliant.

### **NetApp-validated switches**

A switch is NetApp-validated if it meets the following requirements:

• The switch is provided by NetApp as part of the MetroCluster IP configuration

- The switch is listed in the [NetApp Hardware Universe](https://hwu.netapp.com/) as a supported switch under *MetroCluster-over-IPconnections*
- The switch is only used to connect MetroCluster IP controllers and, in some configurations, NS224 drive shelves
- The switch is configured using the Reference Configuration File (RCF) provided by NetApp

Any switch that does not meet these requirements is **not** a NetApp-validated switch.

### **MetroCluster-compliant switches**

A MetroCluster-compliant switch is not NetApp-validated but can be used in a MetroCluster IP configuration if it meets certain requirements and configuration guidelines.

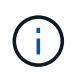

NetApp does not provide troubleshooting or configuration support services for any non-validated MetroCluster-compliant switch.

### <span id="page-21-0"></span>**Considerations for ISLs**

Inter-Switch Links (ISLs) carrying MetroCluster traffic on all MetroCluster IP configurations and network topologies have certain requirements. These requirements apply to all ISLs carrying MetroCluster traffic, regardless of whether the ISLs are direct or shared between customer switches.

### **General MetroCluster ISL requirements**

The following applies to ISLs on all MetroCluster IP configurations:

- Both fabrics must have the same number of ISLs.
- ISLs on one fabric must all be the same speed and length.
- ISLs in both fabrics must be the same speed and length.
- The maximum supported difference in distance between fabric 1 and fabric 2 is 20km or 0.2ms.
- The ISLs must have the same topology. For example, they should all be direct links, or if the configuration uses WDM, then they must all use WDM.
- The ISL speed must be least 10Gbps.
- There must be least one 10Gbps ISL port per fabric.

### **Latency and packet loss limits in the ISLs**

The following applies to round-trip traffic between the MetroCluster IP switches at site\_A and site\_B, with the MetroCluster configuration in steady state operation:

- As the distance between two MetroCluster sites increases, latency increases, usually in the range of 1 ms round-trip delay time per 100 km (62 miles). Latency also depends on the network service level agreement (SLA) in terms of the bandwidth of the ISL links, packet drop rate, and jitter on the network. Low bandwidth, high jitter, and random packet drops lead to different recovery mechanisms by the switches, or the TCP engine on the controller modules, for successful packet delivery. These recovery mechanisms can increase overall latency. For specific information on round trip latency and maximum distance requirements for your configuration, refer to the [Hardware Universe.](https://hwu.netapp.com/)
- Any device that contributes to latency must be accounted for.
- The [Hardware Universe.](https://hwu.netapp.com/) provides the distance in km. You must allocate 1ms for every 100km. The maximum distance is defined by what is reached first, either the maximum round-trip time (RTT) in ms, or the distance in km. For example – if *The Hardware Universe* lists a distance of 300km, translating to 3ms, your ISL can be no further than 300km and the max RTT cannot exceed 3ms – whichever is reached first.
- Packet loss must be less than, or equal to, 0.01%. The maximum packet loss is the sum of all loss on all links on the path between the MetroCluster nodes, and the loss on the local MetroCluster IP interfaces.
- The supported jitter value is 3ms for round trip (or 1.5ms for one-way).
- The network should allocate and maintain the SLA amount of bandwidth required for MetroCluster traffic, regardless of microbursts and spikes in the traffic.
- If you are using ONTAP 9.7 or later, the intermediate network between the two sites must provide a minimum bandwidth of 4.5Gbps for the MetroCluster IP configuration.

### **Transceiver and cable considerations**

Any SFPs or QSFPs supported by the equipment vendor are supported for the MetroCluster ISLs. SFPs and QSFPs provided by NetApp or the equipment vendor must be supported by the switch and switch firmware.

When connecting the controllers to the switches and the local cluster ISLs, you must use the transceivers and cables provided by NetApp with the MetroCluster.

When you use a QSFP-SFP adapter, whether you configure the port in breakout or native speed mode depends on the switch model and firmware. For example, using a QSFP-SFP adapter with Cisco 9336C switches running NX-OS firmware 9.x or 10.x requires that you configure the port in native speed mode.

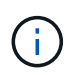

If you configure an RCF, verify that you select the correct speed mode or use a port with an appropriate speed mode.

### **Using xWDM, TDM, and external encryption devices**

When you use xWDM/TDM devices or devices providing encryption in a MetroCluster IP configuration your environment must meet the following requirements:

- When connecting the MetroCluster IP switches to the xWDM/TDM, the external encryption devices or xWDM/TDM equipment must be certified by the vendor for the switch and firmware. The certification must cover the operating mode (such as trunking and encryption).
- The overall end-to-end latency and jitter, including the encryption, cannot be more than the maximum amount stated in the IMT and in this documentation.

### **Supported number of ISLs and breakout cables**

The following table shows the supported maximum number of ISLs that can be configured on a MetroCluster IP switch using the Reference Configuration File (RCF) configuration.

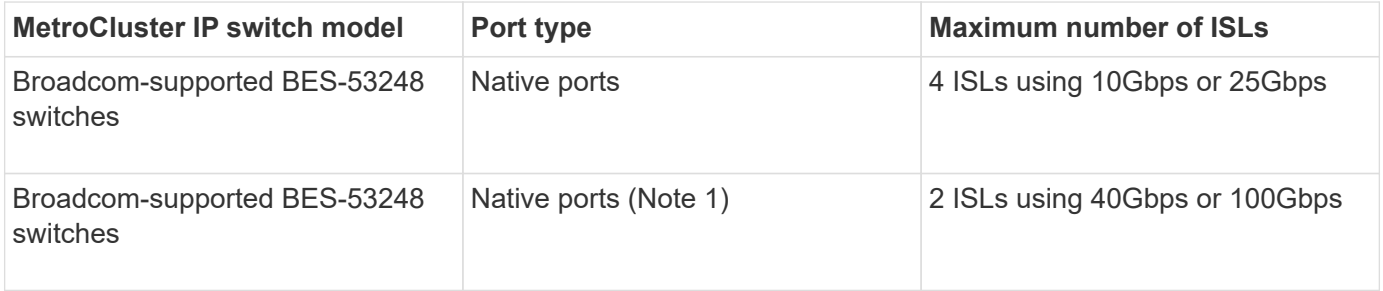

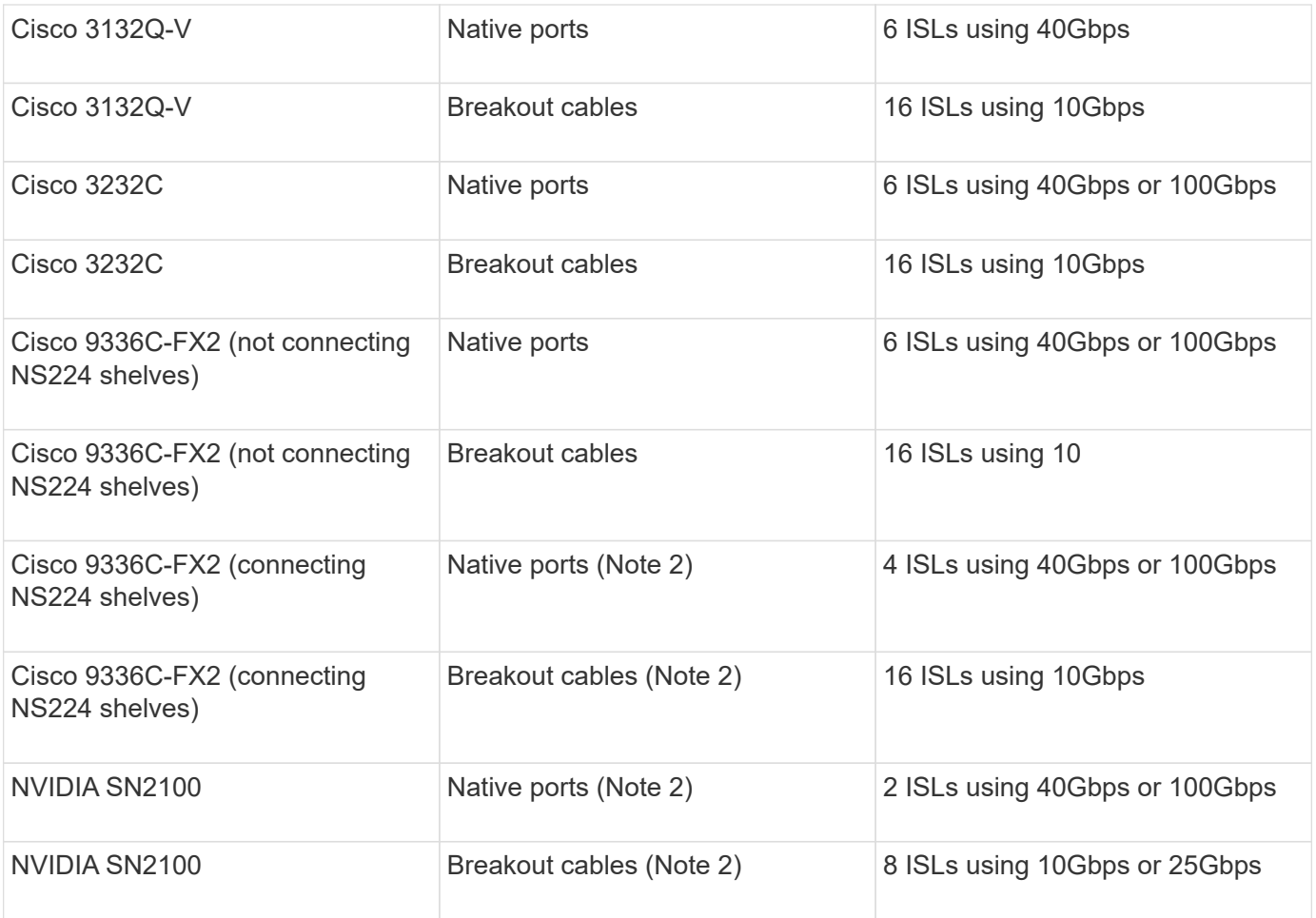

**Note 1**: Using 40Gbps or 100Gbps ISLs on a BES-53248 switch requires an additional license.

**Note 2**: The same ports are used for native speed and breakout mode. You must choose to use ports in native speed mode or breakout mode when creating the RCF file.

- All ISLs on one MetroCluster IP switch must be the same speed. Using a mix of ISL ports with different speeds concurrently is not supported.
- For optimum performance, you should use at least one 40Gbps ISL per network. You should not use a single 10Gbps ISL per network for FAS9000, AFF A700, or other high capacity platforms.

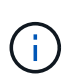

NetApp recommends that you configure a small number of high bandwidth ISLs, rather than a high number of low bandwidth ISLs. For example, configuring one 40Gbps ISL instead of four 10Gbps ISLs is preferred. When using multiple ISLs, statistical load-balancing can impact the maximum throughput. Uneven balancing can reduce throughput to that of a single ISL.

### <span id="page-23-0"></span>**Considerations when deploying MetroCluster in shared layer 2 or layer 3 networks**

Depending on your requirements, you can use shared layer 2 or layer 3 networks to deploy MetroCluster.

Beginning with ONTAP 9.6, MetroCluster IP configurations with supported Cisco switches can share existing networks for Inter-Switch Links (ISLs) instead of using dedicated MetroCluster ISLs. This topology is known as *shared layer 2 networks*.

Beginning with ONTAP 9.9.1, MetroCluster IP configurations can be implemented with IP-routed (layer 3) backend connections. This topology is known as *shared layer 3 networks*.

- You must verify that you have adequate network capacity and that the ISL size is appropriate for your configuration. Low latency is critical for replication of data between the MetroCluster sites. Latency issues on these connections can impact client I/O.
- All references to MetroCluster backend switches refer to switches that are NetApp-validated switches or MetroCluster-compliant. See [NetApp-validated and MetroCluster-compliant](#page-20-0) [switches](#page-20-0) for more details.

### **ISL requirements for layer 2 and layer 3 networks**

 $\left(\mathbf{i}\right)$ 

The following applies to layer 2 and layer 3 networks:

• The speed and number of ISLs between the MetroCluster switches and the intermediate network switches does not need to match. Similarly, the speed between the intermediate network switches does not need to match.

For example, MetroCluster switches can connect using one 40Gbps ISL to the intermediate switches, and the intermediate switches can connect to each other using two 100Gbps ISLs.

- Network monitoring should be configured on the intermediate network to monitor the ISLs for utilization, errors (drops, link flaps, corruption, and so on), and failures.
- The MTU size must be set to 9216 on all ports carrying MetroCluster end-to-end traffic.
- No other traffic can be configured with a higher priority than class of service (COS) 5.
- Explicit congestion notification (ECN) must be configured on all paths carrying end-to-end MetroCluster traffic.
- ISLs carrying MetroCluster traffic must be native links between the switches.

Link sharing services such as Multiprotocol Label Switching (MPLS) links are not supported.

- The layer 2 VLANs must natively span the sites. VLAN overlay such as Virtual Extensible LAN (VXLAN) is not supported.
- The number of intermediate switches is not limited. However, NetApp recommends that you keep the number of switches to the minimum required.
- ISLs on MetroCluster switches are configured with the following:
	- Switch port mode 'trunk' as part of an LACP port-channel
	- The MTU size is 9216
	- No native VLAN is configured
	- Only VLANs carrying cross site MetroCluster traffic are allowed
	- The switch default VLAN is not allowed

#### **Considerations for layer 2 networks**

The MetroCluster backend switches are connected to the customer network.

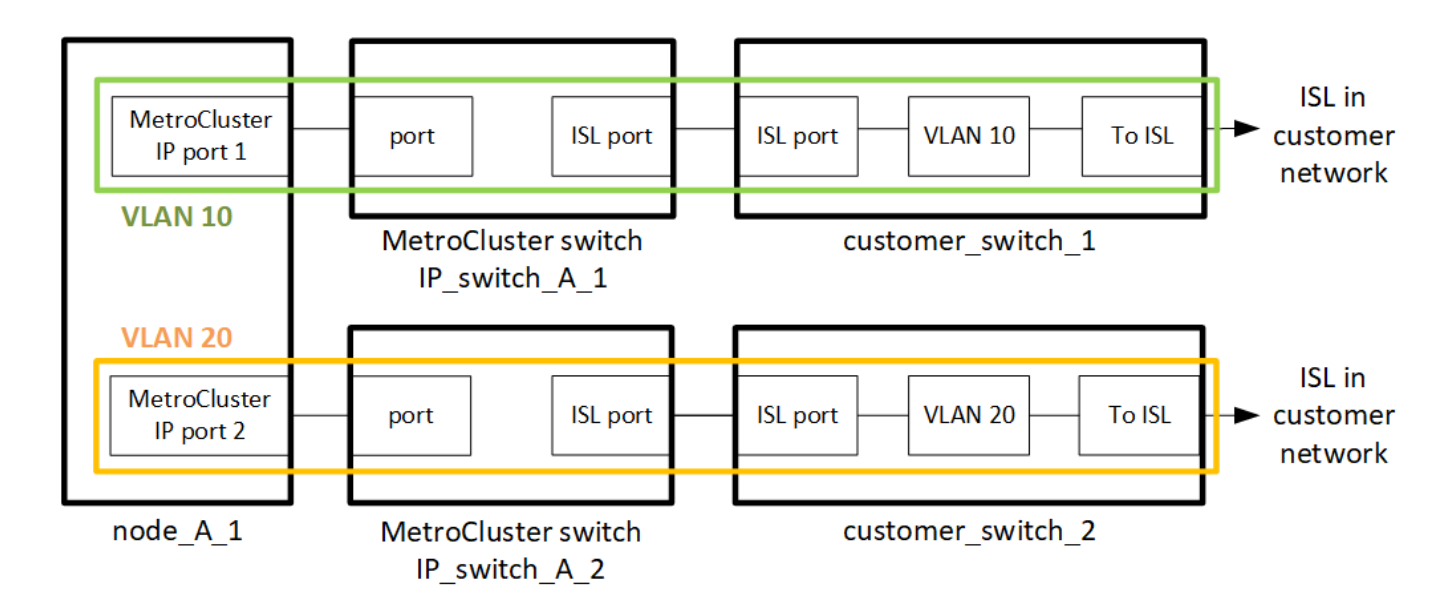

The intermediate customer-provided switches must meet the following requirements:

- The intermediate network must provide the same VLANs between the sites. This must match the MetroCluster VLANs set in the RCF file.
- The RcfFileGenerator does not allow the creation of an RCF file using VLANs that are not supported by the platform.
- The RcfFileGenerator might restrict the use of certain VLAN IDs, for example, if they are intended for future use. Generally, reserved VLANs are up to and including 100.
- Layer 2 VLANs with IDs that match the MetroCluster VLAN IDs must span the shared network.

### **VLAN configuration in ONTAP**

You can only specify the VLAN during interface creation. After the MetroCluster interfaces are created, the VLAN ID cannot not be changed. You can configure other VLANs during interface creation but they must be within the range 10 to 20 or within the range 101 to 4096 (or the number supported by the switch vendor, whichever is the lower number).

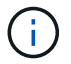

Some switch vendors might reserve the use of certain VLANs.

The following systems do not require VLAN configuration within ONTAP. The VLAN is specified by the switch port configuration:

- FAS8200 and AFF A300
- AFF A320
- FAS9000 and AFF A700
- AFF A800, ASA A800, AFF C800, and ASA C800

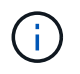

The systems listed above might be configured using VLANs 100 and below. However, some VLANs in this range might be reserved for other or future use.

For all other systems, you must configure the VLAN when you create the MetroCluster interfaces in ONTAP. The following restrictions apply:

- The default VLAN is 10 and 20
- If you are running ONTAP 9.7 or earlier, you can only use the default VLAN 10 and 20.
- If you are running ONTAP 9.8 or later, you can use the default VLAN 10 and 20, and a VLAN over 100 (101 and higher) can also be used.

### **Considerations for layer 3 networks**

The MetroCluster backend switches are connected to the routed IP network, either directly to routers (as shown in the following simplified example) or through other intervening switches.

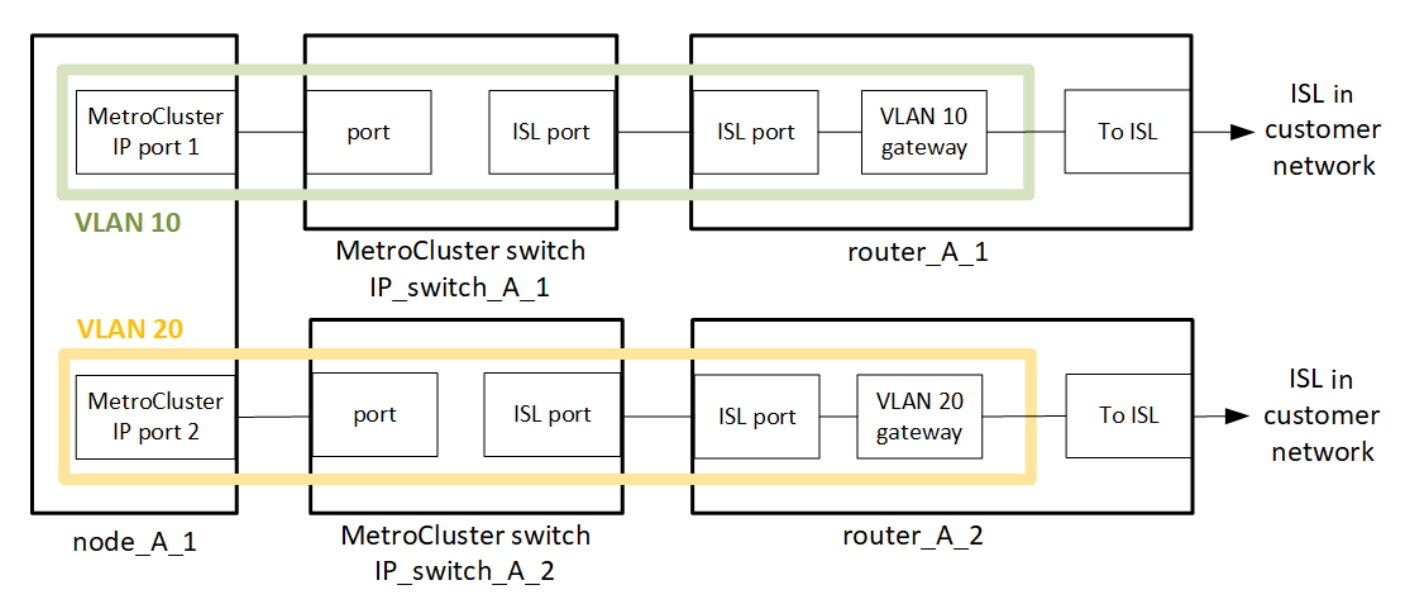

The MetroCluster environment is configured and cabled as a standard MetroCluster IP configuration as described in [Configure the MetroCluster hardware components](https://docs.netapp.com/us-en/ontap-metrocluster/install-ip/concept_parts_of_an_ip_mcc_configuration_mcc_ip.html). When you perform the installation and cabling procedure, you must perform the steps specific to a layer 3 configuration. The following applies to layer 3 configurations:

- You can connect MetroCluster switches directly to the router or to one or more intervening switches.
- You can connect MetroCluster IP interfaces directly to the router or to one of the intervening switches.
- The VLAN must be extended to the gateway device.
- You use the -gateway parameter to configure the MetroCluster IP interface address with an IP gateway address.
- The VLAN IDs for the MetroCluster VLANs must be the same at each site. However, the subnets can be different.
- Dynamic routing is not supported for the MetroCluster traffic.
- The following features are not supported:
	- Eight-node MetroCluster configurations
	- Refreshing a four-node MetroCluster configuration
	- Transition from MetroCluster FC to MetroCluster IP
- Two subnets are required on each MetroCluster site—one in each network.
- Auto-IP assignment is not supported.

When you configure routers and gateway IP addresses, you must meet the following requirements:

- Two interfaces on one node cannot have the same gateway IP address.
- The corresponding interfaces on the HA pairs on each site must have the same gateway IP address.
- The corresponding interfaces on a node and its DR and AUX partners cannot have the same gateway IP address.
- The corresponding interfaces on a node and its DR and AUX partners must have the same VLAN ID.

### **Required settings for intermediate switches**

When MetroCluster traffic traverses an ISL in an intermediate network, you should verify that the configuration of the intermediate switches ensures that the MetroCluster traffic (RDMA and storage) meets the required service levels across the entire path between the MetroCluster sites.

The following diagram gives an overview of the required settings when using NetApp validated Cisco switches:

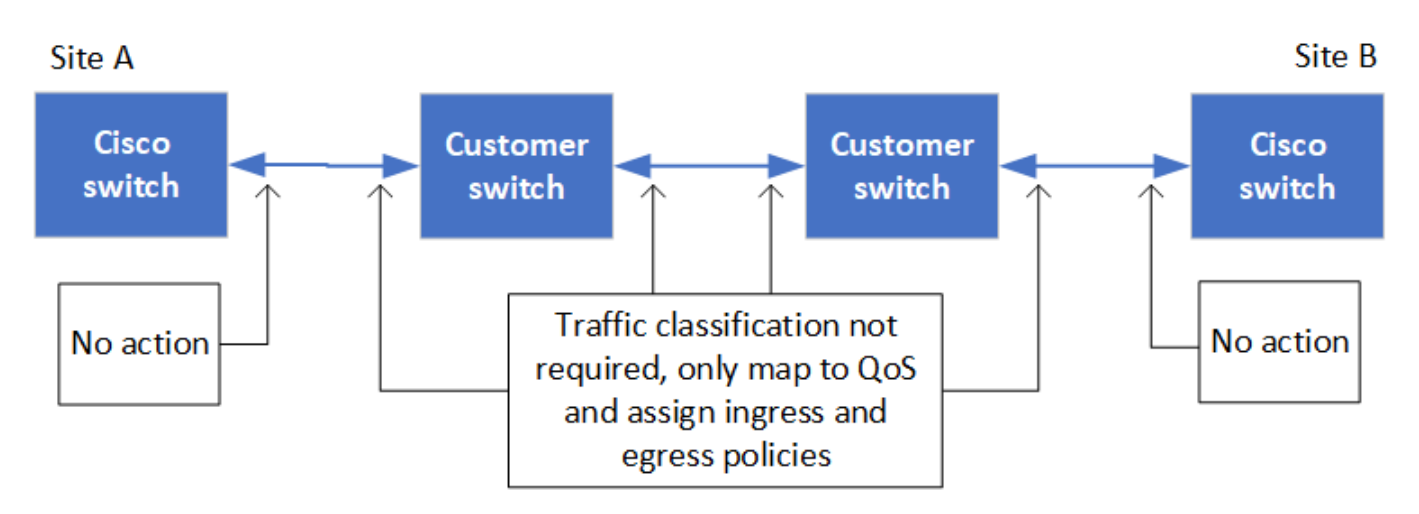

The following diagram gives an overview of the required settings for a shared network when the external switches are Broadcom IP switches.

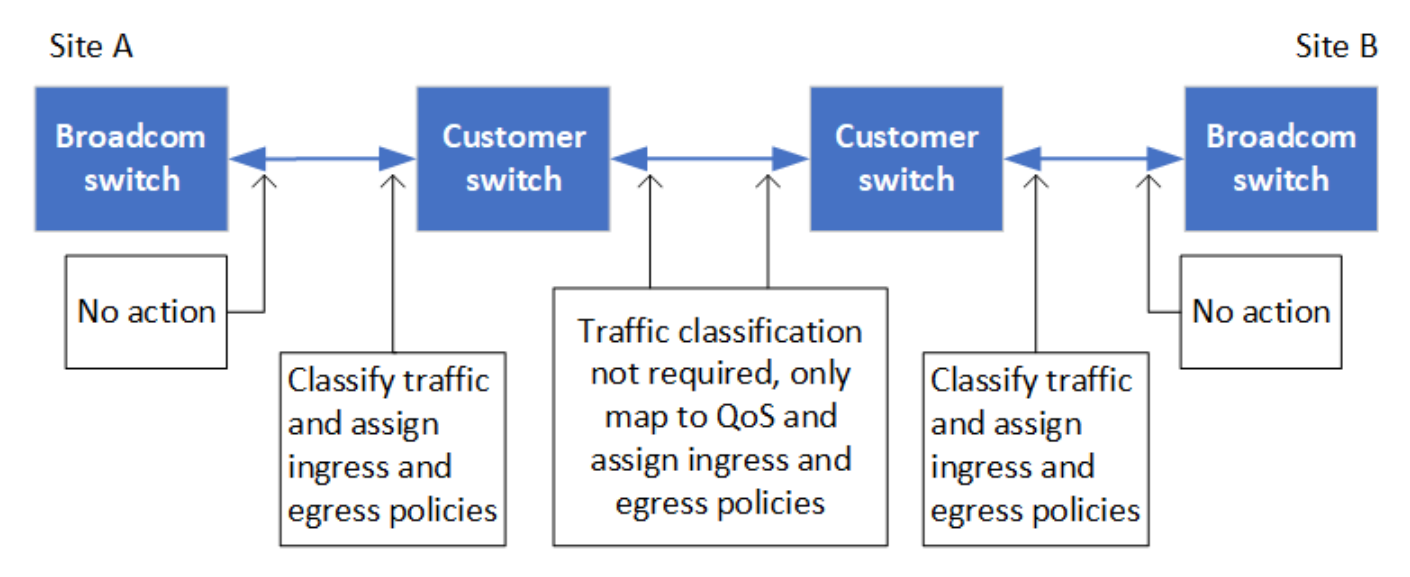

In this example, the following policies and maps are created for MetroCluster traffic:

• The MetroClusterIP ISL Ingress policy is applied to ports on the intermediate switch that connects to the MetroCluster IP switches.

The MetroClusterIP ISL Ingress policy maps the incoming tagged traffic to the appropriate queue on the intermediate switch.

- A MetroClusterIP ISL Egress policy is applied to ports on the intermediate switch that connect to ISLs between intermediate switches.
- You must configure the intermediate switches with matching QoS access-maps, class-maps, and policymaps along the path between the MetroCluster IP switches. The intermediate switches map RDMA traffic to COS5 and storage traffic to COS4.

The following examples are for Cisco Nexus 3232C and 9336C-FX2 switches. Depending on your switch vendor and model, you must verify that your intermediate switches have an appropriate configuration.

### **Configure the class map for the intermediate switch ISL port**

The following example shows the class map definitions depending on whether you need to classify or match traffic on ingress.

#### **Classify traffic on ingress:**

```
ip access-list rdma
   10 permit tcp any eq 10006 any
    20 permit tcp any any eq 10006
ip access-list storage
    10 permit tcp any eq 65200 any
    20 permit tcp any any eq 65200
class-map type qos match-all rdma
    match access-group name rdma
class-map type qos match-all storage
    match access-group name storage
```
#### **Match traffic on ingress:**

```
class-map type qos match-any c5
    match cos 5
    match dscp 40
class-map type qos match-any c4
    match cos 4
    match dscp 32
```
**Create an ingress policy map on the ISL port of the intermediate switch:**

The following examples show how to create an ingress policy map depending on whether you need to classify or match traffic on ingress.

#### **Classify the traffic on ingress:**

```
policy-map type qos MetroClusterIP_ISL_Ingress_Classify
    class rdma
     set dscp 40
     set cos 5
     set qos-group 5
    class storage
     set dscp 32
     set cos 4
     set qos-group 4
    class class-default
      set qos-group 0
```
**Match the traffic on ingress:**

```
policy-map type qos MetroClusterIP_ISL_Ingress_Match
   class c5
     set dscp 40
     set cos 5
     set qos-group 5
    class c4
     set dscp 32
     set cos 4
     set qos-group 4
    class class-default
      set qos-group 0
```
### **Configure the egress queuing policy for the ISL ports**

The following example shows how to configure the egress queuing policy:

```
policy-map type queuing MetroClusterIP_ISL_Egress
     class type queuing c-out-8q-q7
        priority level 1
     class type queuing c-out-8q-q6
        priority level 2
     class type queuing c-out-8q-q5
        priority level 3
        random-detect threshold burst-optimized ecn
     class type queuing c-out-8q-q4
        priority level 4
        random-detect threshold burst-optimized ecn
     class type queuing c-out-8q-q3
        priority level 5
     class type queuing c-out-8q-q2
        priority level 6
     class type queuing c-out-8q-q1
        priority level 7
     class type queuing c-out-8q-q-default
        bandwidth remaining percent 100
        random-detect threshold burst-optimized ecn
```
These settings must be applied on all switches and ISLs carrying MetroCluster traffic.

In this example, Q4 and Q5 are configured with random-detect threshold burst-optimized ecn. Depending on your configuration, you might need to set the minimum and maximum thresholds, as shown in the following example:

```
class type queuing c-out-8q-q5
    priority level 3
    random-detect minimum-threshold 3000 kbytes maximum-threshold 4000
kbytes drop-probability 0 weight 0 ecn
class type queuing c-out-8q-q4
   priority level 4
    random-detect minimum-threshold 2000 kbytes maximum-threshold 3000
kbytes drop-probability 0 weight 0 ecn
```
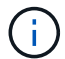

Minimum and maximum values vary depending on the switch and your requirements.

#### **Example 1: Cisco**

If your configuration has Cisco switches, you do not need to classify on the first ingress port of the intermediate switch. You then configure the following maps and policies:

- class-map type qos match-any c5
- class-map type qos match-any c4

• MetroClusterIP\_ISL\_Ingress\_Match

You assign the MetroClusterIP\_ISL\_Ingress\_Match policy map to the ISL ports carrying MetroCluster traffic.

### **Example 2: Broadcom**

If your configuration has Broadcom switches, you must classify on the first ingress port of the intermediate switch. You then configure the following maps and policies:

- ip access-list rdma
- ip access-list storage
- class-map type qos match-all rdma
- class-map type qos match-all storage
- MetroClusterIP\_ISL\_Ingress\_Classify
- MetroClusterIP\_ISL\_Ingress\_Match

You assign the MetroClusterIP ISL Ingress Classify policy map to the ISL ports on the intermediate switch connecting the Broadcom switch.

You assign the MetroClusterIP\_ISL\_Ingress\_Match policy map to the ISL ports on the intermediate switch that is carrying MetroCluster traffic but does not connect the Broadcom switch.

### **Considerations for using MetroCluster-compliant switches**

### <span id="page-31-0"></span>**Requirements and limitations when using MetroCluster-compliant switches**

Beginning with ONTAP 9.7, MetroCluster IP configurations can use MetroClustercompliant switches. These are switches that are not NetApp-validated but are compliant with NetApp specifications. However, NetApp does not provide troubleshooting or configuration support services for any non-validated switch. You should be aware of the general requirements and limitations when using MetroCluster-compliant switches.

### **General requirements for MetroCluster-compliant switches**

The switch connecting the MetroCluster IP interfaces must meet the following general requirements:

- The switches must support quality of service (QoS) and traffic classification.
- The switches must support explicit congestion notification (ECN).
- The switches must support a load-balancing policy to preserve order along the path.
- The switches must support L2 Flow Control (L2FC).
- The switch port must provide a dedicated rate and must not be overallocated.
- The cables and transceivers connecting the nodes to the switches must be provided by NetApp. These cables must be supported by the switch vendor. If you are using optical cabling, the transceiver in the switch might not be provided by NetApp. You must verify that it is compatible with the transceiver in the controller.
- The switches connecting the MetroCluster nodes can carry non-MetroCluster traffic.
- Only platforms that provide dedicated ports for switchless cluster interconnects can be used with a MetroCluster-compliant switch. Platforms such as the FAS2750 and AFF A220 cannot be used because MetroCluster traffic and MetroCluster interconnect traffic share the same network ports.
- The MetroCluster-compliant switch must not be used for local cluster connections.
- The MetroCluster IP interface can be connected to any switch port that can be configured to meet the requirements.
- Four IP switches are required, two for each switch fabric. If you use directors, then you can use a single director at each side, but the MetroCluster IP interfaces must connect to two different blades in two different failure domains on that director.
- The MetroCluster interfaces from one node must connect to two network switches or blades. The MetroCluster interfaces from one node cannot be connected to the same network or switch or blade.
- The network must meet the requirements outlined in the following sections:
	- [Considerations for ISLs](#page-21-0)
	- [Considerations when deploying MetroCluster in shared layer 2 or layer 3 networks](#page-23-0)
- The maximum transmission unit (MTU) of 9216 must be configured on all switches that carry MetroCluster IP traffic.
- Reverting to ONTAP 9.6 or earlier is not supported.

Any intermediate switches that you use between the switches connecting the MetroCluster IP interfaces at both sites must meet the requirements and must be configured as outlined in [Considerations when deploying](#page-23-0) [MetroCluster in shared layer 2 or layer 3 networks](#page-23-0).

### **Limitations when using MetroCluster-compliant switches**

You cannot use any configuration or feature that requires that local cluster connections are connected to a switch. For example, you cannot use the following configurations and procedures with a MetroClustercompliant switch:

- Eight-node MetroCluster configurations
- Transitioning from MetroCluster FC to MetroCluster IP configurations
- Refreshing a four-node MetroCluster IP configuration
- Platforms sharing a physical interface for local cluster and MetroCluster traffic. Refer to [Platform-specific](#page-32-0) [network speeds and switch port modes for MetroCluster-compliant switches](#page-32-0) for supported speeds.

### <span id="page-32-0"></span>**Platform-specific network speeds and switch port modes for MetroCluster-compliant switches**

If you are using MetroCluster compliant switches, you should be aware of the platformspecific network speeds and switch port mode requirements.

The following table provides platform-specific network speeds and switch port modes for MetroClustercompliant switches. You should configure the switch port mode according to the table.

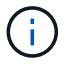

Missing values indicate that the platform cannot be used with a MetroCluster-compliant switch.

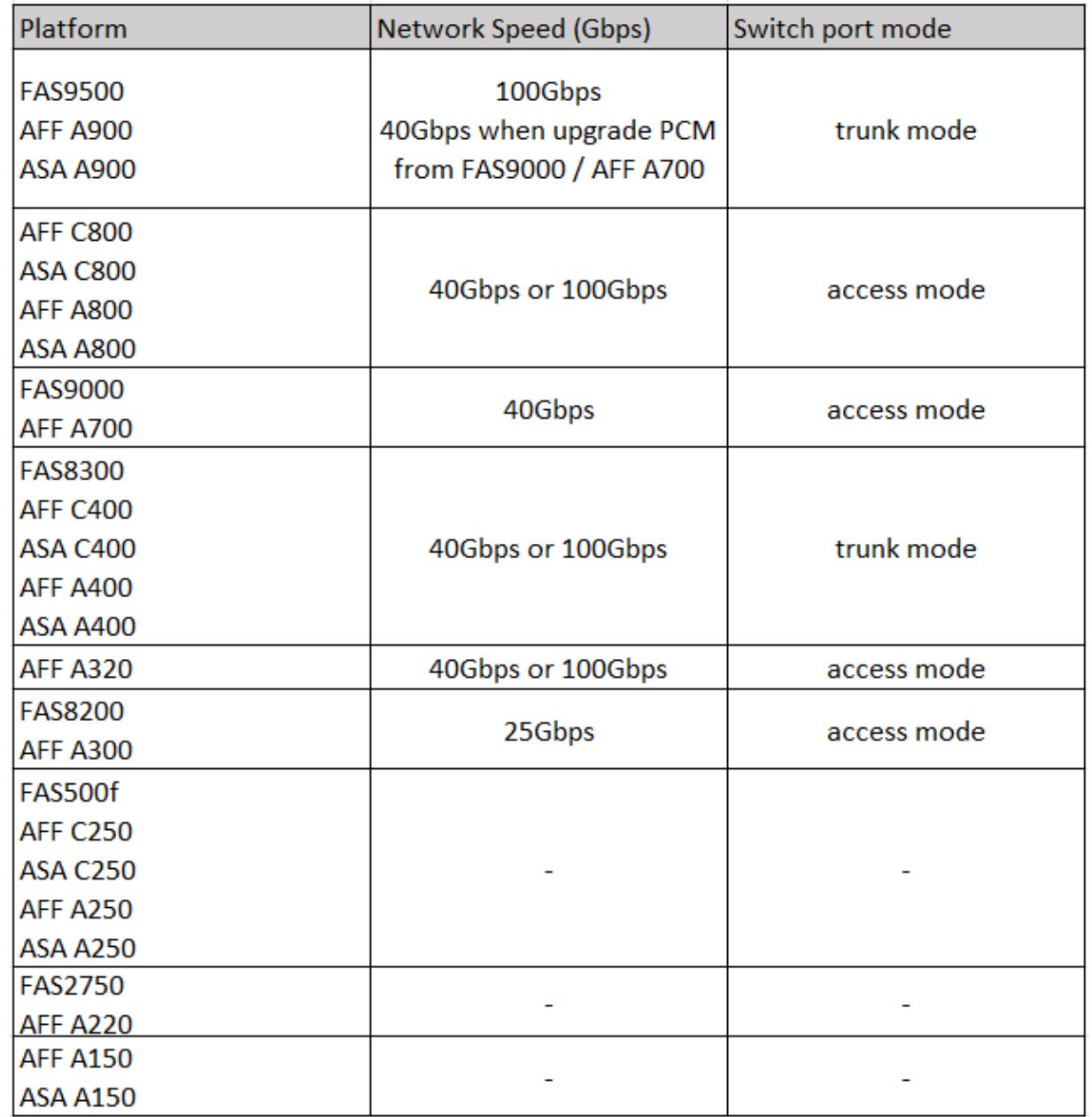

### **Switch port configuration examples**

Learn about the various switch port configurations.

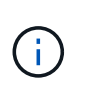

The following examples use decimal values and follow the table that applies to Cisco switches. Depending on the switch vendor, you might require different values for DSCP. Refer to the corresponding table for your switch vendor to confirm the correct value.

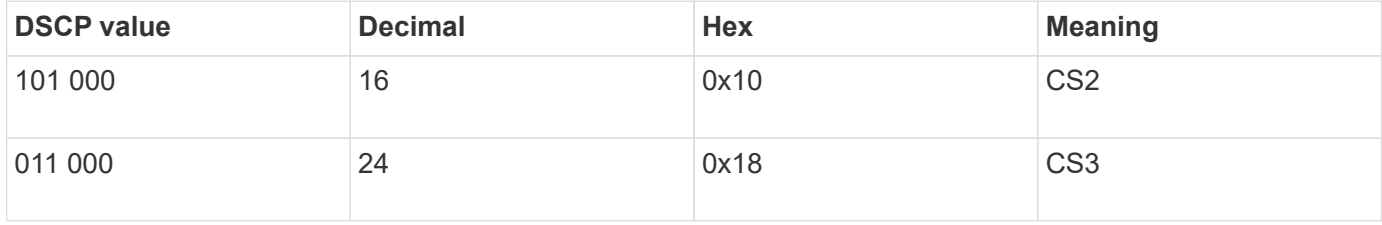

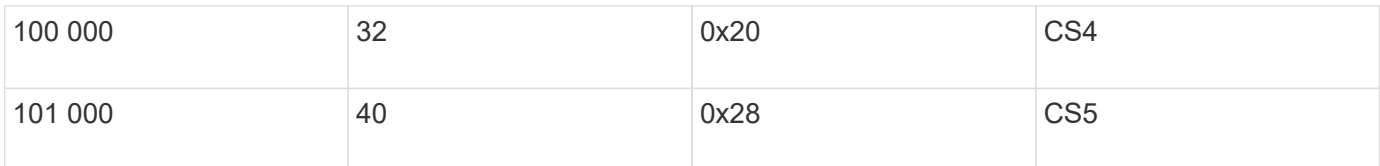

### **Switch port connecting a MetroCluster interface**

- Classification for remote direct memory access (RDMA) traffic:
	- Match : TCP port 10006, source, destination, or both
	- Optional match: COS 5
	- Optional match: DSCP 40
	- Set DSCP 40
	- Set COS 5
	- Optional : rate shaping to 20Gbps
- Classification for iSCSI traffic:
	- Match : TCP port 62500, source, destination, or both
	- Optional match: COS 4
	- Optional match: DSCP 32
	- Set DSCP 32
	- Set COS 4
- L2FlowControl (pause), RX and TX

### **ISL ports**

- Classification:
	- Match COS 5 or DSCP 40
		- Set DSCP 40
		- Set COS 5
	- Match COS 4 or DSCP 32
		- Set DSCP 32
		- Set COS 4
- Egress queuing
	- COS group 4 has a minimum configuration threshold of 2000 and a maximum threshold of 3000
	- COS group 5 has a minimum configuration threshold of 3500 and a maximum threshold of 6500.

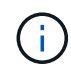

Configuration thresholds can vary depending on the environment. You must evaluate the configuration thresholds based on your individual environment.

- ECN enabled for Q4 and Q5
- RED enabled for Q4 and Q5

### **Bandwidth allocation (switch ports connecting MetroCluster interfaces and ISL ports)**

• RDMA, COS 5 / DSCP 40: 60%

- iSCSI, COS 4 / DSCP 32: 40%
- Minimum capacity requirement per MetroCluster configuration and network: 10Gbps

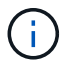

If you use rate limits, the traffic should be **shaped** without introducing loss.

### **Examples for configuring switch ports connecting the MetroCluster controller**

The example commands provided are valid for Cisco NX3232 or Cisco NX9336 switches. Commands vary according to the switch type.

If a feature or its equivalent shown in the examples is not available on the switch, the switch does not meet the minimum requirements and cannot be used to deploy a MetroCluster configuration. This is true for any switch connecting to a MetroCluster configuration and for all intermediate switches.

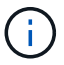

The following examples might only show the configuration for one network.

### **Basic configuration**

A virtual LAN (VLAN) in each network must be configured. The following example shows how to configure a VLAN in network 10.

### **Example:**

```
# vlan 10
The load balancing policy should be set so that order is preserved.
```
#### **Example:**

```
# port-channel load-balance src-dst ip-l4port-vlan
```
### **Examples for configuring classification**

You must configure access and class maps to map RDMA and iSCSI traffic to the appropriate classes.

In the following example, all TCP traffic to and from the port 65200 is mapped to the storage (iSCSI) class. All TCP traffic to and from the port 10006 is mapped to the RDMA class. These policy-maps are used on switch ports connecting the MetroCluster interfaces.

### **Example:**
```
ip access-list storage
    10 permit tcp any eq 65200 any
    20 permit tcp any any eq 65200
ip access-list rdma
    10 permit tcp any eq 10006 any
    20 permit tcp any any eq 10006
class-map type qos match-all storage
    match access-group name storage
class-map type qos match-all rdma
match access-group name rdma
```
You must configure an ingress policy. An ingress policy maps the traffic as classified to different COS groups. In this example, the RDMA traffic is mapped to COS group 5 and iSCSI traffic is mapped to COS group 4. The ingress policy is used on switch ports connecting the MetroCluster interfaces and on the ISL ports carrying MetroCluster traffic.

#### **Example:**

```
policy-map type qos MetroClusterIP_Node_Ingress
class rdma
    set dscp 40
    set cos 5
    set qos-group 5
class storage
    set dscp 32
    set cos 4
    set qos-group 4
```
NetApp recommends that you shape traffic on switch ports connecting a MetroCluster interface, as shown in the following example:

#### **Example:**

```
policy-map type queuing MetroClusterIP_Node_Egress
class type queuing c-out-8q-q7
    priority level 1
class type queuing c-out-8q-q6
    priority level 2
class type queuing c-out-8q-q5
    priority level 3
    shape min 0 gbps max 20 gbps
class type queuing c-out-8q-q4
    priority level 4
class type queuing c-out-8q-q3
    priority level 5
class type queuing c-out-8q-q2
    priority level 6
class type queuing c-out-8q-q1
    priority level 7
class type queuing c-out-8q-q-default
    bandwidth remaining percent 100
    random-detect threshold burst-optimized ecn
```
#### **Examples for configuring the node ports**

You might need to configure a node port in breakout mode. In the following example, ports 25 and 26 are configured in 4 x 25Gbps breakout mode.

#### **Example:**

```
interface breakout module 1 port 25-26 map 25g-4x
```
You might need to configure the MetroCluster interface port speed. The following example shows how to configure the speed to **auto** or into 40Gbps mode:

#### **Example:**

```
  speed auto
  speed 40000
```
The following example shows a switch port configured to connect a MetroCluster interface. It is an access mode port in VLAN 10, with an MTU of 9216 and is operating in native speed. It has symmetric (send and receive) flow control (pause) enabled and the MetroCluster ingress and egress policies assigned.

#### **Example:**

```
interface eth1/9
description MetroCluster-IP Node Port
speed auto
switchport access vlan 10
spanning-tree port type edge
spanning-tree bpduguard enable
mtu 9216
flowcontrol receive on
flowcontrol send on
service-policy type qos input MetroClusterIP Node Ingress
service-policy type queuing output MetroClusterIP Node Egress
no shutdown
```
On 25Gbps ports, you might need to set the Forward Error Correction (FEC) setting to "off", as shown in the following example.

### **Example:**

fec off

### **Examples of configuration of ISL ports throughout the network**

A MetroCluster-compliant switch is regarded as an intermediate switch, even it directly connects the MetroCluster interfaces. The ISL ports carrying MetroCluster traffic on the MetroCluster-compliant switch must be configured the same way as the ISL ports on an intermediate switch. Refer to [Required settings on](#page-23-0) [intermediate switches](#page-23-0) for guidance and examples.

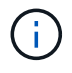

Some policy maps are the same for switch ports connecting MetroCluster interfaces and ISLs carrying MetroCluster traffic. You can use the same policy map for both of these port usages.

### **Examples of MetroCluster network topologies**

Beginning with ONTAP 9.6, some additional network configurations are supported for MetroCluster IP configurations. This section provides some examples of the supported network configurations. Not all of the supported topologies are listed.

In these topologies, it is assumed that the ISL and intermediate network is configured according to the requirements outlined in [Considerations for ISLs](#page-21-0).

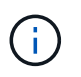

If you are sharing an ISL with non-MetroCluster traffic, you must verify that the MetroCluster has at least the minimum required bandwidth available at all times.

#### **Shared network configuration with direct links**

In this topology, two distinct sites are connected by direct links. These links can be between xWDM and TDM devices or switches. The capacity of the ISLs is not dedicated to the MetroCluster traffic but is shared with other non-MetroCluster traffic.

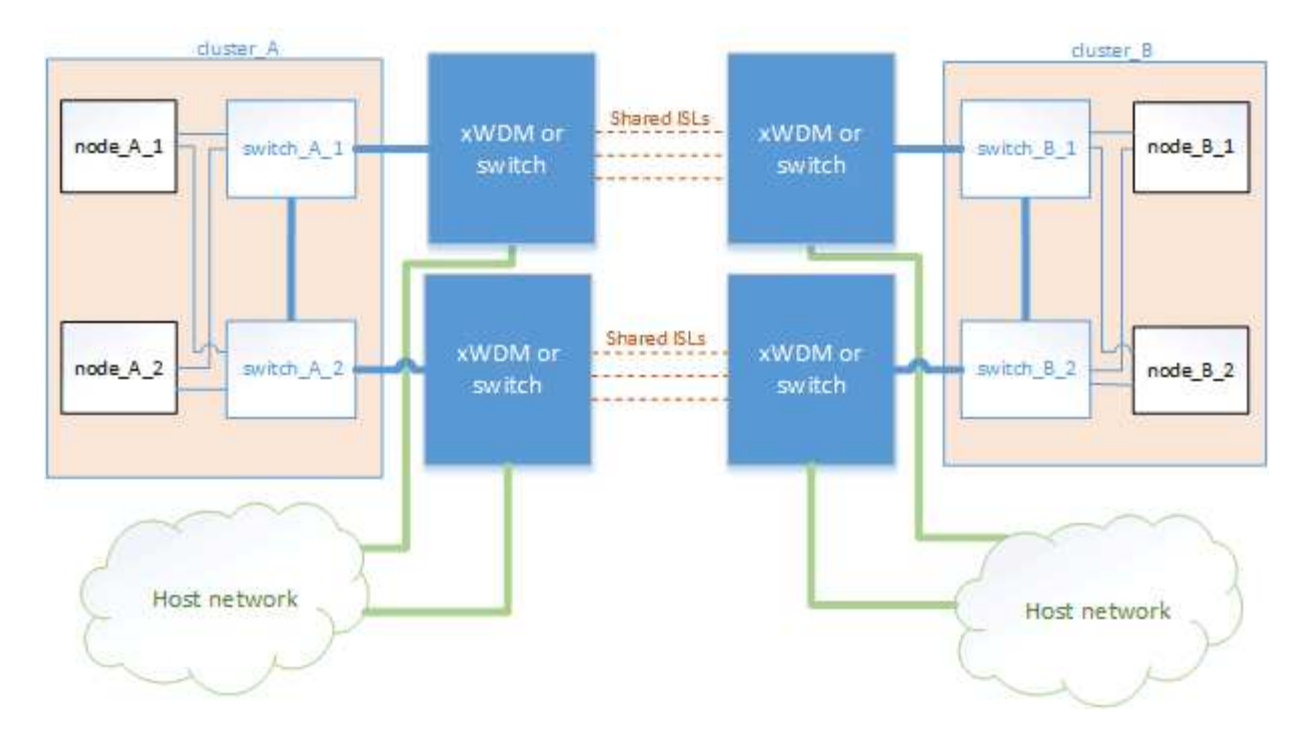

#### **Shared infrastructure with intermediate networks**

In this topology, the MetroCluster sites are not directly connected but MetroCluster and the host traffic travel through a network. The network can consist of a series of xWDM and TDM and switches, but unlike the shared configuration with direct ISLs, the links are not direct between the sites. Depending on the infrastructure between the sites, any combination of network configurations is possible.

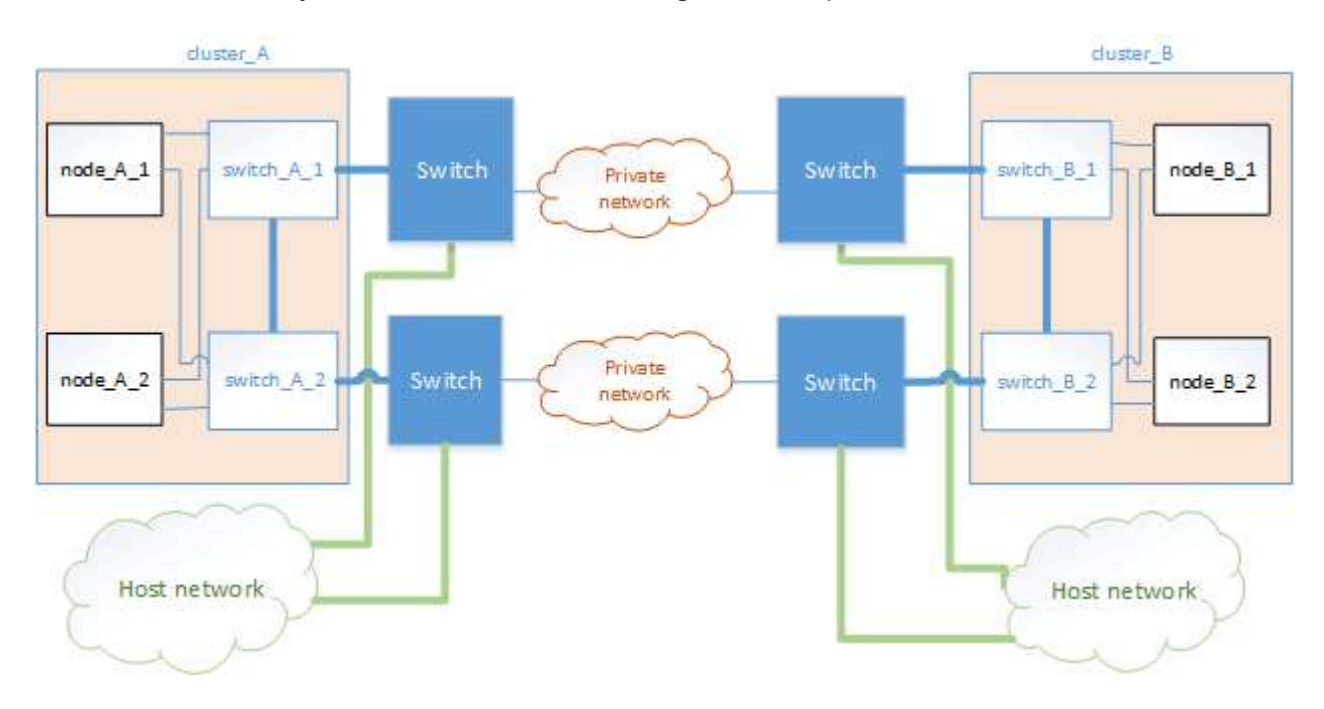

#### **Multiple MetroCluster configurations sharing an intermediate network**

In this topology, two separate MetroCluster configurations are sharing the same intermediate network. In the example, MetroCluster one switch A\_1 and MetroCluster two switch A\_1, both connect to the same intermediate switch.

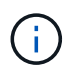

Both "MetroCluster one" or "MetroCluster two" can be one eight-node MetroCluster configuration or two four-node MetroCluster configurations.

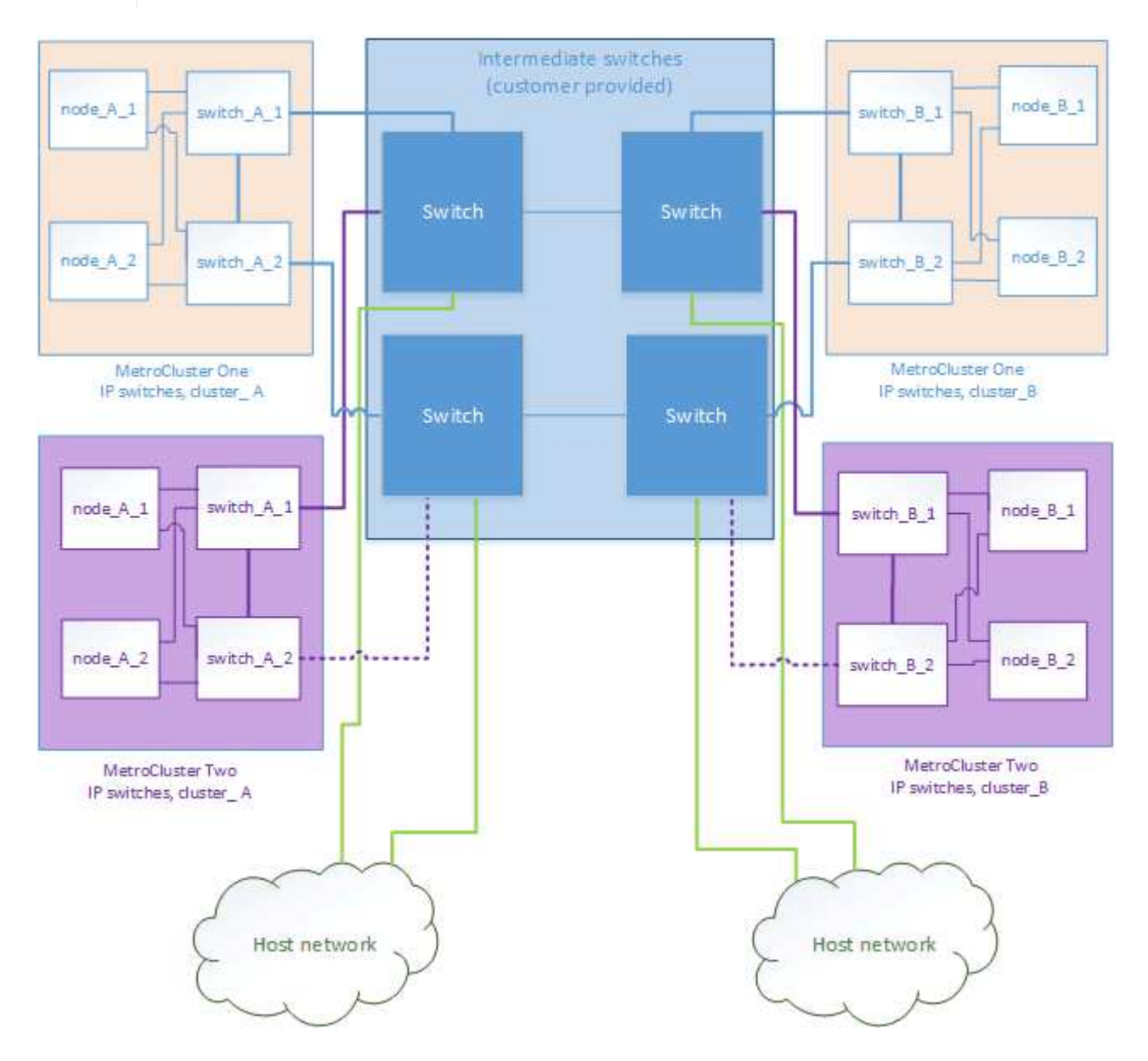

#### **Combination of a MetroCluster configuration using NetApp validated switches and a configuration using MetroClustercompliant switches**

Two separate MetroCluster configurations share the same intermediate switch, where one MetroCluster is configured using NetApp validated switches in a shared layer 2 configuration (MetroCluster one), and the other MetroCluster is configured using MetroCluster-compliant switches connecting directly to the intermediate switches (MetroCluster two).

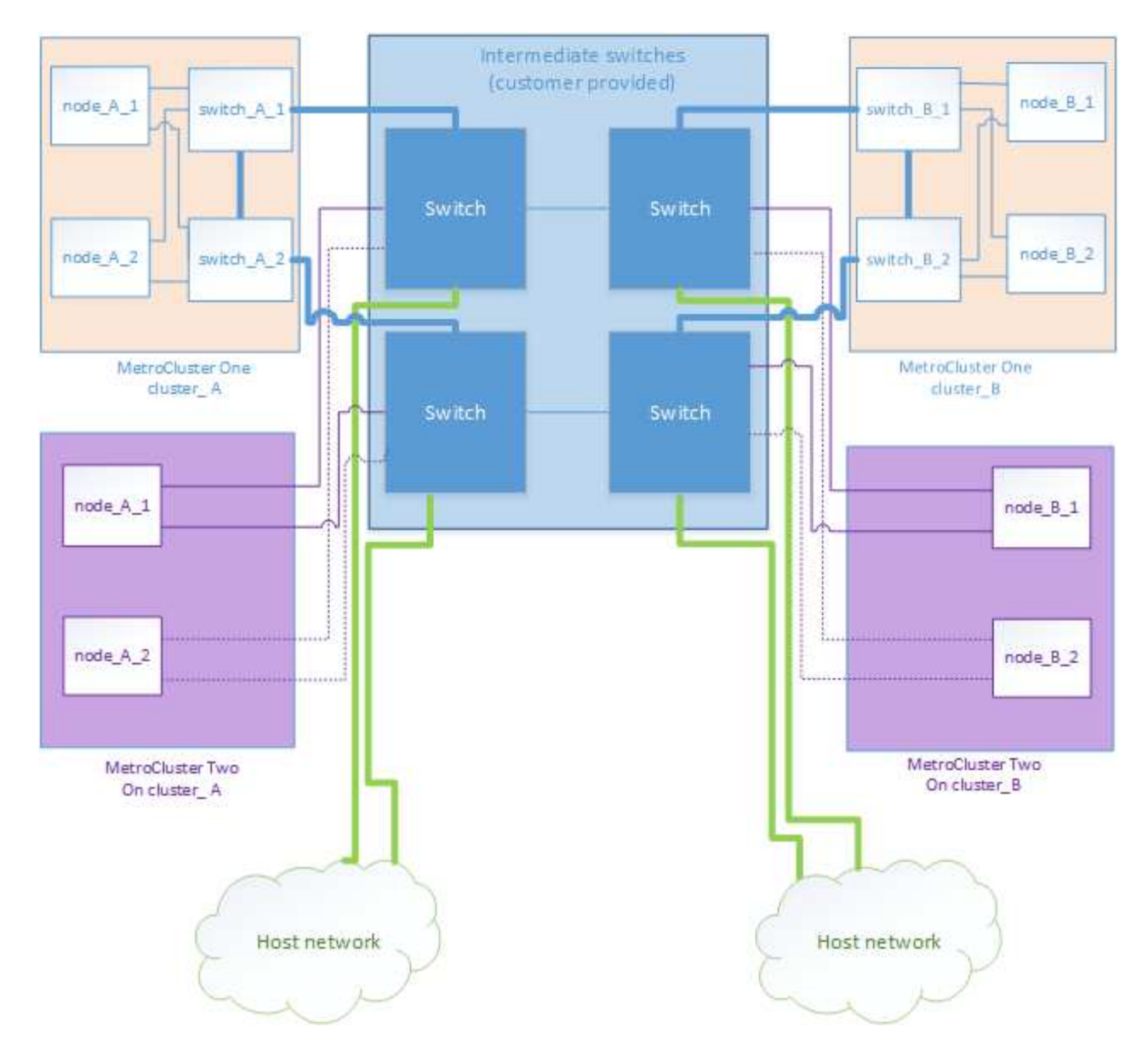

# **Using unmirrored aggregates**

If your configuration includes unmirrored aggregates, you must be aware of potential access issues after switchover operations.

### **Considerations for unmirrored aggregates and hierarchical namespaces**

If you are using hierarchical namespaces, you should configure the junction path so that all of the volumes in that path are either on mirrored aggregates only or on unmirrored aggregates only. Configuring a mix of unmirrored and mirrored aggregates in the junction path might prevent access to the unmirrored aggregates after the switchover operation.

### **Considerations for unmirrored aggregates and CRS metadata volume and data SVM root volumes**

The configuration replication service (CRS) metadata volume and data SVM root volumes must be on a mirrored aggregate. You cannot move these volumes to unmirrored aggregate. If they are on unmirrored aggregate, negotiated switchover and switchback operations are vetoed. The metrocluster check command provides a warning if this is the case.

### **Considerations for unmirrored aggregates and SVMs**

SVMs should be configured on mirrored aggregates only or on unmirrored aggregates only. Configuring a mix of unmirrored and mirrored aggregates can result in a switchover operation that exceeds 120 seconds and result in a data outage if the unmirrored aggregates do not come online.

### **Considerations for unmirrored aggregates and SAN**

Prior to ONTAP 9.9.1, a LUN should not be located on an unmirrored aggregate. Configuring a LUN on an unmirrored aggregate can result in a switchover operation that exceeds 120 seconds and a data outage.

### **Considerations for adding storage shelves for unmirrored aggregates**

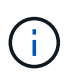

If you are adding shelves that will be used for unmirrored aggregates in a MetroCluster IP configuration, you must do the following:

1. Before starting the procedure to add the shelves, issue the following command:

metrocluster modify -enable-unmirrored-aggr-deployment true

2. Verify that automatic disk assignment is off:

disk option show

- 3. Follow the steps of the procedure to add the shelf.
- 4. Manually assign all disks from new shelf to the node that will own the unmirrored aggregate or aggregates.
- 5. Create the aggregates:

storage aggregate create

6. After completing the procedure, issue the following command:

metrocluster modify -enable-unmirrored-aggr-deployment false

7. Verify that automatic disk assignment is enabled:

disk option show

### **Firewall usage at MetroCluster sites**

If you are using a firewall at a MetroCluster site, you must ensure access for certain required ports.

#### **Considerations for firewall usage at MetroCluster sites**

If you are using a firewall at a MetroCluster site, you must ensure access for required ports.

The following table shows TCP/UDP port usage in an external firewall positioned between two MetroCluster sites.

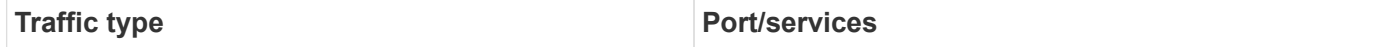

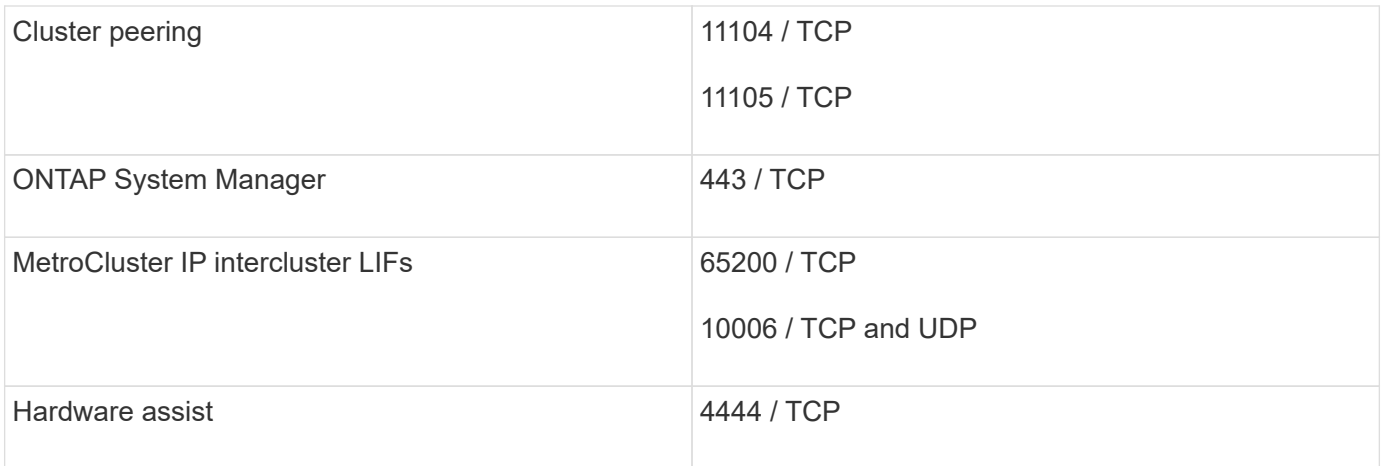

# **Considerations for using virtual IP and Border Gateway Protocol with a MetroCluster configuration**

Beginning with ONTAP 9.5, ONTAP supports layer 3 connectivity using virtual IP (VIP) and Border Gateway Protocol (BGP). The combination VIP and BGP for redundancy in the front-end networking with the back-end MetroCluster redundancy provides a layer 3 disaster recovery solution.

Review the following guidelines and illustration when planning your layer 3 solution. For details on implementing VIP and BGP in ONTAP, refer to the following section:

**[Configuring virtual IP \(VIP\) LIFs](http://docs.netapp.com/ontap-9/topic/com.netapp.doc.dot-cm-nmg/GUID-A8EF6D34-1717-4813-BBFA-AA33E104CF6F.html)**

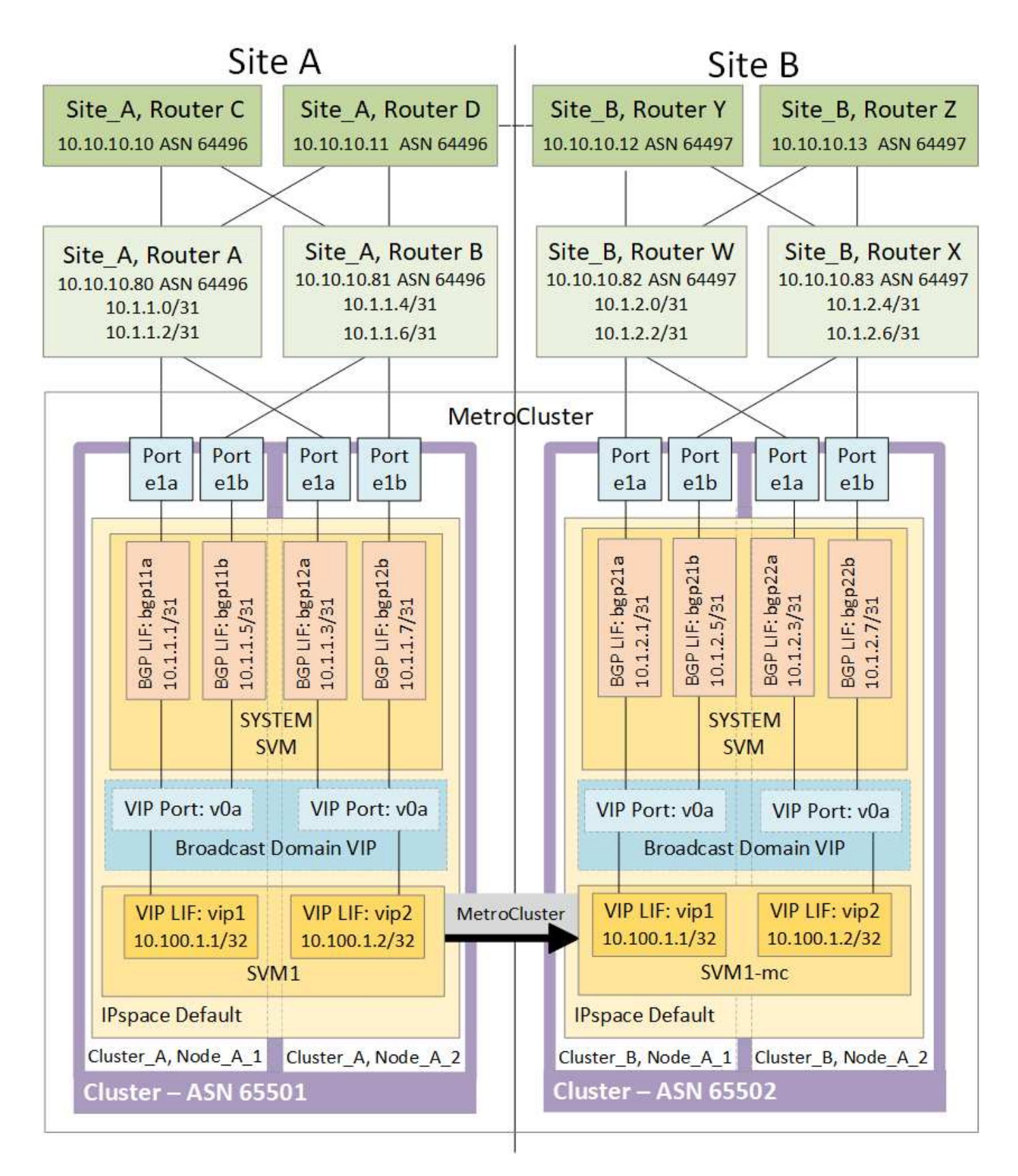

#### **ONTAP limitations**

ONTAP does not automatically verify that all nodes on both sites of the MetroCluster configuration are configured with BGP peering.

ONTAP does not perform route aggregation but announces all individual virtual LIF IPs as unique host routes

at all times.

ONTAP does not support true AnyCast — only a single node in the cluster presents a specific virtual LIF IP (but is accepted by all physical interfaces, regardless of whether they are BGP LIFs, provided the physical port is part of the correct IPspace). Different LIFs can migrate independently of each other to different hosting nodes.

### **Guidelines for using this Layer 3 solution with a MetroCluster configuration**

You must configure your BGP and VIP correctly to provide the required redundancy.

Simpler deployment scenarios are preferred over more complex architectures (for example, a BGP peering router is reachable across an intermediate, non-BGP router). However, ONTAP does not enforce network design or topology restrictions.

VIP LIFs only cover the frontend/data network.

Depending on your version of ONTAP, you must configure BGP peering LIFs in the node SVM, not the system or data SVM. In 9.8, the BGP LIFs are visible in the cluster (system) SVM and the node SVMs are no longer present.

Each data SVM requires the configuration of all potential first hop gateway addresses (typically, the BGP router peering IP address), so that the return data path is available if a LIF migration or MetroCluster failover occurs.

BGP LIFs are node specific, similar to intercluster LIFs — each node has a unique configuration, which does not need to be replicated to DR site nodes.

configured, the existence of the v0a (v0b and so on.) continuously validates the connectivity, guaranteeing that a LIF migrate or failover succeeds (unlike L2, where a broken configuration is only visible after the outage).

A major architectural difference is that clients should no longer share the same IP subnet as the VIP of data SVMs. An L3 router with appropriate enterprise grade resiliency and redundancy features enabled (for example, VRRP/HSRP) should be on the path between storage and clients for the VIP to operate correctly.

The reliable update process of BGP allows for smoother LIF migrations because they are marginally faster and have a lower chance of interruption to some clients

You can configure BGP to detect some classes of network or switch misbehaviors faster than LACP, if configured accordingly.

External BGP (EBGP) uses different AS numbers between ONTAP node(s) and peering routers and is the preferred deployment to ease route aggregation and redistribution on the routers. Internal BGP (IBGP) and the use of route reflectors is not impossible but outside the scope of a straightforward VIP setup.

After deployment, you must check that the data SVM is accessible when the associated virtual LIF is migrated between all nodes on each site (including MetroCluster switchover) to verify the correct configuration of the static routes to the same data SVM.

VIP works for most IP-based protocols (NFS, SMB, iSCSI).

# **Configure the MetroCluster hardware components**

# **Parts of a MetroCluster IP configuration**

As you plan your MetroCluster IP configuration, you should understand the hardware

components and how they interconnect.

### **Key hardware elements**

A MetroCluster IP configuration includes the following key hardware elements:

• Storage controllers

The storage controllers are configured as two two-node clusters.

• IP network

This back-end IP network provides connectivity for two distinct uses:

◦ Standard cluster connectivity for intra-cluster communications.

This is the same cluster switch functionality used in non-MetroCluster switched ONTAP clusters.

- MetroCluster back-end connectivity for replication of storage data and non-volatile cache.
- Cluster peering network

The cluster peering network provides connectivity for mirroring of the cluster configuration, which includes storage virtual machine (SVM) configuration. The configuration of all of the SVMs on one cluster is mirrored to the partner cluster.

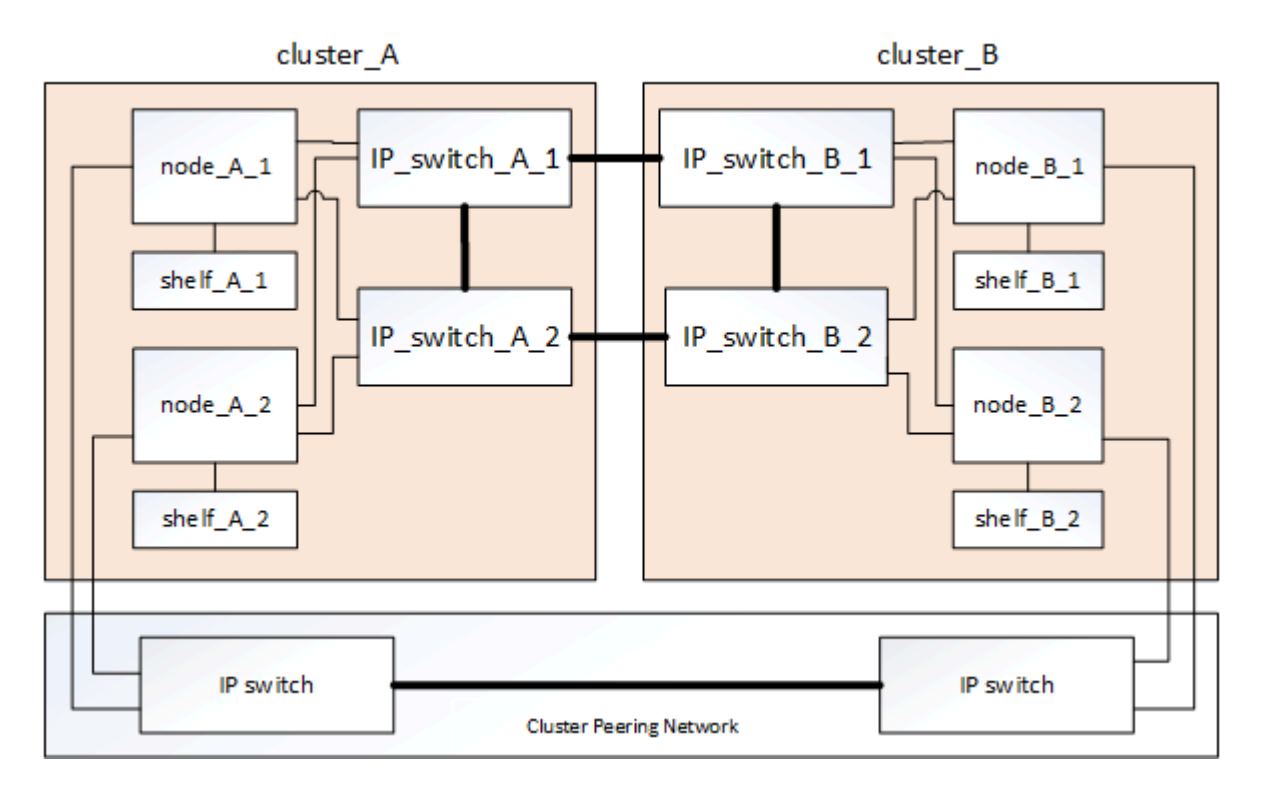

### **Disaster Recovery (DR) groups**

A MetroCluster IP configuration consists of one DR group of four nodes.

The following illustration shows the organization of nodes in a four-node MetroCluster configuration:

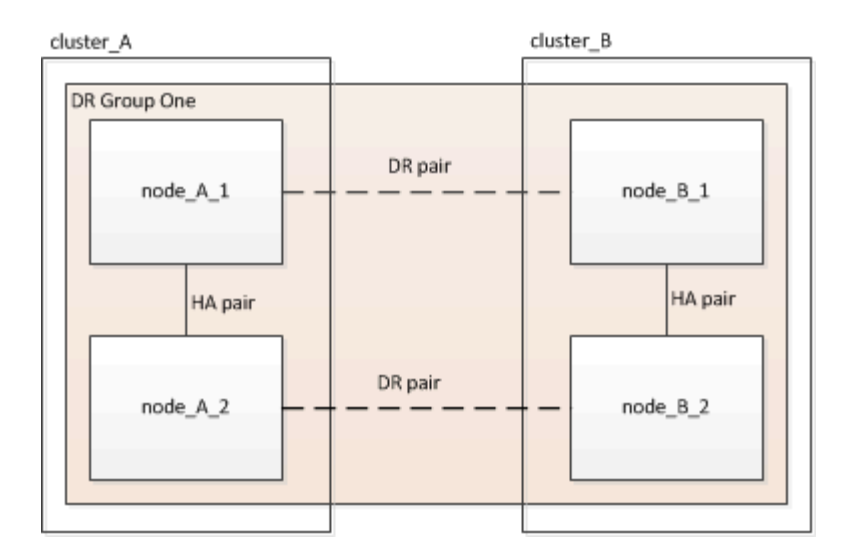

### **Illustration of the local HA pairs in a MetroCluster configuration**

Each MetroCluster site consists of storage controllers configured as an HA pair. This allows local redundancy so that if one storage controller fails, its local HA partner can take over. Such failures can be handled without a MetroCluster switchover operation.

Local HA failover and giveback operations are performed with the storage failover commands, in the same manner as a non-MetroCluster configuration.

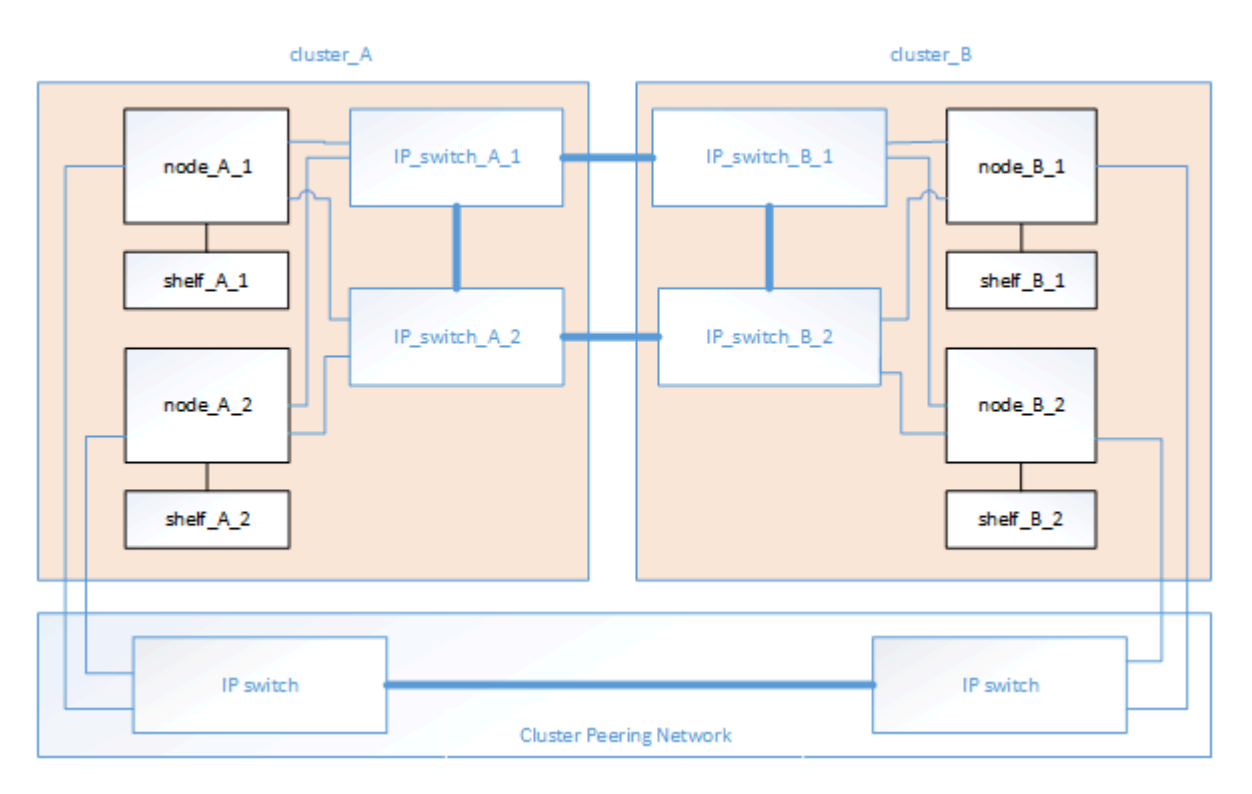

#### **Related information**

[ONTAP concepts](https://docs.netapp.com/ontap-9/topic/com.netapp.doc.dot-cm-concepts/home.html)

### **Illustration of the MetroCluster IP and cluster interconnect network**

ONTAP clusters typically include a cluster interconnect network for traffic between the nodes in the cluster. In MetroCluster IP configurations, this network is also used for carrying data replication traffic between the

MetroCluster sites.

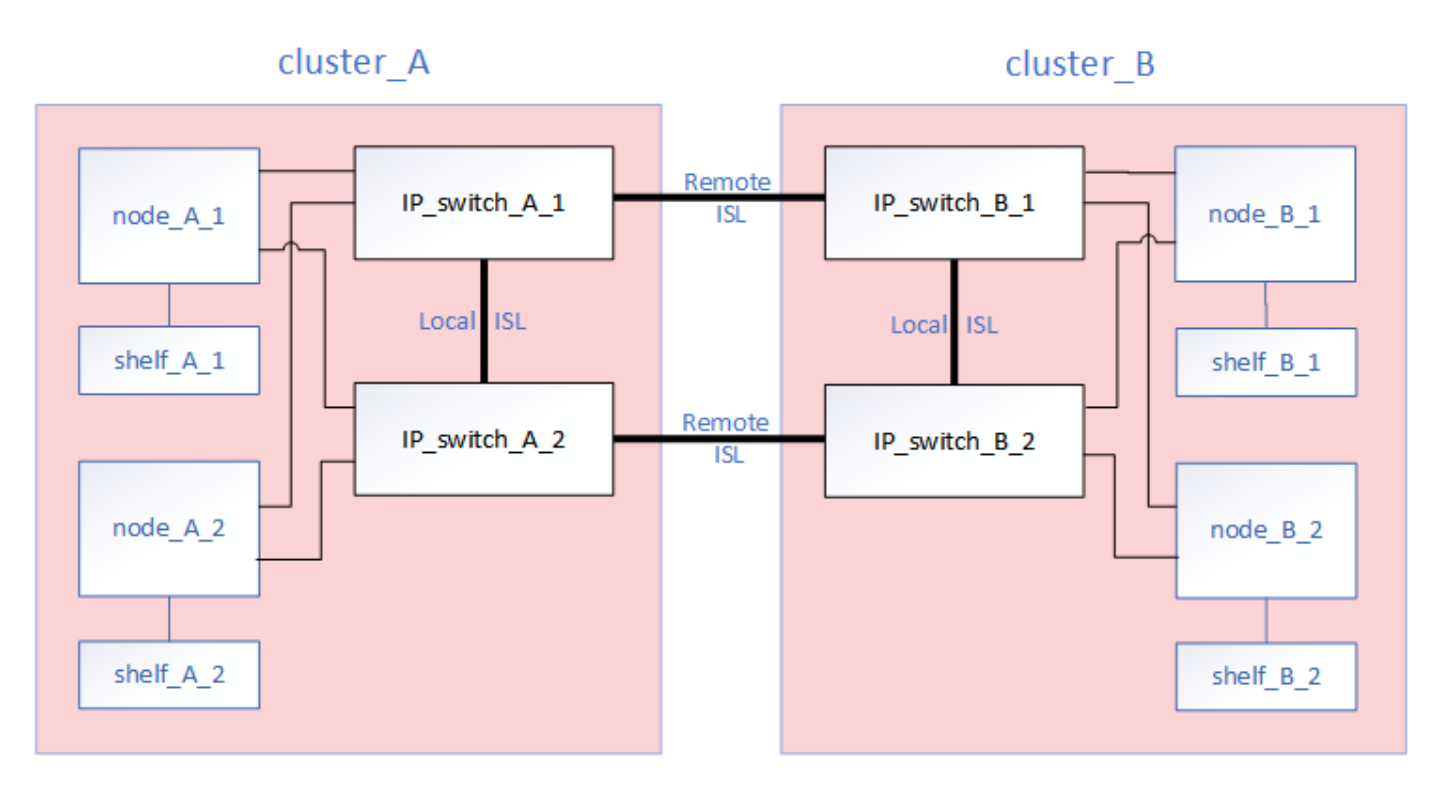

Each node in the MetroCluster IP configuration has dedicated interfaces for connection to the back-end IP network:

- Two MetroCluster IP interfaces
- Two local cluster interfaces

The following illustration shows these interfaces. The port usage shown is for an AFF A700 or FAS9000 system.

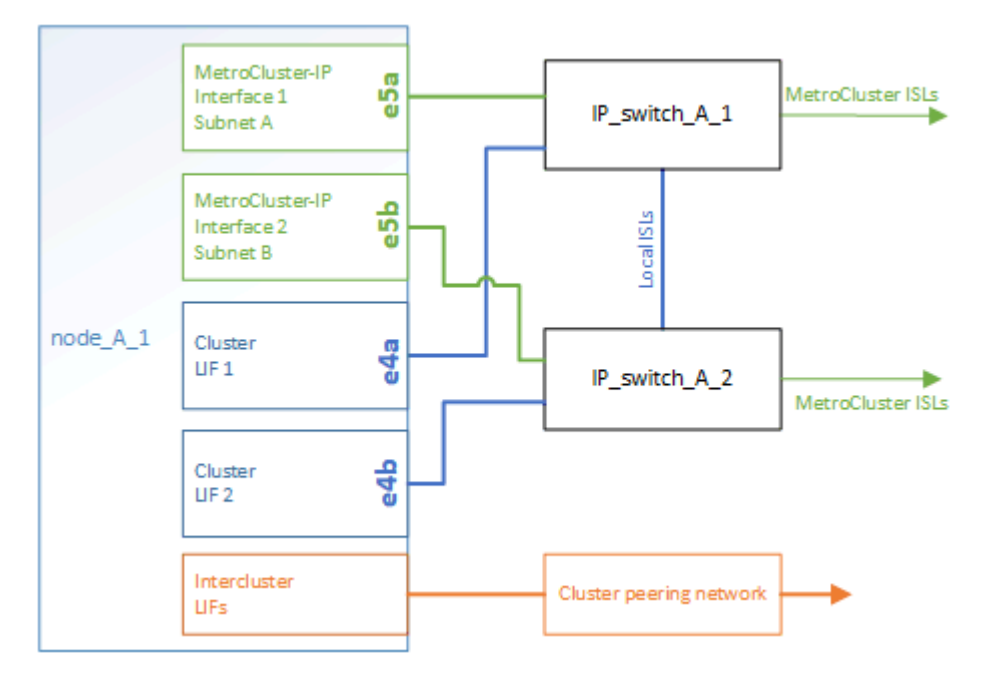

### **Related information**

[Considerations for MetroCluster IP configurations](#page-4-0)

### **Illustration of the cluster peering network**

The two clusters in the MetroCluster configuration are peered through a customer-provided cluster peering network. Cluster peering supports the synchronous mirroring of storage virtual machines (SVMs, formerly known as Vservers) between the sites.

Intercluster LIFs must be configured on each node in the MetroCluster configuration, and the clusters must be configured for peering. The ports with the intercluster LIFs are connected to the customer-provided cluster peering network. Replication of the SVM configuration is carried out over this network through the Configuration Replication Service.

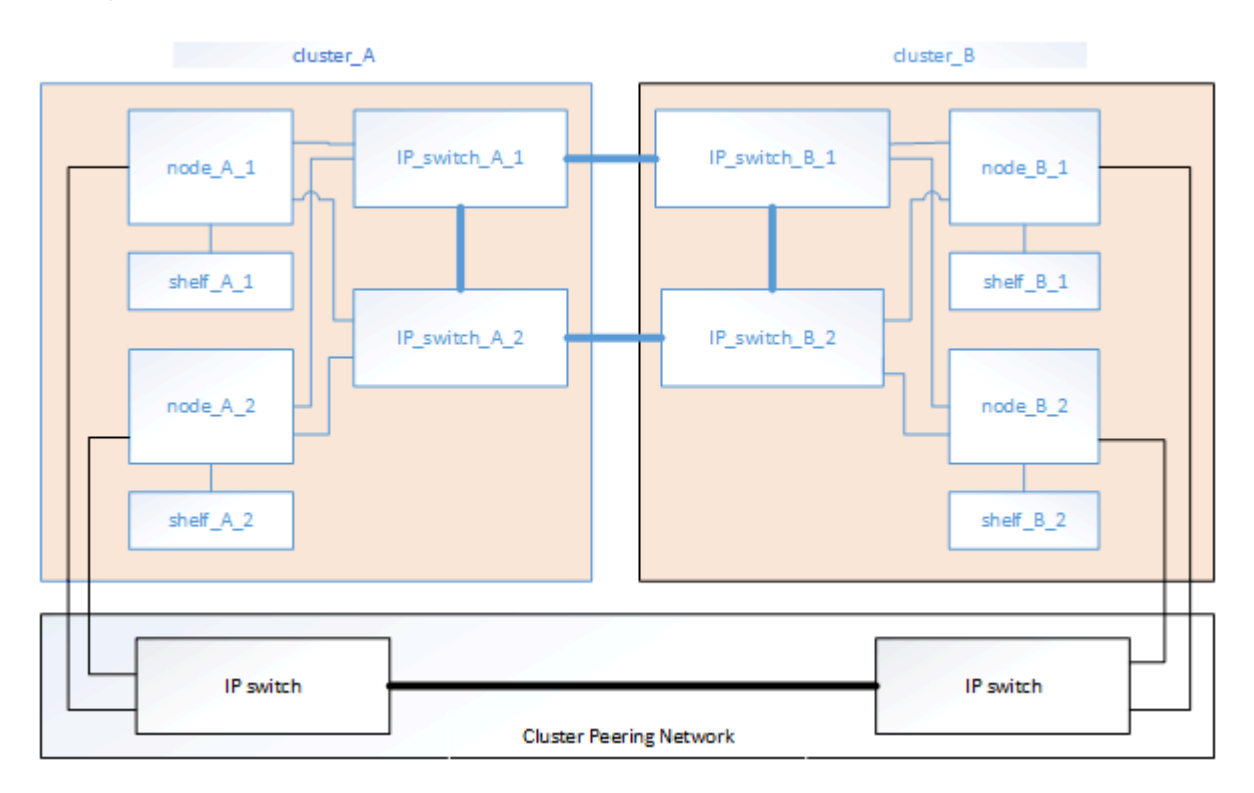

#### **Related information**

[Cluster and SVM peering express configuration](http://docs.netapp.com/ontap-9/topic/com.netapp.doc.exp-clus-peer/home.html)

[Considerations for configuring cluster peering](#page-17-0)

[Cabling the cluster peering connections](#page-71-0)

[Peering the clusters](#page-138-0)

# **Required MetroCluster IP components and naming conventions**

When planning your MetroCluster IP configuration, you must understand the required and supported hardware and software components. For convenience and clarity, you should also understand the naming conventions used for components in examples throughout the documentation.

### **Supported software and hardware**

The hardware and software must be supported for the MetroCluster IP configuration.

#### [NetApp Hardware Universe](https://hwu.netapp.com)

When using AFF systems, all controller modules in the MetroCluster configuration must be configured as AFF systems.

#### **Hardware redundancy requirements in a MetroCluster IP configuration**

Because of the hardware redundancy in the MetroCluster IP configuration, there are two of each component at each site. The sites are arbitrarily assigned the letters A and B, and the individual components are arbitrarily assigned the numbers 1 and 2.

#### **ONTAP cluster requirements in a MetroCluster IP configuration**

MetroCluster IP configurations require two ONTAP clusters, one at each MetroCluster site.

Naming must be unique within the MetroCluster configuration.

Example names:

- Site A: cluster A
- Site B: cluster B

#### **IP switch requirements in a MetroCluster IP configuration**

MetroCluster IP configurations require four IP switches. The four switches form two switch storage fabrics that provide the ISL between each of the clusters in the MetroCluster IP configuration.

The IP switches also provide intracluster communication among the controller modules in each cluster.

Naming must be unique within the MetroCluster configuration.

Example names:

- Site A: cluster A
	- IP\_switch\_A\_1
	- IP\_switch\_A\_2
- Site B: cluster\_B
	- IP\_switch\_B\_1
	- IP\_switch\_B\_2

#### **Controller module requirements in a MetroCluster IP configuration**

MetroCluster IP configurations require four or eight controller modules.

The controller modules at each site form an HA pair. Each controller module has a DR partner at the other site.

Each controller module must be running the same ONTAP version. Supported platform models depend on the ONTAP version:

• New MetroCluster IP installations on FAS systems are not supported in ONTAP 9.4.

Existing MetroCluster IP configurations on FAS systems can be upgraded to ONTAP 9.4.

- Beginning with ONTAP 9.5, new MetroCluster IP installations on FAS systems are supported.
- Beginning with ONTAP 9.4, controller modules configured for ADP are supported.

### **Example names**

The following example names are used in the documentation:

- Site A: cluster\_A
	- controller\_A\_1
	- controller\_A\_2
- Site B: cluster\_B
	- controller\_B\_1
	- controller\_B\_2

### **Gigabit Ethernet adapter requirements in a MetroCluster IP configuration**

MetroCluster IP configurations use a 40/100 Gbps or 10/25 Gbps Ethernet adapter for the IP interfaces to the IP switches used for the MetroCluster IP fabric.

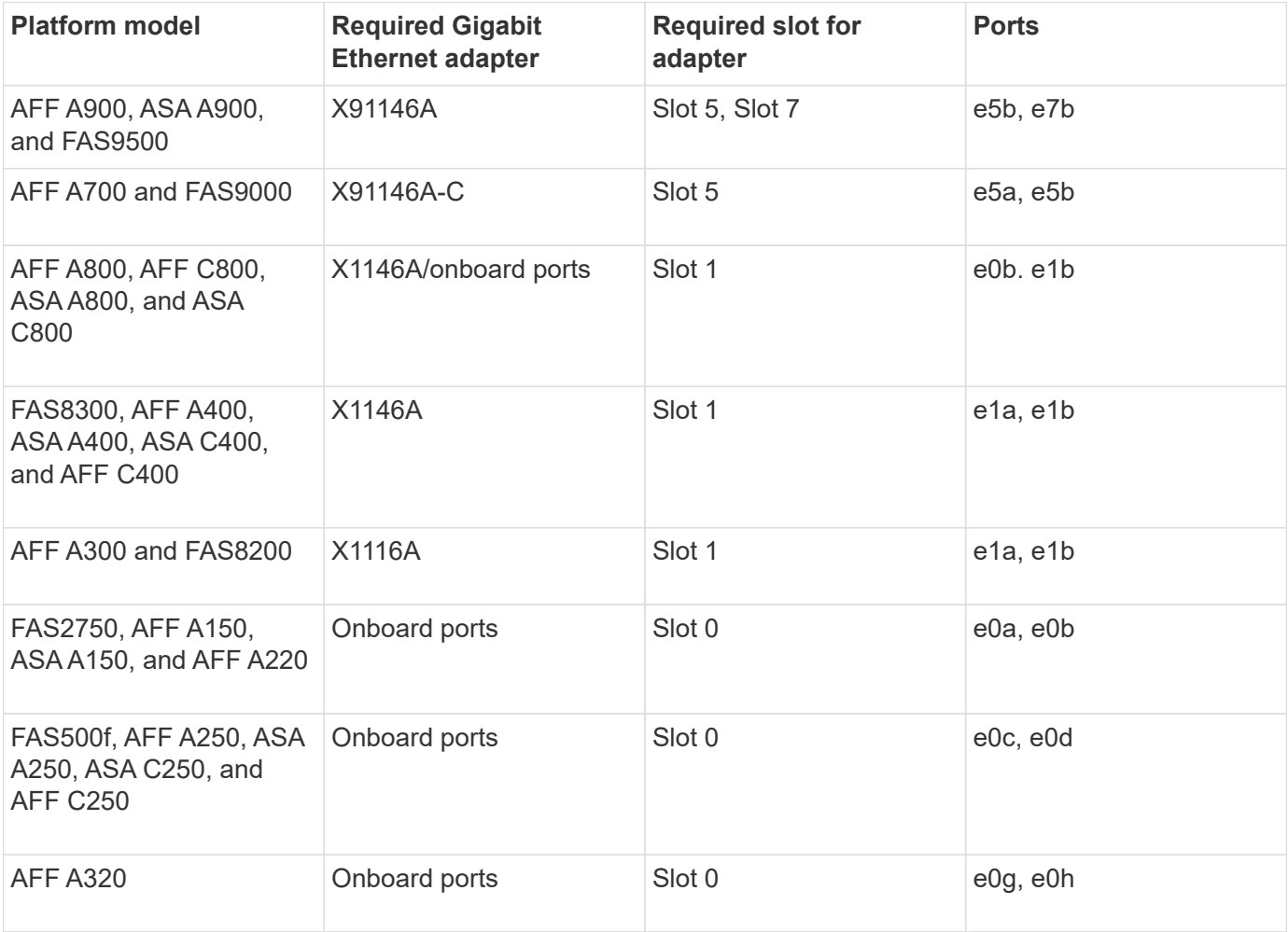

[Learn about automatic drive assignment and ADP systems in MetroCluster IP configurations](#page-6-0).

### **Pool and drive requirements (minimum supported)**

Eight SAS disk shelves are recommended (four shelves at each site) to allow disk ownership on a per-shelf basis.

A four-node MetroCluster IP configuration requires the minimum configuration at each site:

- Each node has at least one local pool and one remote pool at the site.
- At least seven drives in each pool.

In a four-node MetroCluster configuration with a single mirrored data aggregate per node, the minimum configuration requires 24 disks at the site.

In a minimum supported configuration, each pool has the following drive layout:

- Three root drives
- Three data drives
- One spare drive

In a minimum supported configuration, at least one shelf is needed per site.

MetroCluster configurations support RAID-DP and RAID4.

### **Drive location considerations for partially populated shelves**

For correct auto-assignment of drives when using shelves that are half populated (12 drives in a 24-drive shelf), drives should be located in slots 0-5 and 18-23.

In a configuration with a partially populated shelf, the drives must be evenly distributed in the four quadrants of the shelf.

### **Drive location considerations for AFF A800 internal drives**

For correct implementation of the ADP feature, the AFF A800 system disk slots must be divided into quarters and the disks must be located symmetrically in the quarters.

An AFF A800 system has 48 drive bays. The bays can be divided into quarters:

- Quarter one:
	- Bays 0 5
	- Bays 24 29
- Quarter two:
	- Bays 6 11
	- Bays 30 35
- Quarter three:
	- Bays 12 17
	- Bays 36 41
- Quarter four:
	- Bays 18 23

◦ Bays 42 - 47

If this system is populated with 16 drives, they must be symmetrically distributed among the four quarters:

- Four drives in the first quarter: 0, 1, 2, 3
- Four drives in the second quarter: 6, 7, 8, 9
- Four drives in the third quarter: 12, 13, 14, 15
- Four drives in the fourth quarter: 18, 19, 20, 21

### **Mixing IOM12 and IOM 6 modules in a stack**

Your version of ONTAP must support shelf mixing. Refer to the [NetApp Interoperability Matrix Tool \(IMT\)](https://mysupport.netapp.com/NOW/products/interoperability) to see if your version of ONTAP supports shelf mixing.

For further details on shelf mixing, see [Hot-adding shelves with IOM12 modules to a stack of shelves with](https://docs.netapp.com/platstor/topic/com.netapp.doc.hw-ds-mix-hotadd/home.html) [IOM6 modules](https://docs.netapp.com/platstor/topic/com.netapp.doc.hw-ds-mix-hotadd/home.html)

## **Racking the hardware components**

If you have not received the equipment already installed in cabinets, you must rack the components.

### **About this task**

This task must be performed on both MetroCluster sites.

### **Steps**

1. Plan out the positioning of the MetroCluster components.

The rack space depends on the platform model of the controller modules, the switch types, and the number of disk shelf stacks in your configuration.

- 2. Properly ground yourself.
- 3. Install the controller modules in the rack or cabinet.

[AFF A220/FAS2700 Systems Installation and Setup Instructions](https://library.netapp.com/ecm/ecm_download_file/ECMLP2842666)

- [AFF A250 Systems Installation and Setup Instructions](https://library.netapp.com/ecm/ecm_download_file/ECMLP2870798)
- [AFF A300 Systems Installation and Setup Instructions](https://library.netapp.com/ecm/ecm_download_file/ECMLP2469722)
- [AFF A320 systems: Installation and setup](https://docs.netapp.com/platstor/topic/com.netapp.doc.hw-a320-install-setup/home.html)
- [AFF A400 Systems Installation and Setup Instructions](https://library.netapp.com/ecm/ecm_download_file/ECMLP2858854)
- [AFF A700 Systems Installation and Setup Instructions](https://library.netapp.com/ecm/ecm_download_file/ECMLP2873445)
- [AFF A800 Systems Installation and Setup Instructions](https://library.netapp.com/ecm/ecm_download_file/ECMLP2842668)
- [FAS500f Systems Installation and Setup Instructions](https://library.netapp.com/ecm/ecm_download_file/ECMLP2872833)

[FAS8200 Systems Installation and Setup Instructions](https://library.netapp.com/ecm/ecm_download_file/ECMLP2316769)

#### [FAS8300 and FAS8700 Systems Installation and Setup Instructions](https://library.netapp.com/ecm/ecm_download_file/ECMLP2858856)

#### [FAS9000 Systems Installation and Setup Instructions](https://library.netapp.com/ecm/ecm_download_file/ECMLP2874463)

- 1. Install the IP switches in the rack or cabinet.
- 2. Install the disk shelves, power them on, and then set the shelf IDs.
	- You must power-cycle each disk shelf.
	- Unique shelf IDs are highly recommended for each SAS disk shelf within each MetroCluster DR group to aid troubleshooting.

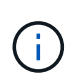

Do not cable disk shelves intended to contain unmirrored aggregates at this time. You must wait to deploy shelves intended for unmirrored aggregates until after the MetroCluster configuration is complete and only deploy them after using the metrocluster modify -enable-unmirrored-aggr-deployment true command.

# **Cable the MetroCluster IP switches**

### <span id="page-54-0"></span>**Using the port tables with the RcfFileGenerator tool or multiple MetroCluster configurations**

You must understand how to use the information in the port tables to correctly generate your RCF files.

#### **Before you begin**

Review these considerations before using the tables:

- The following tables show the port usage for site A. The same cabling is used for site B.
- The switches cannot be configured with ports of different speeds (for example, a mix of 100 Gbps ports and 40 Gbps ports).
- Keep track of the MetroCluster port group (MetroCluster 1, MetroCluster 2, etc.). You will need this information when using the RcfFileGenerator tool as described later in this configuration procedure.
- The [RcfFileGenerator for MetroCluster IP](https://mysupport.netapp.com/site/tools/tool-eula/rcffilegenerator) also provides a per-port cabling overview for each switch. Use this cabling overview to verify your cabling.

#### **Cabling eight-node MetroCluster configurations**

For MetroCluster configuration running ONTAP 9.8 and earlier, some procedures that are performed to transition an upgrade require the addition of a second four-node DR group to the configuration to create a temporary eight-node configuration. Beginning with ONTAP 9.9.1, permanent eight-node MetroCluster configurations are supported.

### **About this task**

For such configurations, you use the same method as described above. Instead of a second MetroCluster, you are cabling an additional four-node DR group.

For example, your configuration includes the following:

- Cisco 3132Q-V switches
- MetroCluster 1: FAS2750 platforms

• MetroCluster 2: AFF A700 platforms (these platforms are being added as a second four-node DR group)

### **Steps**

- 1. For MetroCluster 1, cable the Cisco 3132Q-V switches using the table for the FAS2750 platform and the rows for MetroCluster 1 interfaces.
- 2. For MetroCluster 2 (the second DR group), cable the Cisco 3132Q-V switches using the table for the AFF A700 platform and the rows for MetroCluster 2 interfaces.

### **Platform port assignments for Cisco 3132Q-V switches**

The port usage in a MetroCluster IP configuration depends on the switch model and platform type.

Review these guidelines before using the tables:

• If you configure the switch for MetroCluster FC to IP transition, port 5, port 6, port 13, or port 14 can be used to connect the local cluster interfaces of the MetroCluster FC node. Refer to the [RcfFileGenerator](https://mysupport.netapp.com/site/tools/tool-eula/rcffilegenerator) and the generated cabling files for more details on cabling this configuration. For all other connections, you can use the port usage assignments listed in the tables.

#### **Port usage for FAS2750 or AFF A220 systems and a Cisco 3132Q-V switch**

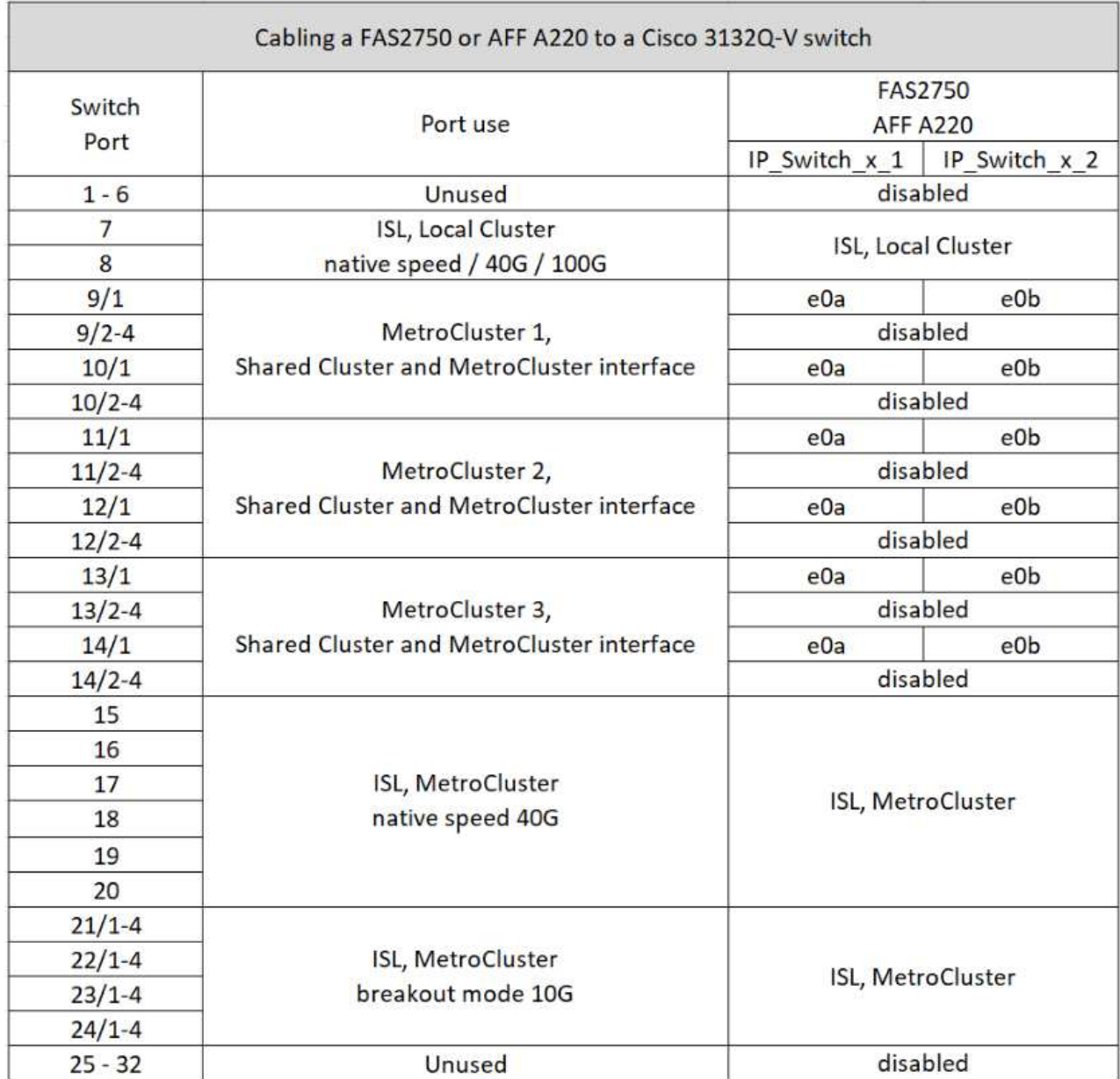

**Port usage for FAS9000 or AFF A700 systems and a Cisco 3132Q-V switch**

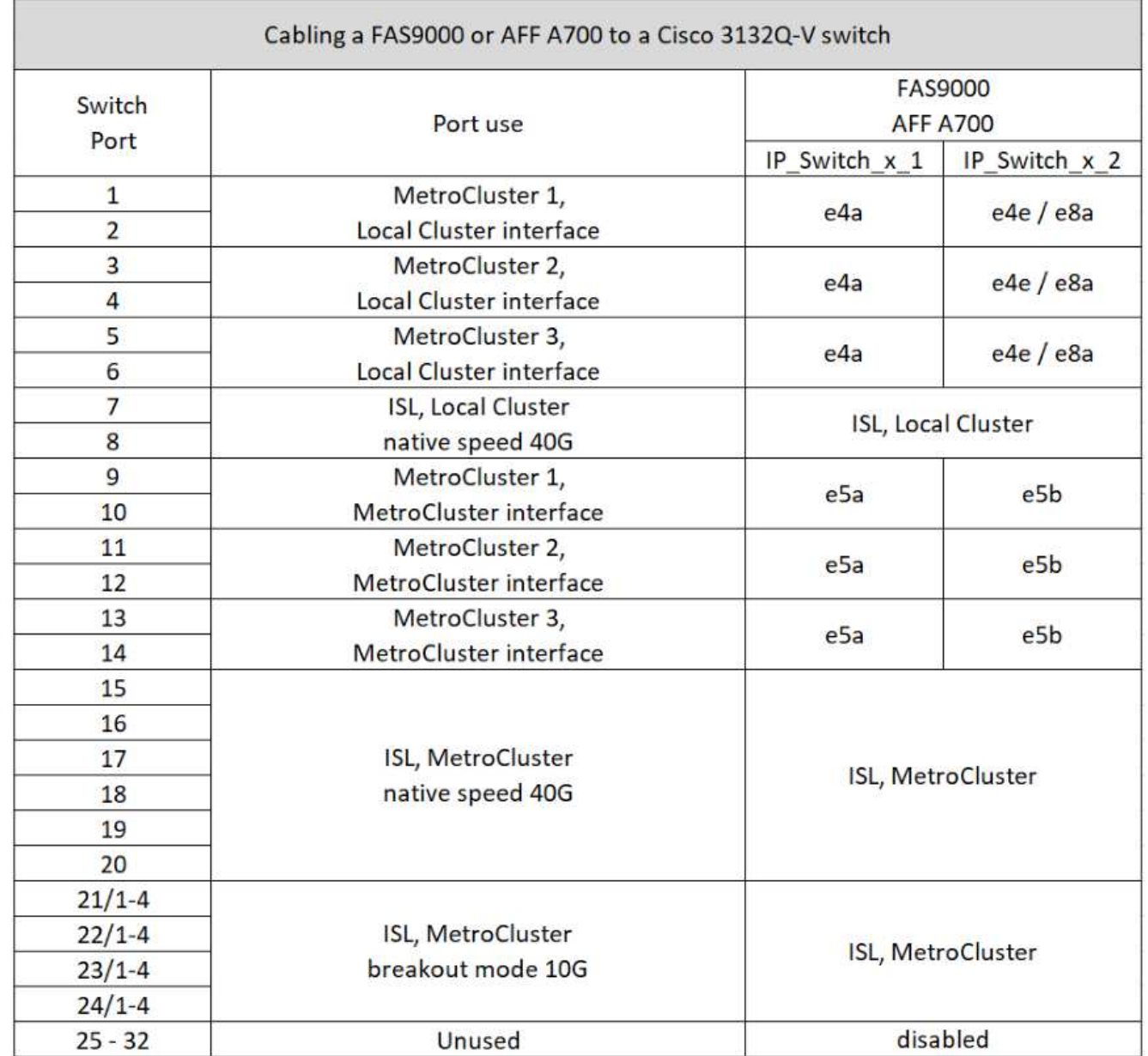

**Port usage for AFF A800 or ASA A800 systems and a Cisco 3132Q-V switch**

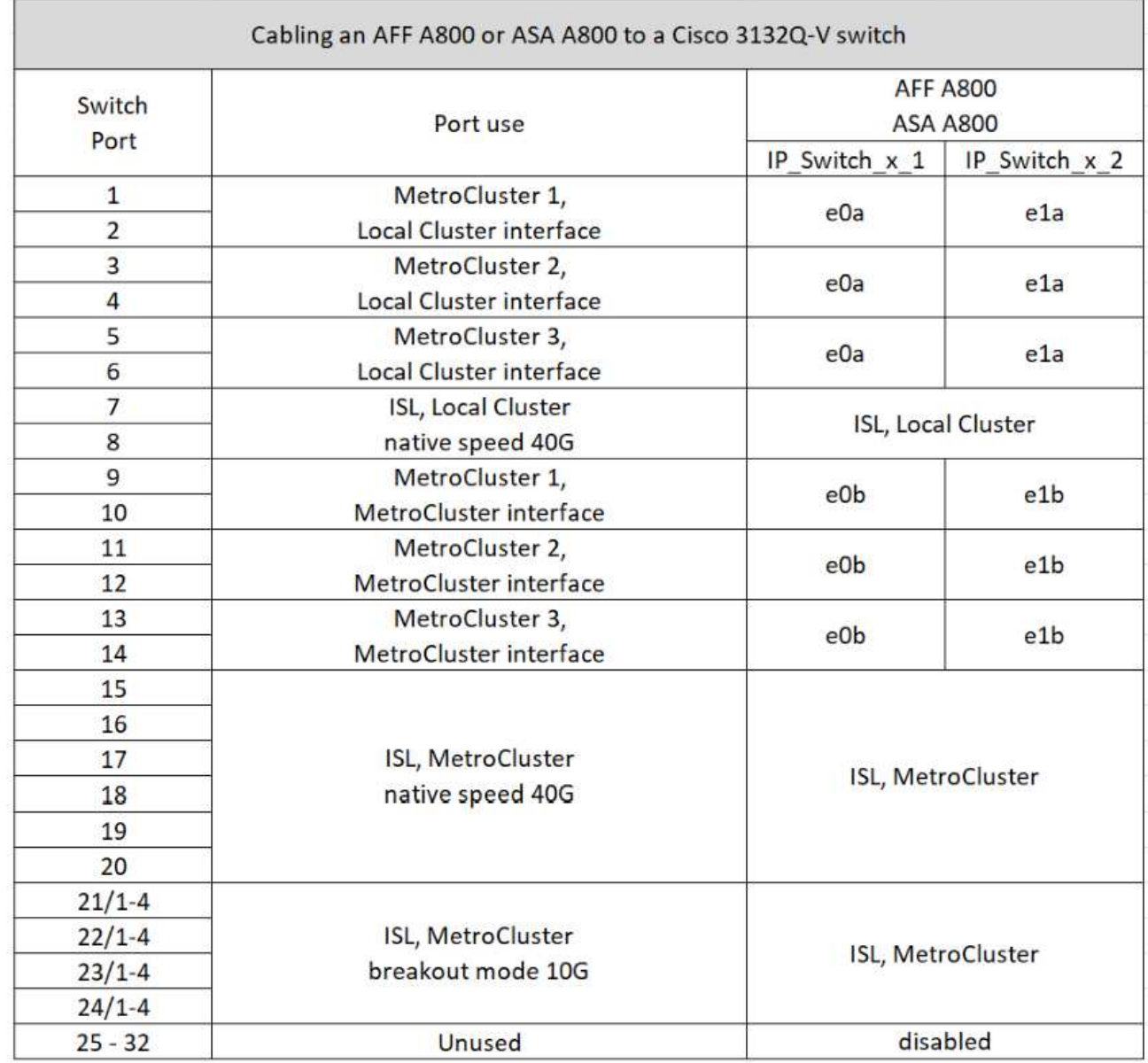

### **Platform port assignments for Cisco 3232C or Cisco 9336C switches**

The port usage in a MetroCluster IP configuration depends on the switch model and platform type.

Review these considerations before using the tables:

- The following tables show the port usage for site A. The same cabling is used for site B.
- The switches cannot be configured with ports of different speeds (for example, a mix of 100 Gbps ports and 40 Gbps ports).
- If you are configuring a single MetroCluster with the switches, use the **MetroCluster 1** port group.

Keep track of the MetroCluster port group (MetroCluster 1, MetroCluster 2, MetroCluster 3, or MetroCluster 4). You will need it when using the RcfFileGenerator tool as described later in this configuration procedure.

• The RcfFileGenerator for MetroCluster IP also provides a per-port cabling overview for each switch.

Use this cabling overview to verify your cabling.

- RCF file version v2.10 or later is required for 25G breakout mode for MetroCluster ISLs.
- ONTAP 9.13.1 or later and RCF file version 2.00 are required to use a platform other than FAS8200 or AFF A300 in the "MetroCluster 4" group.

#### **Cabling two MetroCluster configurations to the switches**

When cabling more than one MetroCluster configuration to a Cisco 3132Q-V switch, you must cable each MetroCluster according to the appropriate table. For example, if cabling a FAS2750 and an AFF A700 to the same Cisco 3132Q-V switch. Then you cable the FAS2750 as per "MetroCluster 1" in Table 1, and the AFF A700 as per "MetroCluster 2" or "MetroCluster 3" in Table 2. You cannot physically cable both the FAS2750 and the AFF A700 as "MetroCluster 1".

#### **Cabling an AFF A150, ASA A150, FAS2750, AFF A220, FAS500f, AFF C250, ASA C250, AFF A250, or ASA A250 system to a Cisco 3232C or Cisco 9336-FX2C switch**

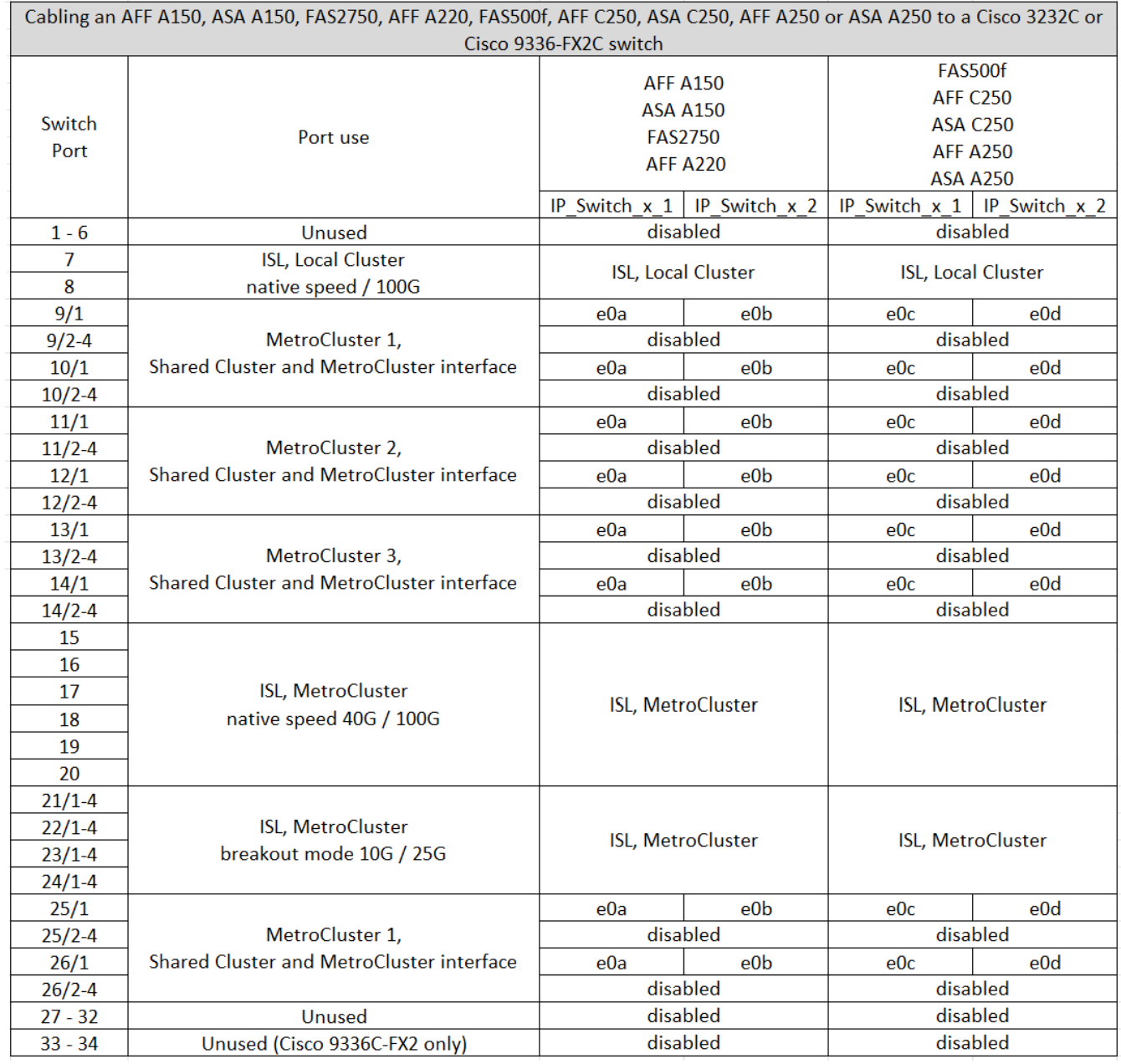

**Cabling a FAS8200 or an AFF A300 system to a Cisco 3232C or Cisco 9336C switch**

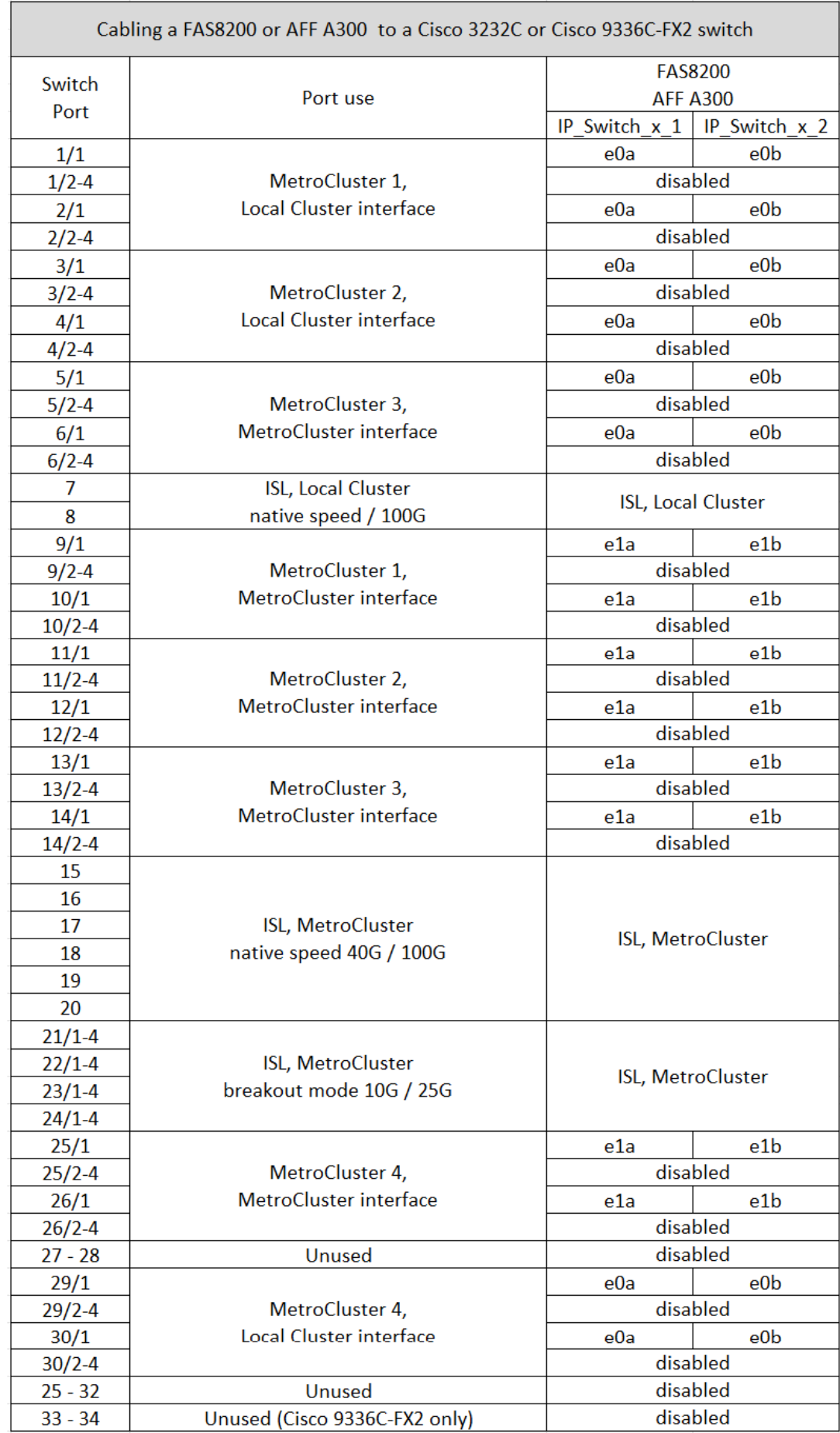

If you are upgrading from older RCF files, the cabling configuration might be using ports in the "MetroCluster 4" group (ports 25/26 and 29/30).

#### **Cabling an AFF A320, FAS8300, AFF C400, ASA C400, AFF A400, ASA A400, FAS8700, FAS9000, AFF A700, AFF C800, ASA C800, AFF A800, ASA A800, FAS9500, AFF A900, or ASA A900 system to a Cisco 3232C or Cisco 9336C-FX2 switch**

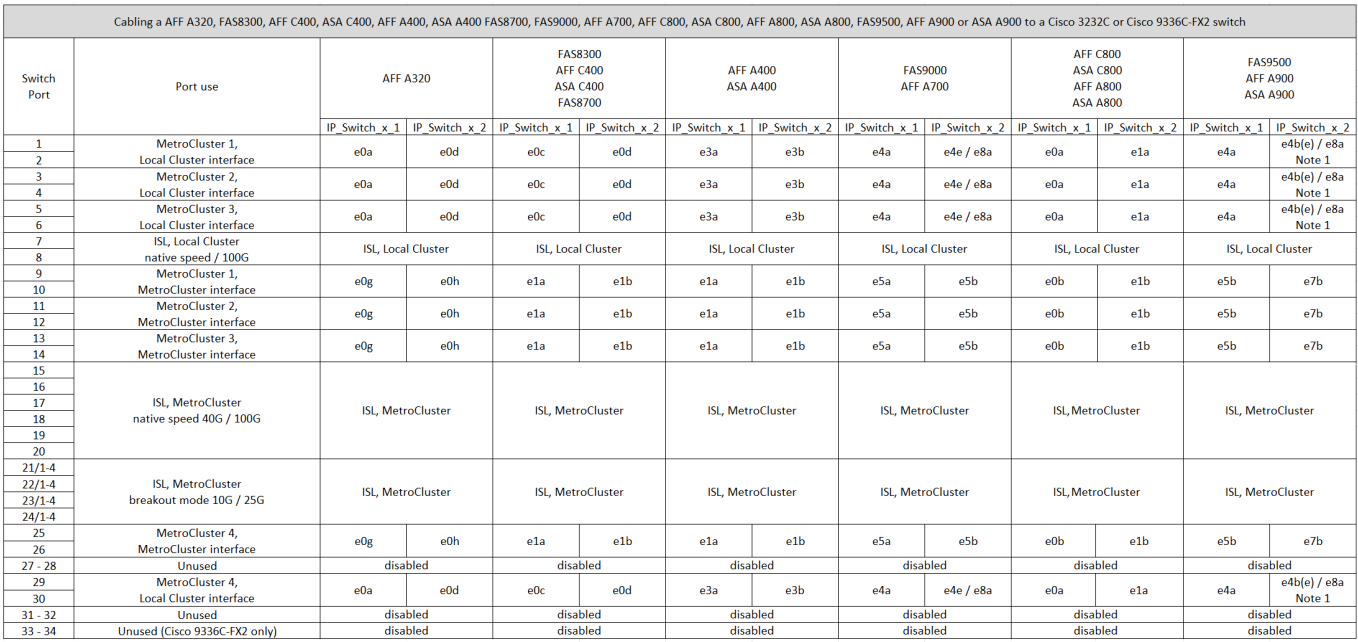

**Note 1**: If you are using an X91440A adapter (40Gbps), then use either ports e4a and e4e or e4a and e8a. If you are using an X91153A adapter (100Gbps), then use either ports e4a and e4b or e4a and e8a.

Using ports in the "MetroCluster 4" group requires ONTAP 9.13.1 or later.

### **Platform port assignments for a Cisco 9336C-FX2 shared switch**

The port usage in a MetroCluster IP configuration depends on the switch model and platform type.

Review these considerations before using the tables:

(†

- At least one MetroCluster configuration or DR group must support switch attached NS224 shelves.
- Platforms that do not support switch-attached NS224 shelves can only be connected as a second MetroCluster configuration or as a second DR group.
- The RcfFileGenerator only shows eligible platforms when the first platform is selected.
- Connecting one eight-node or two four-node MetroCluster configurations requires ONTAP 9.14.1 or later.

**Cabling an AFF A320, AFF C400, ASA C400, AFF A400, ASA A400, AFF A700, AFF C800, ASA C800, AFF A800, AFF A900, or ASA A900 system to a Cisco 9336C-FX2 shared switch**

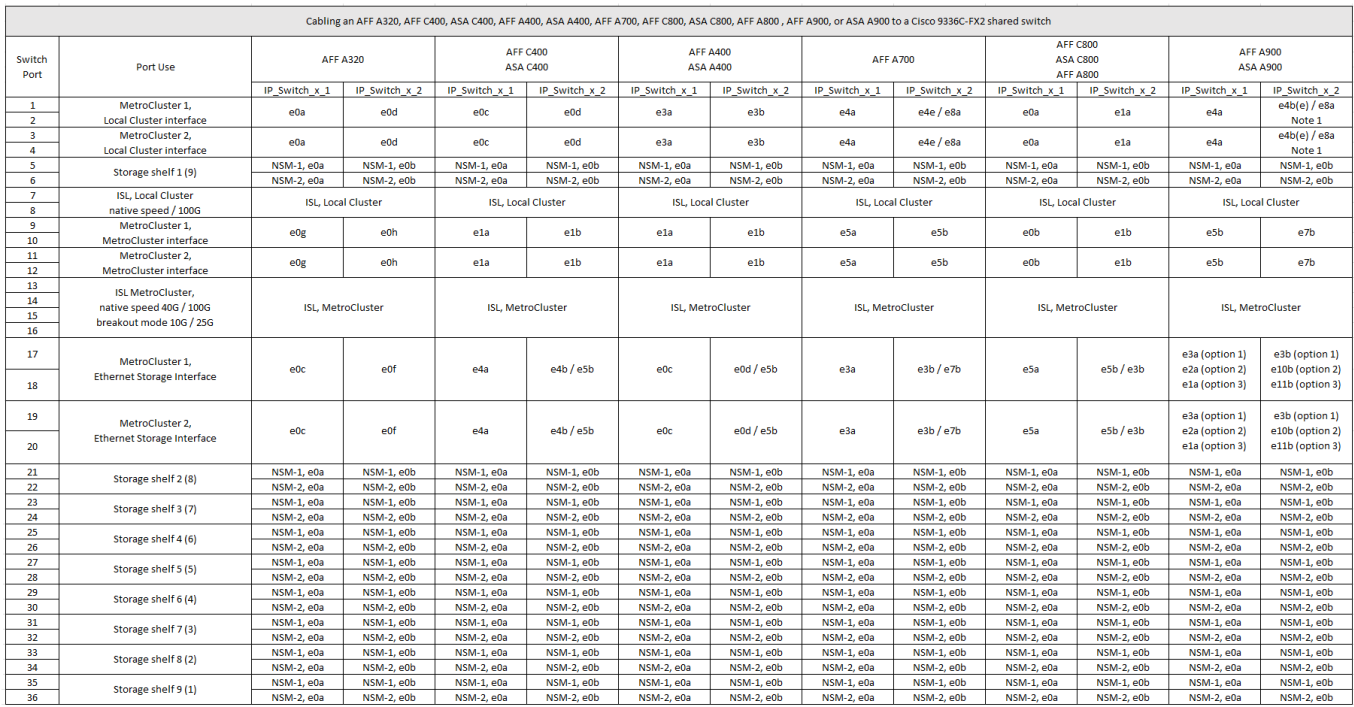

**Note 1**: If you are using an X91440A adapter (40Gbps), then use either ports e4a and e4e or e4a and e8a. If you are using an X91153A adapter (100Gbps), then use either ports e4a and e4b or e4a and e8a.

**Cabling an AFF A150, ASA A150, FAS2750 or AFF A220 system to a Cisco 9336C-FX2 shared switch**

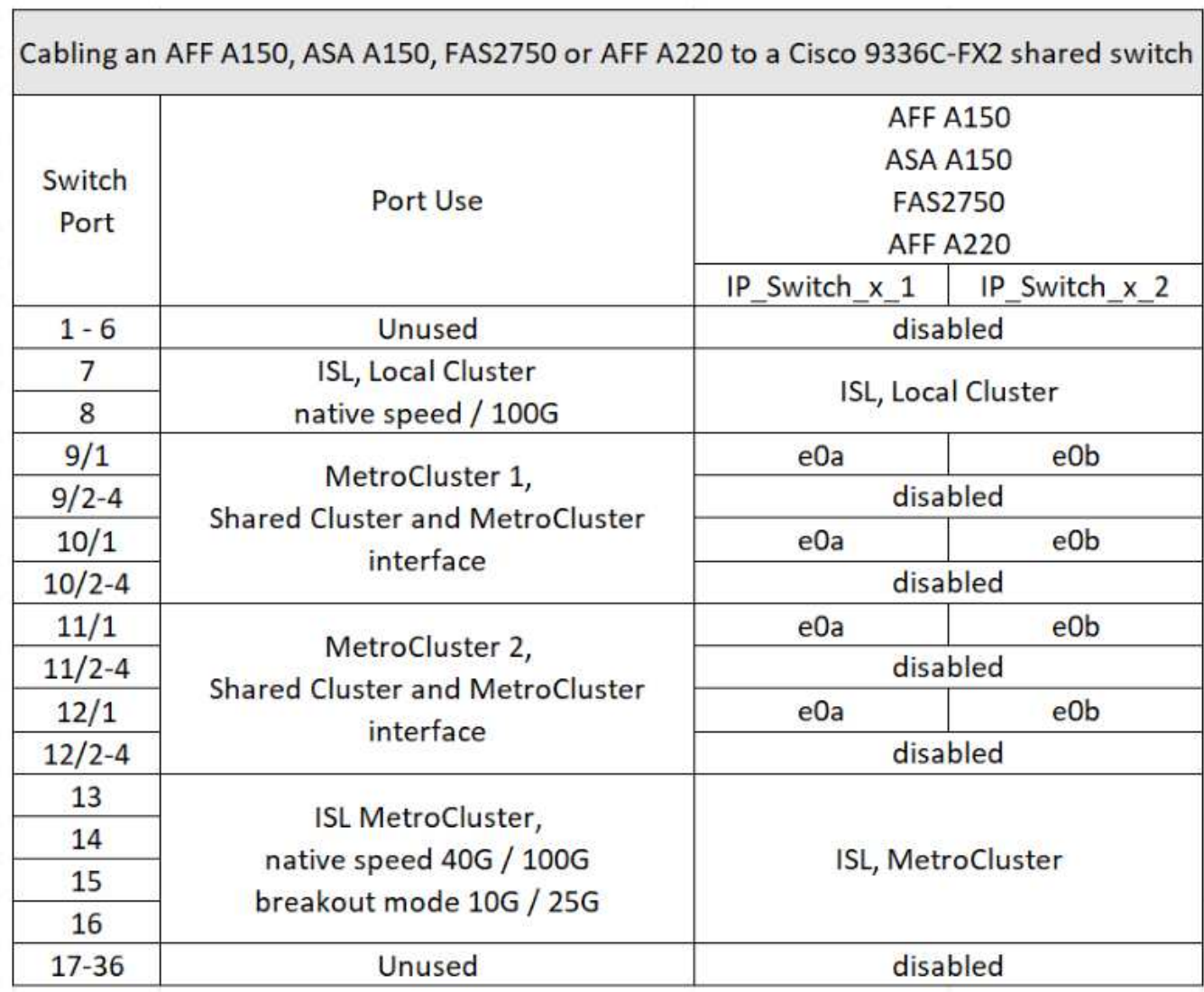

**Cabling a FAS500f, AFF C250, ASA C250, AFF A250, or ASA A250 system to a Cisco 9336C-FX2 shared switch**

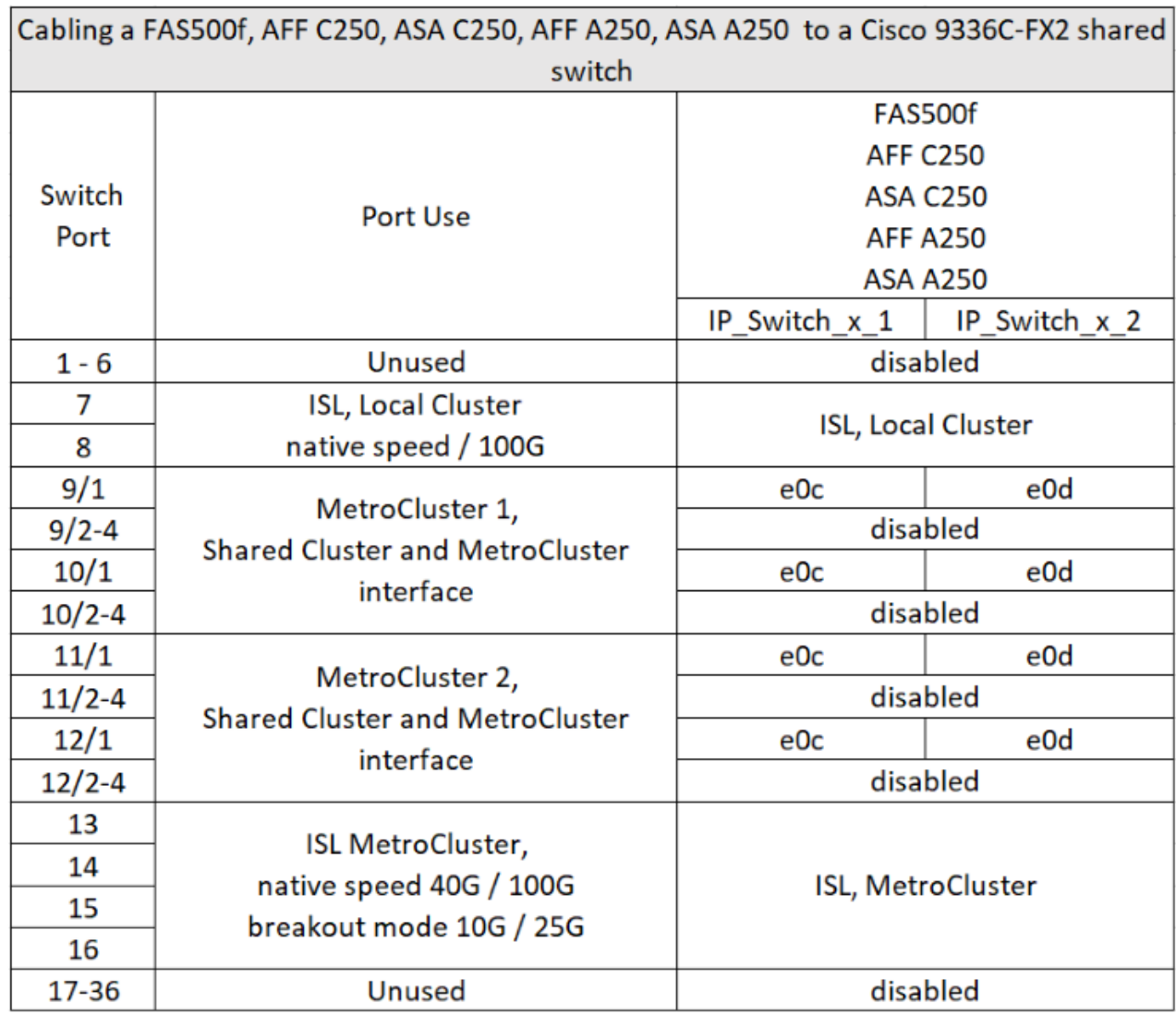

**Cabling a FAS8200 or AFF A300 system to a Cisco 9336C-FX2 shared switch**

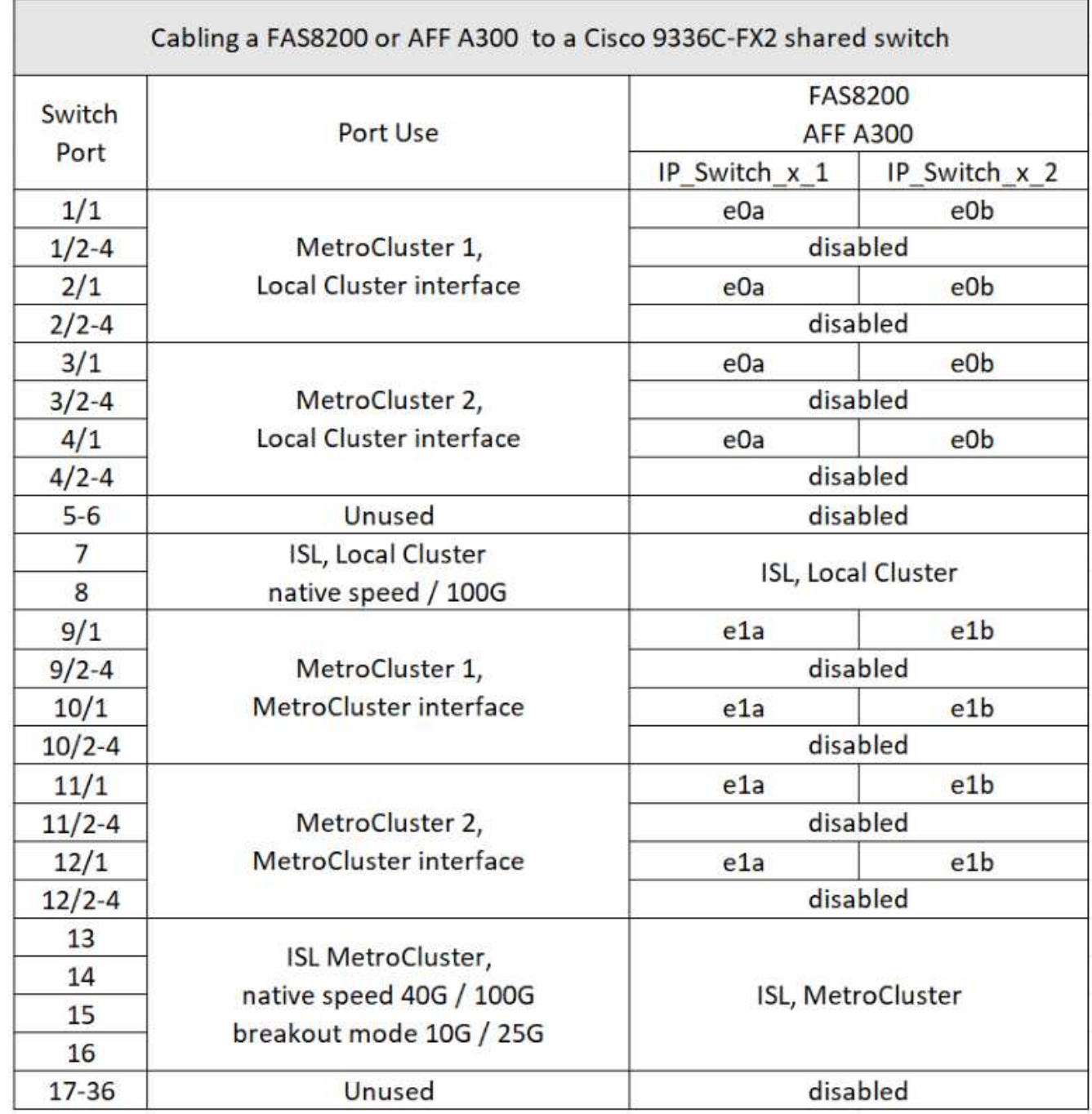

**Cabling a FAS8300, FAS8700, FAS9000, or FAS9500 system to a Cisco 9336C-FX2 shared switch**

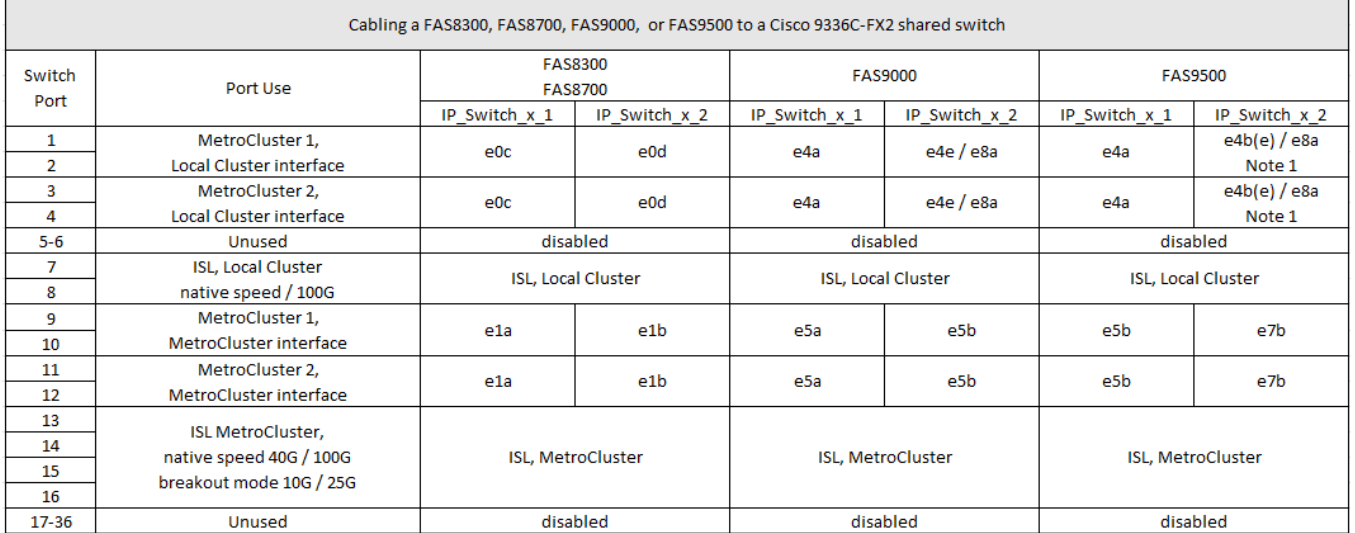

**Note 1**: If you are using an X91440A adapter (40Gbps), then use either ports e4a and e4e or e4a and e8a. If you are using an X91153A adapter (100Gbps), then use either ports e4a and e4b or e4a and e8a.

### **Platform port assignments for Broadcom supported BES-53248 IP switches**

The port usage in a MetroCluster IP configuration depends on the switch model and platform type.

The switches cannot be used with remote ISL ports of different speeds (for example, a 25 Gbps port connected to a 10 Gbps ISL port).

#### **Review this information before using the tables:**

• If you configure the switch for MetroCluster FC to IP Transition, the following ports are used depending on the target platform that you choose:

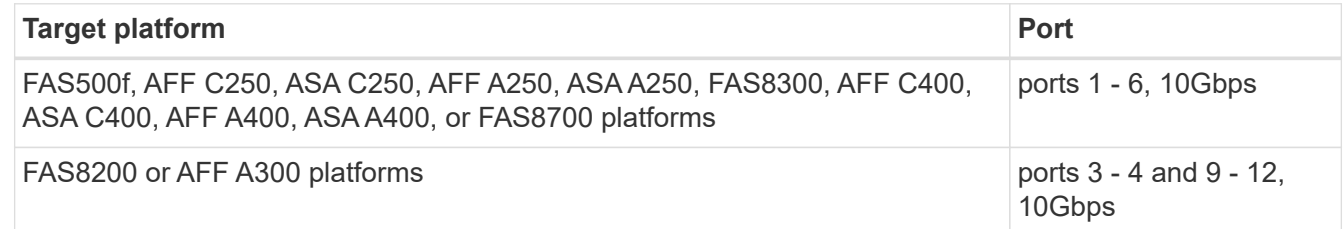

• AFF A320 systems configured with Broadcom BES-53248 switches might not support all features.

Any configuration or feature that requires that the local cluster connections are connected to a switch is not supported. For example, the following configurations and procedures are not supported:

- Eight-node MetroCluster configurations
- Transitioning from MetroCluster FC to MetroCluster IP configurations
- Refreshing a four-node MetroCluster IP configuration (ONTAP 9.8 and later)

#### **Notes referenced in the tables:**

- **Note 1**: Using these ports requires an additional license.
- **Note 2**: Only a single four-node MetroCluster using AFF A320 systems can be connected to the switch.

Features that require a switched cluster are not supported in this configuration, including the MetroCluster FC to IP transition and tech refresh procedures.

- **Note 3**: The BES-53248 switch requires all ports in a four-port group to operate at the same speed. To connect a mix of AFF 150, ASA A150, FAS2750, AFF A220 and FAS500f, AFF C250, ASA C250, AFF A250, and ASA A250 platforms, switch ports that are located in separate four-port groups must be used. If you require this type of configuration, the following applies:
	- In the [RcfFileGenerator for MetroCluster IP](https://mysupport.netapp.com/site/tools/tool-eula/rcffilegenerator), drop-down fields for "MetroCluster 1" and "MetroCluster 2" are only populated after you select a platform for MetroCluster 3 or "MetroCluster 4". Refer to [Using the](#page-54-0) [port tables with the RcfFileGenerator tool or multiple MetroCluster configurations](#page-54-0) for more information on how to use the port tables.
	- If both MetroCluster configurations are using the same the platform, NetApp recommends that you select the group "MetroCluster 3" for one configuration and the group "MetroCluster 4" for the other configuration. If the platforms are different, then you must select "MetroCluster 3" or "MetroCluster 4" for the first configuration, and select "MetroCluster 1" or "MetroCluster 2" for the second configuration.

#### **Cabling an AFF A150, ASA A150, FAS2750, AFF A220, FAS500f, AFF C250, ASA C250, AFF A250 or ASA A250 to a Broadcom BES-53248 switch**

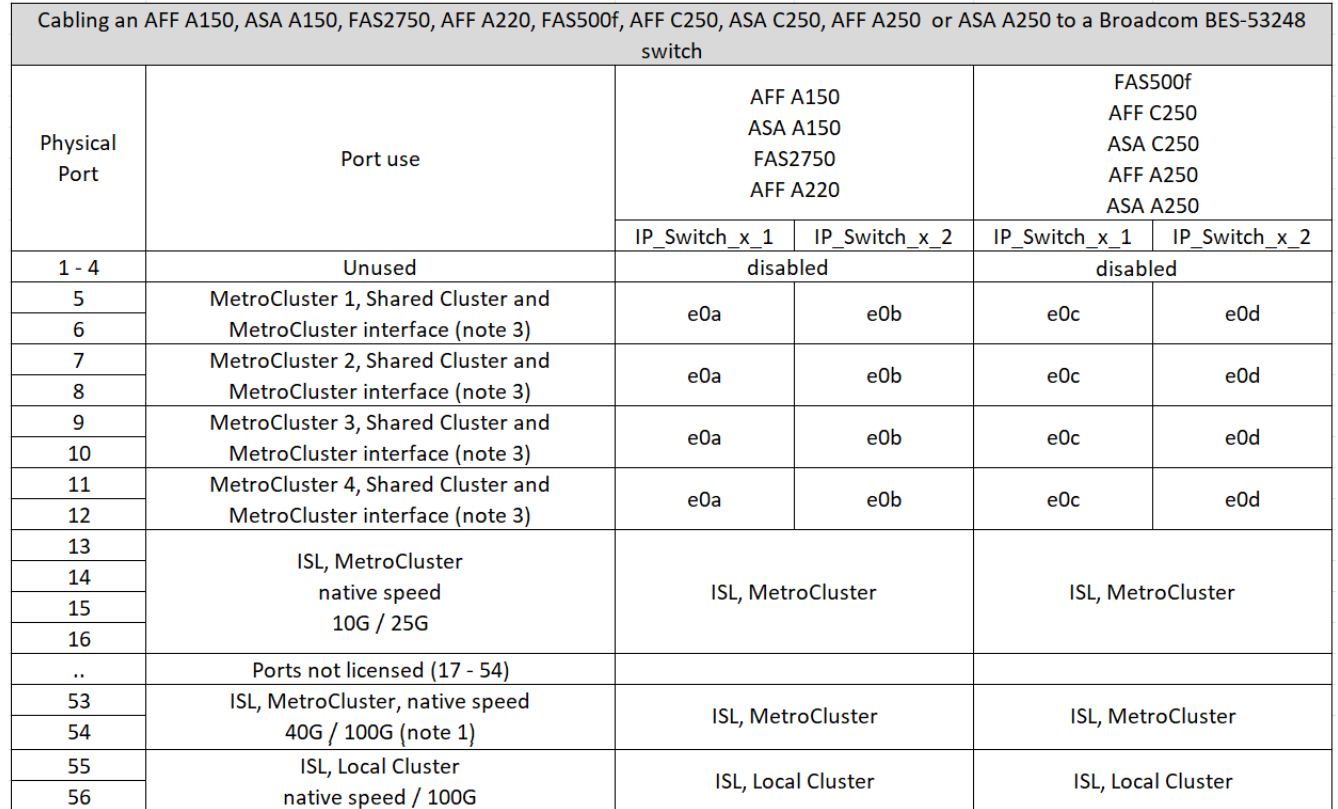

**Cabling a FAS8200, AFF A300, or AFF A320 system to a Broadcom BES-53248 switch**

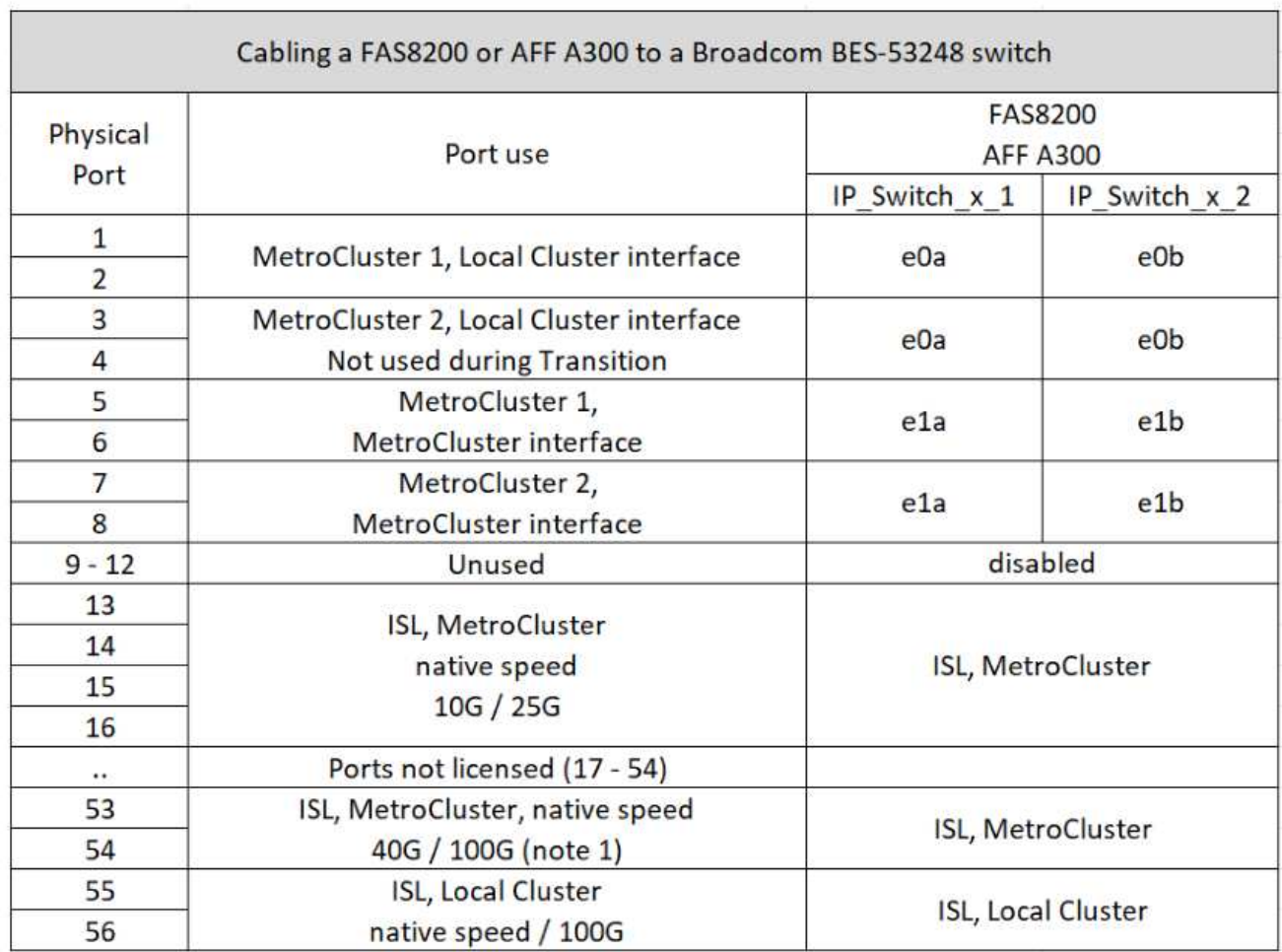

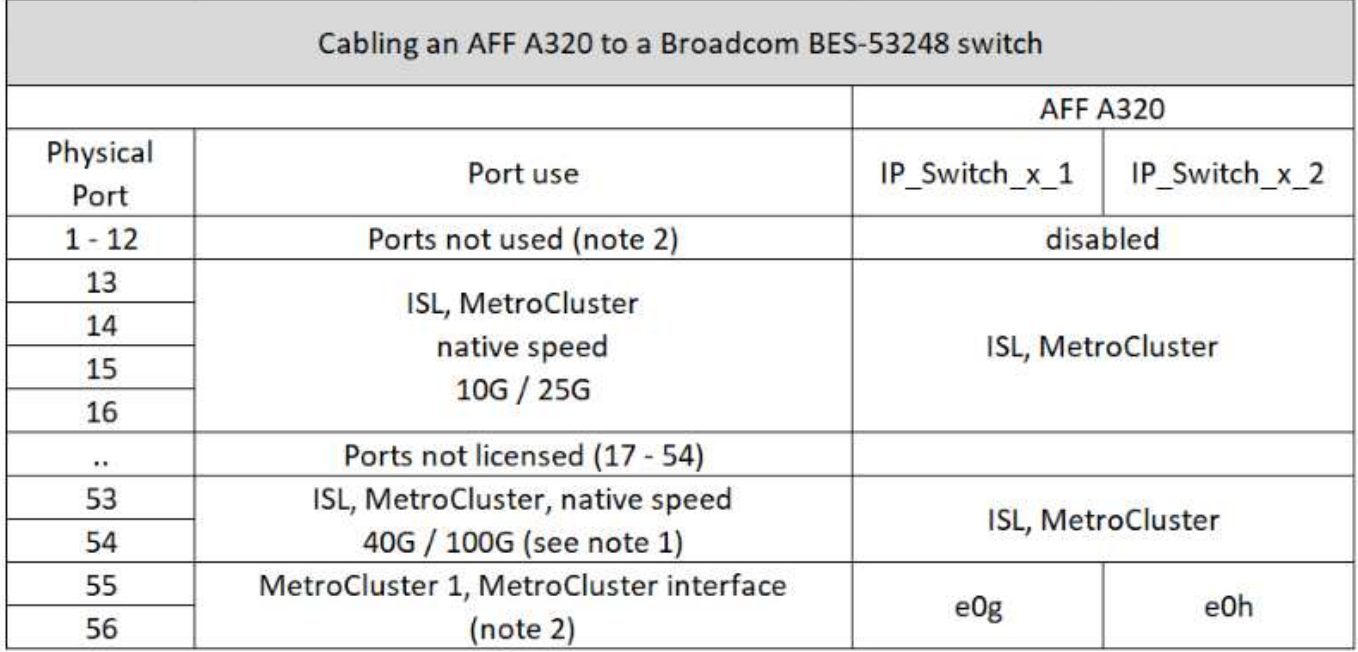

Ű.

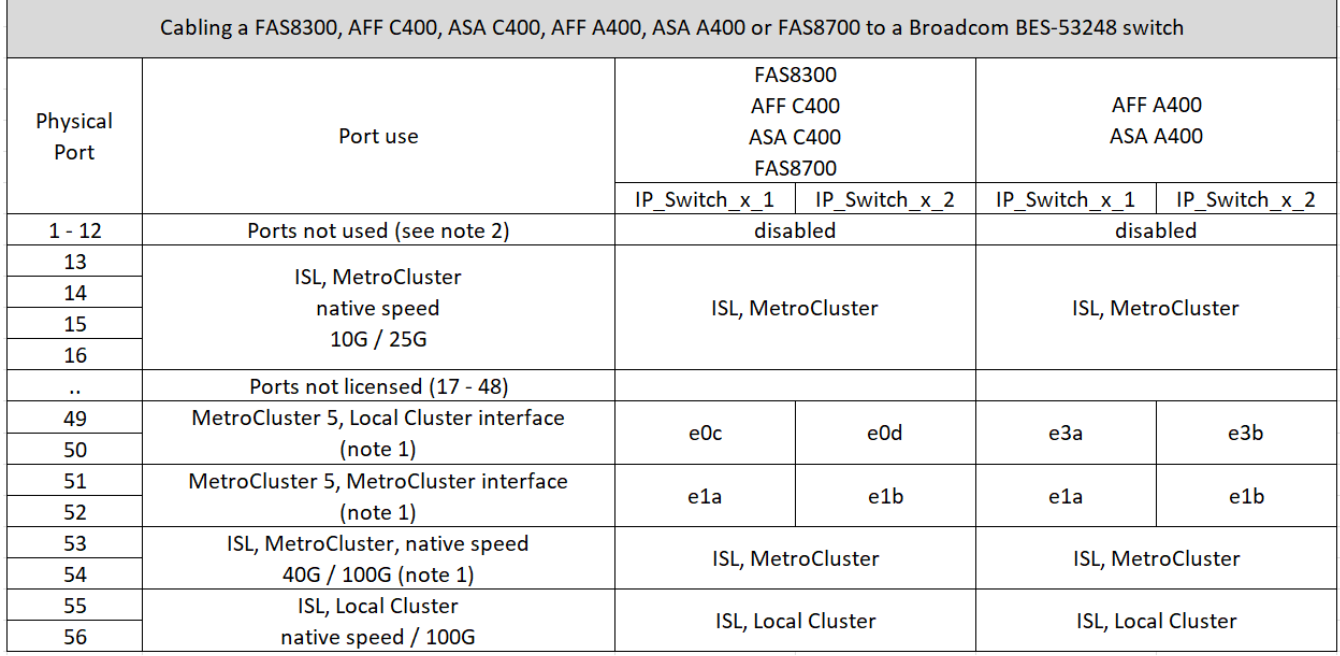

### **Platform port assignments for NVIDIA supported SN2100 IP switches**

The port usage in a MetroCluster IP configuration depends on the switch model and platform type.

### **Supported configurations**

The following configurations are not currently supported:

• MetroCluster FC-to-IP Transition

#### **Review these considerations before using the configuration tables**

- Connecting an eight-node or two four-node MetroCluster configurations requires ONTAP 9.14.1 or later and RCF file version 2.00 or later.
- If you cable multiple MetroCluster configurations then follow the respective table. For example:
	- If you cable two four-node MetroCluster configurations of type AFF A700, then connect the first MetroCluster shown as "MetroCluster 1", and the second MetroCluster shown as "MetroCluster 2" in the AFF A700 table.

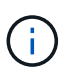

Ports 13 and 14 can be used in native speed mode supporting 40 Gbps and 100 Gbps, or in breakout mode to support  $4 \times 25$  Gbps or  $4 \times 10$  Gbps. If they use native speed mode they are represented as ports 13 and 14. If they use breakout mode, either  $4 \times 25$  Gbps or  $4 \times 10$  Gbps, then they are represented as ports 13s0-3 and 14s0-3.

The following sections describe the physical cabling outline. You can also refer to the [RcfFileGenerator](https://mysupport.netapp.com/site/tools/tool-eula/rcffilegenerator) for detailed cabling information.

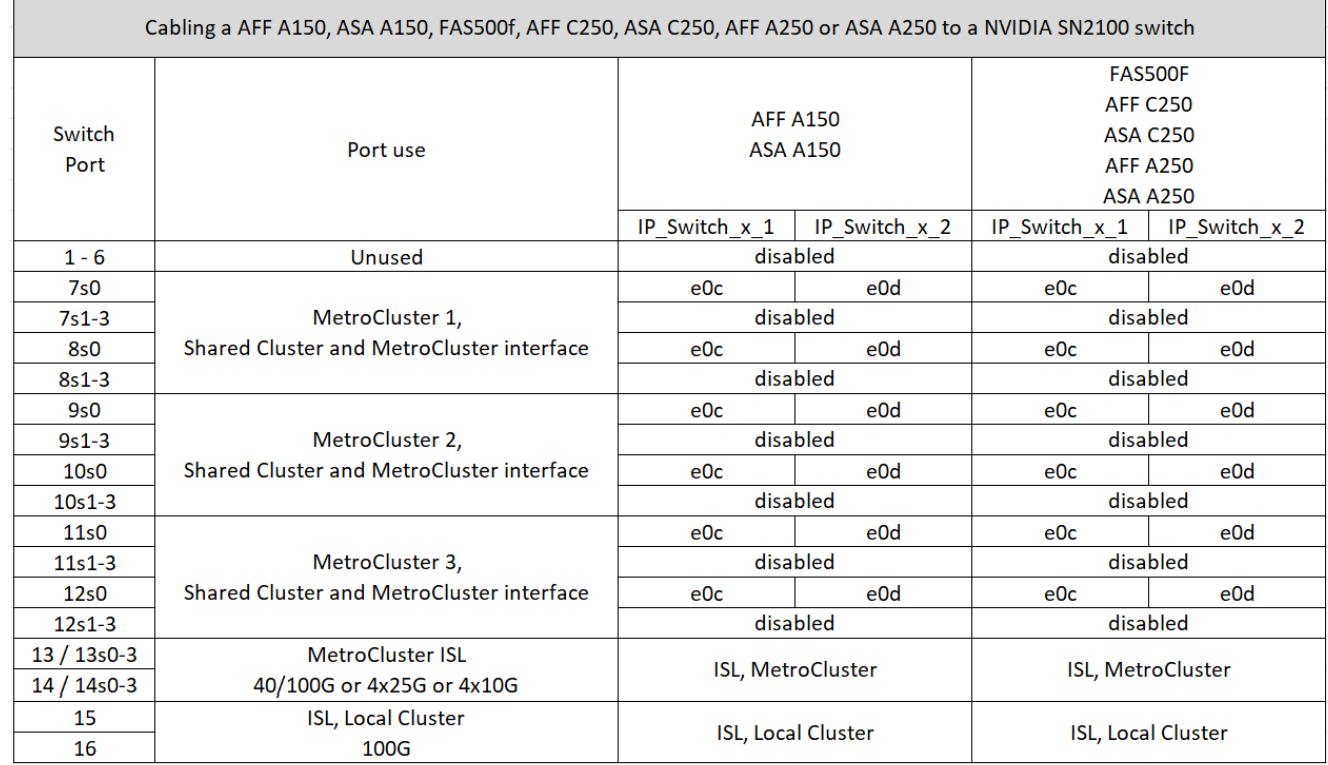

#### **Cabling a FAS8300, AFF C400, ASA C400, AFF A400, ASA A400, FAS8700, FAS9000, AFF A700, AFF C800, ASA C800, AFF A800, ASA A800, FAS9500, AFF A900, or ASA A900 system to a NVIDIA SN2100 switch**

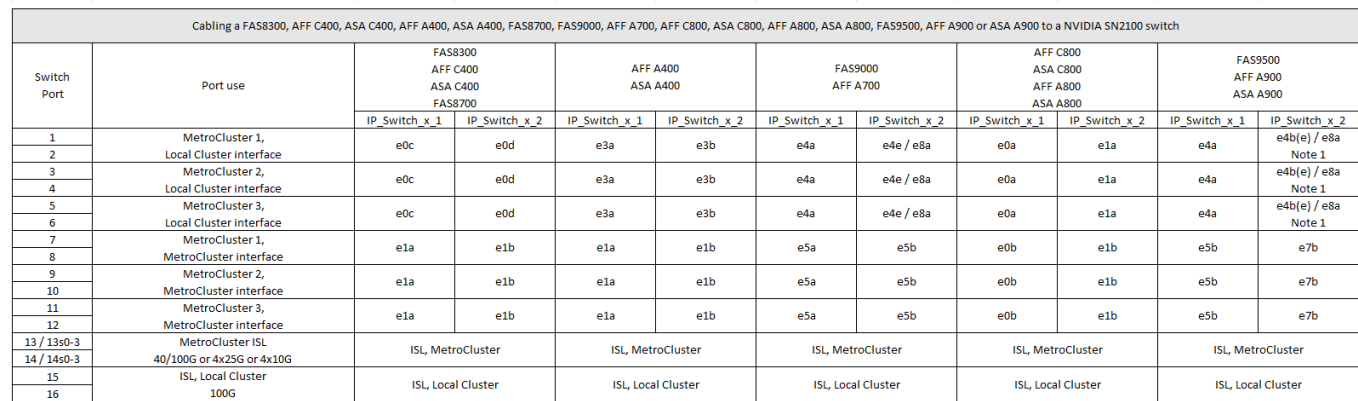

**Note 1**: If you are using an X91440A adapter (40Gbps), then use either ports e4a and e4e or e4a and e8a. If you are using an X91153A adapter (100Gbps), then use either ports e4a and e4b or e4a and e8a.

# <span id="page-71-0"></span>**Cabling the controller peering, data, and management ports**

You must cable the controller module ports used for cluster peering, management and data connectivity.

This task must be performed on each controller module in the MetroCluster configuration.

At least two ports on each controller module should be used for cluster peering.
The recommended minimum bandwidth for the ports and network connectivity is 1 GbE.

1. Identify and cable at least two ports for cluster peering and verify they have network connectivity with the partner cluster.

Cluster peering can be done on dedicated ports or on data ports. Using dedicated ports provides higher throughput for the cluster peering traffic.

[Cluster and SVM peering express configuration](http://docs.netapp.com/ontap-9/topic/com.netapp.doc.exp-clus-peer/home.html)

2. Cable the controller's management and data ports to the management and data networks at the local site.

Use the installation instructions for your platform at the [ONTAP Hardware Systems Documentation](https://docs.netapp.com/us-en/ontap-systems/).

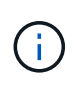

MetroCluster IP systems do not have dedicated high-availability (HA) ports. When using *ONTAP Hardware Systems Documentation* to install your platform, you should not follow the instructions to cable the cluster and HA ports.

# **Configure the MetroCluster IP switches**

# **Configuring Broadcom IP switches**

You must configure the Broadcom IP switches for use as the cluster interconnect and for backend MetroCluster IP connectivity.

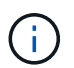

Your configuration requires additional licenses (6 x 100-Gb port license) in the following scenarios:

- You use ports 53 and 54 as a 40-Gbps or 100-Gbps MetroCluster ISL.
- You use a platform that connects the local cluster and MetroCluster interfaces to ports 49 52.

#### <span id="page-72-0"></span>**Resetting the Broadcom IP switch to factory defaults**

Before installing a new switch software version and RCFs, you must erase the Broadcom switch settings and perform basic configuration.

#### **About this task**

- You must repeat these steps on each of the IP switches in the MetroCluster IP configuration.
- You must be connected to the switch using the serial console.
- This task resets the configuration of the management network.

#### **Steps**

1. Change to the elevated command prompt (#): enable

```
(IP switch A_1) > enable
(IP switch A_1) #
```
2. Erase the startup configuration and remove the banner

a. Erase the startup configuration:

**erase startup-config**

```
(IP_switch_A_1) #erase startup-config
Are you sure you want to clear the configuration? (y/n) y
(IP_switch_A_1) #
```
This command does not erase the banner.

b. Remove the banner:

**no set clibanner**

```
(IP_switch_A_1) #configure
(IP_switch_A_1)(Config) # no set clibanner
(IP_switch_A_1)(Config) #
```
3. Reboot the switch: **(IP\_switch\_A\_1) #reload**

Are you sure you would like to reset the system?  $(y/n)$  y

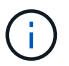

If the system asks whether to save the unsaved or changed configuration before reloading the switch, select **No**.

4. Wait for the switch to reload, and then log in to the switch.

The default user is "admin", and no password is set. A prompt similar to the following is displayed:

```
(Routing)>
```
5. Change to the elevated command prompt:

enable

```
Routing)> enable
(Routing) #
```
6. Set the service port protocol to none:

```
serviceport protocol none
```

```
(Routing) #serviceport protocol none
Changing protocol mode will reset ip configuration.
Are you sure you want to continue? (y/n) y
```

```
(Routing) #
```
7. Assign the IP address to the service port:

serviceport ip *ip-address netmask gateway*

The following example shows a service port assigned IP address "10.10.10.10" with subnet "255.255.255.0" and gateway "10.10.10.1":

(Routing) #serviceport ip 10.10.10.10 255.255.255.0 10.10.10.1

8. Verify that the service port is correctly configured:

```
show serviceport
```
The following example shows that the port is up and the correct addresses have been assigned:

```
(Routing) #show serviceport
Interface Status.................................. Up
IP Address..................................... 10.10.10.10
Subnet Mask.................................... 255.255.255.0
Default Gateway................................ 10.10.10.1
IPv6 Administrative Mode....................... Enabled
IPv6 Prefix is ................................
fe80::dac4:97ff:fe56:87d7/64
IPv6 Default Router............................ fe80::222:bdff:fef8:19ff
Configured IPv4 Protocol........................ None
Configured IPv6 Protocol........................ None
IPv6 AutoConfig Mode........................... Disabled
Burned In MAC Address.......................... D8:C4:97:56:87:D7
(Routing) #
```
9. If desired, configure the SSH server.

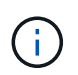

The RCF file disables the Telnet protocol. If you do not configure the SSH server, you can only access the bridge using the serial port connection.

a. Generate RSA keys.

```
(Routing) #configure
(Routing) (Config)#crypto key generate rsa
```
b. Generate DSA keys (optional)

```
(Routing) #configure
(Routing) (Config)#crypto key generate dsa
```
c. If you are using the FIPS compliant version of EFOS, generate the ECDSA keys. The following example creates the keys with a length of 521. Valid values are 256, 384 or 521.

```
(Routing) #configure
(Routing) (Config)#crypto key generate ecdsa 521
```
d. Enable the SSH server.

If necessary, exit the configuration context.

(Routing) (Config)#end (Routing) #ip ssh server enable

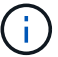

If keys already exist, then you might be asked to overwrite them.

10. If desired, configure the domain and name server:

#### configure

The following example shows the ip domain and ip name server commands:

```
(Routing) # configure
(Routing) (Config)#ip domain name lab.netapp.com
(Routing) (Config)#ip name server 10.99.99.1 10.99.99.2
(Routing) (Config)#exit
(Routing) (Config)#
```
11. If desired, configure the time zone and time synchronization (SNTP).

The following example shows the sntp commands, specifying the IP address of the SNTP server and the relative time zone.

```
(Routing) #
(Routing) (Config)#sntp client mode unicast
(Routing) (Config)#sntp server 10.99.99.5
(Routing) (Config)#clock timezone -7
(Routing) (Config)#exit
(Routing) (Config)#
```
For EFOS version 3.10.0.3 and later, use the ntp command, as shown in the following example:

```
> (Config)# ntp ?
authenticate Enables NTP authentication.
authentication-key Configure NTP authentication key.
broadcast Enables NTP broadcast mode.
broadcastdelay Configure NTP broadcast delay in microseconds.
server Configure NTP server.
source-interface Configure the NTP source-interface.
trusted-key Configure NTP authentication key number for
trusted time source.
vrf Configure the NTP VRF.
>(Config)# ntp server ?
ip-address|ipv6-address|hostname Enter a valid IPv4/IPv6 address or
hostname.
>(Config)# ntp server 10.99.99.5
```
12. Configure the switch name:

```
hostname IP switch A 1
```
The switch prompt will display the new name:

```
(Routing) # hostname IP_switch_A_1
(IP_switch_A_1) #
```
#### 13. Save the configuration:

write memory

You receive prompts and output similar to the following example:

```
(IP_switch_A_1) #write memory
This operation may take a few minutes.
Management interfaces will not be available during this time.
Are you sure you want to save? (y/n) y
Config file 'startup-config' created successfully .
Configuration Saved!
(IP switch A_1) #
```
14. Repeat the previous steps on the other three switches in the MetroCluster IP configuration.

# **Downloading and installing the Broadcom switch EFOS software**

You must download the switch operating system file and RCF file to each switch in the MetroCluster IP configuration.

# **About this task**

This task must be repeated on each switch in the MetroCluster IP configuration.

# **Note the following:**

- When upgrading from EFOS 3.4.x.x to EFOS 3.7.x.x or later, the switch must be running EFOS 3.4.4.6 (or later 3.4.x.x release). If you are running a release prior to that, then upgrade the switch to EFOS 3.4.4.6 (or later 3.4.x.x release) first, then upgrade the switch to EFOS 3.7.x.x or later.
- The configuration for EFOS 3.4.x.x and 3.7.x.x or later are different. Changing the EFOS version from 3.4.x.x to 3.7.x.x or later, or vice versa, requires the switch to be reset to factory defaults and the RCF files for the corresponding EFOS version to be (re)applied. This procedure requires access through the serial console port.
- Beginning with EFOS version 3.7.x.x or later, a non-FIPS compliant and a FIPS compliant version is available. Different steps apply when moving to from a non-FIPS compliant to a FIPS compliant version or vice versa. Changing EFOS from a non-FIPS compliant to a FIPS compliant version or vice versa will reset the switch to factory defaults. This procedure requires access through the serial console port.

#### **Steps**

1. Check if your version of EFOS is FIPS compliant or non-FIPS compliant by using the show fips status command. In the following examples, IP switch A 1 is using FIPS compliant EFOS and IP switch A 2 is using non-FIPS compliant EFOS.

# **Example 1**

```
IP_switch_A_1 #show fips status
System running in FIPS mode
IP_switch_A_1 #
```
# **Example 2**

```
IP_switch_A_2 #show fips status
 \mathcal{L}^{\mathcal{A}} and \mathcal{L}^{\mathcal{A}} and \mathcal{L}^{\mathcal{A}} and \mathcal{L}^{\mathcal{A}}% Invalid input detected at `^` marker.
IP_switch_A_2 #
```
2. Use the following table to determine which method you must follow:

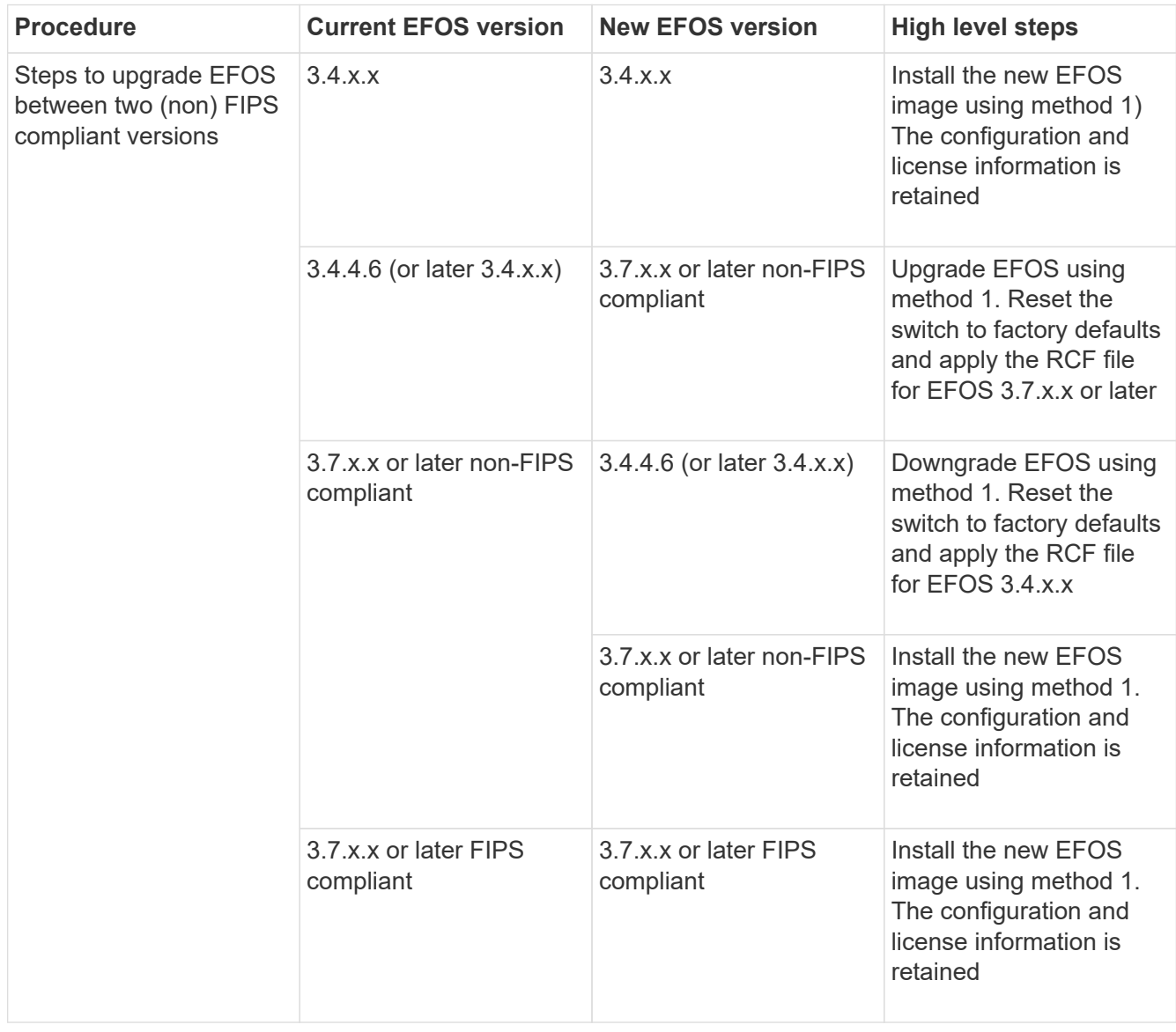

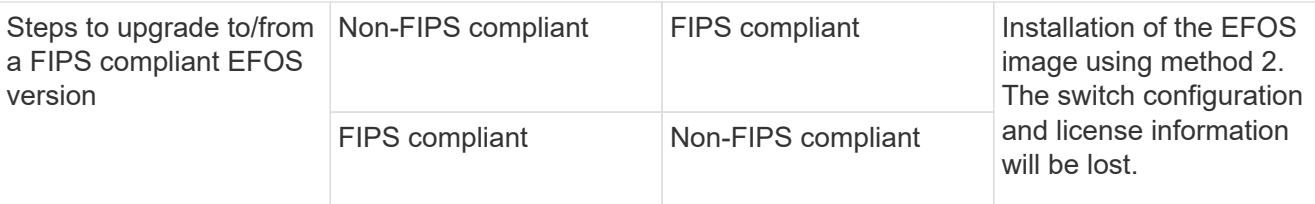

- Method 1: [Steps to upgrade EFOS with downloading the software image to the backup boot partition](#page-79-0)
- Method 2: [Steps to upgrade EFOS using the ONIE OS installation](#page-82-0)

# <span id="page-79-0"></span>**Steps to upgrade EFOS with downloading the software image to the backup boot partition**

You can perform the following steps only if both EFOS versions are non-FIPS compliant or both EFOS versions are FIPS compliant.

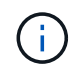

Do not use these steps if one version is FIPS compliant and the other version is non-FIPS compliant.

# **Steps**

1. Copy the switch software to the switch: copy sftp://user@50.50.50.50/switchsoftware/efos-3.4.4.6.stk backup

In this example, the efos-3.4.4.6.stk operating system file is copied from the SFTP server at 50.50.50.50 to the backup partition. You need to use the IP address of your TFTP/SFTP server and the file name of the RCF file that you need to install.

```
(IP_switch_A_1) #copy sftp://user@50.50.50.50/switchsoftware/efos-
3.4.4.6.stk backup
Remote Password:*************
Mode........................................... SFTP
Set Server IP.................................. 50.50.50.50
Path........................................... /switchsoftware/
Filename....................................... efos-3.4.4.6.stk
Data Type...................................... Code
Destination Filename............................... backup
Management access will be blocked for the duration of the transfer
Are you sure you want to start? (y/n) y
File transfer in progress. Management access will be blocked for the
duration of the transfer. Please wait...
SFTP Code transfer starting...
File transfer operation completed successfully.
(IP_switch_A_1) #
```
2. Set the switch to boot from the backup partition on the next switch reboot:

boot system backup

```
(IP_switch_A_1) #boot system backup
Activating image backup ..
(IP_switch_A_1) #
```
3. Verify that the new boot image will be active on the next boot:

show bootvar

```
(IP_switch_A_1) #show bootvar
Image Descriptions
 active :
 backup :
 Images currently available on Flash
 ---- ----------- -------- --------------- ------------
 unit active backup current-active next-active
 ---- ----------- -------- --------------- ------------
     1 3.4.4.2 3.4.4.6 3.4.4.2 3.4.4.6
(IP_switch_A_1) #
```
4. Save the configuration:

write memory

```
(IP_switch_A_1) #write memory
This operation may take a few minutes.
Management interfaces will not be available during this time.
Are you sure you want to save? (y/n) y
Configuration Saved!
(IP_switch_A_1) #
```
5. Reboot the switch:

reload

```
(IP_switch_A_1) #reload
Are you sure you would like to reset the system? (y/n) y
```
6. Wait for the switch to reboot.

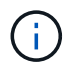

In rare scenarios the switch may fail to boot. Follow the [Steps to upgrade EFOS using the](#page-82-0) [ONIE OS installation](#page-82-0) to install the new image.

- 7. If you change the switch from EFOS 3.4.x.x to EFOS 3.7.x.x or vice versa then follow the following two procedures to apply the correct configuration (RCF):
	- a. [Resetting the Broadcom IP switch to factory defaults](#page-72-0)
	- b. [Downloading and installing the Broadcom RCF files](#page-85-0)
- 8. Repeat these steps on the remaining three IP switches in the MetroCluster IP configuration.

# <span id="page-82-0"></span>**Steps to upgrade EFOS using the ONIE OS installation**

You can perform the following steps if one EFOS version is FIPS compliant and the other EFOS version is non-FIPS compliant. These steps can be used to install the non-FIPS or FIPS compliant EFOS 3.7.x.x image from ONIE if the switch fails to boot.

### **Steps**

1. Boot the switch into ONIE installation mode.

During boot, select ONIE when the following screen appears:

```
 +--------------------------------------------------------------------+
|EFOS| |*ONIE |
 | |
 | |
 | |
 | |
 | |
 | |
 | |
 | |
 | |
 | |
       +--------------------------------------------------------------------+
```
After selecting "ONIE", the switch will then load and present you with the following choices:

 +--------------------------------------------------------------------+ |\*ONIE: Install OS | | ONIE: Rescue | | ONIE: Uninstall OS | | ONIE: Update ONIE | | ONIE: Embed ONIE | | DIAG: Diagnostic Mode | | DIAG: Burn-In Mode | | | | | | | | | | | +--------------------------------------------------------------------+

The switch now will boot into ONIE installation mode.

2. Stop the ONIE discovery and configure the ethernet interface

Once the following message appears press <enter> to invoke the ONIE console:

```
 Please press Enter to activate this console. Info: eth0: Checking
link... up.
 ONIE:/ #
```
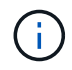

The ONIE discovery will continue and messages will be printed to the console.

```
Stop the ONIE discovery
ONIE:/ # onie-discovery-stop
discover: installer mode detected.
Stopping: discover... done.
ONIE:/ #
```
3. Configure the ethernet interface and add the route using ifconfig eth0 <ipAddress> netmask <netmask> up and route add default gw <gatewayAddress>

ONIE:/ # ifconfig eth0 10.10.10.10 netmask 255.255.255.0 up ONIE:/ # route add default gw 10.10.10.1

4. Verify that the server hosting the ONIE installation file is reachable:

```
ONIE:/ # ping 50.50.50.50
PING 50.50.50.50 (50.50.50.50): 56 data bytes
64 bytes from 50.50.50.50: seq=0 ttl=255 time=0.429 ms
64 bytes from 50.50.50.50: seq=1 ttl=255 time=0.595 ms
64 bytes from 50.50.50.50: seq=2 ttl=255 time=0.369 ms
\wedge C
--- 50.50.50.50 ping statistics ---
3 packets transmitted, 3 packets received, 0% packet loss
round-trip min/avg/max = 0.369/0.464/0.595 msONIE:/ #
```
5. Install the new switch software

```
ONIE:/ # onie-nos-install http:// 50.50.50.50/Software/onie-installer-
x86_64
discover: installer mode detected.
Stopping: discover... done.
Info: Fetching http:// 50.50.50.50/Software/onie-installer-3.7.0.4 ...
Connecting to 50.50.50.50 (50.50.50.50:80)
installer 100% |*******************************| 48841k
0:00:00 ETA
ONIE: Executing installer: http:// 50.50.50.50/Software/onie-installer-
3.7.0.4
Verifying image checksum ... OK.
Preparing image archive ... OK.
```
The software will install and then reboot the switch. Let the switch reboot normally into the new EFOS version.

6. Verify that the new switch software is installed

#### **show bootvar**

```
(Routing) #show bootvar
Image Descriptions
active :
backup :
Images currently available on Flash
---- ----------- -------- --------------- ------------
unit active backup current-active next-active
       ---- ----------- -------- --------------- ------------
1 3.7.0.4 3.7.0.4 3.7.0.4 3.7.0.4
(Routing) #
```
7. Complete the installation

The switch will reboot with no configuration applied and reset to factory defaults. Follow the two procedures to configure the switch basic settings and apply the RCF file as outlined in the following two documents:

- a. Configure the switch basic settings. Follow step 4 and later: [Resetting the Broadcom IP switch to](#page-72-0) [factory defaults](#page-72-0)
- b. Create and apply the RCF file as outlined in [Downloading and installing the Broadcom RCF files](#page-85-0)

## <span id="page-85-0"></span>**Downloading and installing the Broadcom RCF files**

You must download and install the switch RCF file to each switch in the MetroCluster IP configuration.

### **Before you begin**

This task requires file transfer software, such as FTP, TFTP, SFTP, or SCP, to copy the files to the switches.

### **About this task**

These steps must be repeated on each of the IP switches in the MetroCluster IP configuration.

There are four RCF files, one for each of the four switches in the MetroCluster IP configuration. You must use the correct RCF files for the switch model you are using.

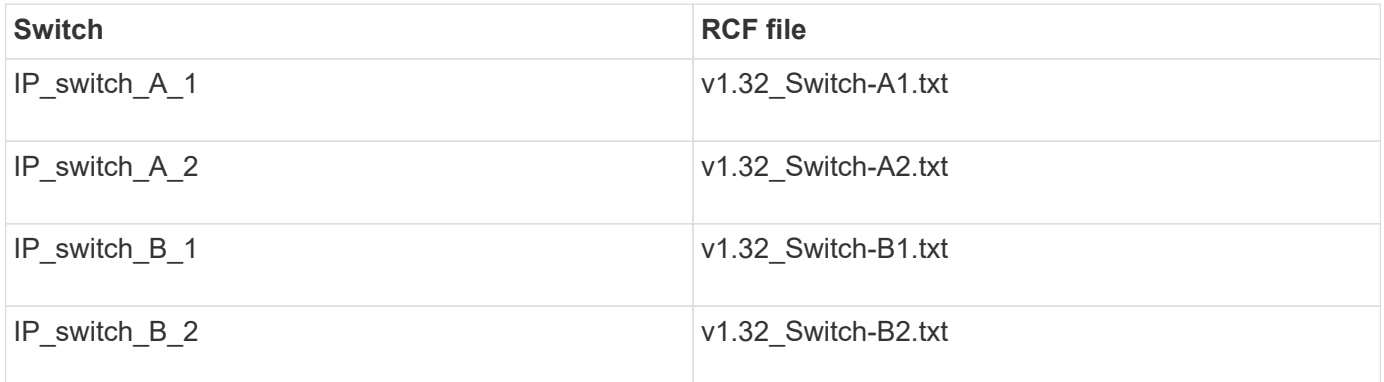

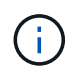

The RCF files for EFOS version 3.4.4.6 or later 3.4.x.x. release and EFOS version 3.7.0.4 are different. You need to make sure that you have created the correct RCF files for the EFOS version that the switch is running.

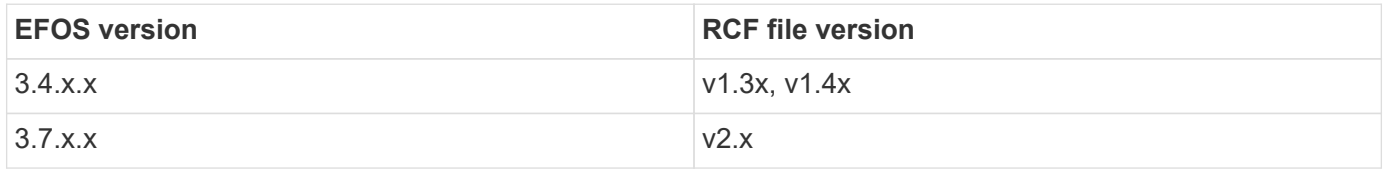

#### **Steps**

- 1. Generate the Broadcom RCF files for MetroCluster IP.
	- a. Download the [RcfFileGenerator for MetroCluster IP](https://mysupport.netapp.com/site/tools/tool-eula/rcffilegenerator)
	- b. Generate the RCF file for your configuration using the RcfFileGenerator for MetroCluster IP.

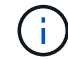

Modifications to the RCF files after download are not supported.

2. Copy the RCF files to the switches:

a. Copy the RCF files to the first switch: copy sftp://user@FTP-server-IPaddress/RcfFiles/switch-specific-RCF/BES-53248\_v1.32\_Switch-A1.txt nvram:script BES-53248\_v1.32\_Switch-A1.scr

In this example, the "BES-53248\_v1.32\_Switch-A1.txt" RCF file is copied from the SFTP server at "50.50.50.50" to the local bootflash. You need to use the IP address of your TFTP/SFTP server and the file name of the RCF file that you need to install.

```
(IP_switch_A_1) #copy sftp://user@50.50.50.50/RcfFiles/BES-
53248_v1.32_Switch-A1.txt nvram:script BES-53248_v1.32_Switch-A1.scr
Remote Password:*************
Mode........................................... SFTP
Set Server IP.................................. 50.50.50.50
Path........................................... /RcfFiles/
Filename....................................... BES-
53248_v1.32_Switch-A1.txt
Data Type...................................... Config Script
Destination Filename........................... BES-
53248_v1.32_Switch-A1.scr
Management access will be blocked for the duration of the transfer
Are you sure you want to start? (y/n) y
File transfer in progress. Management access will be blocked for the
duration of the transfer. Please wait...
File transfer operation completed successfully.
Validating configuration script...
config
set clibanner
"********************************************************************
*******
* NetApp Reference Configuration File (RCF)
*
* Switch : BES-53248
...
The downloaded RCF is validated. Some output is being logged here.
...
Configuration script validated.
File transfer operation completed successfully.
(IP_switch_A_1) #
```
b. Verify that the RCF file is saved as a script:

script list

```
(IP_switch_A_1) #script list
Configuration Script Name Size(Bytes) Date of Modification
------------------------------- ----------- --------------------
BES-53248_v1.32_Switch-A1.scr 852 2019 01 29 18:41:25
1 configuration script(s) found.
2046 Kbytes free.
(IP_switch_A_1) #
```
c. Apply the RCF script:

```
script apply BES-53248 v1.32 Switch-A1.scr
```

```
(IP_switch_A_1) #script apply BES-53248_v1.32_Switch-A1.scr
Are you sure you want to apply the configuration script? (y/n) y
config
set clibanner
"********************************************************************
************
* NetApp Reference Configuration File (RCF)
*
* Switch : BES-53248
...
The downloaded RCF is validated. Some output is being logged here.
...
Configuration script 'BES-53248_v1.32_Switch-A1.scr' applied.
(IP switch A 1) #
```
d. Save the configuration:

```
write memory
```

```
(IP_switch_A_1) #write memory
This operation may take a few minutes.
Management interfaces will not be available during this time.
Are you sure you want to save? (y/n) y
Configuration Saved!
(IP_switch_A_1) #
```
e. Reboot the switch:

reload

```
(IP_switch_A_1) #reload
Are you sure you would like to reset the system? (y/n) y
```
- f. Repeat the previous steps for each of the other three switches, being sure to copy the matching RCF file to the corresponding switch.
- 3. Reload the switch:

reload

```
IP_switch_A_1# reload
```
4. Repeat the previous steps on the other three switches in the MetroCluster IP configuration.

#### **Disable unused ISL ports and port channels**

NetApp recommends disabling unused ISL ports and port channels to avoid unnecessary health alerts.

1. Identify the unused ISL ports and port channels using the RCF file banner:

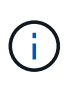

If the port is in breakout mode, the port name you specify in the command might be different than the name stated in the RCF banner. You can also use the RCF cabling files to find the port name.

```
For ISL port details
Run the command show port all.
For port channel details
Run the command show port-channel all.
```
2. Disable the unused ISL ports and port channels.

You must run the following commands for each identified unused port or port channel.

```
(SwtichA_1)> enable
(SwtichA_1)# configure
(SwtichA_1)(Config)# <port_name>
(SwtichA_1)(Interface 0/15)# shutdown
(SwtichA_1)(Interface 0/15)# end
(SwtichA_1)# write memory
```
# **Configure Cisco IP switches**

### **Configuring Cisco IP switches**

You must configure the Cisco IP switches for use as the cluster interconnect and for backend MetroCluster IP connectivity.

# **About this task**

Several of the procedures in this section are independent procedures and you only need to execute those you are directed to or are relevant to your task.

# **Resetting the Cisco IP switch to factory defaults**

Before installing any RCF file, you must erase the Cisco switch configuration and perform basic configuration. This procedure is required when you want to reinstall the same RCF file after a previous installation failed, or if you want to install a new version of an RCF file.

# **About this task**

- You must repeat these steps on each of the IP switches in the MetroCluster IP configuration.
- You must be connected to the switch using the serial console.
- This task resets the configuration of the management network.

#### **Steps**

- 1. Reset the switch to factory defaults:
	- a. Erase the existing configuration:

write erase

b. Reload the switch software:

The system reboots and enters the configuration wizard. During the boot, if you receive the prompt "Abort Auto Provisioning and continue with normal setup? (yes/no)[n]", you should respond yes to proceed.

- c. In the configuration wizard, enter the basic switch settings:
	- **Admin password**
	- Switch name
	- Out-of-band management configuration

to skip the remaining dialogs.

- Default gateway
- SSH service (RSA)

After completing the configuration wizard, the switch reboots.

d. When prompted, enter the user name and password to log in to the switch.

The following example shows the prompts and system responses when configuring the switch. The angle brackets (<<<) show where you enter the information.

```
---- System Admin Account Setup ----
Do you want to enforce secure password standard (yes/no) [y]:y
***<<***  Enter the password for "admin": password
    Confirm the password for "admin": password
         ---- Basic System Configuration Dialog VDC: 1 ----
This setup utility will guide you through the basic configuration of
the system. Setup configures only enough connectivity for management
of the system.
Please register Cisco Nexus3000 Family devices promptly with your
supplier. Failure to register may affect response times for initial
service calls. Nexus3000 devices must be registered to receive
entitled support services.
Press Enter at anytime to skip a dialog. Use ctrl-c at anytime
```
You enter basic information in the next set of prompts, including the switch name, management address, and gateway, and select SSH with RSA.

```
Would you like to enter the basic configuration dialog (yes/no): yes
   Create another login account (yes/no) [n]:
   Configure read-only SNMP community string (yes/no) [n]:
   Configure read-write SNMP community string (yes/no) [n]:
 Enter the switch name : switch-name **<<<**
   Continue with Out-of-band (mgmt0) management configuration?
(yes/no) [y]:
   Mgmt0 IPv4 address : management-IP-address **<<<**
   Mgmt0 IPv4 netmask : management-IP-netmask **<<<**
 Configure the default gateway? (yes/no) [y]: y **<<<**
      IPv4 address of the default gateway : gateway-IP-address **<<<**
   Configure advanced IP options? (yes/no) [n]:
   Enable the telnet service? (yes/no) [n]:
 Enable the ssh service? (yes/no) [y]: y **<<<**
      Type of ssh key you would like to generate (dsa/rsa) [rsa]: rsa
***<<***  Number of rsa key bits <1024-2048> [1024]:
   Configure the ntp server? (yes/no) [n]:
   Configure default interface layer (L3/L2) [L2]:
   Configure default switchport interface state (shut/noshut)
[noshut]: shut **<<<**
    Configure CoPP system profile (strict/moderate/lenient/dense)
[strict]:
```
The final set of prompts completes the configuration:

```
The following configuration will be applied:
   password strength-check
 switchname IP switch A 1
vrf context management
ip route 0.0.0.0/0 10.10.99.1
\leftrightarrowit
   no feature telnet
   ssh key rsa 1024 force
   feature ssh
   system default switchport
   system default switchport shutdown
   copp profile strict
interface mgmt0
ip address 10.10.99.10 255.255.255.0
no shutdown
Would you like to edit the configuration? (yes/no) [n]:
Use this configuration and save it? (yes/no) [y]:
2017 Jun 13 21:24:43 A1 %$ VDC-1 %$ %COPP-2-COPP_POLICY: Control-
Plane is protected with policy copp-system-p-policy-strict.
[########################################] 100%
Copy complete.
User Access Verification
IP_switch A 1 login: admin
Password:
Cisco Nexus Operating System (NX-OS) Software
.
.
.
IP_switch_A_1#
```
2. Save the configuration:

IP\_switch-A-1# copy running-config startup-config

3. Reboot the switch and wait for the switch to reload:

IP\_switch-A-1# reload

4. Repeat the previous steps on the other three switches in the MetroCluster IP configuration.

# **Downloading and installing the Cisco switch NX-OS software**

You must download the switch operating system file and RCF file to each switch in the MetroCluster IP configuration.

# **About this task**

This task requires file transfer software, such as FTP, TFTP, SFTP, or SCP, to copy the files to the switches.

These steps must be repeated on each of the IP switches in the MetroCluster IP configuration.

You must use the supported switch software version.

# [NetApp Hardware Universe](https://hwu.netapp.com)

## **Steps**

1. Download the supported NX-OS software file.

[Cisco Software Download](https://software.cisco.com/download/home)

2. Copy the switch software to the switch:

```
copy sftp://root@server-ip-address/tftpboot/NX-OS-file-name bootflash: vrf
management
```
In this example, the nxos.7.0.3.I4.6.bin file is copied from SFTP server 10.10.99.99 to the local bootflash:

```
IP switch A 1# copy sftp://root@10.10.99.99/tftpboot/nxos.7.0.3.I4.6.bin
bootflash: vrf management
root@10.10.99.99's password: password
sftp> progress
Progress meter enabled
sftp> get /tftpboot/nxos.7.0.3.I4.6.bin
/bootflash/nxos.7.0.3.I4.6.bin
Fetching /tftpboot/nxos.7.0.3.I4.6.bin to /bootflash/nxos.7.0.3.I4.6.bin
/tftpboot/nxos.7.0.3.I4.6.bin 100% 666MB 7.2MB/s
01:32
sftp> exit
Copy complete, now saving to disk (please wait)...
```
3. Verify on each switch that the switch NX-OS files are present in each switch's bootflash directory:

dir bootflash:

The following example shows that the files are present on IP\_switch\_A\_1:

```
IP switch A 1# dir bootflash:
  .
  .
  .
   698629632 Jun 13 21:37:44 2017 nxos.7.0.3.I4.6.bin
  .
  .
  .
Usage for bootflash://sup-local
 1779363840 bytes used
13238841344 bytes free
15018205184 bytes total
IP_switch_A_1#
```
4. Install the switch software:

install all nxos bootflash:nxos.version-number.bin

The switch will reload (reboot) automatically after the switch software has been installed.

The following example shows the software installation on IP\_switch\_A\_1:

```
IP switch A 1# install all nxos bootflash:nxos.7.0.3.I4.6.bin
Installer will perform compatibility check first. Please wait.
Installer is forced disruptive
Verifying image bootflash:/nxos.7.0.3.I4.6.bin for boot variable "nxos".
[####################] 100% -- SUCCESS
Verifying image type.
[####################] 100% -- SUCCESS
Preparing "nxos" version info using image
bootflash:/nxos.7.0.3.I4.6.bin.
[####################] 100% -- SUCCESS
Preparing "bios" version info using image
bootflash:/nxos.7.0.3.I4.6.bin.
[####################] 100% -- SUCCESS [####################] 100%
-- SUCCESS
Performing module support checks. [####################] 100%
-- SUCCESS
Notifying services about system upgrade. [####################] 100%
```
Compatibility check is done: Module bootable Impact Install-type Reason ------ -------- -------------- ------------ ------ 1 yes disruptive reset default upgrade is not hitless Images will be upgraded according to following table: Module Image Running-Version(pri:alt) New-Version Upg-Required ------ ---------- ------------------------ ------------------ ------------ 1 nxos 7.0(3)I4(1) 7.0(3)I4(6) yes 1 bios v04.24(04/21/2016) v04.24(04/21/2016) no Switch will be reloaded for disruptive upgrade. Do you want to continue with the installation  $(y/n)$ ? [n] y Install is in progress, please wait. Performing runtime checks.  $[ # # # # # # # # # # # # # # # # # # # # # # #]] 100% ---$ **SUCCESS** Setting boot variables. [####################] 100% -- SUCCESS Performing configuration copy. [####################] 100% -- SUCCESS Module 1: Refreshing compact flash and upgrading bios/loader/bootrom. Warning: please do not remove or power off the module at this time. [####################] 100% -- SUCCESS Finishing the upgrade, switch will reboot in 10 seconds. IP\_switch\_A\_1#

5. Wait for the switch to reload and then log in to the switch.

After the switch has rebooted the login prompt is displayed:

```
User Access Verification
IP switch A 1 login: admin
Password:
Cisco Nexus Operating System (NX-OS) Software
TAC support: http://www.cisco.com/tac
Copyright (C) 2002-2017, Cisco and/or its affiliates.
All rights reserved.
.
.
.
MDP database restore in progress.
IP_switch_A_1#
The switch software is now installed.
```
6. Verify that the switch software has been installed: show version

The following example shows the output:

```
IP switch A 1# show version
Cisco Nexus Operating System (NX-OS) Software
TAC support: http://www.cisco.com/tac
Copyright (C) 2002-2017, Cisco and/or its affiliates.
All rights reserved.
.
.
.
Software
    BIOS: version 04.24
  NXOS: version 7.0(3)I4(6) **<<< switch software version**
    BIOS compile time: 04/21/2016
   NXOS image file is: bootflash:///nxos.7.0.3.I4.6.bin
    NXOS compile time: 3/9/2017 22:00:00 [03/10/2017 07:05:18]
Hardware
    cisco Nexus 3132QV Chassis
    Intel(R) Core(TM) i3- CPU @ 2.50GHz with 16401416 kB of memory.
    Processor Board ID FOC20123GPS
    Device name: A1
    bootflash: 14900224 kB
  usb1: 0 kB (expansion flash)
Kernel uptime is 0 \, \text{day}(s), 0 \, \text{hour}(s), 1 \, \text{minute}(s), 49 \, \text{second}(s)Last reset at 403451 usecs after Mon Jun 10 21:43:52 2017
    Reason: Reset due to upgrade
    System version: 7.0(3)I4(1)
    Service:
plugin
    Core Plugin, Ethernet Plugin
IP_switch_A_1#
```
7. Repeat these steps on the remaining three IP switches in the MetroCluster IP configuration.

#### **Downloading and installing the Cisco IP RCF files**

You must download the RCF file to each switch in the MetroCluster IP configuration.

#### **About this task**

This task requires file transfer software, such as FTP, TFTP, SFTP, or SCP, to copy the files to the switches.

These steps must be repeated on each of the IP switches in the MetroCluster IP configuration.

You must use the supported switch software version.

# [NetApp Hardware Universe](https://hwu.netapp.com)

There are four RCF files, one for each of the four switches in the MetroCluster IP configuration. You must use the correct RCF files for the switch model you are using.

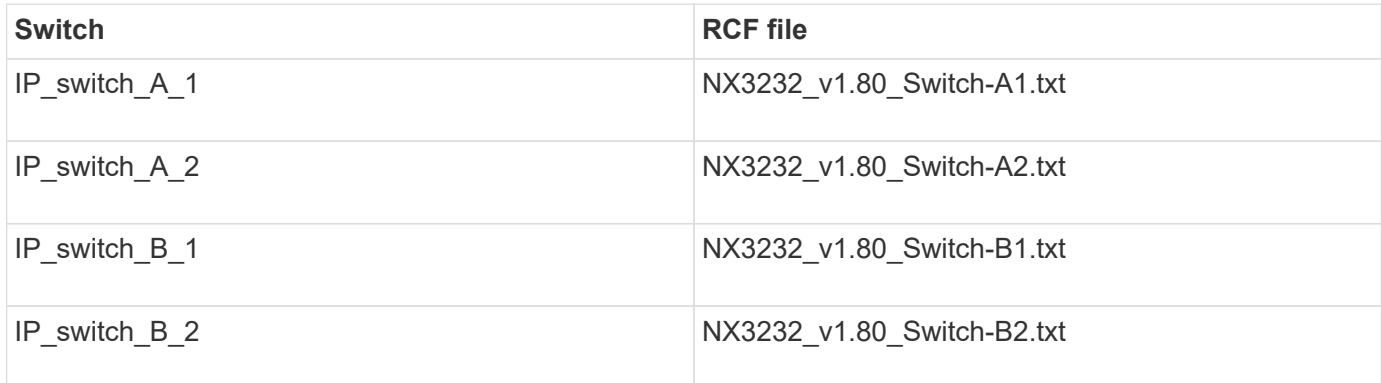

# **Steps**

1. Download the MetroCluster IP RCF files.

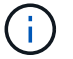

Modifications to the RCF files after download are not supported.

- 2. Copy the RCF files to the switches:
	- a. Copy the RCF files to the first switch:

```
copy sftp://root@FTP-server-IP-address/tftpboot/switch-specific-RCF
bootflash: vrf management
```
In this example, the NX3232 v1.80 Switch-A1.txt RCF file is copied from the SFTP server at 10.10.99.99 to the local bootflash. You must use the IP address of your TFTP/SFTP server and the file name of the RCF file that you need to install.

```
IP_switch_A_1# copy
sftp://root@10.10.99.99/tftpboot/NX3232_v1.80_Switch-A1.txt
bootflash: vrf management
root@10.10.99.99's password: password
sftp> progress
Progress meter enabled
sftp> get /tftpboot/NX3232_v1.80_Switch-A1.txt
/bootflash/NX3232_v1.80_Switch-A1.txt
Fetching /tftpboot/NX3232_v1.80_Switch-A1.txt to
/bootflash/NX3232_v1.80_Switch-A1.txt
/tftpboot/NX3232_v1.80_Switch-A1.txt 100% 5141 5.0KB/s
00:00
sftp> exit
Copy complete, now saving to disk (please wait)...
IP_switch_A_1#
```
- b. Repeat the previous substep for each of the other three switches, being sure to copy the matching RCF file to the corresponding switch.
- 3. Verify on each switch that the RCF file is present in each switch's bootflash directory:

dir bootflash:

The following example shows that the files are present on IP switch A 1:

```
IP switch A 1# dir bootflash:
  .
  .
  .
5514 Jun 13 22:09:05 2017 NX3232_v1.80_Switch-A1.txt
  .
  .
  .
Usage for bootflash://sup-local
1779363840 bytes used
13238841344 bytes free
15018205184 bytes total
IP_switch_A_1#
```
4. Configure the TCAM regions on Cisco 3132Q-V and Cisco 3232C switches.

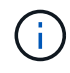

Skip this step if you do not have Cisco 3132Q-V or Cisco 3232C switches.

a. On Cisco 3132Q-V switch, set the following TCAM regions:

```
conf t
hardware access-list tcam region span 0
hardware access-list tcam region racl 256
hardware access-list tcam region e-racl 256
hardware access-list tcam region qos 256
```
b. On Cisco 3232C switch, set the following TCAM regions:

```
conf t
hardware access-list tcam region span 0
hardware access-list tcam region racl-lite 0
hardware access-list tcam region racl 256
hardware access-list tcam region e-racl 256
hardware access-list tcam region qos 256
```
c. After setting the TCAM regions, save the configuration and reload the switch:

```
copy running-config startup-config
reload
```
5. Copy the matching RCF file from the local bootflash to the running configuration on each switch:

copy bootflash:switch-specific-RCF.txt running-config

6. Copy the RCF files from the running configuration to the startup configuration on each switch:

copy running-config startup-config

You should see output similar to the following:

IP\_switch\_A\_1#\_copy bootflash:NX3232\_v1.80\_Switch-A1.txt running-config IP\_switch-A-1# copy running-config startup-config

7. Reload the switch:

reload

IP\_switch\_A\_1# reload

8. Repeat the previous steps on the other three switches in the MetroCluster IP configuration.

# **Setting Forward Error Correction for systems using 25-Gbps connectivity**

If your system is configured using 25-Gbps connectivity, you need to set the Forward Error Correction (fec) parameter manually to off after applying the RCF file. The RCF file does not apply this setting.

# **About this task**

The 25-Gbps ports must be cabled prior to performing this procedure.

[Platform port assignments for Cisco 3232C or Cisco 9336C switches](#page-58-0)

This task only applies to platforms using 25-Gbps connectivity:

- AFF A300
- FAS 8200
- FAS 500f
- AFF A250

This task must be performed on all four switches in the MetroCluster IP configuration.

# **Steps**

- 1. Set the fec parameter to off on each 25-Gbps port that is connected to a controller module, and then copy the running configuration to the startup configuration:
	- a. Enter configuration mode: config t
	- b. Specify the 25-Gbps interface to configure: interface interface-ID
	- c. Set fec to off: fec off
	- d. Repeat the previous steps for each 25-Gbps port on the switch.
	- e. Exit configuration mode: exit

The following example shows the commands for interface Ethernet1/25/1 on switch IP\_switch\_A\_1:

```
IP_switch_A_1# conf t
IP_switch_A_1(config)# interface Ethernet1/25/1
IP_switch_A_1(config-if)# fec off
IP switch A 1(config-if)# exit
IP switch A 1(config-if)# end
IP switch A 1# copy running-config startup-config
```
2. Repeat the previous step on the other three switches in the MetroCluster IP configuration.

# **Disable unused ISL ports and port channels**

NetApp recommends disabling unused ISL ports and port channels to avoid unnecessary health alerts.

1. Identify the unused ISL ports and port channels:

```
show interface brief
```
2. Disable the unused ISL ports and port channels.

You must run the following commands for each identified unused port or port channel.

```
SwitchA_1# config t
Enter configuration commands, one per line. End with CNTL/Z.
SwitchA_1(config)# int Eth1/14
SwitchA_1(config-if)# shutdown
SwitchA_12(config-if)# exit
SwitchA_1(config-if)# copy running-config startup-config
[########################################] 100%
Copy complete, now saving to disk (please wait)...
Copy complete.
```
#### **Configure MACsec encryption on Cisco 9336C switches**

You can configure MACsec encryption on the WAN ISL ports that run between the sites. You must configure MACsec after applying the correct RCF file.

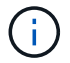

MACsec encryption can only be applied to the WAN ISL ports.

### **Configure MACsec encryption on Cisco 9336C switches**

You must only configure MACsec encryption on the WAN ISL ports that run between the sites. You must configure MACsec after applying the correct RCF file.

#### **Licensing requirements for MACsec**

MACsec requires a security license. For a complete explanation of the Cisco NX-OS licensing scheme and how to obtain and apply for licenses, see the [Cisco NX-OS Licensing Guide](https://www.cisco.com/c/en/us/td/docs/switches/datacenter/sw/nx-os/licensing/guide/b_Cisco_NX-OS_Licensing_Guide/b_Cisco_NX-OS_Licensing_Guide_chapter_01.html)

## **Enable Cisco MACsec Encryption WAN ISLs in MetroCluster IP configurations**

You can enable MACsec encryption for Cisco 9336C switches on the WAN ISLs in a MetroCluster IP configuration.

#### **Steps**

1. Enter global configuration mode:

```
configure terminal
```

```
IP switch A 1# configure terminal
IP switch A 1(config)#
```
2. Enable MACsec and MKA on the device:

```
feature macsec
```
IP switch A 1(config)# feature macsec

3. Copy the running configuration to the startup configuration:

```
copy running-config startup-config
```
IP\_switch\_A\_1(config)# copy running-config startup-config

# **Configure a MACsec key chain and keys**

You can create a MACsec key chain or keys on your configuration.

### **Key Lifetime and Hitless Key Rollover**

A MACsec keychain can have multiple pre-shared keys (PSKs), each configured with a key ID and an optional lifetime. A key lifetime specifies at which time the key activates and expires. In the absence of a lifetime configuration, the default lifetime is unlimited. When a lifetime is configured, MKA rolls over to the next configured pre-shared key in the keychain after the lifetime is expired. The time zone of the key can be local or UTC. The default time zone is UTC. A key can roll over to a second key within the same keychain if you configure the second key (in the keychain) and configure a lifetime for the first key. When the lifetime of the first key expires, it automatically rolls over to the next key in the list. If the same key is configured on both sides of the link at the same time, then the key rollover is hitless (that is, the key rolls over without traffic interruption).

#### **Steps**

1. Enter the global configuration mode:

```
configure terminal
```

```
IP switch A 1# configure terminal
IP switch A 1(config)#
```
2. To hide the encrypted key octet string, replace the string with a wildcard character in the output of the  $show$ running-config and show startup-config commands:

IP switch A 1(config)# key-chain macsec-psk no-show

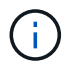

The octet string is also hidden when you save the configuration to a file.

By default, PSK keys are displayed in encrypted format and can easily be decrypted. This command applies only to MACsec key chains.

3. Create a MACsec key chain to hold a set of MACsec keys and enter MACsec key chain configuration mode:

key chain name macsec

```
IP switch A 1(config)# key chain 1 macsec
IP switch A 1(config-macseckeychain)#
```
4. Create a MACsec key and enter MACsec key configuration mode:

key key-id

The range is from 1 to 32 hex digit key-string, and the maximum size is 64 characters.

```
IP switch A 1 switch(config-macseckeychain)# key 1000
IP switch A 1 (config-macseckeychain-macseckey)#
```
5. Configure the octet string for the key:

```
key-octet-string octet-string cryptographic-algorithm AES_128_CMAC |
AES_256_CMAC
```

```
IP switch A 1(config-macseckeychain-macseckey)# key-octet-string
abcdef0123456789abcdef0123456789abcdef0123456789abcdef0123456789
cryptographic-algorithm AES_256_CMAC
```
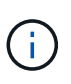

The octet-string argument can contain up to 64 hexadecimal characters. The octet key is encoded internally, so the key in clear text does not appear in the output of the show running-config macsec command.

6. Configure a send lifetime for the key (in seconds):

```
send-lifetime start-time duration duration
```

```
IP switch A 1(config-macseckeychain-macseckey)# send-lifetime 00:00:00Oct 04 2020 duration 100000
```
By default, the device treats the start time as UTC. The start-time argument is the time of day and date that the key becomes active. The duration argument is the length of the lifetime in seconds. The maximum length is 2147483646 seconds (approximately 68 years).

7. Copy the running configuration to the startup configuration:

```
copy running-config startup-config
```
IP\_switch\_A\_1(config)# copy running-config startup-config

8. Displays the keychain configuration:

IP switch A 1(config-macseckeychain-macseckey)# show key chain 1

## **Configure a MACsec policy**

## **Steps**

1. Enter global configuration mode:

```
configure terminal
```
IP switch A 1# configure terminal IP switch A 1(config)#

2. Create a MACsec policy:

```
macsec policy name
```

```
IP switch A 1(config)# macsec policy abc
IP switch A 1(config-macsec-policy)#
```
3. Configure one of the following ciphers, GCM-AES-128, GCM-AES-256, GCM-AES-XPN-128, or GCM-AES-XPN-256:

cipher-suite name

IP switch A 1(config-macsec-policy)# cipher-suite GCM-AES-256

4. Configure the key server priority to break the tie between peers during a key exchange:

key-server-priority number

switch(config-macsec-policy)# key-server-priority 0

5. Configure the security policy to define the handling of data and control packets:

security-policy security policy

Choose a security policy from the following options:

- must-secure packets not carrying MACsec headers are dropped
- should-secure packets not carrying MACsec headers are permitted (this is the default value)

```
IP switch A 1(config-macsec-policy)# security-policy should-secure
```
6. Configure the replay protection window so the secured interface does not accept a packet that is less than the configured window size: window-size number

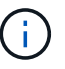

The replay protection window size represents the maximum out-of-sequence frames that MACsec accepts and are not discarded. The range is from 0 to 596000000.

IP switch A 1(config-macsec-policy)# window-size 512

7. Configure the time in seconds to force an SAK rekey:

```
sak-expiry-time time
```
You can use this command to change the session key to a predictable time interval. The default is 0.

IP switch A 1(config-macsec-policy)# sak-expiry-time 100

8. Configure one of the following confidentiality offsets in the layer 2 frame where encryption begins:

```
conf-offsetconfidentiality offset
```
Choose from the following options:

- CONF-OFFSET-0.
- CONF-OFFSET-30.
- CONF-OFFSET-50.

IP\_switch\_A\_1(config-macsec-policy)# conf-offset CONF-OFFSET-0

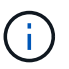

This command might be necessary for intermediate switches to use packet headers (dmac, smac, etype) like MPLS tags.

9. Copy the running configuration to the startup configuration:

```
copy running-config startup-config
```
IP\_switch\_A\_1(config)# copy running-config startup-config

10. Display the MACsec policy configuration:

```
show macsec policy
```
IP\_switch\_A\_1(config-macsec-policy)# show macsec policy

#### **Enable Cisco MACsec encryption on the interfaces**

1. Enter global configuration mode:

configure terminal

```
IP switch A 1# configure terminal
IP switch A 1(config)#
```
2. Select the interface that you configured with MACsec encryption.

You can specify the interface type and identity. For an Ethernet port, use ethernet slot/port.

```
IP switch A 1(config)# interface ethernet 1/15
switch(config-if)#
```
3. Add the keychain and policy to be configured on the interface to add the MACsec configuration:

macsec keychain keychain-name policy policy-name

IP switch A 1(config-if)# macsec keychain 1 policy abc

- 4. Repeat steps 1 and 2 on all interfaces where MACsec encryption is to be configured.
- 5. Copy the running configuration to the startup configuration:

copy running-config startup-config

IP\_switch\_A\_1(config)# copy running-config startup-config

#### **Disable Cisco MACsec Encryption WAN ISLs in MetroCluster IP configurations**

You might need to disable MACsec encryption for Cisco 9336C switches on the WAN ISLs in a MetroCluster IP configuration.

#### **Steps**

1. Enter global configuration mode:

```
configure terminal
```

```
IP switch A 1# configure terminal
IP switch A 1(config)#
```
2. Disable the MACsec configuration on the device:

macsec shutdown

IP switch A 1(config)# macsec shutdown

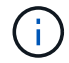

Selecting the "no" option restores the MACsec feature.

3. Select the interface that you already configured with MACsec.

You can specify the interface type and identity. For an Ethernet port, use ethernet slot/port.

```
IP switch A 1(config)# interface ethernet 1/15
switch(config-if)#
```
4. Remove the keychain and policy configured on the interface to remove the MACsec configuration:

no macsec keychain keychain-name policy policy-name

IP switch A 1(config-if)# no macsec keychain 1 policy abc

- 5. Repeat steps 3 and 4 on all interfaces where MACsec is configured.
- 6. Copy the running configuration to the startup configuration:

copy running-config startup-config

IP\_switch\_A\_1(config)# copy running-config startup-config

#### **Verifying the MACsec configuration**

#### **Steps**

- 1. Repeat **all** of the previous procedures on the second switch within the configuration to establish a MACsec session.
- 2. Run the following commands to verify that both switches are successfully encrypted:
	- a. Run: show macsec mka summary
	- b. Run: show macsec mka session
	- c. Run: show macsec mka statistics

You can verify the MACsec configuration using the following commands:

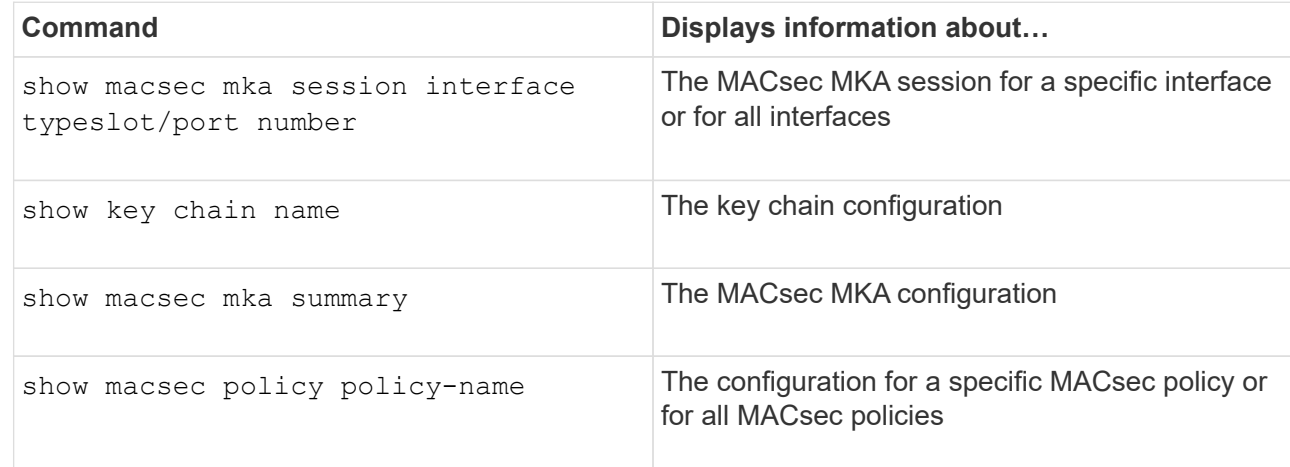

## **Configure the NVIDIA IP SN2100 switch**

You must configure the NVIDIA SN2100 IP switches for use as the cluster interconnect and for backend MetroCluster IP connectivity.

### **Reset the NVIDIA IP SN2100 switch to factory defaults**

You can choose from the following methods to reset a switch to factory default settings.

- [Reset the switch using the RCF file option](#page-110-0)
- [Reset the switch using the Cumulus install option](#page-113-0)

## <span id="page-110-0"></span>**Reset the switch using the RCF file option**

Before installing a new RCF configuration you must revert the NVIDIA switch settings.

## **About this task**

To restore the switch to default settings, run the RCF file with the restoreDefaults option. This option copies the original backed up files to their original location and then reboots the switch. After reboot, the switch comes online with the original configuration that existed when you first ran the RCF file to configure the switch.

The following configuration details are not reset:

- User and credential configuration
- Configuration of the management network port, eth0

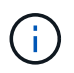

All other configuration changes that occur during application of the RCF file are reverted to the original configuration.

#### **Before you begin**

- You must configure the switch according to [Download and install the NVIDIA RCF file.](#page-117-0) If you have not configured in this manner, or you have configured additional features before running the RCF file, you cannot use this procedure.
- You must repeat these steps on each of the IP switches in the MetroCluster IP configuration.
- You must be connected to the switch with a serial console connection.
- This task resets the configuration of the management network.

### **Steps**

1. Verify that the RCF configuration was successfully applied with the same or a compatible RCF file version and that the backup files exist.

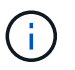

The output can show backup files, preserved files, or both. If backup files or preserved files do not appear in the output, you cannot use this procedure.

```
cumulus@IP_switch_A_1:mgmt:~$ sudo python3 MSN2100_v1.0_IP_switch_A_1.py
[sudo] password for cumulus:
>>> Opened RcfApplyLog
A RCF configuration has been successfully applied.
    Backup files exist.
      Preserved files exist.
      Listing completion of the steps:
          Success: Step: 1: Performing Backup and Restore
          Success: Step: 2: updating MOTD file
          Success: Step: 3: Disabling apt-get
          Success: Step: 4: Disabling cdp
          Success: Step: 5: Adding lldp config
          Success: Step: 6: Creating interfaces
          Success: Step: 7: Configuring switch basic settings: Hostname,
SNMP
          Success: Step: 8: Configuring switch basic settings: bandwidth
allocation
          Success: Step: 9: Configuring switch basic settings: ecn
          Success: Step: 10: Configuring switch basic settings: cos and
dscp remark
          Success: Step: 11: Configuring switch basic settings: generic
egress cos mappings
          Success: Step: 12: Configuring switch basic settings: traffic
classification
          Success: Step: 13: Configuring LAG load balancing policies
          Success: Step: 14: Configuring the VLAN bridge
          Success: Step: 15: Configuring local cluster ISL ports
          Success: Step: 16: Configuring MetroCluster ISL ports
          Success: Step: 17: Configuring ports for MetroCluster-1, local
cluster and MetroCluster interfaces
          Success: Step: 18: Configuring ports for MetroCluster-2, local
cluster and MetroCluster interfaces
          Success: Step: 19: Configuring ports for MetroCluster-3, local
cluster and MetroCluster interfaces
          Success: Step: 20: Configuring L2FC for MetroCluster interfaces
          Success: Step: 21: Configuring the interface to UP
          Success: Step: 22: Final commit
          Success: Step: 23: Final reboot of the switch
      Exiting ...
<<< Closing RcfApplyLog
cumulus@IP_switch_A_1:mgmt:~$
```
2. Run the RCF file with the option to restore defaults: restoreDefaults

```
cumulus@IP_switch_A_1:mgmt:~$ sudo python3 MSN2100_v1.0_IP_switch_A_2.py
restoreDefaults
[sudo] password for cumulus:
>>> Opened RcfApplyLog
Can restore from backup directory. Continuing.
This will reboot the switch !!!
Enter yes or no: yes
```
- 3. Respond 'yes' to the prompt. The switch reverts to the original configuration and reboots.
- 4. Wait for the switch to reboot.

The switch is reset and retains the initial configuration such as management network configuration and current credentials as they existed before applying the RCF file. After reboot you can apply a new configuration by using the same or a different version of the RCF file.

#### <span id="page-113-0"></span>**Reset the switch using the Cumulus install option**

#### **About this task**

Use these steps if you want to reset the switch completely by applying the Cumulus image.

#### **Before you begin**

- You must be connected to the switch with a serial console connection.
- The Cumulus switch software image is accessible through HTTP.

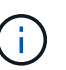

For more information about installing Cumulus Linux, see [Overview of installation and](https://docs.netapp.com/us-en/ontap-systems-switches/switch-nvidia-sn2100/configure-overview-sn2100-cluster.html#initial-configuration-overview) [configuration for NVIDIA SN2100 switches](https://docs.netapp.com/us-en/ontap-systems-switches/switch-nvidia-sn2100/configure-overview-sn2100-cluster.html#initial-configuration-overview)

• You must have the root password for sudo access to the commands.

#### **Steps**

1. From the Cumulus console download and queue the switch software installation with the command onieinstall  $-a$  -i followed by the file path to the switch software:

In this example the firmware file cumulus-linux-4.4.2-mlx-amd64.bin is copied from the HTTP server '50.50.50.50' to the local switch.

```
cumulus@IP_switch_A_1:mgmt:~$ sudo onie-install -a -i
http://50.50.50.50/switchsoftware/cumulus-linux-4.4.2-mlx-amd64.bin
Fetching installer: http://50.50.50.50/switchsoftware/cumulus-linux-
4.4.2-mlx-amd64.bin
Downloading URL: http://50.50.50.50/switchsoftware/cumulus-linux-4.4.2-
mlx-amd64.bin
########################################################################
# 100.0%
Success: HTTP download complete.
tar: ./sysroot.tar: time stamp 2021-01-30 17:00:58 is 53895092.604407122
```
s in the future tar: ./kernel: time stamp 2021-01-30 17:00:58 is 53895092.582826352 s in the future tar: ./initrd: time stamp 2021-01-30 17:00:58 is 53895092.509682557 s in the future tar: ./embedded-installer/bootloader/grub: time stamp 2020-12-10 15:25:16 is 49482950.509433937 s in the future tar: ./embedded-installer/bootloader/init: time stamp 2020-12-10 15:25:16 is 49482950.509336507 s in the future tar: ./embedded-installer/bootloader/uboot: time stamp 2020-12-10 15:25:16 is 49482950.509213637 s in the future tar: ./embedded-installer/bootloader: time stamp 2020-12-10 15:25:16 is 49482950.509153787 s in the future tar: ./embedded-installer/lib/init: time stamp 2020-12-10 15:25:16 is 49482950.509064547 s in the future tar: ./embedded-installer/lib/logging: time stamp 2020-12-10 15:25:16 is 49482950.508997777 s in the future tar: ./embedded-installer/lib/platform: time stamp 2020-12-10 15:25:16 is 49482950.508913317 s in the future tar: ./embedded-installer/lib/utility: time stamp 2020-12-10 15:25:16 is 49482950.508847367 s in the future tar: ./embedded-installer/lib/check-onie: time stamp 2020-12-10 15:25:16 is 49482950.508761477 s in the future tar: ./embedded-installer/lib: time stamp 2020-12-10 15:25:47 is 49482981.508710647 s in the future tar: ./embedded-installer/storage/blk: time stamp 2020-12-10 15:25:16 is 49482950.508631277 s in the future tar: ./embedded-installer/storage/gpt: time stamp 2020-12-10 15:25:16 is 49482950.508523097 s in the future tar: ./embedded-installer/storage/init: time stamp 2020-12-10 15:25:16 is 49482950.508437507 s in the future tar: ./embedded-installer/storage/mbr: time stamp 2020-12-10 15:25:16 is 49482950.508371177 s in the future tar: ./embedded-installer/storage/mtd: time stamp 2020-12-10 15:25:16 is 49482950.508293856 s in the future tar: ./embedded-installer/storage: time stamp 2020-12-10 15:25:16 is 49482950.508243666 s in the future tar: ./embedded-installer/platforms.db: time stamp 2020-12-10 15:25:16 is 49482950.508179456 s in the future tar: ./embedded-installer/install: time stamp 2020-12-10 15:25:47 is 49482981.508094606 s in the future tar: ./embedded-installer: time stamp 2020-12-10 15:25:47 is 49482981.508044066 s in the future tar: ./control: time stamp 2021-01-30 17:00:58 is 53895092.507984316 s in the future tar: .: time stamp 2021-01-30 17:00:58 is 53895092.507920196 s in the

```
future
Staging installer image...done.
WARNING:
WARNING: Activating staged installer requested.
WARNING: This action will wipe out all system data.
WARNING: Make sure to back up your data.
WARNING:
Are you sure (y/N)? y
Activating staged installer...done.
Reboot required to take effect.
cumulus@IP_switch_A_1:mgmt:~$
```
- 2. Respond  $y$  to the prompt to confirm the installation when the image is downloaded and verified.
- 3. Reboot the switch to install the new software: sudo reboot

cumulus@IP\_switch\_A\_1:mgmt:~\$ sudo reboot

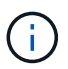

The switch reboots and enters the switch software installation which takes some time. When the installation is complete, the switch reboots and remains at the 'log-in' prompt.

- 4. Configure the basic switch settings
	- a. When the switch is booted and at the log-in prompt, log in and change the password.

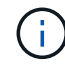

The username is 'cumulus' and the default password is 'cumulus'.

```
Debian GNU/Linux 10 cumulus ttyS0
cumulus login: cumulus
Password:
You are required to change your password immediately (administrator
enforced)
Changing password for cumulus.
Current password:
New password:
Retype new password:
Linux cumulus 4.19.0-cl-1-amd64 #1 SMP Cumulus 4.19.206-1+cl4.4.2u1
(2021-12-18) x86_64
Welcome to NVIDIA Cumulus (R) Linux (R)
For support and online technical documentation, visit
http://www.cumulusnetworks.com/support
The registered trademark Linux (R) is used pursuant to a sublicense from
LMI,
the exclusive licensee of Linus Torvalds, owner of the mark on a world-
wide
basis.
cumulus@cumulus:mgmt:~$
```
5. Configure the management network interface.

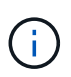

The following example shows how to configure the hostname (IP switch  $A_1$ ), IP address (10.10.10.10), netmask (255.255.255.0 (24)), and gateway (10.10.10.1) using the commands: net add hostname <hostname>, net add interface eth0 ip address <IPAddress/mask>, and net add interface eth0 ip gateway <Gateway>.

```
cumulus@cumulus:mgmt:~$ net add hostname IP_switch_A_1
cumulus@cumulus:mgmt:~$ net add interface eth0 ip address 10.0.10.10/24
cumulus@cumulus:mgmt:~$ net add interface eth0 ip gateway 10.10.10.1
cumulus@cumulus:mgmt:~$ net pending
.
.
.
cumulus@cumulus:mgmt:~$ net commit
.
.
.
net add/del commands since the last "net commit"
User Timestamp Command
cumulus 2021-05-17 22:21:57.437099 net add hostname Switch-A-1
cumulus 2021-05-17 22:21:57.538639 net add interface eth0 ip address
10.10.10.10/24
cumulus 2021-05-17 22:21:57.635729 net add interface eth0 ip gateway
10.10.10.1
cumulus@cumulus:mgmt:~$
```
6. Reboot the switch using the sudo reboot command.

```
cumulus@cumulus:~$ sudo reboot
```
When the switch reboots, you can apply a new configuration using the steps in [Download and install the](#page-117-0) [NVIDIA RCF file](#page-117-0).

#### <span id="page-117-0"></span>**Download and install the NVIDIA RCF files**

You must download and install the switch RCF file to each switch in the MetroCluster IP configuration.

#### **Before you begin**

- You must have the root password for sudo access to the commands.
- The switch software is installed and the management network is configured.
- You followed the steps to initially install the switch by using either method 1 or method 2.
- You did not apply any additional configuration after the initial installation.

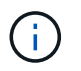

If you perform further configuration after resetting the switch and before applying the RCF file, you cannot use this procedure.

#### **About this task**

You must repeat these steps on each of the IP switches in the MetroCluster IP configuration (new installation) or on the replacement switch (switch replacement).

#### **Steps**

- 1. Generate the NVIDIA RCF files for MetroCluster IP.
	- a. Download the [RcfFileGenerator for MetroCluster IP](https://mysupport.netapp.com/site/tools/tool-eula/rcffilegenerator).
	- b. Generate the RCF file for your configuration by using the RcfFileGenerator for MetroCluster IP.
	- c. Navigate to your home directory. If you are logged as 'cumulus', the file path is /home/cumulus.

```
cumulus@IP_switch_A_1:mgmt:~$ cd ~
cumulus@IP_switch_A_1:mgmt:~$ pwd
/home/cumulus
cumulus@IP_switch_A_1:mgmt:~$
```
d. Download the RCF file to this directory. The following example shows that you use SCP to download the file MSN2100  $\,\mathrm{v1.0\,I}$  IP switch A 1.txt from server '50.50.50.50' to your home directory and save it as MSN2100\_v1.0\_IP\_switch\_A\_1.py:

```
cumulus@Switch-A-1:mgmt:~$ scp
username@50.50.50.50:/RcfFiles/MSN2100_v1.0_IP_switch_A_1.txt
./MSN2100 v1.0 IP switch-A1.py
The authenticity of host '50.50.50.50 (50.50.50.50)' can't be
established.
RSA key fingerprint is
SHA256:B5gBtOmNZvdKiY+dPhh8=ZK9DaKG7g6sv+2gFlGVF8E.
Are you sure you want to continue connecting (yes/no)? yes
Warning: Permanently added '50.50.50.50' (RSA) to the list of known
hosts.
*********************************************************************
**
Banner of the SCP server
*********************************************************************
**
username@50.50.50.50's password:
MSN2100_v1.0-X2_IP_switch_A1.txt 100% 55KB 1.4MB/s 00:00
cumulus@IP_switch_A_1:mgmt:~$
```
2. Execute the RCF file. The RCF file requires an option to apply one or more steps. Unless instructed by technical support, run the RCF file without the command line option. To verify the completion status of the various steps of the RCF file, use the option '-1' or 'all' to apply all (pending) steps.

```
cumulus@IP_switch_A_1:mgmt:~$ sudo python3 MSN2100_v1.0_IP_switch_A_1.py
all
[sudo] password for cumulus:
The switch will be rebooted after the step(s) have been run.
Enter yes or no: yes
... the steps will apply - this is generating a lot of output ...
Running Step 24: Final reboot of the switch
... The switch will reboot if all steps applied successfully ...
```
#### **Disable unused ISL ports and port channels**

NetApp recommends disabling unused ISL ports and port channels to avoid unnecessary health alerts.

1. Identify the unused ISL ports and port channels using the RCF file banner:

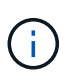

If the port is in breakout mode, the port name you specify in the command might be different than the name stated in the RCF banner. You can also use the RCF cabling files to find the port name.

net show interface

2. Disable the unused ISL ports and port channels using the RCF file.

cumulus@mcc1-integrity-a1:mgmt:~\$ sudo python3 SN2100\_v2.0\_IP\_Switch-A1.py runCmd [sudo] password for cumulus: Running cumulus version : 5.4.0 Running RCF file version : v2.0 Help for runCmd: To run a command execute the RCF script as follows: sudo python3 <script> runCmd <option-1> <option-2> <option-x> Depending on the command more or less options are required. Example to 'up' port 'swp1' sudo python3 SN2100 v2.0 IP Switch-A1.py runCmd swp1 up Available commands: UP / DOWN the switchport sudo python3 SN2100 v2.0 IP Switch-A1.py runCmd <switchport> state <up | down> Set the switch port speed sudo python3 SN2100 v2.0 Switch-A1.py runCmd <switchport> speed <10 | 25 | 40 | 100 | AN> Set the fec mode on the switch port sudo python3 SN2100 v2.0 Switch-A1.py runCmd <switchport> fec <default | auto | rs | baser | off> Set the [localISL | remoteISL] to 'UP' or 'DOWN' state sudo python3 SN2100 v2.0 Switch-A1.py runCmd [localISL | remoteISL] state [up | down] Set the option on the port to support DAC cables. This option does not support port ranges. You must reload the switch after changing this option for the required ports. This will disrupt traffic. This setting requires Cumulus 5.4 or a later 5.x release. sudo python3 SN2100 v2.0 Switch-A1.py runCmd <switchport> DacOption [enable | disable] cumulus@mcc1-integrity-a1:mgmt:~\$

The following example command disables port "swp14":

sudo python3 SN2100 v2.0 Switch-A1.py runCmd swp14 state down

Repeat this step for each identified unused port or port channel.

## **Configure MetroCluster IP switches for health monitoring**

In MetroCluster IP configurations, you can configure SNMPv3 to monitor the health of IP switches.

#### **Step 1: Configure the SNMPv3 user on MetroCluster IP switches**

Use the following steps to configure the SNMPv3 user on the MetroCluster IP switches.

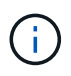

You must use both the authentication and privacy protocols in the commands. Using authentication without privacy is not supported.

## **For Broadcom IP switches Steps**

1. If the 'network-admin' user group doesn't already exist, create it:

```
(IP_switch_1) (Config)# snmp-server group network-admin v3 auth read
"Default"
```
2. Confirm the 'network-admin' group has been created:

```
(IP_switch_1) (Config)# show snmp group
```
3. Configure the SNMPv3 user on Broadcom IP switches:

```
(IP_switch_1)# config
(IP_switch_1) (Config)# snmp-server user <user_name> network-admin
[auth-md5/auth-sha/noauth] "<auth password>" [priv-aes128/priv-des]
"<priv password>"
```
You must use quotation marks around the authentication and privacy passwords, as shown in the following example:

```
snmp-server user admin1 network-admin auth-md5 "password" priv-des
"password"
```
#### **For Cisco IP switches**

#### **Steps**

1. Run the following commands to configure the SNMPv3 user on a Cisco IP switch:

```
IP switch A 1 # configure terminal
IP switch A 1 (config) # snmp-server user <user name> auth
[md5/sha/sha-256] <auth password> priv (aes-128) <priv password>
```
2. Verify that the SNMPv3 user is configured on the switch:

IP switch A 1(config) # show snmp user <user name>

The following example output shows that the user admin is configured for SNMPv3:

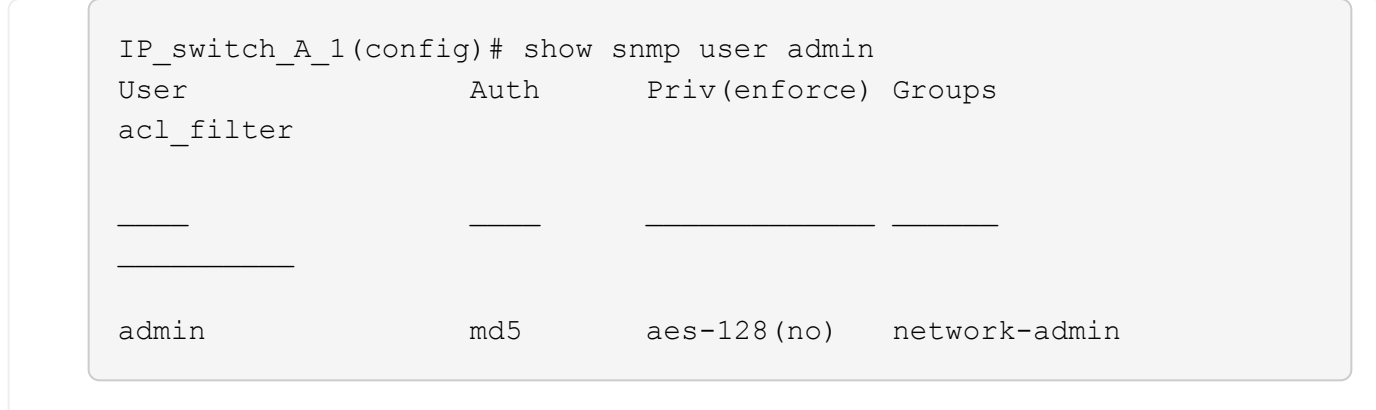

#### **Step 2: Configure the SNMPv3 user in ONTAP**

Use the following steps to configure the SNMPv3 user in ONTAP.

1. Configure the SNMPv3 user in ONTAP:

```
security login create -user-or-group-name <user name> -application snmp
-authentication-method usm -remote-switch-ipaddress <ip address>
```
2. Configure switch health monitoring to monitor the switch using the new SNMPv3 user:

```
system switch ethernet modify -device <device_id> -snmp-version SNMPv3
-community-or-username <user name>
```
- 3. Verify that the device serial number that will be monitored with the newly created SNMPv3 user is correct:
	- a. Display the switch health monitoring polling time period:

system switch ethernet polling-interval show

b. Run the following command after the polling time period has elapsed:

system switch ethernet show-all -instance -device <device serial number>

# **Configure the MetroCluster software in ONTAP**

## **Configuring the MetroCluster software in ONTAP**

You must set up each node in the MetroCluster configuration in ONTAP, including the node-level configurations and the configuration of the nodes into two sites. You must also implement the MetroCluster relationship between the two sites.

If a controller module fails during configuration, refer to [Controller module failure scenarios during MetroCluster](https://docs.netapp.com/us-en/ontap-metrocluster/disaster-recovery/concept_choosing_the_correct_recovery_procedure_parent_concept.html#controller-module-failure-scenarios-during-metrocluster-installation) [installation.](https://docs.netapp.com/us-en/ontap-metrocluster/disaster-recovery/concept_choosing_the_correct_recovery_procedure_parent_concept.html#controller-module-failure-scenarios-during-metrocluster-installation)

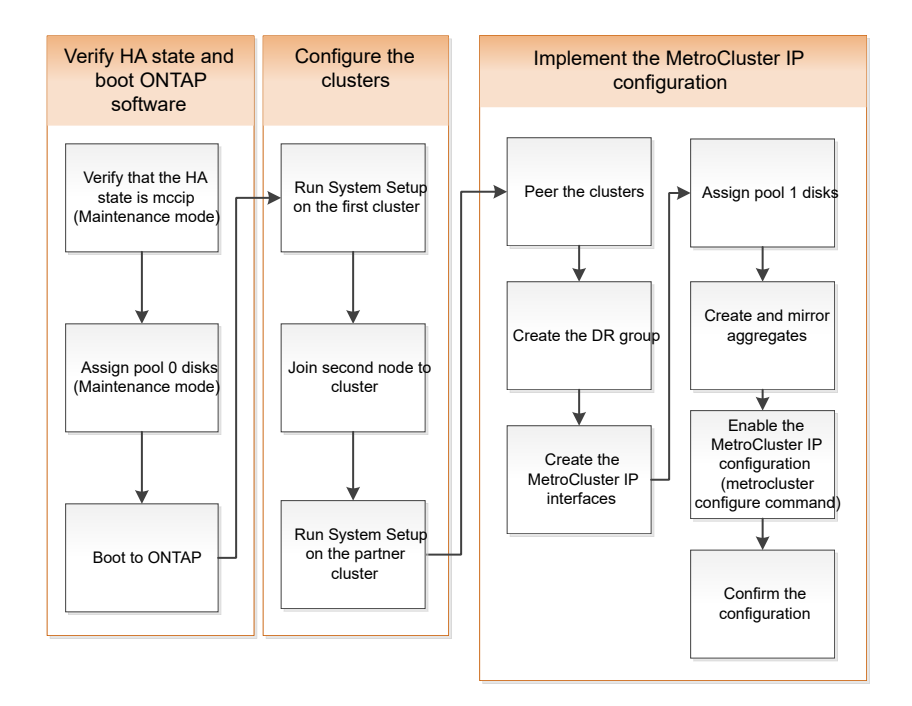

## **Handling eight-node Configurations**

An eight-node configuration will consist of two DR groups. Configure the first DR group by using the tasks in this section.

Then perform the tasks in [Expanding a four-node MetroCluster IP configuration to an eight-node configuration](https://docs.netapp.com/us-en/ontap-metrocluster/upgrade/task_expand_a_four_node_mcc_ip_configuration.html)

## **Gathering required information**

You need to gather the required IP addresses for the controller modules before you begin the configuration process.

You can use these links to download csv files and fill in the tables with your site-specific information.

[MetroCluster IP setup worksheet, site\\_A](https://docs.netapp.com/us-en/ontap-metrocluster/media/metrocluster_ip_setup_worksheet_site-a.csv)

[MetroCluster IP setup worksheet, site\\_B](https://docs.netapp.com/us-en/ontap-metrocluster/media/metrocluster_ip_setup_worksheet_site-b.csv)

## **Similarities and differences between standard cluster and MetroCluster configurations**

The configuration of the nodes in each cluster in a MetroCluster configuration is similar to that of nodes in a standard cluster.

The MetroCluster configuration is built on two standard clusters. Physically, the configuration must be symmetrical, with each node having the same hardware configuration, and all of the MetroCluster components must be cabled and configured. However, the basic software configuration for nodes in a MetroCluster configuration is the same as that for nodes in a standard cluster.

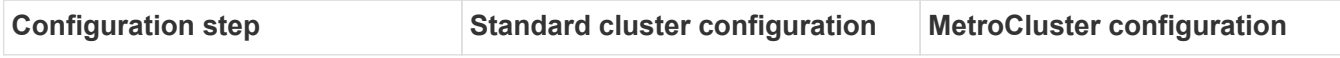

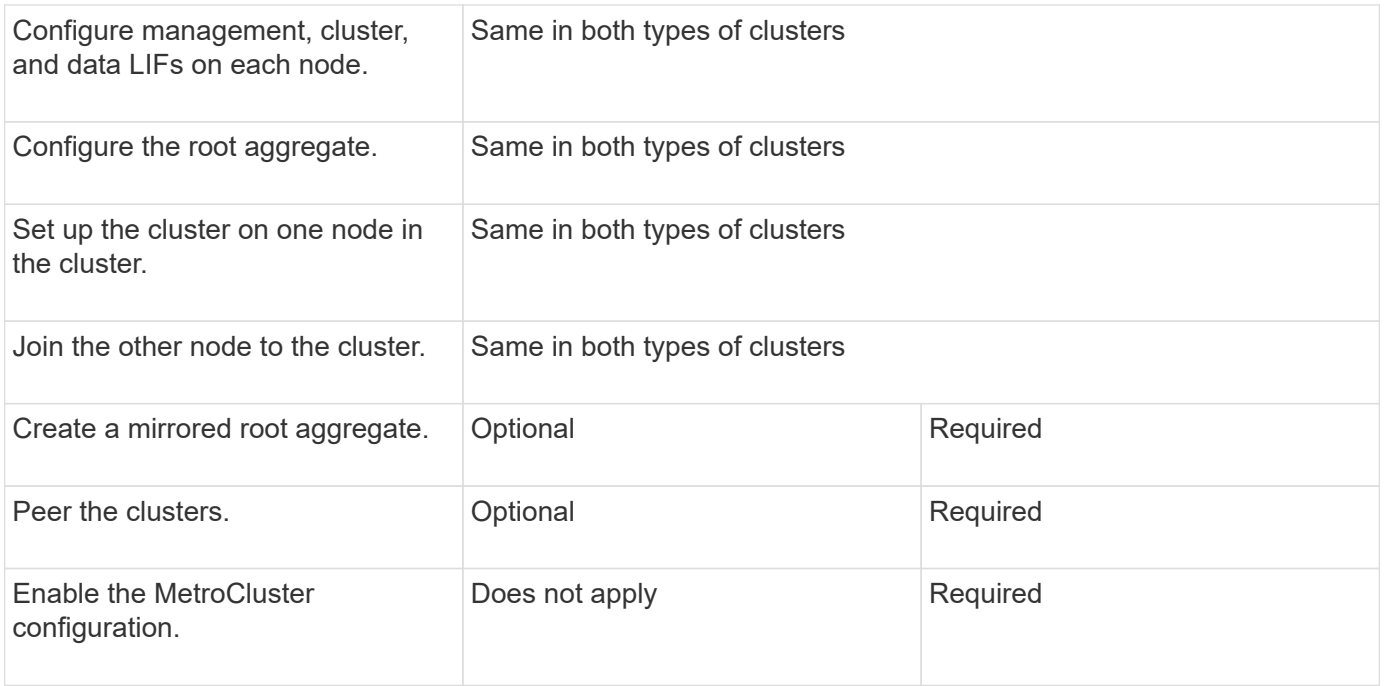

## **Verifying the ha-config state of components**

In a MetroCluster IP configuration that is not preconfigured at the factory, you must verify that the ha-config state of the controller and chassis components is set to "mccip" so that they boot up properly. For systems received from the factory, this value is preconfigured and you do not need to verify it.

## **Before you begin**

The system must be in Maintenance mode.

## **Steps**

1. Display the HA state of the controller module and chassis:

ha-config show

The controller module and chassis should show the value "mccip".

2. If the displayed system state of the controller is not "mccip", set the HA state for the controller:

ha-config modify controller mccip

3. If the displayed system state of the chassis is not "mccip", set the HA state for the chassis:

ha-config modify chassis mccip

4. Repeat these steps on each node in the MetroCluster configuration.

## **Restoring system defaults on a controller module**

Reset and restore defaults on the controller modules.

- 1. At the LOADER prompt, return environmental variables to their default setting: set-defaults
- 2. Boot the node to the boot menu: boot ontap menu

After you run this command, wait until the boot menu is shown.

- 3. Clear the node configuration:
	- If you are using systems configured for ADP, select option 9a from the boot menu, and respond no when prompted.

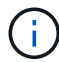

This process is disruptive.

The following screen shows the boot menu prompt:

```
Please choose one of the following:
(1) Normal Boot.
(2) Boot without /etc/rc.
(3) Change password.
(4) Clean configuration and initialize all disks.
(5) Maintenance mode boot.
(6) Update flash from backup config.
(7) Install new software first.
(8) Reboot node.
(9) Configure Advanced Drive Partitioning.
(10) Set Onboard Key Manager recovery secrets.
(11) Configure node for external key management.
Selection (1-11)? 9a
...
########## WARNING: AGGREGATES WILL BE DESTROYED ##########
This is a disruptive operation that applies to all the disks
that are attached and visible to this node.
Before proceeding further, make sure that:
The aggregates visible from this node do not contain
data that needs to be preserved.
This option (9a) has been executed or will be executed
on the HA partner node (and DR/DR-AUX partner nodes if
applicable), prior to reinitializing any system in the
HA-pair or MetroCluster configuration.
The HA partner node (and DR/DR-AUX partner nodes if
applicable) is currently waiting at the boot menu.
Do you want to abort this operation (yes/no)? no
```
◦ If your system is not configured for ADP, type wipeconfig at the boot menu prompt, and then press Enter.

The following screen shows the boot menu prompt:

```
Please choose one of the following:
      (1) Normal Boot.
      (2) Boot without /etc/rc.
      (3) Change password.
      (4) Clean configuration and initialize all disks.
      (5) Maintenance mode boot.
      (6) Update flash from backup config.
      (7) Install new software first.
      (8) Reboot node.
      (9) Configure Advanced Drive Partitioning.
      Selection (1-9)? wipeconfig
This option deletes critical system configuration, including cluster
membership.
Warning: do not run this option on a HA node that has been taken
over.
Are you sure you want to continue?: yes
Rebooting to finish wipeconfig request.
```
## **Manually assigning drives to pool 0**

If you did not receive the systems pre-configured from the factory, you might have to manually assign the pool 0 drives. Depending on the platform model and whether the system is using ADP, you must manually assign drives to pool 0 for each node in the MetroCluster IP configuration. The procedure you use depends on the version of ONTAP you are using.

## **Manually assigning drives for pool 0 (ONTAP 9.4 and later)**

If the system has not been pre-configured at the factory and does not meet the requirements for automatic drive assignment, you must manually assign the pool 0 drives.

## **About this task**

This procedure applies to configurations running ONTAP 9.4 or later.

To determine if your system requires manual disk assignment, you should review [Considerations for automatic](#page-6-0) [drive assignment and ADP systems in ONTAP 9.4 and later](#page-6-0).

You perform these steps in Maintenance mode. The procedure must be performed on each node in the configuration.

Examples in this section are based on the following assumptions:

- node\_A\_1 and node\_A\_2 own drives on:
	- site\_A-shelf\_1 (local)
	- site\_B-shelf\_2 (remote)
- node B 1 and node B 2 own drives on:
	- site\_B-shelf\_1 (local)
	- site\_A-shelf\_2 (remote)

## **Steps**

1. Display the boot menu:

```
boot_ontap menu
```
2. Select Option 9a and respond no when prompted.

The following screen shows the boot menu prompt:

```
Please choose one of the following:
(1) Normal Boot.
(2) Boot without /etc/rc.
(3) Change password.
(4) Clean configuration and initialize all disks.
(5) Maintenance mode boot.
(6) Update flash from backup config.
(7) Install new software first.
(8) Reboot node.
(9) Configure Advanced Drive Partitioning.
(10) Set Onboard Key Manager recovery secrets.
(11) Configure node for external key management.
Selection (1-11)? 9a
...
########## WARNING: AGGREGATES WILL BE DESTROYED ##########
This is a disruptive operation that applies to all the disks
that are attached and visible to this node.
Before proceeding further, make sure that:
The aggregates visible from this node do not contain
data that needs to be preserved.
This option (9a) has been executed or will be executed
on the HA partner node (and DR/DR-AUX partner nodes if
applicable), prior to reinitializing any system in the
HA-pair or MetroCluster configuration.
The HA partner node (and DR/DR-AUX partner nodes if
applicable) is currently waiting at the boot menu.
Do you want to abort this operation (yes/no)? no
```
- 3. When the node restarts, press Ctrl-C when prompted to display the boot menu and then select the option for **Maintenance mode boot**.
- 4. In Maintenance mode, manually assign drives for the local aggregates on the node:

disk assign *disk-id* -p 0 -s *local-node-sysid*

The drives should be assigned symmetrically, so each node has an equal number of drives. The following steps are for a configuration with two storage shelves at each site.

- a. When configuring node A 1, manually assign drives from slot 0 to 11 to pool0 of node A1 from site Ashelf\_1.
- b. When configuring node A 2, manually assign drives from slot 12 to 23 to pool0 of node A2 from site A-shelf 1.
- c. When configuring node\_B\_1, manually assign drives from slot 0 to 11 to pool0 of node B1 from site\_Bshelf\_1.
- d. When configuring node\_B\_2, manually assign drives from slot 12 to 23 to pool0 of node B2 from site B-shelf 1.
- 5. Exit Maintenance mode:

halt

6. Display the boot menu:

boot\_ontap menu

- 7. Repeat these steps on the other nodes in the MetroCluster IP configuration.
- 8. Select Option **4** from the boot menu on both nodes and let the system boot.
- 9. Proceed to [Setting up ONTAP](#page-131-0).

## **Manually assigning drives for pool 0 (ONTAP 9.3)**

If you have at least two disk shelves for each node, you use ONTAP's auto-assignment functionality to automatically assign the local (pool 0) disks.

## **About this task**

While the node is in Maintenance mode, you must first assign a single disk on the appropriate shelves to pool 0. ONTAP then automatically assigns the rest of the disks on the shelf to the same pool. This task is not required on systems received from the factory, which have pool 0 to contain the pre-configured root aggregate.

This procedure applies to configurations running ONTAP 9.3.

This procedure is not required if you received your MetroCluster configuration from the factory. Nodes from the factory are configured with pool 0 disks and root aggregates.

This procedure can be used only if you have at least two disk shelves for each node, which allows shelf-level autoassignment of disks. If you cannot use shelf-level autoassignment, you must manually assign your local disks so that each node has a local pool of disks (pool 0).

These steps must be performed in Maintenance mode.

Examples in this section assume the following disk shelves:

- node A 1 owns disks on:
	- site\_A-shelf\_1 (local)
	- site\_B-shelf\_2 (remote)
- node A 2 is connected to:
	- site\_A-shelf\_3 (local)
	- site\_B-shelf\_4 (remote)
- node B 1 is connected to:
	- site\_B-shelf\_1 (local)
	- site\_A-shelf\_2 (remote)
- node B 2 is connected to:
	- site\_B-shelf\_3 (local)
	- site\_A-shelf\_4 (remote)

### **Steps**

1. Manually assign a single disk for root aggregate on each node:

disk assign *disk-id* -p 0 -s *local-node-sysid*

The manual assignment of these disks allows the ONTAP autoassignment feature to assign the rest of the disks on each shelf.

- a. On node A\_1, manually assign one disk from local site A-shelf 1 to pool 0.
- b. On node A 2, manually assign one disk from local site A-shelf 3 to pool 0.
- c. On node B 1, manually assign one disk from local site B-shelf 1 to pool 0.
- d. On node B 2, manually assign one disk from local site B-shelf 3 to pool 0.
- 2. Boot each node at site A, using option 4 on the boot menu:

You should complete this step on a node before proceeding to the next node.

a. Exit Maintenance mode:

halt

b. Display the boot menu:

boot\_ontap menu

- c. Select option 4 from the boot menu and proceed.
- 3. Boot each node at site B, using option 4 on the boot menu:

You should complete this step on a node before proceeding to the next node.

a. Exit Maintenance mode:

halt

b. Display the boot menu:

boot\_ontap menu

c. Select option 4 from the boot menu and proceed.

## <span id="page-131-0"></span>**Setting up ONTAP**

After you boot each node, you are prompted to perform basic node and cluster configuration. After configuring the cluster, you return to the ONTAP CLI to create aggregates and create the MetroCluster configuration.

## **Before you begin**

• You must have cabled the MetroCluster configuration.

If you need to netboot the new controllers, see [Netbooting the new controller modules](https://docs.netapp.com/us-en/ontap-metrocluster/upgrade/task_upgrade_controllers_in_a_four_node_ip_mcc_us_switchover_and_switchback_mcc_ip.html#netbooting-the-new-controllers).

#### **About this task**

This task must be performed on both clusters in the MetroCluster configuration.

#### **Steps**

1. Power up each node at the local site if you have not already done so and let them all boot completely.

If the system is in Maintenance mode, you need to issue the halt command to exit Maintenance mode, and then issue the boot ontap command to boot the system and get to cluster setup.

- 2. On the first node in each cluster, proceed through the prompts to configure the cluster.
	- a. Enable the AutoSupport tool by following the directions provided by the system.

The output should be similar to the following:

```
Welcome to the cluster setup wizard.
    You can enter the following commands at any time:
      "help" or "?" - if you want to have a question clarified,
      "back" - if you want to change previously answered questions, and
      "exit" or "quit" - if you want to quit the cluster setup wizard.
      Any changes you made before quitting will be saved.
      You can return to cluster setup at any time by typing "cluster
setup".
      To accept a default or omit a question, do not enter a value.
      This system will send event messages and periodic reports to
NetApp Technical
      Support. To disable this feature, enter
      autosupport modify -support disable
      within 24 hours.
      Enabling AutoSupport can significantly speed problem
determination and
      resolution should a problem occur on your system.
      For further information on AutoSupport, see:
      http://support.netapp.com/autosupport/
      Type yes to confirm and continue {yes}: yes
.
.
.
```
b. Configure the node management interface by responding to the prompts.

The prompts are similar to the following:

```
Enter the node management interface port [e0M]:
Enter the node management interface IP address: 172.17.8.229
Enter the node management interface netmask: 255.255.254.0
Enter the node management interface default gateway: 172.17.8.1
A node management interface on port e0M with IP address 172.17.8.229
has been created.
```
c. Create the cluster by responding to the prompts.

The prompts are similar to the following:

```
Do you want to create a new cluster or join an existing cluster?
{create, join}:
create
Do you intend for this node to be used as a single node cluster?
{yes, no} [no]:
no
Existing cluster interface configuration found:
Port MTU IP Netmask
e0a 1500 169.254.18.124 255.255.0.0
e1a 1500 169.254.184.44 255.255.0.0
Do you want to use this configuration? {yes, no} [yes]: no
System Defaults:
Private cluster network ports [e0a,e1a].
Cluster port MTU values will be set to 9000.
Cluster interface IP addresses will be automatically generated.
Do you want to use these defaults? {yes, no} [yes]: no
Enter the cluster administrator's (username "admin") password:
Retype the password:
Step 1 of 5: Create a Cluster
You can type "back", "exit", or "help" at any question.
List the private cluster network ports [e0a,e1a]:
Enter the cluster ports' MTU size [9000]:
Enter the cluster network netmask [255.255.0.0]: 255.255.254.0
Enter the cluster interface IP address for port e0a: 172.17.10.228
Enter the cluster interface IP address for port e1a: 172.17.10.229
Enter the cluster name: cluster_A
Creating cluster cluster_A
Starting cluster support services ...
Cluster cluster A has been created.
```
d. Add licenses, set up a Cluster Administration SVM, and enter DNS information by responding to the prompts.

The prompts are similar to the following:

```
Step 2 of 5: Add Feature License Keys
You can type "back", "exit", or "help" at any question.
Enter an additional license key []:
Step 3 of 5: Set Up a Vserver for Cluster Administration
You can type "back", "exit", or "help" at any question.
Enter the cluster management interface port [e3a]:
Enter the cluster management interface IP address: 172.17.12.153
Enter the cluster management interface netmask: 255.255.252.0
Enter the cluster management interface default gateway: 172.17.12.1
A cluster management interface on port e3a with IP address
172.17.12.153 has been created. You can use this address to connect
to and manage the cluster.
Enter the DNS domain names: lab.netapp.com
Enter the name server IP addresses: 172.19.2.30
DNS lookup for the admin Vserver will use the lab.netapp.com domain.
Step 4 of 5: Configure Storage Failover (SFO)
You can type "back", "exit", or "help" at any question.
SFO will be enabled when the partner joins the cluster.
Step 5 of 5: Set Up the Node
You can type "back", "exit", or "help" at any question.
Where is the controller located []: svl
```
e. Enable storage failover and set up the node by responding to the prompts.

The prompts are similar to the following:

```
Step 4 of 5: Configure Storage Failover (SFO)
You can type "back", "exit", or "help" at any question.
SFO will be enabled when the partner joins the cluster.
Step 5 of 5: Set Up the Node
You can type "back", "exit", or "help" at any question.
Where is the controller located []: site A
```
f. Complete the configuration of the node, but do not create data aggregates.

You can use ONTAP System Manager, pointing your web browser to the cluster management IP address (https://172.17.12.153).

[Cluster management using System Manager \(ONTAP 9.7 and earlier\)](https://docs.netapp.com/us-en/ontap-sm-classic/online-help-96-97/index.html)

[ONTAP System Manager \(Version 9.7 and later\)](https://docs.netapp.com/us-en/ontap/index.html#about-ontap-system-manager)

g. Configure the Service Processor (SP):

[Configure the SP/BMC network](https://docs.netapp.com/us-en/ontap/system-admin/sp-bmc-network-config-concept.html)

[Use a Service Processor with System Manager - ONTAP 9.7 and earlier](https://docs.netapp.com/us-en/ontap-sm-classic/online-help-96-97/concept_service_processors.html)

- 3. Boot the next controller and join it to the cluster, following the prompts.
- 4. Confirm that nodes are configured in high-availability mode:

storage failover show -fields mode

If not, you must configure HA mode on each node, and then reboot the nodes:

storage failover modify -mode ha -node localhost

The expected configuration state of HA and storage failover is as follows:

- HA mode is configured but storage failover is not enabled.
- HA takeover capability is disabled.
- HA interfaces are offline.
- HA mode, storage failover, and interfaces are configured later in the process.
- 5. Confirm that you have four ports configured as cluster interconnects:

network port show

 $\left( \begin{array}{c} 1 \end{array} \right)$ 

The MetroCluster IP interfaces are not configured at this time and do not appear in the command output.

The following example shows two cluster ports on node A 1:

```
cluster A::*> network port show -role cluster
Node: node_A_1
Ignore
                                             Speed(Mbps) Health
Health
Port IPspace Broadcast Domain Link MTU Admin/Oper Status
Status
--------- ------------ ---------------- ---- ---- ----------- --------
------
e4a Cluster Cluster up 9000 auto/40000 healthy
false
e4e Cluster Cluster up 9000 auto/40000 healthy
false
Node: node_A_2
Ignore
                                             Speed(Mbps) Health
Health
Port IPspace Broadcast Domain Link MTU Admin/Oper Status
Status
--------- ------------ ---------------- ---- ---- ----------- --------
------
e4a Cluster Cluster up 9000 auto/40000 healthy
false
e4e Cluster Cluster up 9000 auto/40000 healthy
```

```
false
```

```
4 entries were displayed.
```
6. Repeat these steps on the partner cluster.

### **What to do next**

Return to the ONTAP command-line interface and complete the MetroCluster configuration by performing the tasks that follow.

## **Configuring the clusters into a MetroCluster configuration**

You must peer the clusters, mirror the root aggregates, create a mirrored data aggregate, and then issue the command to implement the MetroCluster operations.

## **About this task**

Before you run metrocluster configure, HA mode and DR mirroring are not enabled and you might see an error message related to this expected behavior. You enable HA mode and DR mirroring later when you run the command metrocluster configure to implement the configuration.

### **Disabling automatic drive assignment (if doing manual assignment in ONTAP 9.4)**

In ONTAP 9.4, if your MetroCluster IP configuration has fewer than four external storage shelves per site, you must disable automatic drive assignment on all nodes and manually assign drives.

#### **About this task**

This task is not required in ONTAP 9.5 and later.

This task does not apply to an AFF A800 system with an internal shelf and no external shelves.

[Considerations for automatic drive assignment and ADP systems in ONTAP 9.4 and later](#page-6-0)

#### **Steps**

1. Disable automatic drive assignment:

storage disk option modify -node *node\_name* -autoassign off

2. You need to issue this command on all nodes in the MetroCluster IP configuration.

## **Verifying drive assignment of pool 0 drives**

You must verify that the remote drives are visible to the nodes and have been assigned correctly.

#### **About this task**

Automatic assignment depends on the storage system platform model and drive shelf arrangement.

[Considerations for automatic drive assignment and ADP systems in ONTAP 9.4 and later](#page-6-0)

## **Steps**

1. Verify that pool 0 drives are assigned automatically:

The following example shows the "cluster\_A" output for an AFF A800 system with no external shelves.

One quarter (8 drives) were automatically assigned to "node\_A\_1" and one quarter were automatically assigned to "node\_A\_2". The remaining drives will be remote (pool 1) drives for "node\_B\_1" and "node\_B\_2".

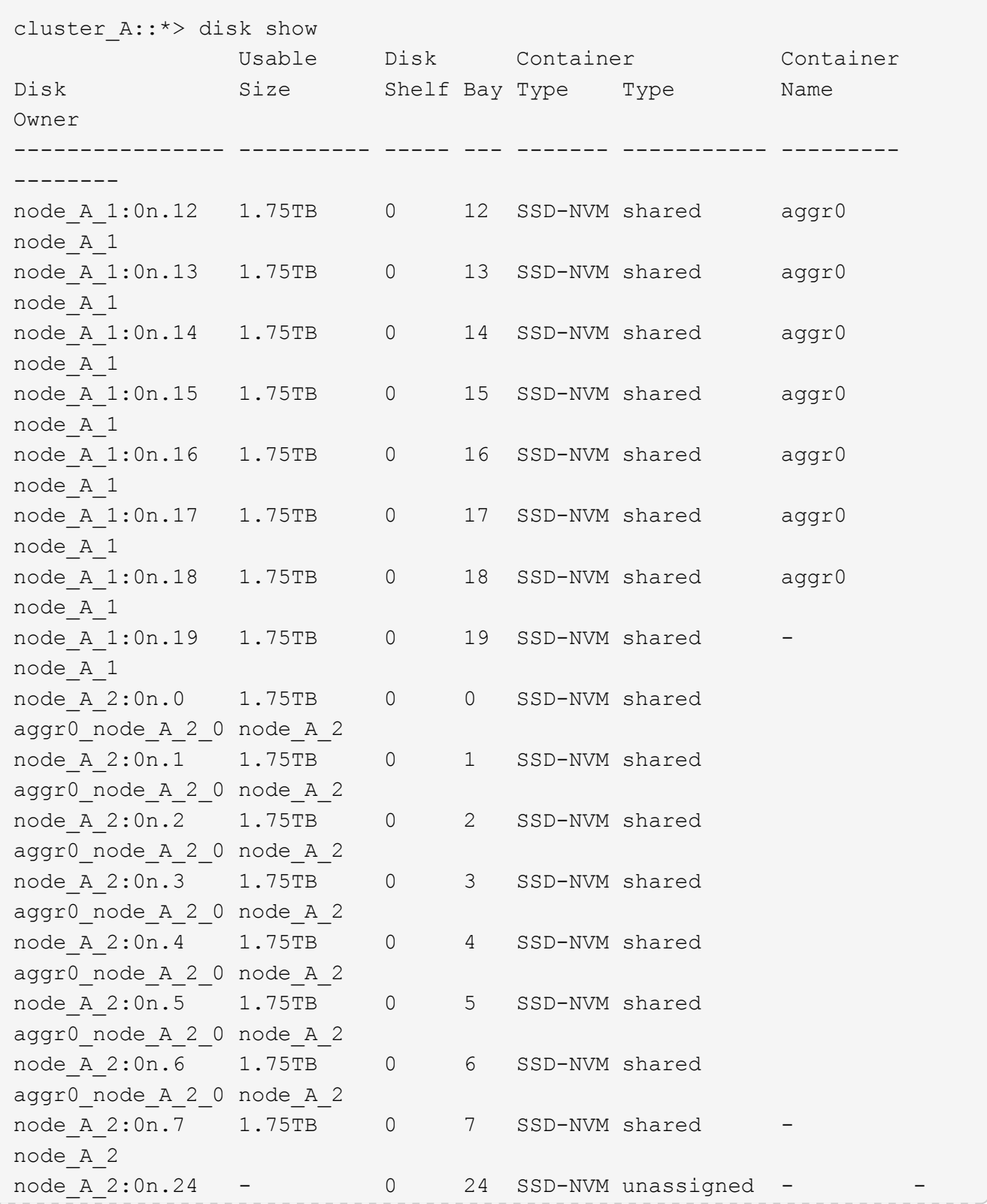

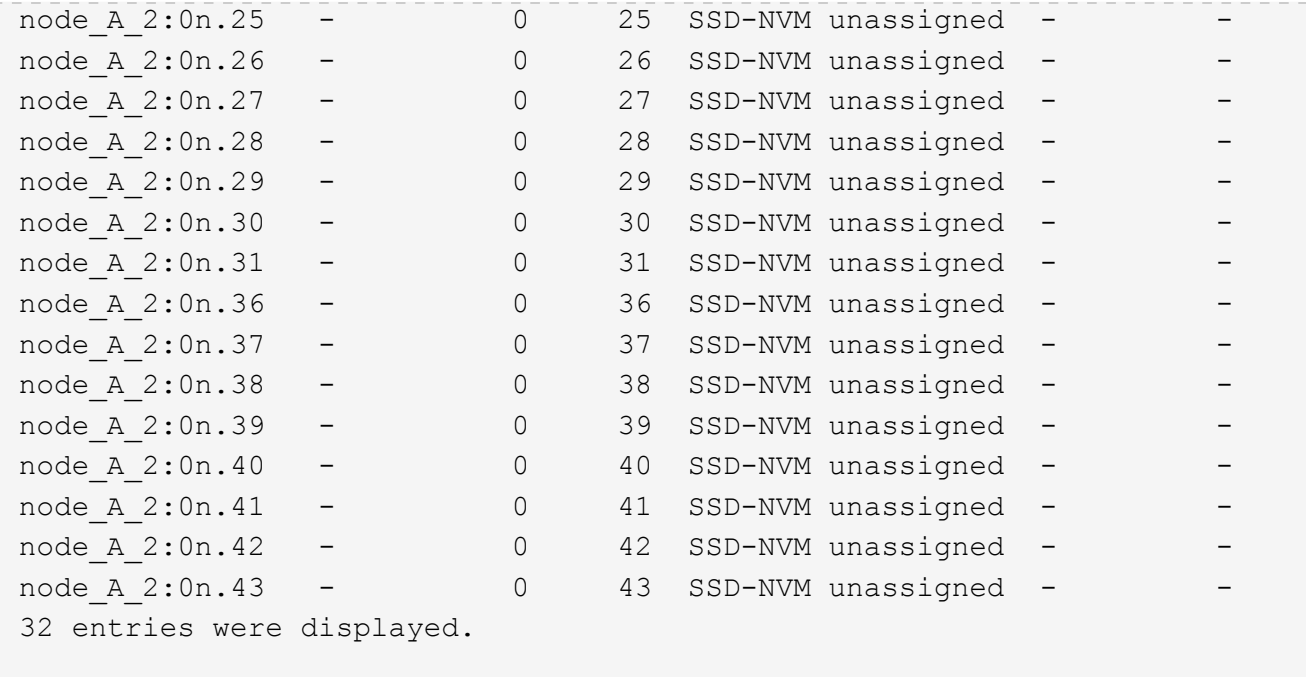

The following example shows the "cluster\_B" output:

```
cluster B:: > disk show
               Usable Disk Container Container
Disk Size Shelf Bay Type Type Name
Owner
---------------- ---------- ----- --- ------- ----------- ---------
--------
Info: This cluster has partitioned disks. To get a complete list of
spare disk
capacity use "storage aggregate show-spare-disks".
node B 1:0n.12 1.75TB 0 12 SSD-NVM shared aggr0
node_B_1
node B 1:0n.13 1.75TB 0 13 SSD-NVM shared aggr0
node_B_1
node B 1:0n.14 1.75TB 0 14 SSD-NVM shared aggr0
node_B_1
node B 1:0n.15 1.75TB 0 15 SSD-NVM shared aggr0
node_B_1
node_B_1:0n.16 1.75TB 0 16 SSD-NVM shared aggr0
node_B_1
node B 1:0n.17 1.75TB 0 17 SSD-NVM shared aggr0
node_B_1
node B 1:0n.18 1.75TB 0 18 SSD-NVM shared aggr0
node_B_1
node B 1:0n.19 1.75TB 0 19 SSD-NVM shared -
node_B_1
```
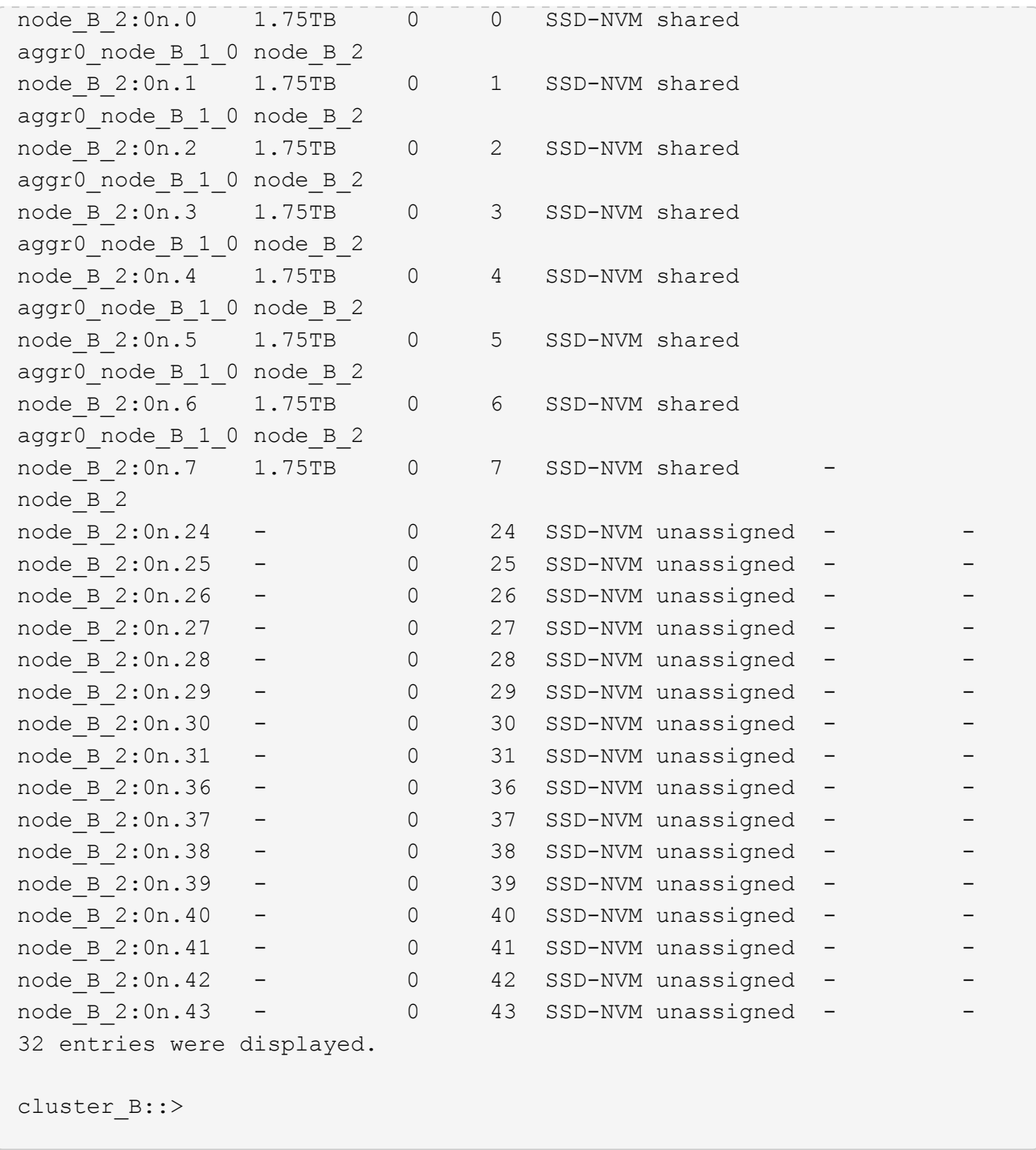

### **Peering the clusters**

The clusters in the MetroCluster configuration must be in a peer relationship so that they can communicate with each other and perform the data mirroring essential to MetroCluster disaster recovery.

### **Related information**

[Cluster and SVM peering express configuration](http://docs.netapp.com/ontap-9/topic/com.netapp.doc.exp-clus-peer/home.html)

[Considerations when using dedicated ports](#page-17-0)

[Considerations when sharing data ports](#page-17-0)

## **Configuring intercluster LIFs for cluster peering**

You must create intercluster LIFs on ports used for communication between the MetroCluster partner clusters. You can use dedicated ports or ports that also have data traffic.

#### **Configuring intercluster LIFs on dedicated ports**

You can configure intercluster LIFs on dedicated ports. Doing so typically increases the available bandwidth for replication traffic.

### **Steps**

1. List the ports in the cluster:

network port show

For complete command syntax, see the man page.

The following example shows the network ports in "cluster01":

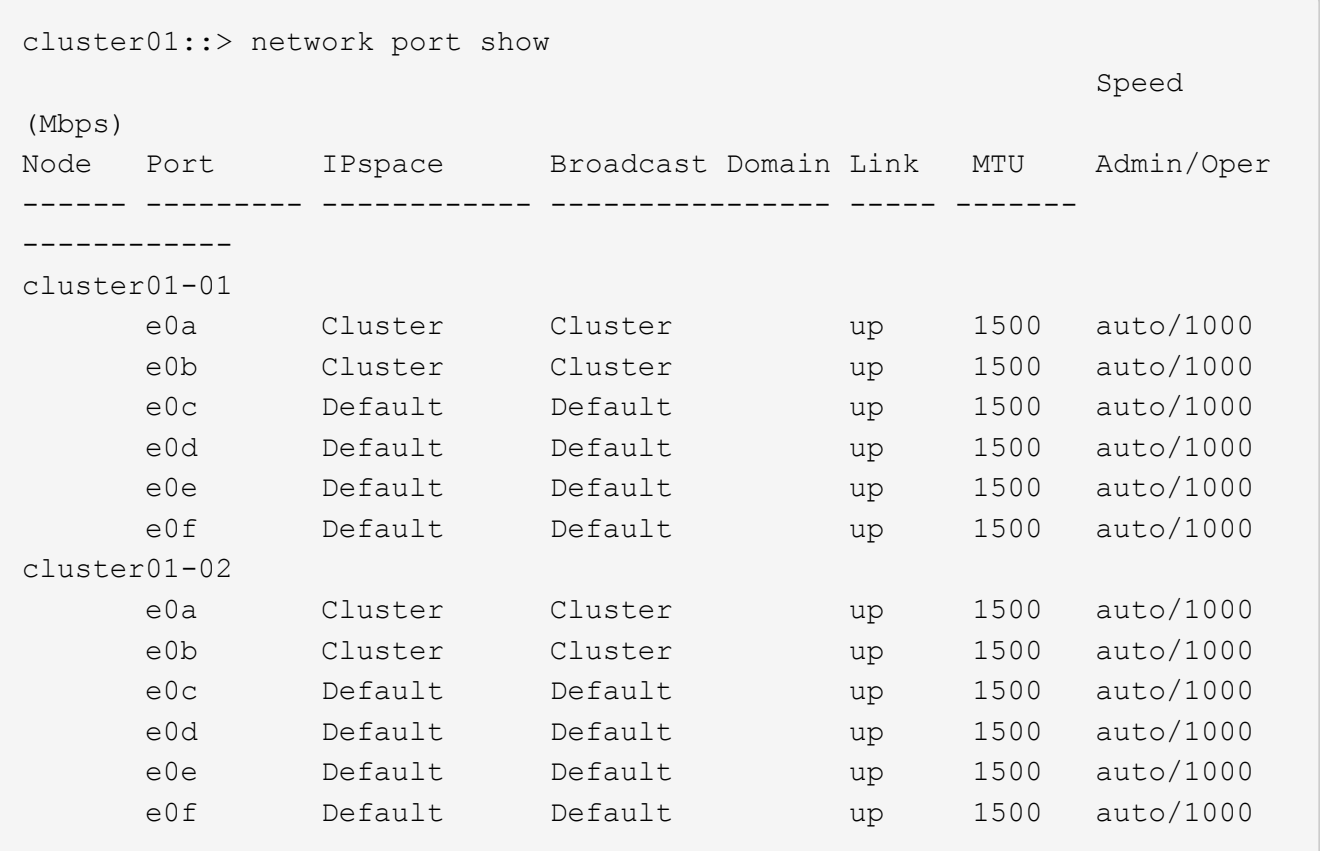

2. Determine which ports are available to dedicate to intercluster communication:

network interface show -fields home-port, curr-port

For complete command syntax, see the man page.

The following example shows that ports "e0e" and "e0f" have not been assigned LIFs:

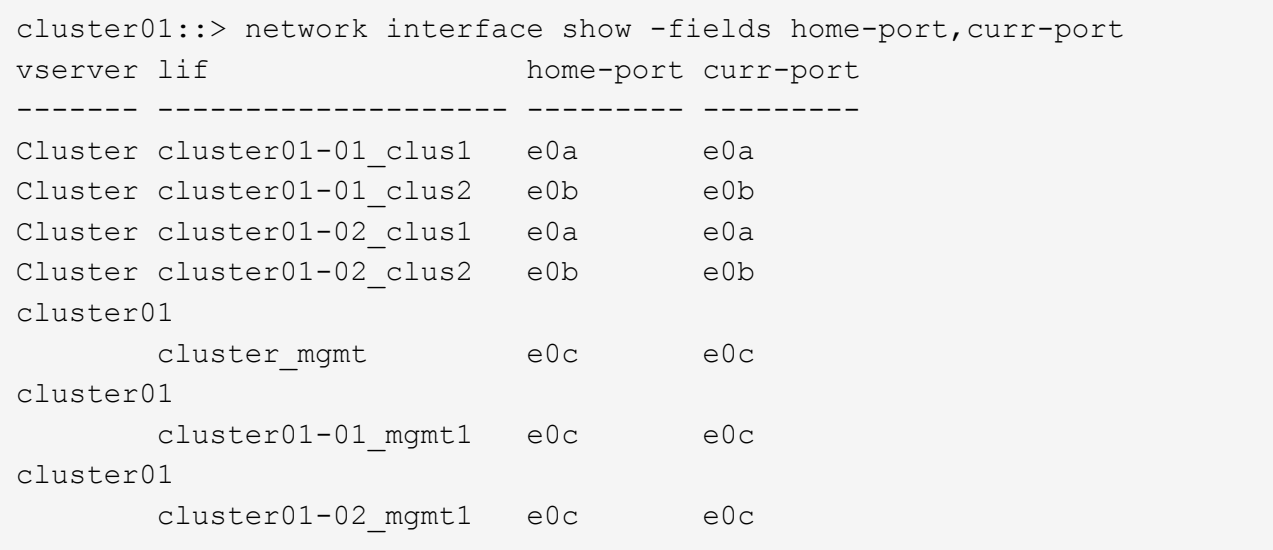

3. Create a failover group for the dedicated ports:

```
network interface failover-groups create -vserver system_SVM -failover-group
failover_group -targets physical_or_logical_ports
```
The following example assigns ports "e0e" and" e0f" to failover group "intercluster01" on system "SVMcluster01":

```
cluster01::> network interface failover-groups create -vserver cluster01
-failover-group
intercluster01 -targets
cluster01-01:e0e,cluster01-01:e0f,cluster01-02:e0e,cluster01-02:e0f
```
4. Verify that the failover group was created:

network interface failover-groups show

For complete command syntax, see the man page.
cluster01::> network interface failover-groups show Failover Vserver Group Targets ---------------- ---------------- -------------------------------------------- Cluster Cluster cluster01-01:e0a, cluster01-01:e0b, cluster01-02:e0a, cluster01-02:e0b cluster01 Default cluster01-01:e0c, cluster01-01:e0d, cluster01-02:e0c, cluster01-02:e0d, cluster01-01:e0e, cluster01-01:e0f cluster01-02:e0e, cluster01-02:e0f intercluster01 cluster01-01:e0e, cluster01-01:e0f cluster01-02:e0e, cluster01-02:e0f

5. Create intercluster LIFs on the system SVM and assign them to the failover group.

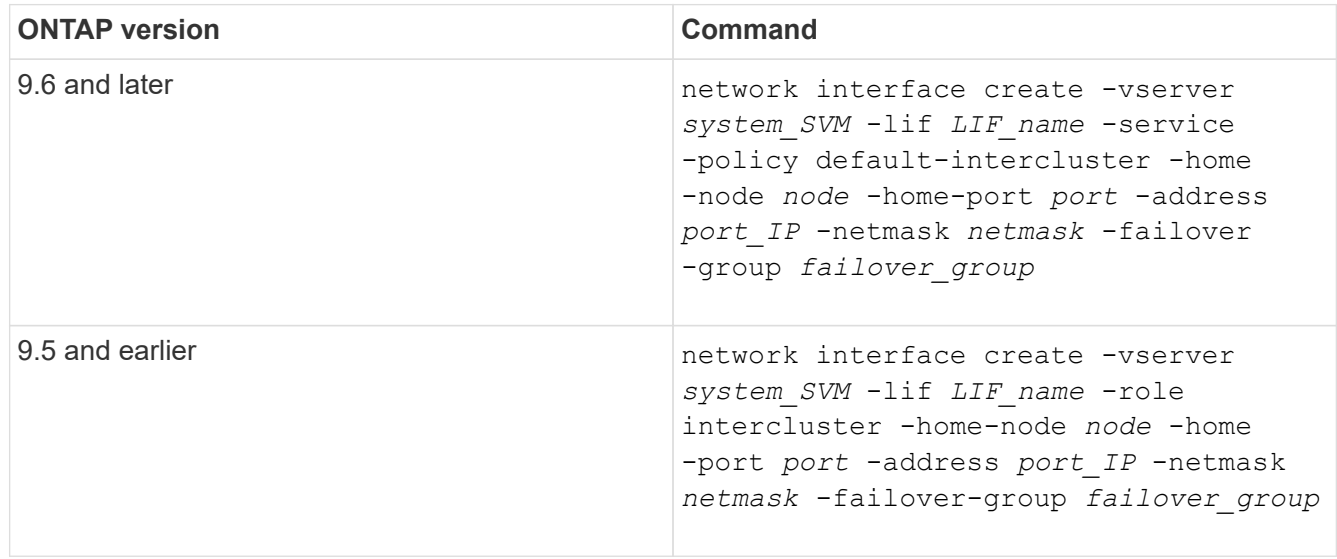

For complete command syntax, see the man page.

The following example creates intercluster LIFs "cluster01\_icl01" and "cluster01\_icl02" in failover group "intercluster01":

```
cluster01::> network interface create -vserver cluster01 -lif
cluster01_icl01 -service-
policy default-intercluster -home-node cluster01-01 -home-port e0e
-address 192.168.1.201
-netmask 255.255.255.0 -failover-group intercluster01
cluster01::> network interface create -vserver cluster01 -lif
cluster01_icl02 -service-
policy default-intercluster -home-node cluster01-02 -home-port e0e
-address 192.168.1.202
-netmask 255.255.255.0 -failover-group intercluster01
```
6. Verify that the intercluster LIFs were created:

## **In ONTAP 9.6 and later:**

network interface show -service-policy default-intercluster

## **In ONTAP 9.5 and earlier:**

```
network interface show -role intercluster
```
For complete command syntax, see the man page.

```
cluster01::> network interface show -service-policy default-intercluster
            Logical Status Network Current
Current Is
Vserver Interface Admin/Oper Address/Mask Node Port
Home
----------- ---------- ---------- ------------------ -------------
------- ----
cluster01
             cluster01_icl01
                      up/up 192.168.1.201/24 cluster01-01 e0e
true
             cluster01_icl02
                      up/up 192.168.1.202/24 cluster01-02 e0f
true
```
7. Verify that the intercluster LIFs are redundant:

## **In ONTAP 9.6 and later:**

network interface show -service-policy default-intercluster -failover

**In ONTAP 9.5 and earlier:** network interface show -role intercluster -failover

For complete command syntax, see the man page.

The following example shows that the intercluster LIFs "cluster01 icl01", and "cluster01 icl02" on the "SVMe0e" port will fail over to the "e0f" port.

```
cluster01::> network interface show -service-policy default-intercluster
–failover
       Logical Home Failover Failover
Vserver Interface Mode:Port Policy Group
-------- --------------- --------------------- --------------- --------
cluster01
        cluster01 icl01 cluster01-01:e0e local-only
intercluster01
                           Failover Targets: cluster01-01:e0e,
                                            cluster01-01:e0f
        cluster01 icl02 cluster01-02:e0e local-only
intercluster01
                           Failover Targets: cluster01-02:e0e,
                                            cluster01-02:e0f
```
# **Related information**

[Considerations when using dedicated ports](#page-17-0)

## **Configuring intercluster LIFs on shared data ports**

You can configure intercluster LIFs on ports shared with the data network. Doing so reduces the number of ports you need for intercluster networking.

## **Steps**

1. List the ports in the cluster:

network port show

For complete command syntax, see the man page.

The following example shows the network ports in "cluster01":

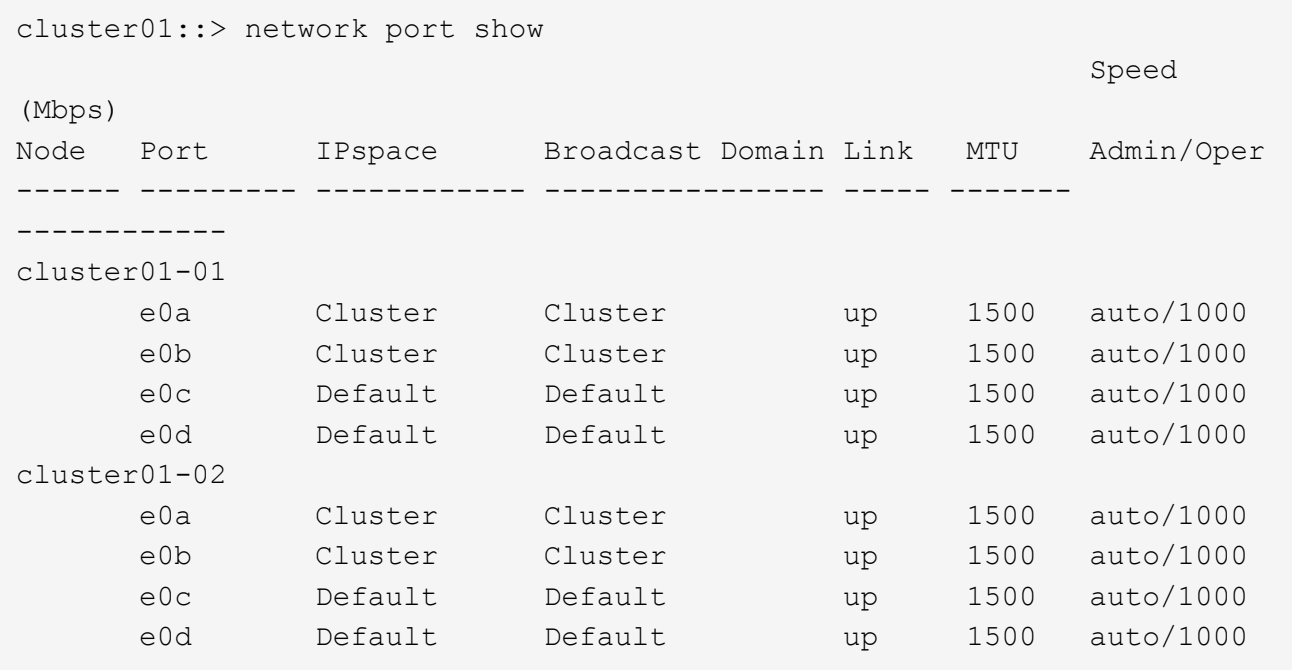

2. Create intercluster LIFs on the system SVM:

# **In ONTAP 9.6 and later:**

```
network interface create -vserver system_SVM -lif LIF_name -service-policy
default-intercluster -home-node node -home-port port -address port_IP -netmask
netmask
```
## **In ONTAP 9.5 and earlier:**

```
network interface create -vserver system_SVM -lif LIF_name -role intercluster
-home-node node -home-port port -address port_IP -netmask netmask
```
For complete command syntax, see the man page.

The following example creates intercluster LIFs "cluster01\_icl01" and "cluster01\_icl02":

```
cluster01::> network interface create -vserver cluster01 -lif
cluster01_icl01 -service-
policy default-intercluster -home-node cluster01-01 -home-port e0c
-address 192.168.1.201
-netmask 255.255.255.0
cluster01::> network interface create -vserver cluster01 -lif
cluster01_icl02 -service-
policy default-intercluster -home-node cluster01-02 -home-port e0c
-address 192.168.1.202
-netmask 255.255.255.0
```
3. Verify that the intercluster LIFs were created:

## **In ONTAP 9.6 and later:**

network interface show -service-policy default-intercluster

# **In ONTAP 9.5 and earlier:**

```
network interface show -role intercluster
```
For complete command syntax, see the man page.

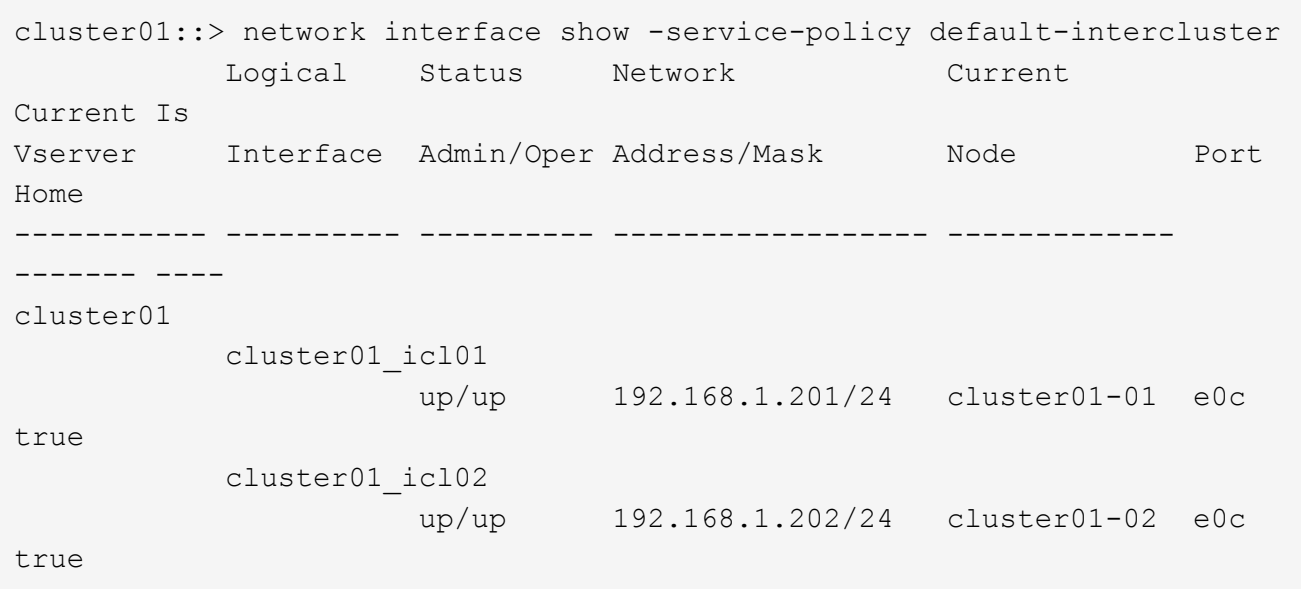

4. Verify that the intercluster LIFs are redundant:

# **In ONTAP 9.6 and later:** network interface show –service-policy default-intercluster -failover **In ONTAP 9.5 and earlier:** network interface show -role intercluster -failover

For complete command syntax, see the man page.

The following example shows that intercluster LIFs "cluster01\_icl01" and "cluster01\_icl02" on the "e0c" port will fail over to the "e0d" port.

cluster01::> network interface show -service-policy default-intercluster –failover Logical Home Failover Failover Vserver Interface Mode:Port Policy Group -------- --------------- --------------------- --------------- ------- cluster01 cluster01 icl01 cluster01-01:e0c local-only 192.168.1.201/24 Failover Targets: cluster01-01:e0c, cluster01-01:e0d cluster01 icl02 cluster01-02:e0c local-only 192.168.1.201/24 Failover Targets: cluster01-02:e0c, cluster01-02:e0d

## **Related information**

[Considerations when sharing data ports](#page-17-0)

## **Creating a cluster peer relationship**

You can use the cluster peer create command to create a peer relationship between a local and remote cluster. After the peer relationship has been created, you can run cluster peer create on the remote cluster to authenticate it to the local cluster.

## **About this task**

- You must have created intercluster LIFs on every node in the clusters that are being peered.
- The clusters must be running ONTAP 9.3 or later.

## **Steps**

1. On the destination cluster, create a peer relationship with the source cluster:

```
cluster peer create -generate-passphrase -offer-expiration MM/DD/YYYY
HH:MM:SS|1…7days|1…168hours -peer-addrs peer_LIF_IPs -ipspace ipspace
```
If you specify both -generate-passphrase and -peer-addrs, only the cluster whose intercluster LIFs are specified in -peer-addrs can use the generated password.

You can ignore the -ipspace option if you are not using a custom IPspace. For complete command syntax, see the man page.

The following example creates a cluster peer relationship on an unspecified remote cluster:

```
cluster02::> cluster peer create -generate-passphrase -offer-expiration
2days
                       Passphrase: UCa+6lRVICXeL/gq1WrK7ShR
                  Expiration Time: 6/7/2017 08:16:10 EST
    Initial Allowed Vserver Peers: -
              Intercluster LIF IP: 192.140.112.101
              Peer Cluster Name: Clus 7ShR (temporary generated)
Warning: make a note of the passphrase - it cannot be displayed again.
```
2. On the source cluster, authenticate the source cluster to the destination cluster:

cluster peer create -peer-addrs *peer\_LIF\_IPs* -ipspace *ipspace*

For complete command syntax, see the man page.

The following example authenticates the local cluster to the remote cluster at intercluster LIF IP addresses "192.140.112.101" and "192.140.112.102":

```
cluster01::> cluster peer create -peer-addrs
192.140.112.101,192.140.112.102
Notice: Use a generated passphrase or choose a passphrase of 8 or more
characters.
          To ensure the authenticity of the peering relationship, use a
phrase or sequence of characters that would be hard to guess.
Enter the passphrase:
Confirm the passphrase:
Clusters cluster02 and cluster01 are peered.
```
Enter the passphrase for the peer relationship when prompted.

3. Verify that the cluster peer relationship was created:

cluster peer show -instance

```
cluster01::> cluster peer show -instance
                                  Peer Cluster Name: cluster02
                      Remote Intercluster Addresses: 192.140.112.101,
192.140.112.102
                Availability of the Remote Cluster: Available
                                Remote Cluster Name: cluster2
                                Active IP Addresses: 192.140.112.101,
192.140.112.102
                              Cluster Serial Number: 1-80-123456
                     Address Family of Relationship: ipv4
              Authentication Status Administrative: no-authentication
                  Authentication Status Operational: absent
                                   Last Update Time: 02/05 21:05:41
                       IPspace for the Relationship: Default
```
4. Check the connectivity and status of the nodes in the peer relationship:

cluster peer health show

```
cluster01::> cluster peer health show
Node cluster-Name Node-Name
            Ping-Status RDB-Health Cluster-Health Avail…
---------- --------------------------- --------- ---------------
--------
cluster01-01
           cluster02 cluster02-01
           Data: interface reachable
           ICMP: interface reachable true true true true
                                  cluster02-02
           Data: interface reachable
           ICMP: interface reachable true true true true
cluster01-02
           cluster02 cluster02-01
           Data: interface reachable
           ICMP: interface reachable true true true true
                                  cluster02-02
           Data: interface reachable
           ICMP: interface reachable true true true true
```
# **Creating the DR group**

You must create the disaster recovery (DR) group relationships between the clusters.

## **About this task**

You perform this procedure on one of the clusters in the MetroCluster configuration to create the DR relationships between the nodes in both clusters.

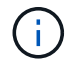

The DR relationships cannot be changed after the DR groups are created.

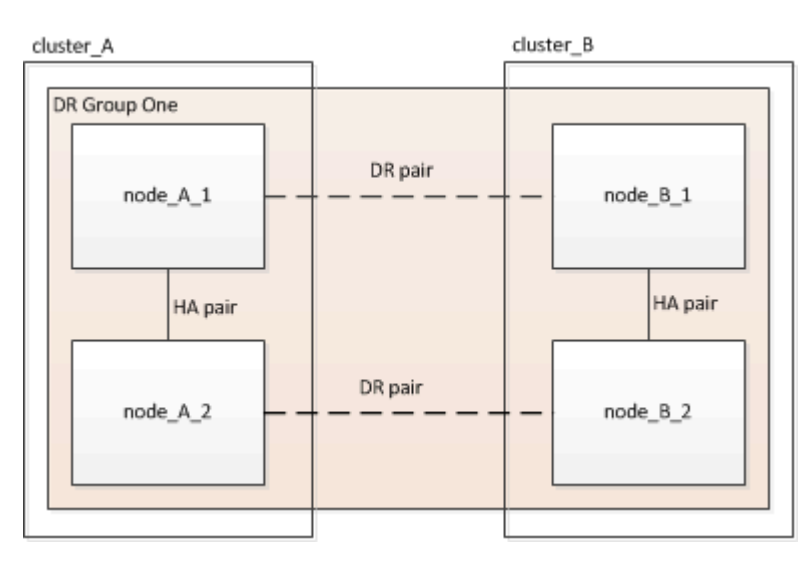

## **Steps**

1. Verify that the nodes are ready for creation of the DR group by entering the following command on each node:

metrocluster configuration-settings show-status

The command output should show that the nodes are ready:

```
cluster_A::> metrocluster configuration-settings show-status
Cluster Node Configuration Settings Status
-------------------------- -------------
--------------------------------
cluster A node A 1 ready for DR group create
                      node A 2 ready for DR group create
2 entries were displayed.
```

```
cluster_B::> metrocluster configuration-settings show-status
Cluster Node Configuration Settings Status
-------------------------- -------------
--------------------------------
cluster_B node_B_1 ready for DR group create
                      node B 2 ready for DR group create
2 entries were displayed.
```
2. Create the DR group:

metrocluster configuration-settings dr-group create -partner-cluster *partner-*

This command is issued only once. It does not need to be repeated on the partner cluster. In the command, you specify the name of the remote cluster and the name of one local node and one node on the partner cluster.

The two nodes you specify are configured as DR partners and the other two nodes (which are not specified in the command) are configured as the second DR pair in the DR group. These relationships cannot be changed after you enter this command.

The following command creates these DR pairs:

- node\_A\_1 and node\_B\_1
- node\_A\_2 and node\_B\_2

Cluster A::> metrocluster configuration-settings dr-group create -partner-cluster cluster B -local-node node A 1 -remote-node node B 1 [Job 27] Job succeeded: DR Group Create is successful.

# **Configuring and connecting the MetroCluster IP interfaces**

You must configure the MetroCluster IP interfaces that are used for replication of each node's storage and nonvolatile cache. You then establish the connections using the MetroCluster IP interfaces. This creates iSCSI connections for storage replication.

## **About this task**

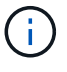

You must choose the MetroCluster IP addresses carefully because you cannot change them after initial configuration.

- You must create two interfaces for each node. The interfaces must be associated with the VLANs defined in the MetroCluster RCF file.
- You must create all MetroCluster IP interface "A" ports in the same VLAN and all MetroCluster IP interface "B" ports in the other VLAN. Refer to [Considerations for MetroCluster IP configuration](#page-4-0).
	- Certain platforms use a VLAN for the MetroCluster IP interface. By default, each of the two ports use a different VLAN: 10 and 20. You can also specify a different (non-default) VLAN higher than 100 (between 101 and 4095) using the -vlan-id parameter in the metrocluster configuration-settings interface create command.
	- Beginning with ONTAP 9.9.1, if you are using a layer 3 configuration, you must also specify the -gateway parameter when creating MetroCluster IP interfaces. Refer to [Considerations for layer 3 wide-area networks.](https://docs.netapp.com/us-en/ontap-metrocluster/install-ip/concept_considerations_layer_3.html)

The following platform models can be added to the existing MetroCluster configuration if the VLANs used are 10/20 or greater than 100. If any other VLANs are used, then these platforms cannot be added to the existing configuration as the MetroCluster interface cannot be configured. If you are using any other platform, the VLAN configuration is not relevant as this is not required in ONTAP.

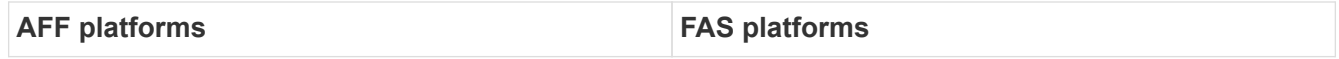

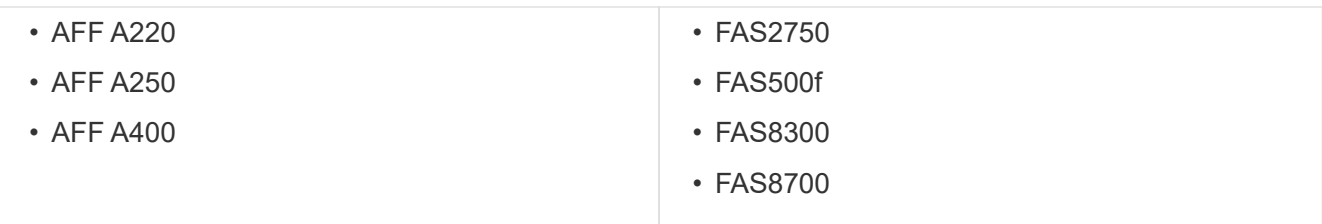

The following IP addresses and subnets are used in the examples:

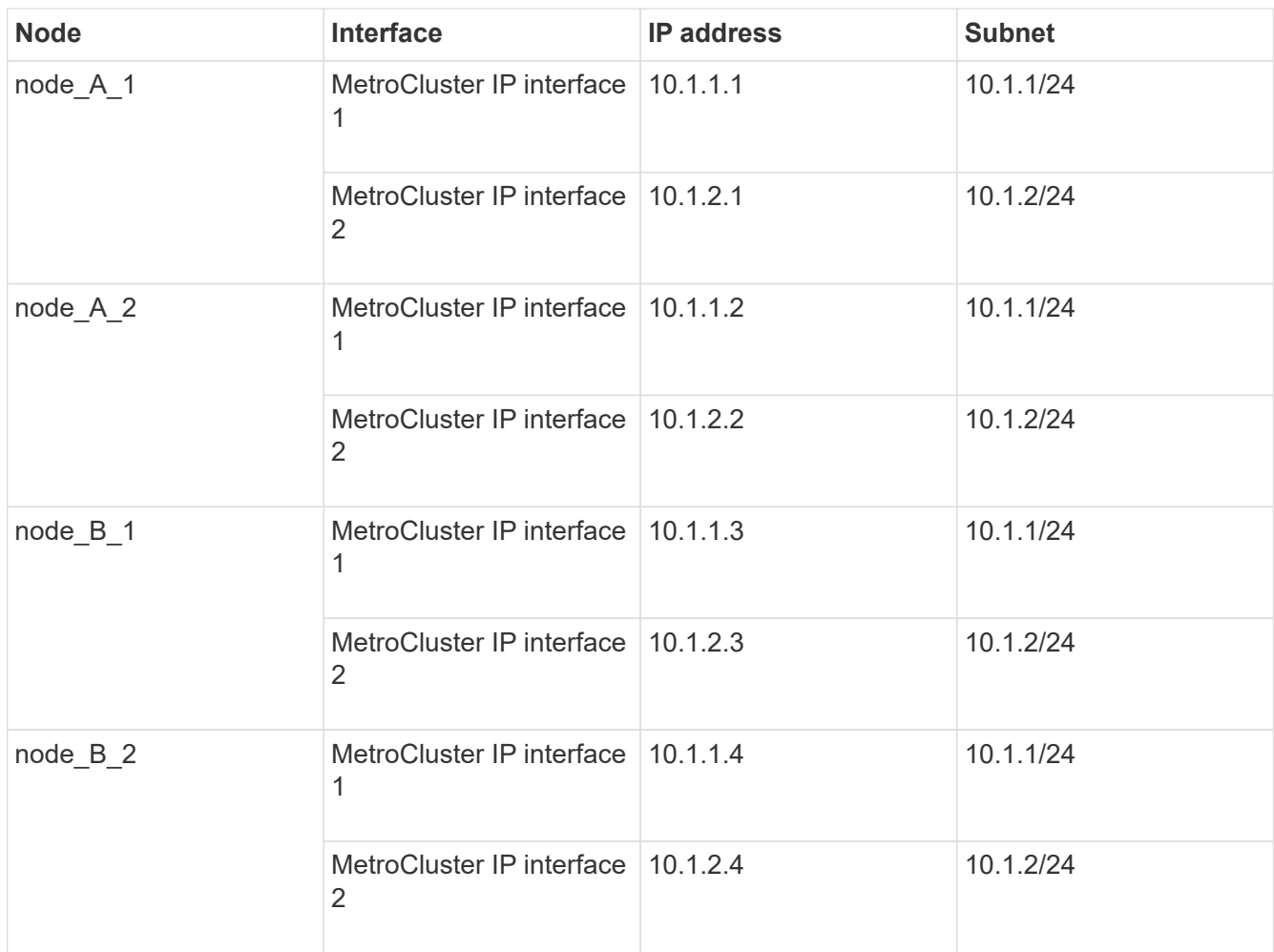

The physical ports used by the MetroCluster IP interfaces depends on the platform model, as shown in the following table.

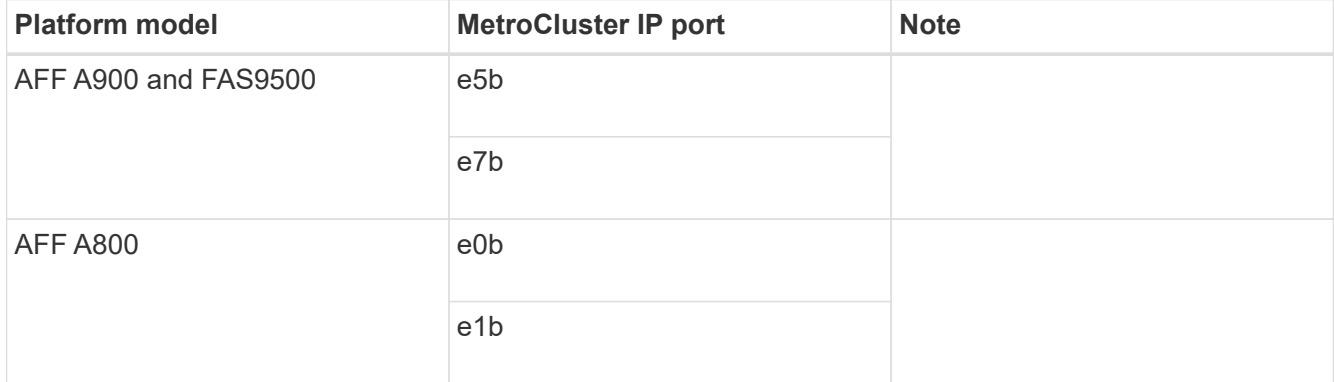

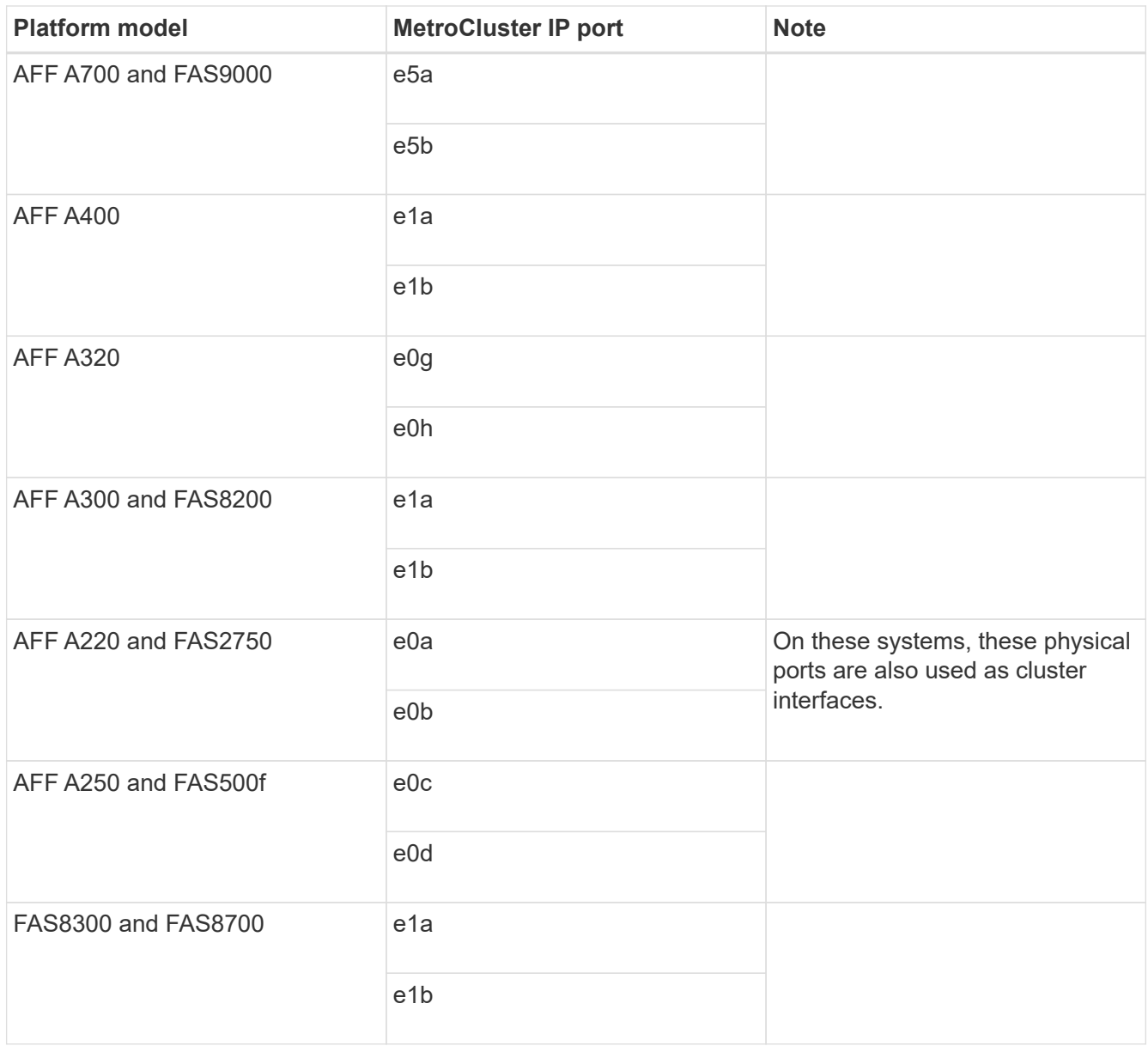

The port usage in the following examples is for an AFF A700 or a FAS9000 system.

# **Steps**

1. Confirm that each node has disk automatic assignment enabled:

storage disk option show

Disk automatic assignment will assign pool 0 and pool 1 disks on a shelf-by-shelf basis.

The Auto Assign column indicates whether disk automatic assignment is enabled.

```
Node BKg. FW. Upd. Auto Copy Auto Assign Auto Assign Policy
---------- ------------- ---------- ----------- ------------------
node A 1 on on on on default
node A 2 on on on on default
2 entries were displayed.
```
2. Verify you can create MetroCluster IP interfaces on the nodes:

metrocluster configuration-settings show-status

All nodes should be ready:

Cluster Node Configuration Settings Status ---------- ----------- -------------------------------- cluster\_A node A 1 ready for interface create node A 2 ready for interface create cluster\_B node B 1 ready for interface create node B 2 ready for interface create 4 entries were displayed.

- 3. Create the interfaces on node A 1.
	- The port usage in the following examples is for an AFF A700 or a FAS9000 system (e5a and e5b). You must configure the interfaces on the correct ports for your platform model, as given above.
	-
- Beginning with ONTAP 9.9.1, if you are using a layer 3 configuration, you must also specify the -gateway parameter when creating MetroCluster IP interfaces. Refer to [Considerations for layer 3 wide-area networks.](https://docs.netapp.com/us-en/ontap-metrocluster/install-ip/concept_considerations_layer_3.html)
- On platform models that support VLANs for the MetroCluster IP interface, you can include the -vlan-id parameter if you don't want to use the default VLAN IDs.
- a. Configure the interface on port "e5a" on "node\_A\_1":

metrocluster configuration-settings interface create -cluster-name *clustername* -home-node *node-name* -home-port e5a -address *ip-address* -netmask *netmask*

The following example shows the creation of the interface on port "e5a" on "node A 1" with IP address "10.1.1.1":

```
cluster A::> metrocluster configuration-settings interface create
-cluster-name cluster A -home-node node A 1 -home-port e5a -address
10.1.1.1 -netmask 255.255.255.0
[Job 28] Job succeeded: Interface Create is successful.
cluster A::>
```
b. Configure the interface on port "e5b" on "node A 1":

```
metrocluster configuration-settings interface create -cluster-name cluster-
name -home-node node-name -home-port e5b -address ip-address -netmask
netmask
```
The following example shows the creation of the interface on port "e5b" on "node A\_1" with IP address "10.1.2.1":

```
cluster A::> metrocluster configuration-settings interface create
-cluster-name cluster A -home-node node A 1 -home-port e5b -address
10.1.2.1 -netmask 255.255.255.0
[Job 28] Job succeeded: Interface Create is successful.
cluster A::>
```
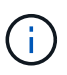

You can verify that these interfaces are present using the metrocluster configuration-settings interface show command.

- 4. Create the interfaces on node\_A\_2.
	- The port usage in the following examples is for an AFF A700 or a FAS9000 system (e5a and e5b). You must configure the interfaces on the correct ports for your platform model, as given above.

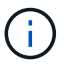

- Beginning with ONTAP 9.9.1, if you are using a layer 3 configuration, you must also specify the -qateway parameter when creating MetroCluster IP interfaces. Refer to [Considerations for layer 3 wide-area networks.](https://docs.netapp.com/us-en/ontap-metrocluster/install-ip/concept_considerations_layer_3.html)
- On platform models that support VLANs for the MetroCluster IP interface, you can include the -vlan-id parameter if you don't want to use the default VLAN IDs.
- a. Configure the interface on port "e5a" on "node\_A\_2":

```
metrocluster configuration-settings interface create -cluster-name cluster-
name -home-node node-name -home-port e5a -address ip-address -netmask
netmask
```
The following example shows the creation of the interface on port "e5a" on "node A 2" with IP address "10.1.1.2":

```
cluster A::> metrocluster configuration-settings interface create
-cluster-name cluster A -home-node node A 2 -home-port e5a -address
10.1.1.2 -netmask 255.255.255.0
[Job 28] Job succeeded: Interface Create is successful.
cluster A::>
```
On platform models that support VLANs for the MetroCluster IP interface, you can include the -vlan -id parameter if you don't want to use the default VLAN IDs. The following example shows the command for an AFF A220 system with a VLAN ID of 120:

```
cluster A::> metrocluster configuration-settings interface create
-cluster-name cluster A -home-node node A 2 -home-port e0a -address
10.1.1.2 -netmask 255.255.255.0 -vlan-id 120
[Job 28] Job succeeded: Interface Create is successful.
cluster A::>
```
b. Configure the interface on port "e5b" on "node A 2":

metrocluster configuration-settings interface create -cluster-name *clustername* -home-node *node-name* -home-port e5b -address *ip-address* -netmask *netmask*

The following example shows the creation of the interface on port "e5b" on "node A 2" with IP address "10.1.2.2":

```
cluster A::> metrocluster configuration-settings interface create
-cluster-name cluster A -home-node node A 2 -home-port e5b -address
10.1.2.2 -netmask 255.255.255.0
[Job 28] Job succeeded: Interface Create is successful.
cluster A::>
```
On platform models that support VLANs for the MetroCluster IP interface, you can include the  $-vlan$ -id parameter if you don't want to use the default VLAN IDs. The following example shows the command for an AFF A220 system with a VLAN ID of 220:

```
cluster A::> metrocluster configuration-settings interface create
-cluster-name cluster A -home-node node A 2 -home-port e0b -address
10.1.2.2 -netmask 255.255.255.0 -vlan-id 220
[Job 28] Job succeeded: Interface Create is successful.
cluster A::>
```
5. Create the interfaces on "node B 1".

◦ The port usage in the following examples is for an AFF A700 or a FAS9000 system (e5a and e5b). You must configure the interfaces on the correct ports for your platform model, as given above.

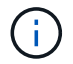

- Beginning with ONTAP 9.9.1, if you are using a layer 3 configuration, you must also specify the -gateway parameter when creating MetroCluster IP interfaces. Refer to [Considerations for layer 3 wide-area networks.](https://docs.netapp.com/us-en/ontap-metrocluster/install-ip/concept_considerations_layer_3.html)
- On platform models that support VLANs for the MetroCluster IP interface, you can include the -vlan-id parameter if you don't want to use the default VLAN IDs.
- a. Configure the interface on port "e5a" on "node\_B\_1":

metrocluster configuration-settings interface create -cluster-name *clustername* -home-node *node-name* -home-port e5a -address *ip-address* -netmask *netmask*

The following example shows the creation of the interface on port "e5a" on "node B 1" with IP address "10.1.1.3":

cluster A::> metrocluster configuration-settings interface create -cluster-name cluster B -home-node node B 1 -home-port e5a -address 10.1.1.3 -netmask 255.255.255.0 [Job 28] Job succeeded: Interface Create is successful.cluster\_B::>

b. Configure the interface on port "e5b" on "node B 1":

```
metrocluster configuration-settings interface create -cluster-name cluster-
name -home-node node-name -home-port e5a -address ip-address -netmask
netmask
```
The following example shows the creation of the interface on port "e5b" on "node B 1" with IP address "10.1.2.3":

cluster A::> metrocluster configuration-settings interface create -cluster-name cluster B -home-node node B 1 -home-port e5b -address 10.1.2.3 -netmask 255.255.255.0 [Job 28] Job succeeded: Interface Create is successful.cluster\_B::>

6. Create the interfaces on "node\_B\_2".

◦ The port usage in the following examples is for an AFF A700 or a FAS9000 system (e5a and e5b). You must configure the interfaces on the correct ports for your platform model, as given above.

- Beginning with ONTAP 9.9.1, if you are using a layer 3 configuration, you must also specify the -gateway parameter when creating MetroCluster IP interfaces. Refer to [Considerations for layer 3 wide-area networks.](https://docs.netapp.com/us-en/ontap-metrocluster/install-ip/concept_considerations_layer_3.html)
- On platform models that support VLANs for the MetroCluster IP interface, you can include the -vlan-id parameter if you don't want to use the default VLAN IDs.
- a. Configure the interface on port e5a on node B 2:

```
metrocluster configuration-settings interface create -cluster-name cluster-
name -home-node node-name -home-port e5a -address ip-address -netmask
netmask
```
The following example shows the creation of the interface on port "e5a" on "node B 2" with IP address "10.1.1.4":

```
cluster B::>metrocluster configuration-settings interface create
-cluster-name cluster B -home-node node B 2 -home-port e5a -address
10.1.1.4 -netmask 255.255.255.0
[Job 28] Job succeeded: Interface Create is successful.cluster_A::>
```
b. Configure the interface on port "e5b" on "node B 2":

```
metrocluster configuration-settings interface create -cluster-name cluster-
name -home-node node-name -home-port e5b -address ip-address -netmask
netmask
```
The following example shows the creation of the interface on port "e5b" on "node B 2" with IP address "10.1.2.4":

```
cluster B::> metrocluster configuration-settings interface create
-cluster-name cluster B -home-node node B 2 -home-port e5b -address
10.1.2.4 -netmask 255.255.255.0
[Job 28] Job succeeded: Interface Create is successful.
cluster A::>
```
7. Verify that the interfaces have been configured:

metrocluster configuration-settings interface show

The following example shows that the configuration state for each interface is completed.

cluster A::> metrocluster configuration-settings interface show DR Config Group Cluster Node Network Address Netmask Gateway State ----- ------- ------- --------------- --------------- --------- ---------- 1 cluster\_A node\_A\_1 Home Port: e5a 10.1.1.1 255.255.255.0 - completed Home Port: e5b 10.1.2.1 255.255.255.0 - completed node\_A\_2 Home Port: e5a 10.1.1.2 255.255.255.0 - completed Home Port: e5b 10.1.2.2 255.255.255.0 - completed cluster B node B 1 Home Port: e5a 10.1.1.3 255.255.255.0 - completed Home Port: e5b 10.1.2.3 255.255.255.0 - completed node\_B\_2 Home Port: e5a 10.1.1.4 255.255.255.0 - completed Home Port: e5b 10.1.2.4 255.255.255.0 - completed 8 entries were displayed. cluster A::>

8. Verify that the nodes are ready to connect the MetroCluster interfaces:

metrocluster configuration-settings show-status

The following example shows all nodes in the "ready for connection" state:

```
Cluster Node Configuration Settings Status
---------- ----------- ---------------------------------
cluster_A
           node A 1 ready for connection connect
             node_A_2 ready for connection connect
cluster_B
node_B_1 ready for connection connect
node_B_2 ready for connection connect
4 entries were displayed.
```
9. Establish the connections: metrocluster configuration-settings connection connect

The IP addresses cannot be changed after you issue this command.

The following example shows cluster\_A is successfully connected:

cluster A:: > metrocluster configuration-settings connection connect [Job 53] Job succeeded: Connect is successful. cluster A::>

10. Verify that the connections have been established:

metrocluster configuration-settings show-status

The configuration settings status for all nodes should be completed:

Cluster Node Configuration Settings Status ---------- ----------- -------------------------------- cluster\_A node\_A\_1 completed node\_A\_2 completed cluster\_B node\_B\_1 completed node\_B\_2 completed 4 entries were displayed.

- 11. Verify that the iSCSI connections have been established:
	- a. Change to the advanced privilege level:

set -privilege advanced

You need to respond with y when you are prompted to continue into advanced mode and you see the advanced mode prompt (\*>).

b. Display the connections:

storage iscsi-initiator show

On systems running ONTAP 9.5, there are eight MetroCluster IP initiators on each cluster that should appear in the output.

On systems running ONTAP 9.4 and earlier, there are four MetroCluster IP initiators on each cluster that should appear in the output.

The following example shows the eight MetroCluster IP initiators on a cluster running ONTAP 9.5:

```
cluster A::*> storage iscsi-initiator show
```
Node Type Label Target Portal Target Name Admin/Op ---- ---- -------- ------------------ -------------------------------- ------- cluster\_A-01 dr\_auxiliary mccip-aux-a-initiator 10.227.16.113:65200 prod506.com.company:abab44 up/up mccip-aux-a-initiator2 10.227.16.113:65200 prod507.com.company:abab44 up/up mccip-aux-b-initiator 10.227.95.166:65200 prod506.com.company:abab44 up/up mccip-aux-b-initiator2 10.227.95.166:65200 prod507.com.company:abab44 up/up dr\_partner mccip-pri-a-initiator 10.227.16.112:65200 prod506.com.company:cdcd88 up/up mccip-pri-a-initiator2 10.227.16.112:65200 prod507.com.company:cdcd88 up/up mccip-pri-b-initiator 10.227.95.165:65200 prod506.com.company:cdcd88 up/up mccip-pri-b-initiator2 10.227.95.165:65200 prod507.com.company:cdcd88 up/up cluster\_A-02 dr\_auxiliary mccip-aux-a-initiator 10.227.16.112:65200 prod506.com.company:cdcd88 up/up mccip-aux-a-initiator2 10.227.16.112:65200 prod507.com.company:cdcd88 up/up mccip-aux-b-initiator 10.227.95.165:65200 prod506.com.company:cdcd88 up/up mccip-aux-b-initiator2 10.227.95.165:65200 prod507.com.company:cdcd88 up/up

 dr\_partner mccip-pri-a-initiator 10.227.16.113:65200 prod506.com.company:abab44 up/up mccip-pri-a-initiator2 10.227.16.113:65200 prod507.com.company:abab44 up/up mccip-pri-b-initiator 10.227.95.166:65200 prod506.com.company:abab44 up/up mccip-pri-b-initiator2 10.227.95.166:65200 prod507.com.company:abab44 up/up 16 entries were displayed.

c. Return to the admin privilege level:

set -privilege admin

12. Verify that the nodes are ready for final implementation of the MetroCluster configuration:

metrocluster node show

```
cluster A::> metrocluster node show
DR Configuration DR
Group Cluster Node State Mirroring Mode
----- ------- ------------------ -------------- --------- ----
- cluster_A
         node_A_1 ready to configure - -
         node A 2 ready to configure -
2 entries were displayed.
cluster_A::>
```

```
cluster B::> metrocluster node show
DR Configuration DR
Group Cluster Node State Mirroring Mode
----- ------- ------------------ -------------- --------- ----
- cluster B
          node B 1 ready to configure - -
          node B 2 ready to configure - -
2 entries were displayed.
cluster B::>
```
# **Verifying or manually performing pool 1 drives assignment**

Depending on the storage configuration, you must either verify pool 1 drive assignment or manually assign drives to pool 1 for each node in the MetroCluster IP configuration. The procedure you use depends on the version of ONTAP you are using.

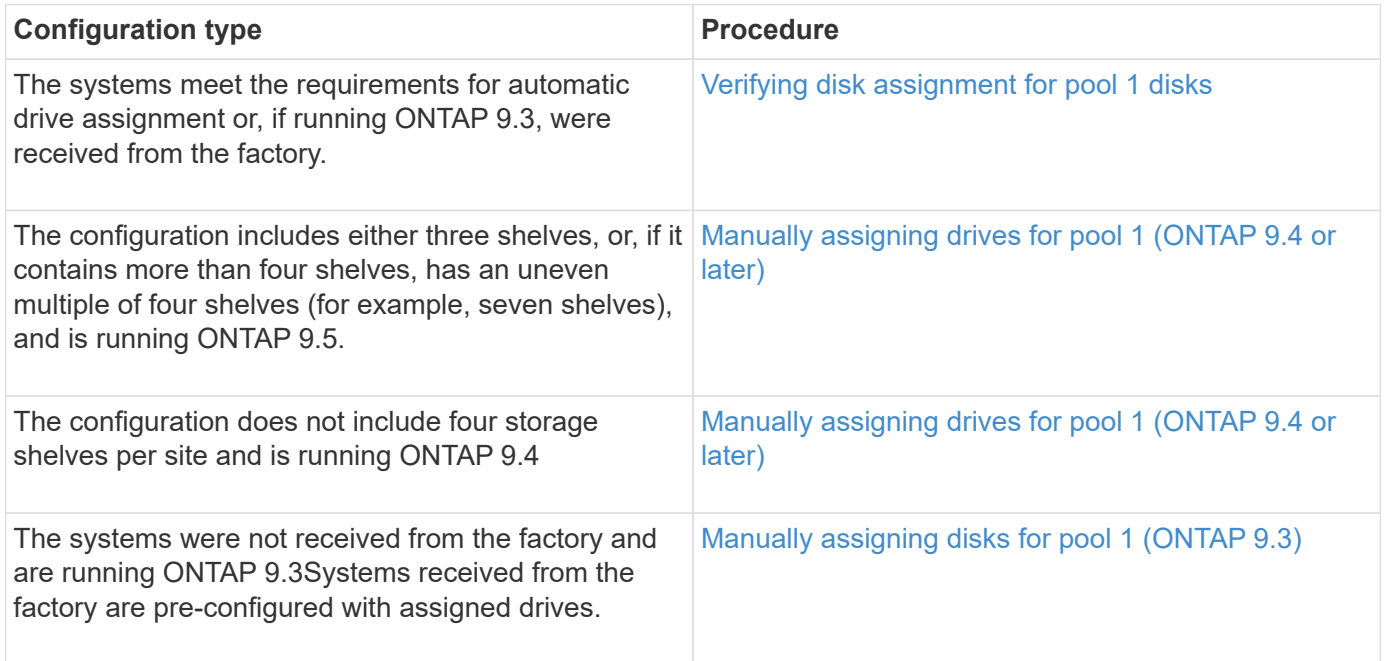

# <span id="page-165-0"></span>**Verifying disk assignment for pool 1 disks**

You must verify that the remote disks are visible to the nodes and have been assigned correctly.

# **Before you begin**

You must wait at least ten minutes for disk auto-assignment to complete after the MetroCluster IP interfaces and connections were created with the metrocluster configuration-settings connection connect command.

Command output will show disk names in the form: node-name:0m.i1.0L1

[Considerations for automatic drive assignment and ADP systems in ONTAP 9.4 and later](#page-6-0)

# **Steps**

1. Verify pool 1 disks are auto-assigned:

disk show

The following output shows the output for an AFF A800 system with no external shelves.

Drive autoassignment has assigned one quarter (8 drives) to "node A 1" and one quarter to "node A 2". The remaining drives will be remote (pool 1) disks for "node B 1" and "node B 2".

```
cluster B::> disk show -host-adapter 0m -owner node B 2
  Usable Disk Container Container
Disk Size Shelf Bay Type Type Name
Owner
```
---------------- ---------- ----- --- ------- ----------- --------- ------- node B 2:0m.i0.2L4 894.0GB 0 29 SSD-NVM shared node\_B\_2 node B 2:0m.i0.2L10 894.0GB 0 25 SSD-NVM shared node\_B\_2 node B 2:0m.i0.3L3 894.0GB 0 28 SSD-NVM shared node\_B\_2 node B 2:0m.i0.3L9 894.0GB 0 24 SSD-NVM shared node\_B\_2 node B 2:0m.i0.3L11 894.0GB 0 26 SSD-NVM shared node\_B\_2 node B 2:0m.i0.3L12 894.0GB 0 27 SSD-NVM shared node\_B\_2 node B 2:0m.i0.3L15 894.0GB 0 30 SSD-NVM shared node\_B\_2 node\_B\_2:0m.i0.3L16 894.0GB 0 31 SSD-NVM shared node\_B\_2 8 entries were displayed. cluster B::> disk show -host-adapter 0m -owner node B 1 Usable Disk Container Container Disk Size Shelf Bay Type Type Name Owner ---------------- ---------- ----- --- ------- ----------- --------- ------- node B 1:0m.i2.3L19 1.75TB 0 42 SSD-NVM shared node\_B\_1 node\_B\_1:0m.i2.3L20 1.75TB 0 43 SSD-NVM spare Pool1 node\_B\_1 node\_B\_1:0m.i2.3L23 1.75TB 0 40 SSD-NVM shared node\_B\_1 node B 1:0m.i2.3L24 1.75TB 0 41 SSD-NVM spare Pool1 node\_B\_1 node B 1:0m.i2.3L29 1.75TB 0 36 SSD-NVM shared node\_B\_1 node B 1:0m.i2.3L30 1.75TB 0 37 SSD-NVM shared node\_B\_1 node B 1:0m.i2.3L31 1.75TB 0 38 SSD-NVM shared node\_B\_1 node B 1:0m.i2.3L32 1.75TB 0 39 SSD-NVM shared node\_B\_1 8 entries were displayed. cluster B:: > disk show Usable Disk Container Container

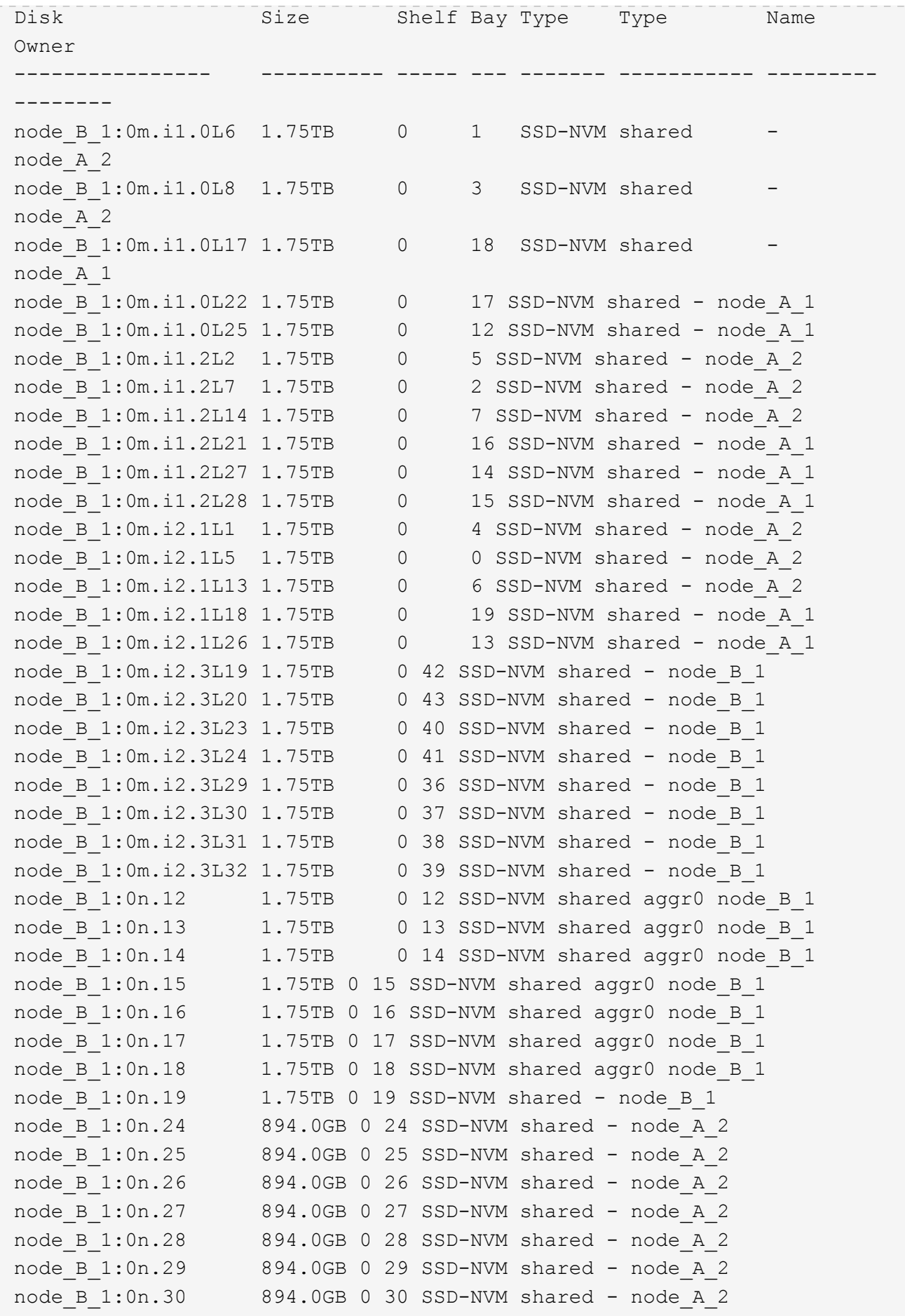

node B 1:0n.31 894.0GB 0 31 SSD-NVM shared - node A 2 node B 1:0n.36 1.75TB 0 36 SSD-NVM shared - node A 1 node B 1:0n.37 1.75TB 0 37 SSD-NVM shared - node A 1 node B 1:0n.38 1.75TB 0 38 SSD-NVM shared - node A 1 node B 1:0n.39 1.75TB 0 39 SSD-NVM shared - node A 1 node B 1:0n.40 1.75TB 0 40 SSD-NVM shared - node A 1 node B 1:0n.41 1.75TB 0 41 SSD-NVM shared - node A 1 node B 1:0n.42 1.75TB 0 42 SSD-NVM shared - node A 1 node B 1:0n.43 1.75TB 0 43 SSD-NVM shared - node A 1 node\_B\_2:0m.i0.2L4 894.0GB 0 29 SSD-NVM shared - node\_B\_2 node\_B\_2:0m.i0.2L10 894.0GB 0 25 SSD-NVM shared - node\_B\_2 node\_B\_2:0m.i0.3L3 894.0GB 0 28 SSD-NVM shared - node\_B\_2 node\_B\_2:0m.i0.3L9 894.0GB 0 24 SSD-NVM shared - node\_B\_2 node\_B\_2:0m.i0.3L11 894.0GB 0 26 SSD-NVM shared - node\_B\_2 node\_B\_2:0m.i0.3L12 894.0GB 0 27 SSD-NVM shared - node\_B\_2 node\_B\_2:0m.i0.3L15 894.0GB 0 30 SSD-NVM shared - node\_B\_2 node\_B\_2:0m.i0.3L16 894.0GB 0 31 SSD-NVM shared - node\_B\_2 node B 2:0n.0 1.75TB 0 0 SSD-NVM shared aggr0 rha12 b1 cm 02 0 node\_B\_2 node B 2:0n.1 1.75TB 0 1 SSD-NVM shared aggr0 rha12 b1 cm 02 0 node B 2 node B 2:0n.2 1.75TB 0 2 SSD-NVM shared aggr0 rha12 b1 cm 02 0 node B 2 node B 2:0n.3 1.75TB 0 3 SSD-NVM shared aggr0 rha12 b1 cm 02 0 node B 2 node B  $2:0n.4$  1.75TB 0 4 SSD-NVM shared aggr0 rha12 b1 cm 02 0 node B 2 node B 2:0n.5 1.75TB 0 5 SSD-NVM shared aggr0 rha12 b1 cm 02 0 node B 2 node B 2:0n.6 1.75TB 0 6 SSD-NVM shared aggr0 rha12 b1 cm 02 0 node B 2 node\_B\_2:0n.7 1.75TB 0 7 SSD-NVM shared - node\_B\_2 64 entries were displayed. cluster B::> cluster A::> disk show Usable Disk Container Container Disk Size Shelf Bay Type Type Name Owner ---------------- ---------- ----- --- ------- ----------- --------- ------- node\_A\_1:0m.i1.0L2 1.75TB 0 5 SSD-NVM shared - node\_B\_2 node\_A\_1:0m.i1.0L8 1.75TB 0 3 SSD-NVM shared - node\_B\_2 node\_A\_1:0m.i1.0L18 1.75TB 0 19 SSD-NVM shared - node\_B\_1 node\_A\_1:0m.i1.0L25 1.75TB 0 12 SSD-NVM shared - node\_B\_1 node\_A\_1:0m.i1.0L27 1.75TB 0 14 SSD-NVM shared - node\_B\_1 node\_A\_1:0m.i1.2L1 1.75TB 0 4 SSD-NVM shared - node\_B\_2 node\_A\_1:0m.i1.2L6 1.75TB 0 1 SSD-NVM shared - node\_B\_2 node\_A\_1:0m.i1.2L7 1.75TB 0 2 SSD-NVM shared - node\_B\_2 node A 1:0m.i1.2L14 1.75TB 0 7 SSD-NVM shared - node B 2 node\_A\_1:0m.i1.2L17 1.75TB 0 18 SSD-NVM shared - node\_B\_1

node\_A\_1:0m.i1.2L22 1.75TB 0 17 SSD-NVM shared - node\_B\_1 node A 1:0m.i2.1L5 1.75TB 0 0 SSD-NVM shared - node B 2 node\_A\_1:0m.i2.1L13 1.75TB 0 6 SSD-NVM shared - node\_B\_2 node\_A\_1:0m.i2.1L21 1.75TB 0 16 SSD-NVM shared - node\_B\_1 node\_A\_1:0m.i2.1L26 1.75TB 0 13 SSD-NVM shared - node\_B\_1 node\_A\_1:0m.i2.1L28 1.75TB 0 15 SSD-NVM shared - node\_B\_1 node\_A\_1:0m.i2.3L19 1.75TB 0 42 SSD-NVM shared - node\_A\_1 node\_A\_1:0m.i2.3L20 1.75TB 0 43 SSD-NVM shared - node\_A\_1 node\_A\_1:0m.i2.3L23 1.75TB 0 40 SSD-NVM shared - node\_A\_1 node\_A\_1:0m.i2.3L24 1.75TB 0 41 SSD-NVM shared - node\_A\_1 node\_A\_1:0m.i2.3L29 1.75TB 0 36 SSD-NVM shared - node\_A\_1 node\_A\_1:0m.i2.3L30 1.75TB 0 37 SSD-NVM shared - node\_A\_1 node\_A\_1:0m.i2.3L31 1.75TB 0 38 SSD-NVM shared - node\_A\_1 node\_A\_1:0m.i2.3L32 1.75TB 0 39 SSD-NVM shared - node\_A\_1 node A 1:0n.12 1.75TB 0 12 SSD-NVM shared aggr0 node A 1 node\_A\_1:0n.13 1.75TB 0 13 SSD-NVM shared aggr0 node\_A\_1 node A 1:0n.14 1.75TB 0 14 SSD-NVM shared aggr0 node A 1 node A 1:0n.15 1.75TB 0 15 SSD-NVM shared aggr0 node A 1 node A 1:0n.16 1.75TB 0 16 SSD-NVM shared aggr0 node A 1 node A 1:0n.17 1.75TB 0 17 SSD-NVM shared aggr0 node A 1 node A 1:0n.18 1.75TB 0 18 SSD-NVM shared aggr0 node A 1 node\_A\_1:0n.19 1.75TB 0 19 SSD-NVM shared - node\_A\_1 node\_A\_1:0n.24 894.0GB 0 24 SSD-NVM shared - node\_B\_2 node\_A\_1:0n.25 894.0GB 0 25 SSD-NVM shared - node\_B\_2 node\_A\_1:0n.26 894.0GB 0 26 SSD-NVM shared - node\_B\_2 node\_A\_1:0n.27 894.0GB 0 27 SSD-NVM shared - node\_B\_2 node\_A\_1:0n.28 894.0GB 0 28 SSD-NVM shared - node\_B\_2 node\_A\_1:0n.29 894.0GB 0 29 SSD-NVM shared - node\_B\_2 node\_A\_1:0n.30 894.0GB 0 30 SSD-NVM shared - node\_B\_2 node\_A\_1:0n.31 894.0GB 0 31 SSD-NVM shared - node\_B\_2 node\_A\_1:0n.36 1.75TB 0 36 SSD-NVM shared - node\_B\_1 node\_A\_1:0n.37 1.75TB 0 37 SSD-NVM shared - node\_B\_1 node\_A\_1:0n.38 1.75TB 0 38 SSD-NVM shared - node\_B\_1 node\_A\_1:0n.39 1.75TB 0 39 SSD-NVM shared - node\_B\_1 node\_A\_1:0n.40 1.75TB 0 40 SSD-NVM shared - node\_B\_1 node\_A\_1:0n.41 1.75TB 0 41 SSD-NVM shared - node\_B\_1 node\_A\_1:0n.42 1.75TB 0 42 SSD-NVM shared - node\_B\_1 node\_A\_1:0n.43 1.75TB 0 43 SSD-NVM shared - node\_B\_1 node\_A\_2:0m.i2.3L3 894.0GB 0 28 SSD-NVM shared - node\_A\_2 node\_A\_2:0m.i2.3L4 894.0GB 0 29 SSD-NVM shared - node\_A\_2 node\_A\_2:0m.i2.3L9 894.0GB 0 24 SSD-NVM shared - node\_A\_2 node\_A\_2:0m.i2.3L10 894.0GB 0 25 SSD-NVM shared - node\_A\_2 node\_A\_2:0m.i2.3L11 894.0GB 0 26 SSD-NVM shared - node\_A\_2 node\_A\_2:0m.i2.3L12 894.0GB 0 27 SSD-NVM shared - node\_A\_2 node\_A\_2:0m.i2.3L15 894.0GB 0 30 SSD-NVM shared - node\_A\_2 node\_A\_2:0m.i2.3L16 894.0GB 0 31 SSD-NVM shared - node\_A\_2

```
node A 2:0n.0 1.75TB 0 0 SSD-NVM shared aggr0 node A 2 0 node A 2
node A 2:0n.1 1.75TB 0 1 SSD-NVM shared aggr0 node A 2 0 node A 2
node A 2:0n.2 1.75TB 0 2 SSD-NVM shared aggr0 node A 2 0 node A 2
node A 2:0n.3 1.75TB 0 3 SSD-NVM shared aggr0 node A 2 0 node A 2
node A 2:0n.4 1.75TB 0 4 SSD-NVM shared aggr0 node A 2 0 node A 2
node A 2:0n.5 1.75TB 0 5 SSD-NVM shared aggr0 node A 2 0 node A 2node A 2:0n.6 1.75TB 0 6 SSD-NVM shared aggr0 node A 2 0 node A 2node_A_2:0n.7 1.75TB 0 7 SSD-NVM shared - node_A_2
64 entries were displayed.
cluster A::>
```
#### <span id="page-170-0"></span>**Manually assigning drives for pool 1 (ONTAP 9.4 or later)**

If the system was not preconfigured at the factory and does not meet the requirements for automatic drive assignment, you must manually assign the remote pool 1 drives.

## **About this task**

This procedure applies to configurations running ONTAP 9.4 or later.

Details for determining whether your system requires manual disk assignment are included in [Considerations](#page-6-0) [for automatic drive assignment and ADP systems in ONTAP 9.4 and later](#page-6-0).

When the configuration includes only two external shelves per site, pool 1 drives for each site should be shared from the same shelf as shown in the following examples:

- node A 1 is assigned drives in bays 0-11 on site B-shelf 2 (remote)
- node A 2 is assigned drives in bays 12-23 on site B-shelf 2 (remote)

#### **Steps**

- 1. From each node in the MetroCluster IP configuration, assign remote drives to pool 1.
	- a. Display the list of unassigned drives:

disk show -host-adapter 0m -container-type unassigned

cluster A::> disk show -host-adapter 0m -container-type unassigned Usable Disk Container Container Disk Size Shelf Bay Type Type Name Owner ---------------- ---------- ----- --- ------- ----------- --------- -------- 6.23.0 - 23 0 SSD unassigned -6.23.1 - 23 1 SSD unassigned - -. . . node\_A\_2:0m.i1.2L51 - 21 14 SSD unassigned node A 2:0m.i1.2L64 - 21 10 SSD unassigned -. . . 48 entries were displayed. cluster A::>

b. Assign ownership of remote drives (0m) to pool 1 of the first node (for example, node\_A\_1):

disk assign -disk *disk-id* -pool 1 -owner *owner-node-name*

disk-id must identify a drive on a remote shelf of owner-node-name.

c. Confirm that the drives were assigned to pool 1:

disk show -host-adapter 0m -container-type unassigned

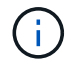

The iSCSI connection used to access the remote drives appears as device 0m.

The following output shows that the drives on shelf 23 were assigned because they no longer appear in the list of unassigned drives:

```
cluster A::> disk show -host-adapter 0m -container-type unassigned
                   Usable Disk Container Container
Disk Size Shelf Bay Type Type Name
Owner
---------------- ---------- ----- --- ------- ----------- ---------
--------
node A 2:0m.i1.2L51 - 21 14 SSD unassigned -
node A 2:0m.i1.2L64 - 21 10 SSD unassigned -
.
.
.
node A 2:0m.i2.1L90 - 21 19 SSD unassigned -
24 entries were displayed.
cluster A::>
```
- d. Repeat these steps to assign pool 1 drives to the second node on site A (for example, "node\_A\_2").
- e. Repeat these steps on site B.

## <span id="page-172-0"></span>**Manually assigning disks for pool 1 (ONTAP 9.3)**

If you have at least two disk shelves for each node, you use ONTAP's auto-assignment functionality to automatically assign the remote (pool1) disks.

# **Before you begin**

You must first assign a disk on the shelf to pool 1. ONTAP then automatically assigns the rest of the disks on the shelf to the same pool.

# **About this task**

This procedure applies to configurations running ONTAP 9.3.

This procedure can be used only if you have at least two disk shelves for each node, which allows shelf-level auto-assignment of disks.

If you cannot use shelf-level auto-assignment, you must manually assign your remote disks so that each node has a remote pool of disks (pool 1).

The ONTAP automatic disk assignment feature assigns the disks on a shelf-by-shelf basis. For example:

- All the disks on site B-shelf 2 are auto-assigned to pool1 of node A 1
- All the disks on site\_B-shelf\_4 are auto-assigned to pool1 of node\_A\_2
- All the disks on site A-shelf 2 are auto-assigned to pool1 of node B 1
- All the disks on site A-shelf 4 are auto-assigned to pool1 of node B 2

You must "seed" the auto-assignment by specifying a single disk on each shelf.

## **Steps**

1. From each node in the MetroCluster IP configuration, assign a remote disk to pool 1.

a. Display the list of unassigned disks:

disk show -host-adapter 0m -container-type unassigned

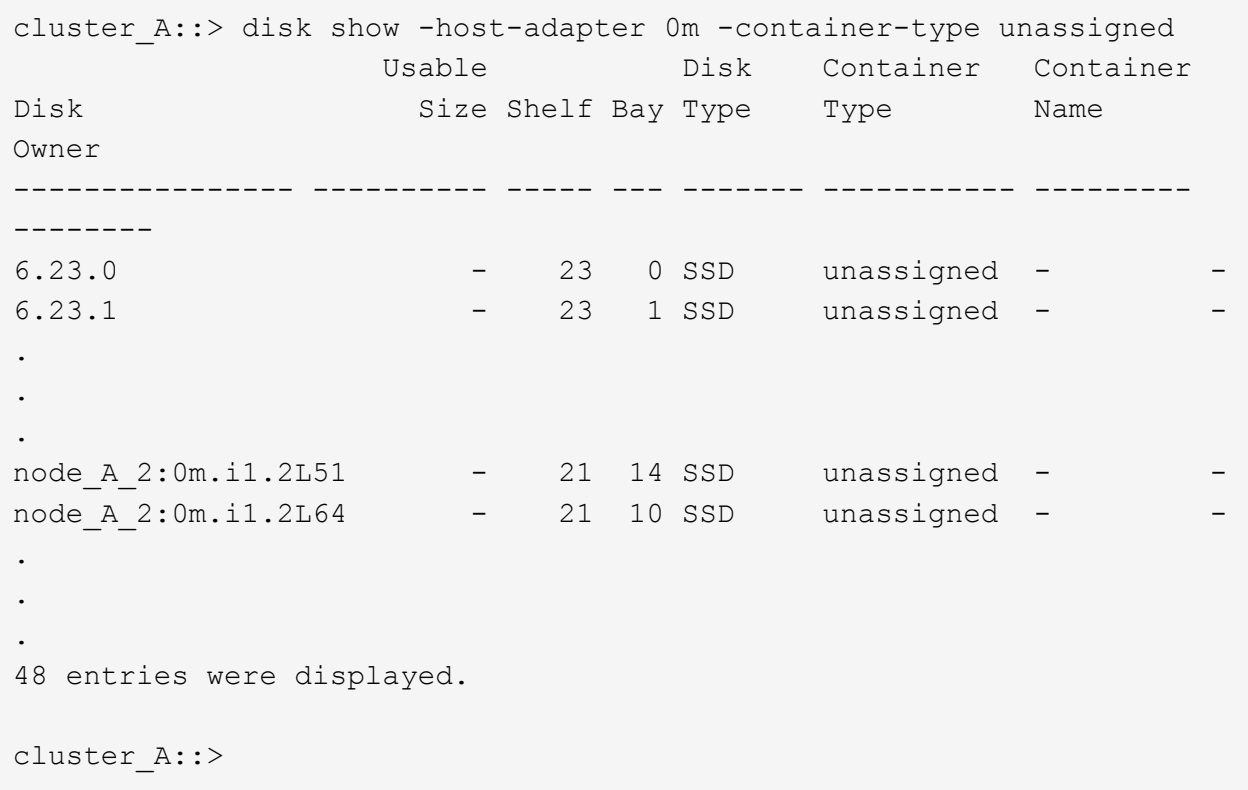

b. Select a remote disk (0m) and assign ownership of the disk to pool 1 of the first node (for example, "node\_A\_1"):

disk assign -disk *disk-id* -pool 1 -owner *owner-node-name*

The disk-id must identify a disk on a remote shelf of owner-node-name.

The ONTAP disk auto-assignment feature assigns all disks on the remote shelf that contains the specified disk.

c. After waiting at least 60 seconds for disk auto-assignment to take place, verify that the remote disks on the shelf were auto-assigned to pool 1:

disk show -host-adapter 0m -container-type unassigned

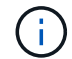

The iSCSI connection used to access the remote disks appears as device 0m.

The following output shows that the disks on shelf 23 have now been assigned and no longer appear:

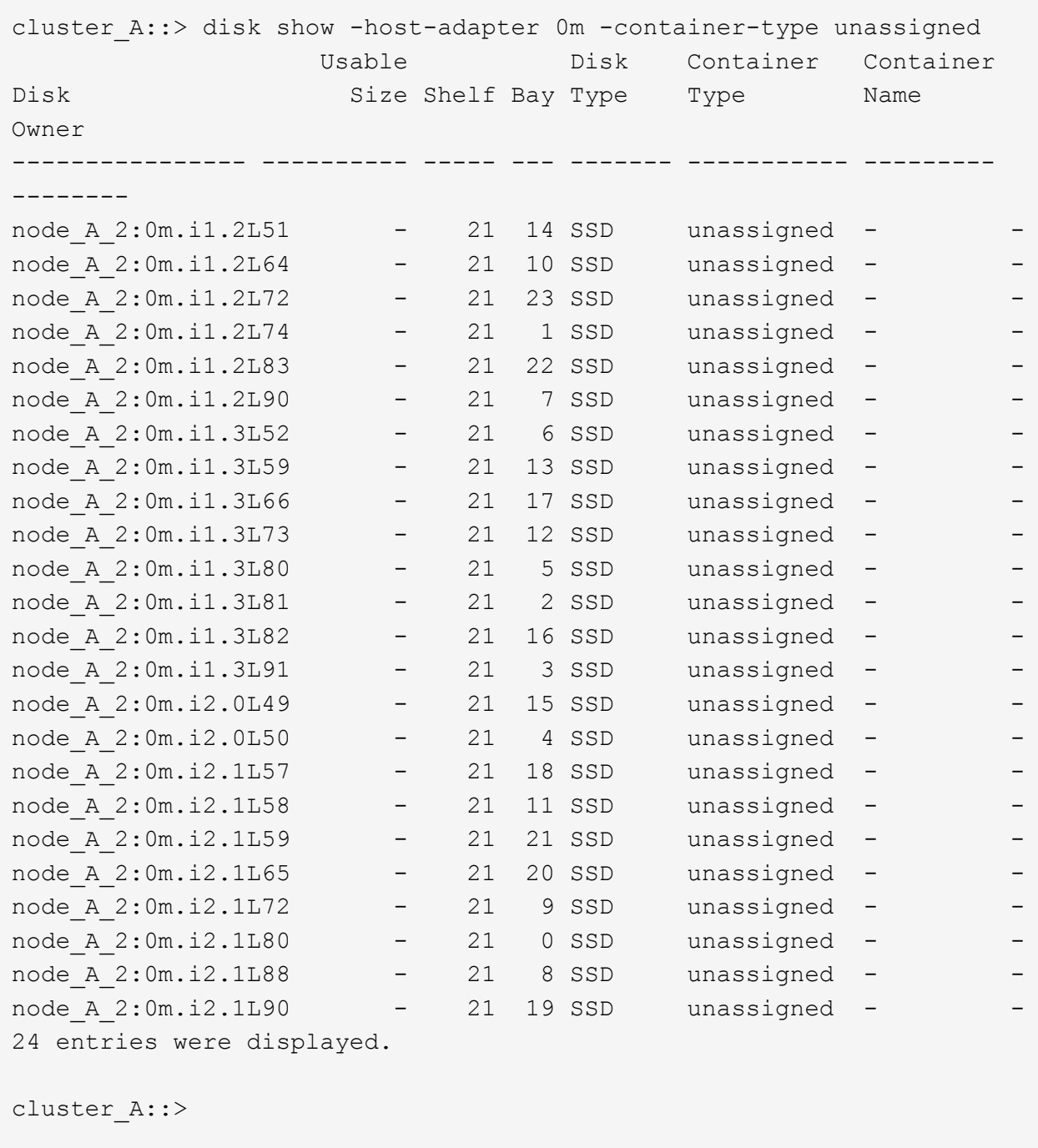

- d. Repeat these steps to assign pool 1 disks to the second node on site A (for example, "node\_A\_2").
- e. Repeat these steps on site B.

# **Enabling automatic drive assignment in ONTAP 9.4**

# **About this task**

In ONTAP 9.4, if you disabled automatic drive assignment as directed previously in this procedure, you must reenable it on all nodes.

[Considerations for automatic drive assignment and ADP systems in ONTAP 9.4 and later](#page-6-0)

# **Steps**

1. Enable automatic drive assignment:

storage disk option modify -node *node\_name* -autoassign on

You must issue this command on all nodes in the MetroCluster IP configuration.

## **Mirroring the root aggregates**

You must mirror the root aggregates to provide data protection.

# **About this task**

By default, the root aggregate is created as RAID-DP type aggregate. You can change the root aggregate from RAID-DP to RAID4 type aggregate. The following command modifies the root aggregate for RAID4 type aggregate:

```
storage aggregate modify –aggregate aggr_name -raidtype raid4
```
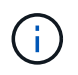

On non-ADP systems, the RAID type of the aggregate can be modified from the default RAID-DP to RAID4 before or after the aggregate is mirrored.

## **Steps**

1. Mirror the root aggregate:

```
storage aggregate mirror aggr_name
```
The following command mirrors the root aggregate for "controller\_A\_1":

controller A 1::> storage aggregate mirror aggr0 controller A 1

This mirrors the aggregate, so it consists of a local plex and a remote plex located at the remote MetroCluster site.

2. Repeat the previous step for each node in the MetroCluster configuration.

## **Related information**

[Logical storage management](https://docs.netapp.com/ontap-9/topic/com.netapp.doc.dot-cm-vsmg/home.html)

## **Creating a mirrored data aggregate on each node**

You must create a mirrored data aggregate on each node in the DR group.

## **About this task**

- You should know what drives will be used in the new aggregate.
- If you have multiple drive types in your system (heterogeneous storage), you should understand how you can ensure that the correct drive type is selected.
- Drives are owned by a specific node; when you create an aggregate, all drives in that aggregate must be owned by the same node, which becomes the home node for that aggregate.

In systems using ADP, aggregates are created using partitions in which each drive is partitioned in to P1, P2 and P3 partitions.

• Aggregate names should conform to the naming scheme you determined when you planned your MetroCluster configuration.

[Disk and aggregate management](https://docs.netapp.com/ontap-9/topic/com.netapp.doc.dot-cm-psmg/home.html)

## **Steps**

1. Display a list of available spares:

storage disk show -spare -owner node name

2. Create the aggregate:

storage aggregate create -mirror true

If you are logged in to the cluster on the cluster management interface, you can create an aggregate on any node in the cluster. To ensure that the aggregate is created on a specific node, use the -node parameter or specify drives that are owned by that node.

You can specify the following options:

- Aggregate's home node (that is, the node that owns the aggregate in normal operation)
- List of specific drives that are to be added to the aggregate
- Number of drives to include

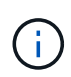

In the minimum supported configuration, in which a limited number of drives are available, you must use the force-small-aggregate option to allow the creation of a three disk RAID-DP aggregate.

- Checksum style to use for the aggregate
- Type of drives to use
- Size of drives to use
- Drive speed to use
- RAID type for RAID groups on the aggregate
- Maximum number of drives that can be included in a RAID group
- Whether drives with different RPM are allowed For more information about these options, see the storage aggregate create man page.

The following command creates a mirrored aggregate with 10 disks:

```
cluster A::> storage aggregate create aggr1 node A 1 -diskcount 10
-node node A 1 -mirror true
[Job 15] Job is queued: Create aggr1 node A 1.
[Job 15] The job is starting.
[Job 15] Job succeeded: DONE
```
3. Verify the RAID group and drives of your new aggregate:

# **Implementing the MetroCluster configuration**

You must run the metrocluster configure command to start data protection in a MetroCluster configuration.

## **About this task**

• There should be at least two non-root mirrored data aggregates on each cluster.

You can verify this with the storage aggregate show command.

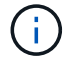

If you want to use a single mirrored data aggregate, then see [Step 1](#page-177-0) for instructions.

• The ha-config state of the controllers and chassis must be "mccip".

You issue the metrocluster configure command once on any of the nodes to enable the MetroCluster configuration. You do not need to issue the command on each of the sites or nodes, and it does not matter which node or site you choose to issue the command on.

The metrocluster configure command automatically pairs the two nodes with the lowest system IDs in each of the two clusters as disaster recovery (DR) partners. In a four-node MetroCluster configuration, there are two DR partner pairs. The second DR pair is created from the two nodes with higher system IDs.

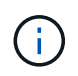

You must **not** configure Onboard Key Manager (OKM) or external key management before you run the command metrocluster configure.

## **Steps**

<span id="page-177-0"></span>1. Configure the MetroCluster in the following format:

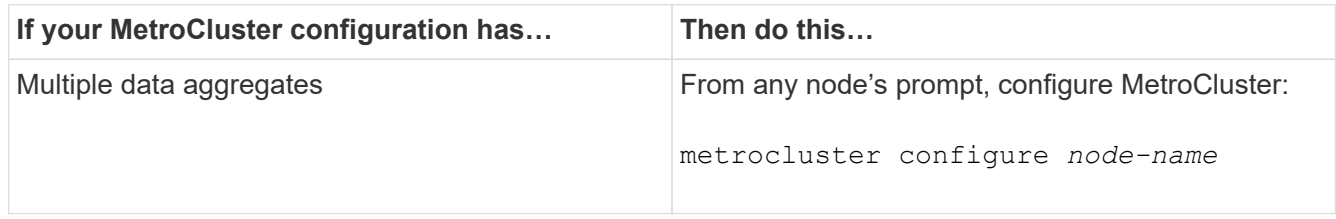

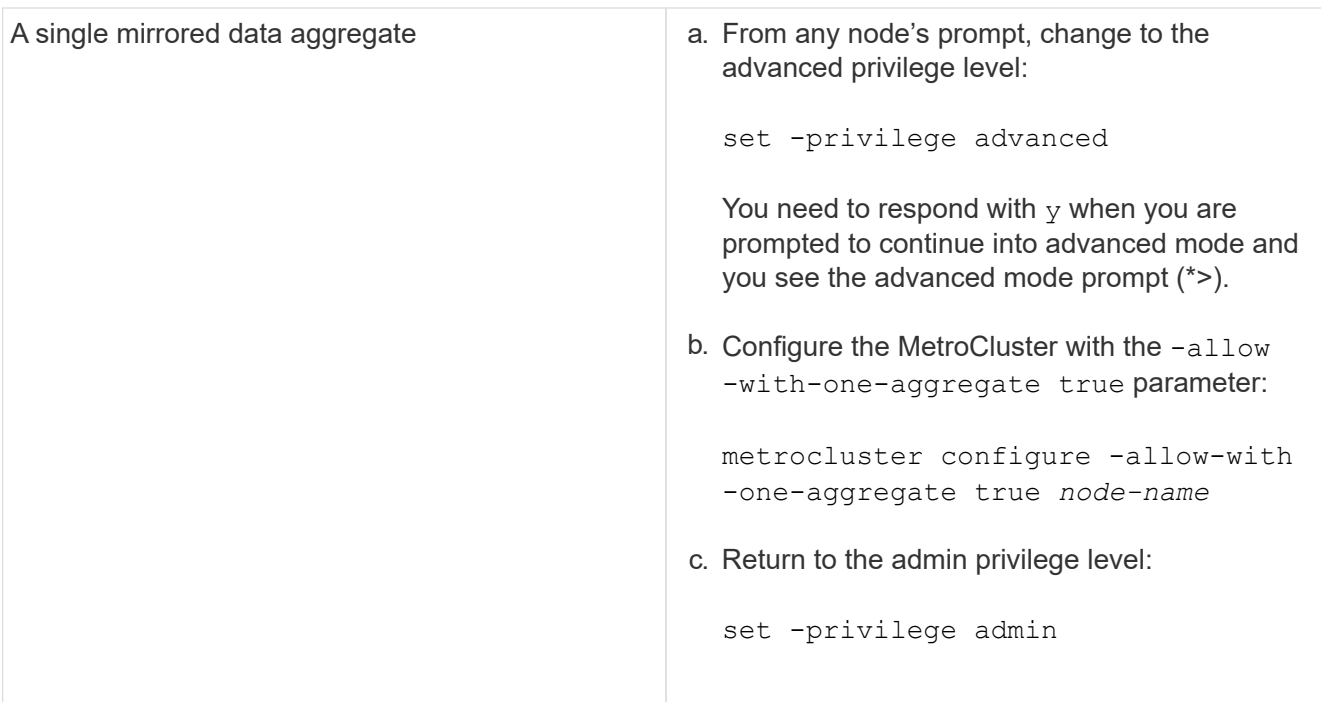

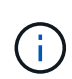

The best practice is to have multiple data aggregates. If the first DR group has only one aggregate and you want to add a DR group with one aggregate, you must move the metadata volume off the single data aggregate. For more information on this procedure, see [Moving a metadata volume in MetroCluster configurations.](https://docs.netapp.com/us-en/ontap-metrocluster/maintain/task_move_a_metadata_volume_in_mcc_configurations.html)

The following command enables the MetroCluster configuration on all of the nodes in the DR group that contains "controller\_A\_1":

```
cluster A::*> metrocluster configure -node-name controller A 1
[Job 121] Job succeeded: Configure is successful.
```
2. Verify the networking status on site A:

network port show

The following example shows the network port usage on a four-node MetroCluster configuration:

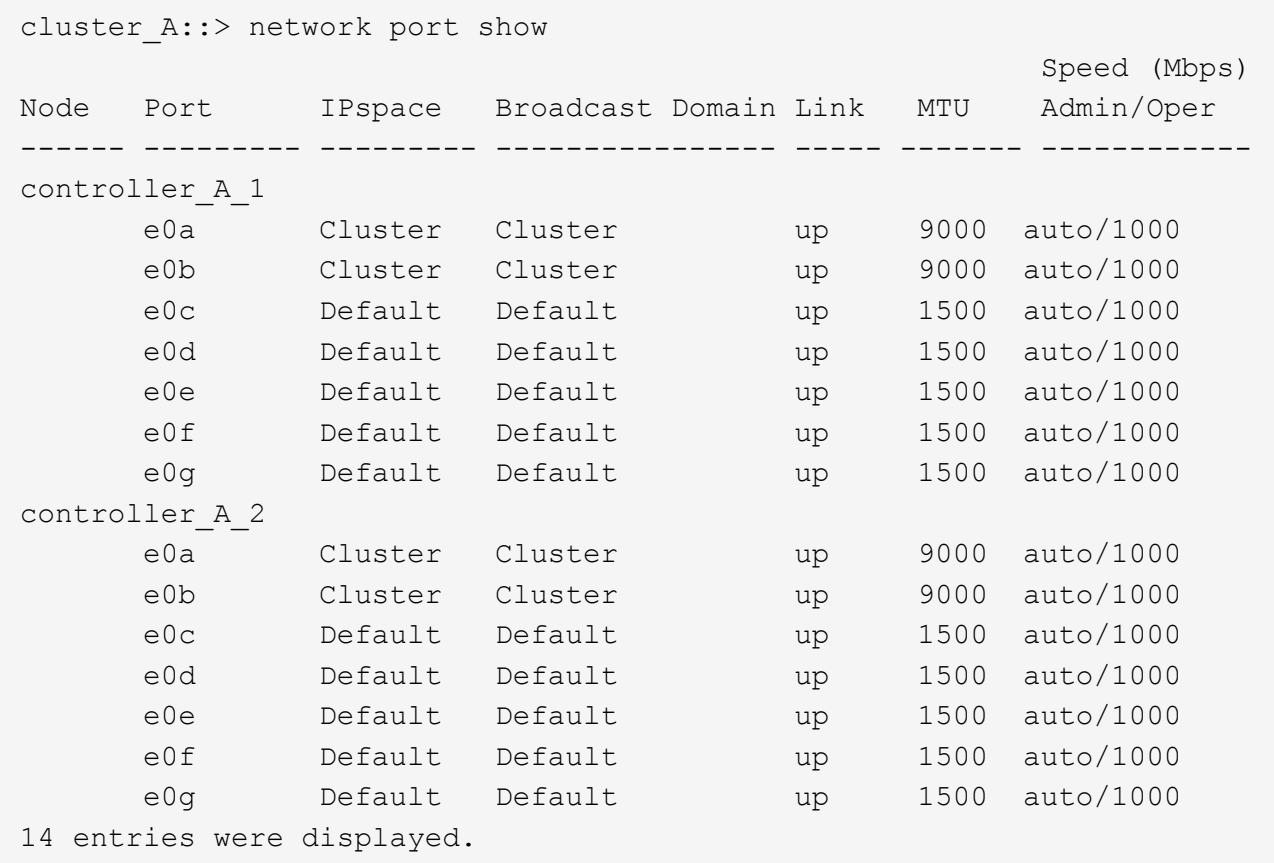

- 3. Verify the MetroCluster configuration from both sites in the MetroCluster configuration.
	- a. Verify the configuration from site A:

metrocluster show

```
cluster A::> metrocluster show
Configuration: IP fabric
Cluster Entry Name State
------------------------- ------------------- -----------
Local: cluster_A Configuration state configured
  Mode normal
                 Configuration state configured
                   Mode normal
```
b. Verify the configuration from site B:

metrocluster show
```
cluster B::> metrocluster show
Configuration: IP fabric
Cluster Entry Name State
              ------------------------- ------------------- -----------
Local: cluster B Configuration state configured
mode normal normal normal
Remote: cluster A Configuration state configured
mode in the mormal mormal mormal \blacksquare
```
4. To avoid possible issues with nonvolatile memory mirroring, reboot each of the four nodes:

node reboot -node *node-name* -inhibit-takeover true

5. Issue the metrocluster show command on both clusters to again verify the configuration.

#### **Configuring the second DR group in an eight-node configuration**

Repeat the previous tasks to configure the nodes in the second DR group.

### **Creating unmirrored data aggregates**

You can optionally create unmirrored data aggregates for data that does not require the redundant mirroring provided by MetroCluster configurations.

### **About this task**

- You should know what drives or array LUNs will be used in the new aggregate.
- If you have multiple drive types in your system (heterogeneous storage), you should understand how you can verify that the correct drive type is selected.

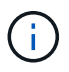

In MetroCluster IP configurations, remote unmirrored aggregates are not accessible after a switchover

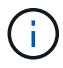

The unmirrored aggregates must be local to the node owning them.

- Drives and array LUNs are owned by a specific node; when you create an aggregate, all drives in that aggregate must be owned by the same node, which becomes the home node for that aggregate.
- Aggregate names should conform to the naming scheme you determined when you planned your MetroCluster configuration.
- *Disks and aggregates management* contains more information about mirroring aggregates.

### **Steps**

1. Enable unmirrored aggregate deployment:

```
metrocluster modify -enable-unmirrored-aggr-deployment true
```
2. Verify that disk autoassignment is disabled:

disk option show

3. Install and cable the disk shelves that will contain the unmirrored aggregates.

You can use the procedures in the Installation and Setup documentation for your platform and disk shelves.

[ONTAP Hardware Systems Documentation](https://docs.netapp.com/platstor/index.jsp)

4. Manually assign all disks on the new shelf to the appropriate node:

disk assign -disk *disk-id* -owner *owner-node-name*

5. Create the aggregate:

storage aggregate create

If you are logged in to the cluster on the cluster management interface, you can create an aggregate on any node in the cluster. To verify that the aggregate is created on a specific node, you should use the -node parameter or specify drives that are owned by that node.

You must also ensure that you are only including drives on the unmirrored shelf to the aggregate.

You can specify the following options:

- Aggregate's home node (that is, the node that owns the aggregate in normal operation)
- List of specific drives or array LUNs that are to be added to the aggregate
- Number of drives to include
- Checksum style to use for the aggregate
- Type of drives to use
- Size of drives to use
- Drive speed to use
- RAID type for RAID groups on the aggregate
- Maximum number of drives or array LUNs that can be included in a RAID group
- Whether drives with different RPM are allowed

For more information about these options, see the storage aggregate create man page.

The following command creates a unmirrored aggregate with 10 disks:

```
controller A 1::> storage aggregate create aggr1 controller A 1
-diskcount 10 -node controller A 1
[Job 15] Job is queued: Create aggr1 controller A 1.
[Job 15] The job is starting.
[Job 15] Job succeeded: DONE
```
6. Verify the RAID group and drives of your new aggregate:

storage aggregate show-status -aggregate *aggregate-name*

7. Disable unmirrored aggregate deployment:

metrocluster modify -enable-unmirrored-aggr-deployment false

8. Verify that disk autoassignment is enabled:

disk option show

#### **Related information**

[Disk and aggregate management](https://docs.netapp.com/ontap-9/topic/com.netapp.doc.dot-cm-psmg/home.html)

#### **Checking the MetroCluster configuration**

You can check that the components and relationships in the MetroCluster configuration are working correctly.

#### **About this task**

You should do a check after initial configuration and after making any changes to the MetroCluster configuration.

You should also do a check before a negotiated (planned) switchover or a switchback operation.

If the metrocluster check run command is issued twice within a short time on either or both clusters, a conflict can occur and the command might not collect all data. Subsequent metrocluster check show commands do not show the expected output.

#### **Steps**

1. Check the configuration:

metrocluster check run

The command runs as a background job and might not be completed immediately.

```
cluster A::> metrocluster check run
The operation has been started and is running in the background. Wait
for
it to complete and run "metrocluster check show" to view the results. To
check the status of the running metrocluster check operation, use the
command,
"metrocluster operation history show -job-id 2245"
```

```
cluster A::> metrocluster check show
Component Result
------------------- ---------
nodes ok
lifs ok
config-replication ok
aggregates ok
clusters ok
connections ok
volumes ok
7 entries were displayed.
```
2. Display more detailed results from the most recent metrocluster check run command:

metrocluster check aggregate show metrocluster check cluster show metrocluster check config-replication show metrocluster check lif show metrocluster check node show

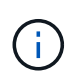

The metrocluster check show commands show the results of the most recent metrocluster check run command. You should always run the metrocluster check run command prior to using the metrocluster check show commands so that the information displayed is current.

The following example shows the metrocluster check aggregate show command output for a healthy four-node MetroCluster configuration:

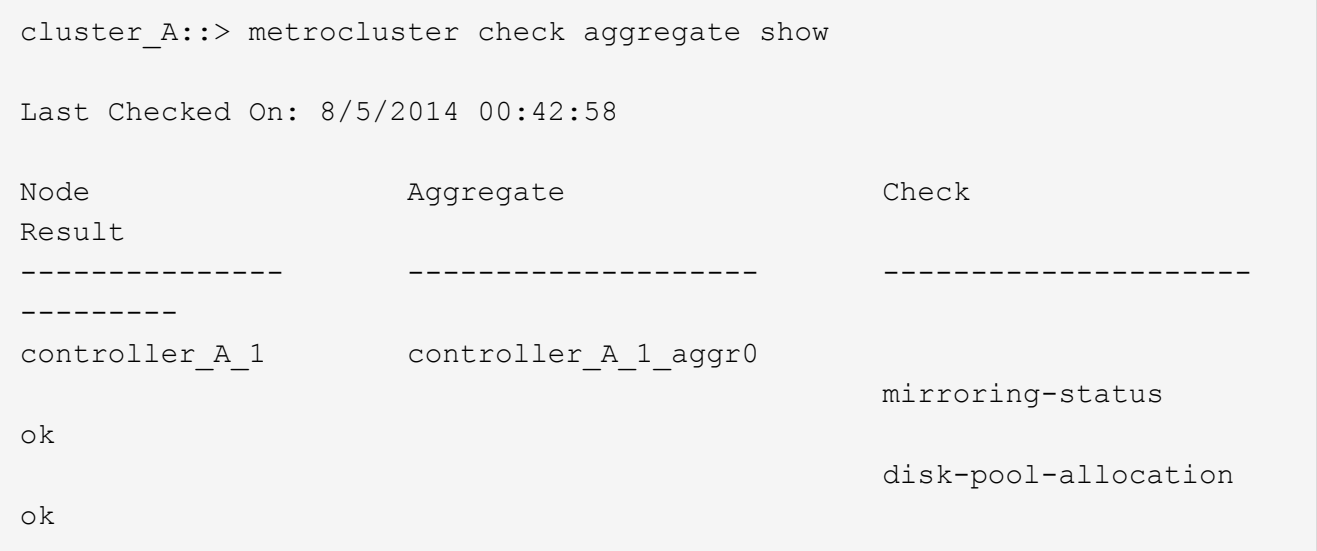

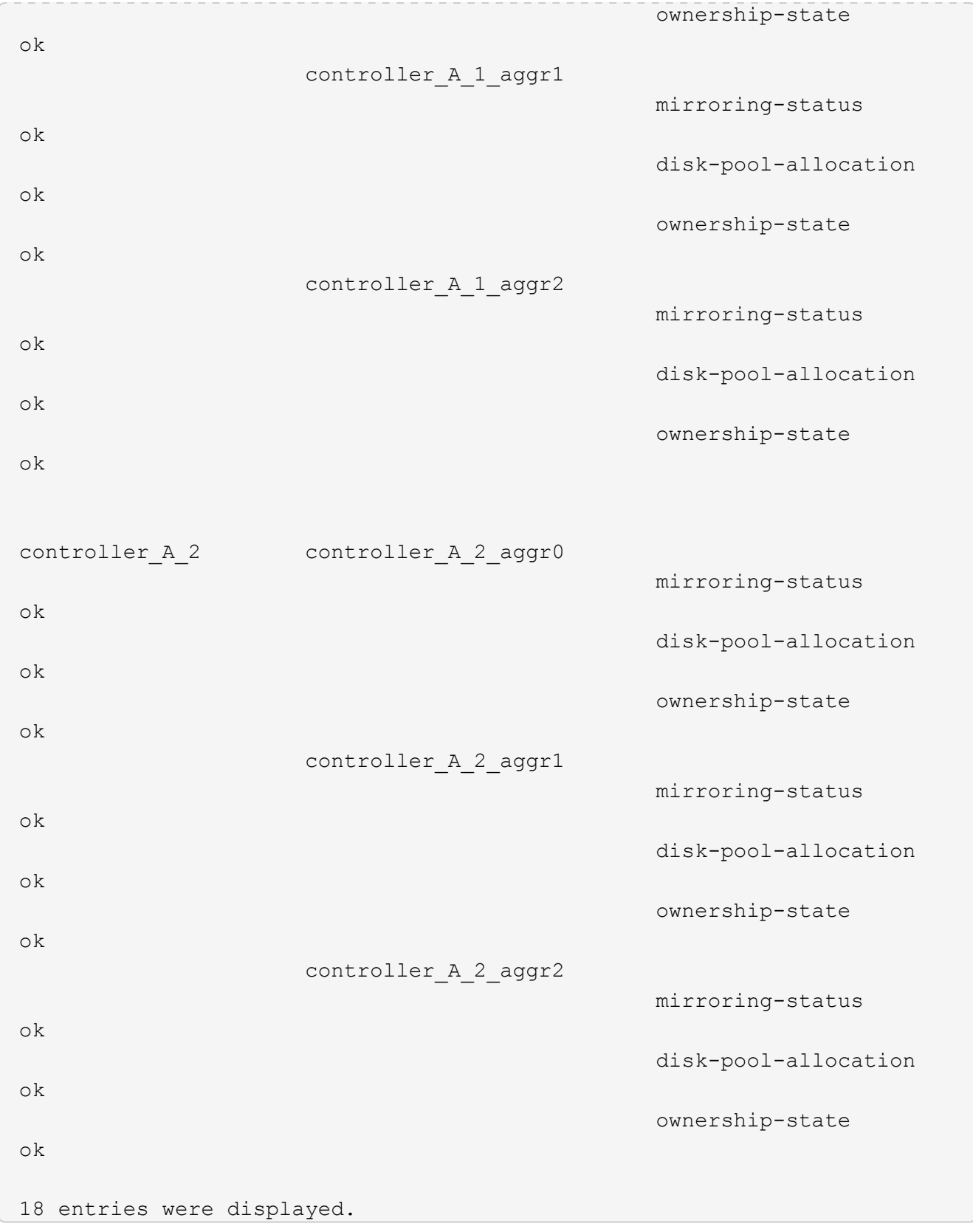

The following example shows the metrocluster check cluster show command output for a healthy four-node MetroCluster configuration. It indicates that the clusters are ready to perform a negotiated switchover if necessary.

```
Last Checked On: 9/13/2017 20:47:04
Cluster Check Check Result
--------------------- ------------------------------- ---------
mccint-fas9000-0102
                  negotiated-switchover-ready not-applicable
                switchback-ready not-applicable
                  job-schedules ok
                  licenses ok
                  periodic-check-enabled ok
mccint-fas9000-0304
                  negotiated-switchover-ready not-applicable
                switchback-ready not-applicable
                  job-schedules ok
                  licenses ok
                  periodic-check-enabled ok
10 entries were displayed.
```
### **Related information**

[Disk and aggregate management](https://docs.netapp.com/ontap-9/topic/com.netapp.doc.dot-cm-psmg/home.html)

### [Network and LIF management](https://docs.netapp.com/us-en/ontap/network-management/index.html)

### **Completing ONTAP configuration**

After configuring, enabling, and checking the MetroCluster configuration, you can proceed to complete the cluster configuration by adding additional SVMs, network interfaces and other ONTAP functionality as needed.

### **Verifying switchover, healing, and switchback**

You should verify the switchover, healing, and switchback operations of the MetroCluster configuration.

### **Step**

1. Use the procedures for negotiated switchover, healing, and switchback that are mentioned in the *MetroCluster Management and Disaster Recovery Guide*.

[MetroCluster management and disaster recovery](https://docs.netapp.com/ontap-9/topic/com.netapp.doc.dot-mcc-mgmt-dr/home.html)

### **Configuring the MetroCluster Tiebreaker or ONTAP Mediator software**

You can download and install on a third site either the MetroCluster Tiebreaker software, or, beginning with ONTAP 9.7, the ONTAP Mediator.

### **Before you begin**

You must have a Linux host available that has network connectivity to both clusters in the MetroCluster configuration. The specific requirements are in the MetroCluster Tiebreaker or ONTAP Mediator

documentation.

If you are connecting to an existing Tiebreaker or ONTAP Mediator instance, you need the username, password, and IP address of the Tiebreaker or Mediator service.

If you must install a new instance of the ONTAP Mediator, follow the directions to install and configure the software.

[Configuring the ONTAP Mediator service for unplanned automatic switchover](#page-186-0)

If you must install a new instance of the Tiebreaker software, follow the [directions to install and configure the](https://docs.netapp.com/us-en/ontap-metrocluster/tiebreaker/concept_overview_of_the_tiebreaker_software.html) [software.](https://docs.netapp.com/us-en/ontap-metrocluster/tiebreaker/concept_overview_of_the_tiebreaker_software.html)

### **About this task**

You cannot use both the MetroCluster Tiebreaker software and the ONTAP Mediator with the same MetroCluster configuration.

[Considerations for using ONTAP Mediator or MetroCluster Tiebreaker](#page-4-0)

### **Step**

1. Configure the ONTAP Mediator service or the Tiebreaker software:

◦ If you are using an existing instance of the ONTAP Mediator, add the ONTAP Mediator service to ONTAP:

```
metrocluster configuration-settings mediator add -mediator-address ip-
address-of-mediator-host
```
◦ If you are using the Tiebreaker software, refer to the [Tiebreaker documentation.](https://docs.netapp.com/us-en/ontap-metrocluster/tiebreaker/concept_overview_of_the_tiebreaker_software.html)

### **Protecting configuration backup files**

You can provide additional protection for the cluster configuration backup files by specifying a remote URL (either HTTP or FTP) where the configuration backup files will be uploaded in addition to the default locations in the local cluster.

### **Step**

1. Set the URL of the remote destination for the configuration backup files:

system configuration backup settings modify URL-of-destination

The [Cluster Management with the CLI](https://docs.netapp.com/ontap-9/topic/com.netapp.doc.dot-cm-sag/home.html) contains additional information under the section *Managing configuration backups*.

# **Configure the ONTAP Mediator service for unplanned automatic switchover**

### <span id="page-186-0"></span>**Prepare to install the ONTAP Mediator service**

Your environment must meet certain requirements.

The following requirements apply to one disaster recovery group (DR group). Learn more about [DR groups](#page-45-0).

- If you plan on updating your Linux version, do so before you install the most current ONTAP Mediator service.
- The ONTAP Mediator service and MetroCluster Tiebreaker software should not both be used with the same MetroCluster configuration.
- The ONTAP Mediator must be installed on a LINUX host at a separate location from the MetroCluster sites.

The connectivity between the ONTAP Mediator and each site must be two separate failure domains.

- The ONTAP Mediator service can support up to five MetroCluster configurations simultaneously.
- Automatic unplanned switchover is supported in ONTAP 9.7 and later.

### **Network requirements for using Mediator in a MetroCluster configuration**

To install the ONTAP Mediator service in a MetroCluster configuration, you must make sure that the configuration meets several network requirements.

• Latency

Maximum latency of less than 75ms (RTT).

Jitter must be no more than 5ms.

• MTU

The MTU size must be at least 1400.

• Packet loss

For both Internet Control Message Protocol (ICMP) and TCP traffic, packet loss must be less than 0.01%.

• Bandwidth

The link between the Mediator service and one DR group must have at least 20Mbps of bandwidth.

• Independent connectivity

Independent connectivity between each site and the ONTAP Mediator is required. A failure in one site must not interrupt the IP connectivity between the other two unaffected sites.

### **Host requirements for the ONTAP Mediator in a MetroCluster configuration**

You must ensure that the configuration meets several host requirements.

- ONTAP Mediator must be installed at an external site that is physically separated from the two ONTAP clusters.
- ONTAP Mediator supports a maximum number of five MetroCluster configurations.
- ONTAP Mediator does not require more than the host operating system's minimum requirements for CPU and memory (RAM).
- In addition to the host operating system's minimum requirements, at least 30GB of additional usable disk space must be available.
	- Each DR group requires up to 200MB of disk space.

### **Firewall requirements for ONTAP Mediator**

ONTAP Mediator uses a number of ports to communicate with specific services.

If you are using a third-party firewall:

- HTTPS access must be enabled.
- It must be configured to allow access on ports 31784 and 3260.

When using the default Red Hat or CentOS firewall, the firewall is automatically configured during Mediator installation.

The following table lists the ports that you must allow in your firewall:

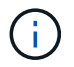

The iSCSI port is only required in a MetroCluster IP configuration.

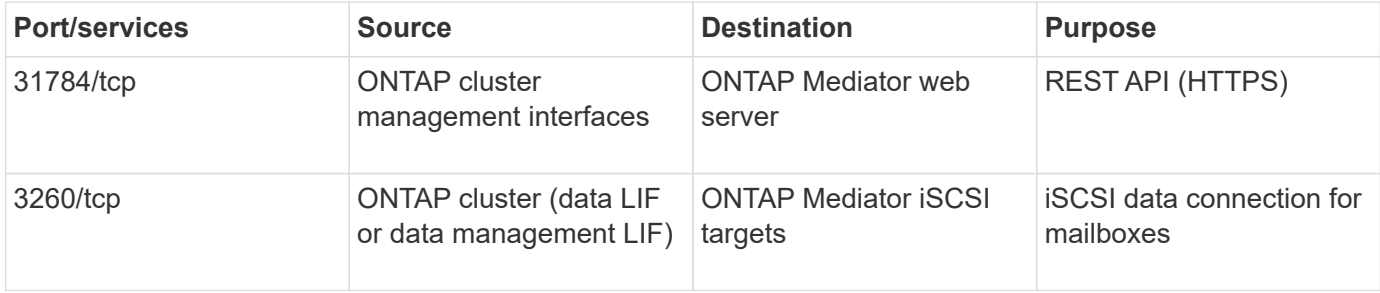

#### **Guidelines for upgrading the ONTAP Mediator in a MetroCluster configuration**

If you are upgrading the ONTAP Mediator you must meet the Linux version requirements and follow guidelines for the upgrade.

- The Mediator service can be upgraded from version from an immediately prior version to the current version.
- All Mediator versions are supported on MetroCluster IP configurations running ONTAP 9.7 or later.

[Install or upgrade the ONTAP Mediator service](https://docs.netapp.com/us-en/ontap/mediator/index.html)

### **After the upgrade**

After the Mediator and operating system upgrade is complete, you should issue the storage iscsiinitiator show command to confirm that the Mediator connections are up.

### **Configure the ONTAP Mediator service from a MetroCluster IP configuration**

The ONTAP Mediator service must be configured on the ONTAP node for use in a MetroCluster IP configuration.

### **Before you begin**

• The ONTAP Mediator must have been successfully installed on a network location that can be reached by both MetroCluster sites.

[Install or upgrade the ONTAP Mediator service](https://docs.netapp.com/us-en/ontap/mediator/index.html)

- You must have the IP address of the host running the ONTAP Mediator service.
- You must have the username and password for the ONTAP Mediator service.
- All nodes of the MetroCluster IP configuration must be online.

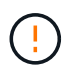

Beginning with ONTAP 9.12.1, you can enable the MetroCluster automatic forced switchover feature in a MetroCluster IP configuration. This feature is an extension of the Mediator-assisted unplanned switchover. Before you enable this feature, review the [Risks and limitations of using](#page-193-0) [MetroCluster automatic forced switchover](#page-193-0).

#### **About this task**

- This task enables automatic unplanned switchover by default.
- This task can be performed on the ONTAP interface of any node in the MetroCluster IP configuration.
- A single installation of the ONTAP Mediator service can be configured with up to five MetroCluster IP configurations.

#### **Steps**

1. Add the ONTAP Mediator service to ONTAP:

```
metrocluster configuration-settings mediator add -mediator-address ip-address-
of-mediator-host
```
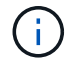

You will be prompted for the username and password for the Mediator admin user account.

2. Verify that the automatic switchover feature in enabled:

metrocluster show

- 3. Verify that the Mediator is now running.
	- a. Show the Mediator virtual disks:

storage disk show -container-type mediator

cluster A::> storage disk show -container-type mediator Usable Disk Container Container Disk Size Shelf Bay Type Type Name Owner ---------------- ---------- ----- --- ------- ----------- --------- -------- NET-1.5 - - - VMDISK mediator node\_A\_2 NET-1.6 - - - VMDISK mediator node\_B\_1 NET-1.7 - - - VMDISK mediator node\_B\_2 NET-1.8 - - - VMDISK mediator node\_A\_1

b. Set the privilege mode to advanced:

set advanced

cluster A::> set advanced

c. Display the initiators labelled as mediator:

storage iscsi-initiator show -label mediator

```
 cluster_A::*> storage iscsi-initiator show -label mediator
     (storage iscsi-initiator show)
    +
Status
  Node Type Label Target Portal Target Name
Admin/Op
  ---- ---- -------- ------------------
-------------------------------- --------
 node_A_1
       mailbox
             mediator 1.1.1.1 iqn.2012-
05.local:mailbox.target.6616cd3f-9ef1-11e9-aada-
00a098ccf5d8:a05e1ffb-9ef1-11e9-8f68- 00a098cbca9e:1 up/up
  node_A_2
       mailbox
             mediator 1.1.1.1 iqn.2012-
05.local:mailbox.target.6616cd3f-9ef1-11e9-aada-
00a098ccf5d8:a05e1ffb-9ef1-11e9-8f68-00a098cbca9e:1 up/up
```
d. Verify the state of the automatic unplanned switchover (AUSO) failure domain:

metrocluster show

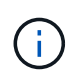

The following example output applies to ONTAP 9.13.1 and later. For ONTAP 9.12.1 and earlier, the AUSO failure domain state should be auso-on-cluster-disaster.

```
cluster A::> metrocluster show
Cluster Entry Name State
------------------------- ------------------- -----------
Local: cluster A Configuration state configured
mode in the mormal mormal mormal \blacksquare  AUSO Failure Domain auso-on-dr-group-
disaster
Remote: cluster_B Configuration state configured
                     Mode normal
                        AUSO Failure Domain auso-on-dr-group-
disaster
```
4. Optionally, configure MetroCluster automatic forced switchover.

You can only use the following command in advanced privilege level.

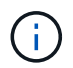

Before using this command, review the [Risks and limitations of using MetroCluster](#page-193-0) [automatic forced switchover](#page-193-0).

```
metrocluster modify -allow-auto-forced-switchover true
```
### **Example**

cluster A::\*> metrocluster modify -allow-auto-forced-switchover true

### **Unconfigure the ONTAP Mediator service from the MetroCluster IP configuration**

You can unconfigure the ONTAP Mediator service from the MetroCluster IP configuration.

#### **Before you begin**

You must have successfully installed and configured the ONTAP Mediator on a network location that can be reached by both MetroCluster sites.

#### **Steps**

1. Unconfigure the ONTAP Mediator service by using the following command:

```
metrocluster configuration-settings mediator remove
```
You are prompted for the user name and password for the ONTAP Mediator admin user account.

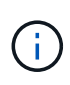

If the ONTAP Mediator is down, the metrocluster configuration-settings mediator remove command still prompts you to enter the user name and password for the ONTAP Mediator admin user account and removes the ONTAP Mediator service from the MetroCluster configuration.

a. Check if there are any broken disks by using the following command:

```
disk show -broken
```
### **Example**

There are no entries matching your query.

- 2. Confirm that the ONTAP Mediator service has been removed from the MetroCluster configuration by running the following commands on both clusters:
	- a. metrocluster configuration-settings mediator show

```
Example
```
This table is currently empty.

b. storage iscsi-initiator show -label mediator

**Example**

There are no entries matching your query.

# **Connecting a MetroCluster configuration to a different ONTAP Mediator instance**

If you want to connect the MetroCluster nodes to a different ONTAP Mediator instance, you must unconfigure and then reconfigure the Mediator connection in the ONTAP software.

### **Before you begin**

You need the username, password, and IP address of the new ONTAP Mediator instance.

### **About this task**

These commands can be issued from any node in the MetroCluster configuration.

### **Steps**

1. Remove the current ONTAP Mediator from the MetroCluster configuration:

metrocluster configuration-settings mediator remove

2. Establish the new ONTAP Mediator connection to the MetroCluster configuration:

metrocluster configuration-settings mediator add -mediator-address *ip-addressof-mediator-host*

# <span id="page-193-0"></span>**How the ONTAP Mediator supports automatic unplanned switchover**

The ONTAP Mediator provides mailbox LUNs to store state information about the MetroCluster IP nodes. These LUNs are co-located with the ONTAP Mediator, which runs on a Linux host physically separate from the MetroCluster sites. The MetroCluster IP nodes can use the mailbox information to monitor the state of their disaster recovery (DR) partners and implement a Mediator-assisted unplanned switchover (MAUSO) in the case of a disaster.

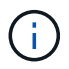

MAUSO is not supported in MetroCluster FC configurations.

<span id="page-193-1"></span>When a node detects a site failure requiring a switchover, it takes steps to confirm that the switchover is appropriate and, if so, performs the switchover. By default, a MAUSO is initiated for the following scenarios:

- Both SyncMirror mirroring and DR mirroring of each node's nonvolatile cache is operating and the caches and mirrors are synchronized at the time of the failure.
- None of the nodes at the surviving site are in takeover state.
- If a site disaster occurs. A site disaster is a failure of *all* nodes at the same site.

A MAUSO is *not* initiated in the following shutdown scenarios:

• You initiate a shutdown. For example, when you:

- Halt the nodes
- Reboot the nodes

Learn about the MAUSO features available with each ONTAP 9 release.

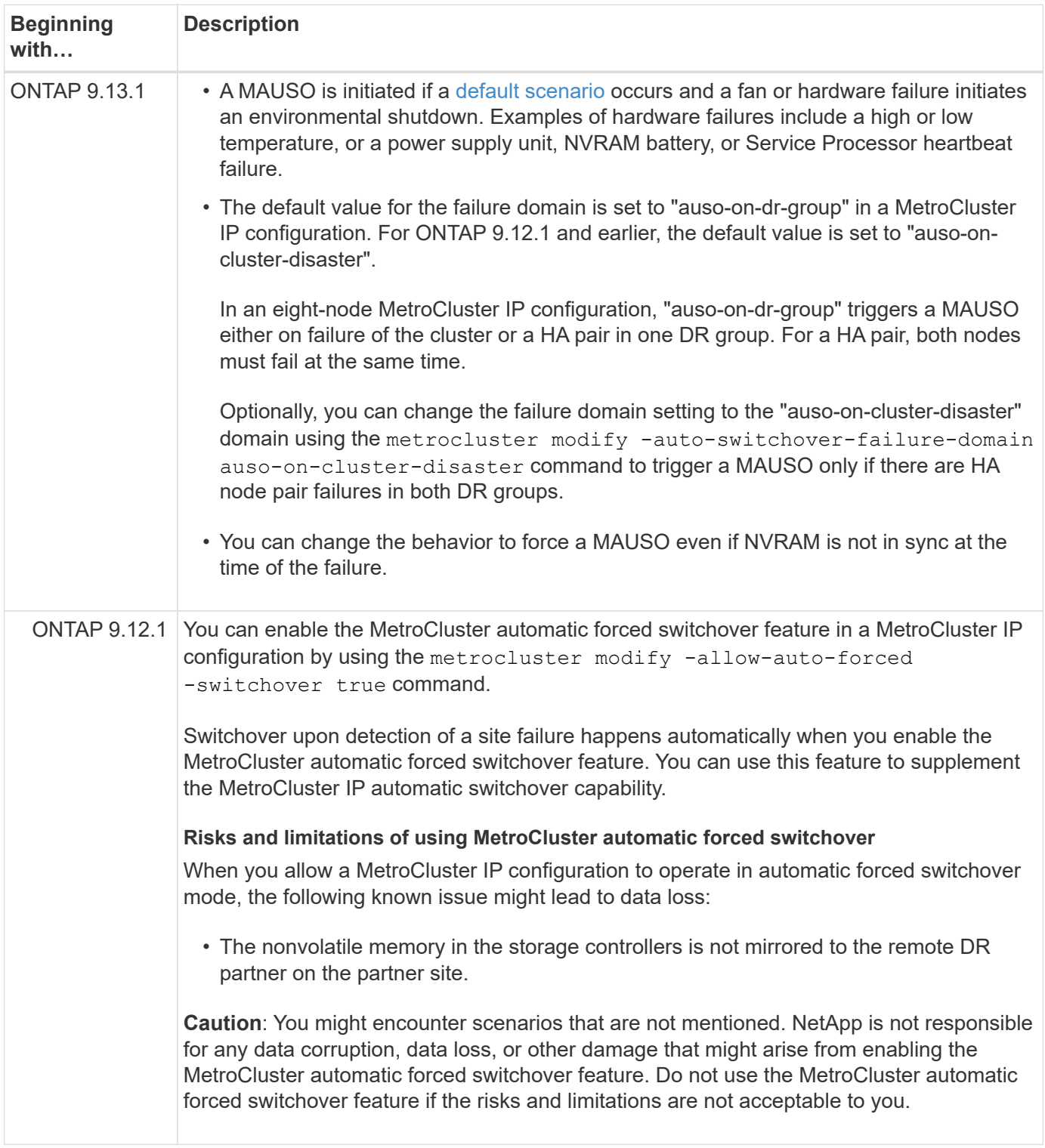

# **Testing the MetroCluster configuration**

You can test failure scenarios to confirm the correct operation of the MetroCluster

configuration.

## **Verifying negotiated switchover**

You can test the negotiated (planned) switchover operation to confirm uninterrupted data availability.

### **About this task**

This test validates that data availability is not affected (except for Microsoft Server Message Block (SMB) and Solaris Fibre Channel protocols) by switching the cluster over to the second data center.

This test should take about 30 minutes.

This procedure has the following expected results:

• The metrocluster switchover command will present a warning prompt.

If you respond yes to the prompt, the site the command is issued from will switch over the partner site.

For MetroCluster IP configurations:

- For ONTAP 9.4 and earlier:
	- Mirrored aggregates will become degraded after the negotiated switchover.
- For ONTAP 9.5 and later:
	- Mirrored aggregates will remain in normal state if the remote storage is accessible.
	- Mirrored aggregates will become degraded after the negotiated switchover if access to the remote storage is lost.
- For ONTAP 9.8 and later:
	- Unmirrored aggregates that are located at the disaster site will become unavailable if access to the remote storage is lost. This might lead to a controller outage.

### **Steps**

1. Confirm that all nodes are in the configured state and normal mode:

metrocluster node show

```
cluster A::> metrocluster node show
Cluster Configuration State Mode
------------------------------ ----------------------
------------------------
Local: cluster A configured normal
Remote: cluster B configured normal
```
2. Begin the switchover operation:

```
metrocluster switchover
```

```
cluster A::> metrocluster switchover
Warning: negotiated switchover is about to start. It will stop all the
data Vservers on cluster "cluster B" and
automatically re-start them on cluster "cluster A". It will finally
gracefully shutdown cluster "cluster B".
```
3. Confirm that the local cluster is in the configured state and switchover mode:

metrocluster node show

```
cluster A::> metrocluster node show
Cluster Configuration State Mode
------------------------------ ----------------------
------------------------
Local: cluster A configured switchover
Remote: cluster_B not-reachable
            configured normal
```
4. Confirm that the switchover operation was successful:

metrocluster operation show

```
cluster A::> metrocluster operation show
cluster A::> metrocluster operation show
   Operation: switchover
        State: successful
 Start Time: 2/6/2016 13:28:50
     End Time: 2/6/2016 13:29:41
      Errors: -
```
5. Use the vserver show and network interface show commands to verify that DR SVMs and LIFs have come online.

### **Verifying healing and manual switchback**

You can test the healing and manual switchback operations to verify that data availability is not affected (except for SMB and Solaris FC configurations) by switching back the cluster to the original data center after a negotiated switchover.

#### **About this task**

This test should take about 30 minutes.

The expected result of this procedure is that services should be switched back to their home nodes.

The healing steps are not required on systems running ONTAP 9.5 or later, on which healing is performed automatically after a negotiated switchover. On systems running ONTAP 9.6 and later, healing is also performed automatically after unscheduled switchover.

### **Steps**

1. If the system is running ONTAP 9.4 or earlier, heal the data aggregate:

metrocluster heal aggregates

The following example shows the successful completion of the command:

```
cluster A::> metrocluster heal aggregates
[Job 936] Job succeeded: Heal Aggregates is successful.
```
2. If the system is running ONTAP 9.4 or earlier, heal the root aggregate:

metrocluster heal root-aggregates

This step is required on the following configurations:

- MetroCluster FC configurations.
- MetroCluster IP configurations running ONTAP 9.4 or earlier. The following example shows the successful completion of the command:

```
cluster A::> metrocluster heal root-aggregates
[Job 937] Job succeeded: Heal Root Aggregates is successful.
```
3. Verify that healing is completed:

metrocluster node show

The following example shows the successful completion of the command:

```
cluster A::> metrocluster node show
DR Configuration DR
Group Cluster Node State Mirroring Mode
----- ------- ------------------ -------------- ---------
--------------------
1 cluster_A
         node A 1 configured enabled heal roots
completed
      cluster_B
         node B 2 unreachable - switched over
42 entries were displayed.metrocluster operation show
```
If the automatic healing operation fails for any reason, you must issue the metrocluster heal commands manually as done in ONTAP versions prior to ONTAP 9.5. You can use the metrocluster operation show and metrocluster operation history show -instance commands to monitor the status of healing and determine the cause of a failure.

4. Verify that all aggregates are mirrored:

storage aggregate show

The following example shows that all aggregates have a RAID Status of mirrored:

```
cluster A::> storage aggregate show
cluster Aggregates:
Aggregate Size Available Used% State #Vols Nodes RAID
Status
--------- -------- --------- ----- ------- ------ -----------
------------
data_cluster
             4.19TB 4.13TB 2% online 8 node A 1 raid dp,
                                                                      mirrored,
normal \mathbf n is a set of \mathbf n in the set of \mathbf n is a set of \mathbf n is a set of \mathbf n is a set of \mathbf nroot_cluster
            715.5GB 212.7GB 70% online 1 node A 1 raid4,
                                                                      mirrored,
normal \mathbf n is a set of \mathbf n in the set of \mathbf n is a set of \mathbf n is a set of \mathbf n is a set of \mathbf ncluster B Switched Over Aggregates:
Aggregate Size Available Used% State #Vols Nodes RAID
Status
--------- -------- --------- ----- ------- ------ -----------
------------
data cluster B
            4.19TB 4.11TB 2% online 5 node A 1 raid dp,
                                                                      mirrored,
normal \mathbf n is a set of \mathbf n in the set of \mathbf n is a set of \mathbf n is a set of \mathbf n is a set of \mathbf nroot cluster B - - - - unknown - node A 1
```
5. Check the status of switchback recovery:

metrocluster node show

cluster A:: > metrocluster node show DR Configuration DR Group Cluster Node State Mirroring Mode ----- ------- ------------------ -------------- --------- -------------------- 1 cluster\_A node\_A\_1 configured enabled heal roots completed cluster\_B node\_B\_2 configured enabled waiting for switchback recovery 2 entries were displayed.

### 6. Perform the switchback:

metrocluster switchback

cluster A::> metrocluster switchback [Job 938] Job succeeded: Switchback is successful.Verify switchback

### 7. Confirm status of the nodes:

metrocluster node show

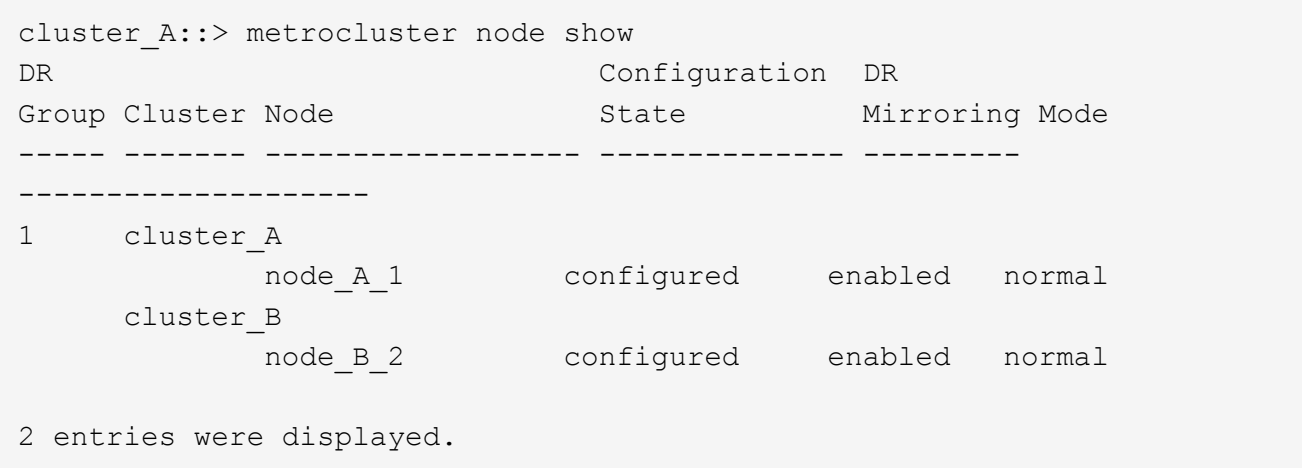

8. Confirm status of the MetroCluster operation:

metrocluster operation show

The output should show a successful state.

```
cluster A:: > metrocluster operation show
   Operation: switchback
        State: successful
 Start Time: 2/6/2016 13:54:25
     End Time: 2/6/2016 13:56:15
       Errors: -
```
## **Verifying operation after power line disruption**

You can test the MetroCluster configuration's response to the failure of a PDU.

### **About this task**

The best practice is for each power supply unit (PSU) in a component to be connected to separate power supplies. If both PSUs are connected to the same power distribution unit (PDU) and an electrical disruption occurs, the site could down or a complete shelf might become unavailable. Failure of one power line is tested to confirm that there is no cabling mismatch that could cause a service disruption.

This test should take about 15 minutes.

This test requires turning off power to all left-hand PDUs and then all right-hand PDUs on all of the racks containing the MetroCluster components.

This procedure has the following expected results:

- Errors should be generated as the PDUs are disconnected.
- No failover or loss of service should occur.

#### **Steps**

- 1. Turn off the power of the PDUs on the left-hand side of the rack containing the MetroCluster components.
- 2. Monitor the result on the console:

system environment sensors show -state fault

storage shelf show -errors

```
cluster A:: > system environment sensors show -state fault
Node Sensor State Value/Units Crit-Low Warn-Low Warn-Hi
Crit-Hi
---- --------------------- ------ ----------- -------- -------- -------
-------
node_A_1
      PSU1 fault
                            PSU_OFF
         PSU1 Pwr In OK fault
                            FAULT
node_A_2
       PSU1 fault
                           PSU_OFF
         PSU1 Pwr In OK fault
                            FAULT
4 entries were displayed.
cluster A::> storage shelf show -errors
     Shelf Name: 1.1
      Shelf UID: 50:0a:09:80:03:6c:44:d5
  Serial Number: SHFHU1443000059
Error Type Description
------------------ ---------------------------
Power Critical condition is detected in storage shelf
power supply unit "1". The unit might fail.Reconnect PSU1
```
- 3. Turn the power back on to the left-hand PDUs.
- 4. Make sure that ONTAP clears the error condition.
- 5. Repeat the previous steps with the right-hand PDUs.

### **Verifying operation after loss of a single storage shelf**

You can test the failure of a single storage shelf to verify that there is no single point of failure.

### **About this task**

This procedure has the following expected results:

- An error message should be reported by the monitoring software.
- No failover or loss of service should occur.
- Mirror resynchronization starts automatically after the hardware failure is restored.

#### **Steps**

1. Check the storage failover status:

```
cluster A::> storage failover show
Node Partner Possible State Description
-------------- -------------- --------
-------------------------------------
node_A_1 node_A_2 true Connected to node_A_2
node_A_2 node_A_1 true Connected to node_A_1
2 entries were displayed.
```
2. Check the aggregate status:

storage aggregate show

```
cluster A::> storage aggregate show
cluster Aggregates:
Aggregate Size Available Used% State #Vols Nodes RAID
Status
--------- -------- --------- ----- ------- ------ ----------------
------------
node_A_1data01_mirrored
           4.15TB 3.40TB 18% online 3 node_A_1
raid_dp,
mirrored,
normal
node_A_1root
           707.7GB 34.29GB 95% online 1 node_A_1
raid_dp,
mirrored,
normal
node_A_2_data01_mirrored
           4.15TB 4.12TB 1% online 2 node_A_2
raid_dp,
mirrored,
normal
node_A_2_data02_unmirrored
           2.18TB 2.18TB 0% online 1 node_A_2
raid_dp,
normal
node_A_2_root
           707.7GB 34.27GB 95% online 1 node_A_2
raid_dp,
mirrored,
normal
```
3. Verify that all data SVMs and data volumes are online and serving data:

```
vserver show -type data
```

```
network interface show -fields is-home false
```
volume show !vol0,!MDV\*

```
cluster A::> vserver show -type data
                            Admin Operational Root
Vserver Type Subtype State State Volume
Aggregate
----------- ------- ---------- ---------- ----------- ----------
----------
SVM1 data sync-source running SVM1_root
node_A_1_data01_mirrored
SVM2 data sync-source running SVM2 root
node_A_2_data01_mirrored
cluster A::> network interface show -fields is-home false
There are no entries matching your query.
cluster A::> volume show !vol0, !MDV*
Vserver Volume Aggregate State Type Size
Available Used%
--------- ------------ ------------ ---------- ---- ----------
---------- -----
SVM1
          SVM1_root
                     node_A_1data01_mirrored
                                online RW 10GB
9.50GB 5%
SVM1
          SVM1_data_vol
                      node_A_1data01_mirrored
                                online RW 10GB
9.49GB 5%
SVM2
          SVM2_root
                     node_A_2_data01_mirrored
                                online RW 10GB
9.49GB 5%
SVM2
          SVM2_data_vol
                      node_A_2_data02_unmirrored
                                online RW 1GB
972.6MB 5%
```
4. Identify a shelf in Pool 1 for node "node A\_2" to power off to simulate a sudden hardware failure:

The shelf you select must contain drives that are part of a mirrored data aggregate.

In the following example, shelf ID "31" is selected to fail.

```
cluster A:: > storage aggregate show -r -node node A 2 !*root
Owner Node: node_A_2
Aggregate: node A 2 data01 mirrored (online, raid dp, mirrored) (block
checksums)
 Plex: /node A 2 data01 mirrored/plex0 (online, normal, active, pool0)
  RAID Group /node A 2 data01 mirrored/plex0/rg0 (normal, block
checksums)
  Usable
Physical
    Position Disk Pool Type RPM Size
Size Status
     -------- --------------------------- ---- ----- ------ --------
-------- ----------
     dparity 2.30.3 0 BSAS 7200 827.7GB
828.0GB (normal)
     parity 2.30.4 0 BSAS 7200 827.7GB
828.0GB (normal)
     data 2.30.6 0 BSAS 7200 827.7GB
828.0GB (normal)
     data 2.30.8 0 BSAS 7200 827.7GB
828.0GB (normal)
     data 2.30.5 0 BSAS 7200 827.7GB
828.0GB (normal)
 Plex: /node A 2 data01 mirrored/plex4 (online, normal, active, pool1)
  RAID Group /node A 2 data01 mirrored/plex4/rg0 (normal, block
checksums)
  Usable
Physical
     Position Disk Pool Type RPM Size
Size Status
     -------- --------------------------- ---- ----- ------ --------
-------- ----------
   dparity 1.31.7 1 BSAS 7200 827.7GB
828.0GB (normal)
     parity 1.31.6 1 BSAS 7200 827.7GB
828.0GB (normal)
   data 1.31.3 1 BSAS 7200 827.7GB
828.0GB (normal)
     data 1.31.4 1 BSAS 7200 827.7GB
828.0GB (normal)
```
data 1.31.5 1 BSAS 7200 827.7GB 828.0GB (normal) Aggregate: node A 2 data02 unmirrored (online, raid dp) (block checksums) Plex: /node A 2 data02 unmirrored/plex0 (online, normal, active, pool0) RAID Group /node A 2 data02 unmirrored/plex0/rg0 (normal, block checksums) Usable Physical Position Disk **Pool Type** RPM Size Size Status -------- --------------------------- ---- ----- ------ -------- -------- ---------- dparity 2.30.12 0 BSAS 7200 827.7GB 828.0GB (normal) parity 2.30.22 0 BSAS 7200 827.7GB 828.0GB (normal) data 2.30.21 0 BSAS 7200 827.7GB 828.0GB (normal) data 2.30.20 0 BSAS 7200 827.7GB 828.0GB (normal) data 2.30.14 0 BSAS 7200 827.7GB 828.0GB (normal) 15 entries were displayed.

- 5. Physically power off the shelf that you selected.
- 6. Check the aggregate status again:

storage aggregate show

storage aggregate show -r -node node A 2 !\*root

The aggregate with drives on the powered-off shelf should have a "degraded" RAID status, and drives on the affected plex should have a "failed" status, as shown in the following example:

```
cluster A::> storage aggregate show
Aggregate Size Available Used% State #Vols Nodes RAID
Status
--------- -------- --------- ----- ------- ------ ----------------
------------
node_A_1data01_mirrored
             4.15TB 3.40TB 18% online 3 node_A_1
raid_dp,
```
mirrored, normal node\_A\_1root 707.7GB 34.29GB 95% online 1 node\_A\_1 raid\_dp, mirrored, normal node\_A\_2\_data01\_mirrored 4.15TB 4.12TB 1% online 2 node\_A\_2 raid\_dp, mirror degraded node\_A\_2\_data02\_unmirrored 2.18TB 2.18TB 0% online 1 node\_A\_2 raid\_dp, normal node\_A\_2\_root 707.7GB 34.27GB 95% online 1 node\_A\_2 raid\_dp, mirror degraded cluster A:: > storage aggregate show -r -node node A 2 !\*root Owner Node: node\_A\_2 Aggregate: node A 2 data01 mirrored (online, raid dp, mirror degraded) (block checksums) Plex: /node A 2 data01 mirrored/plex0 (online, normal, active, pool0) RAID Group /node A 2 data01 mirrored/plex0/rg0 (normal, block checksums) Usable Physical Position Disk **Pool Type** RPM Size Size Status -------- --------------------------- ---- ----- ------ -------- -------- ---------- dparity 2.30.3 0 BSAS 7200 827.7GB 828.0GB (normal) parity 2.30.4 0 BSAS 7200 827.7GB 828.0GB (normal)

data 2.30.6 0 BSAS 7200 827.7GB 828.0GB (normal) data 2.30.8 0 BSAS 7200 827.7GB 828.0GB (normal) data 2.30.5 0 BSAS 7200 827.7GB 828.0GB (normal) Plex: /node A 2 data01 mirrored/plex4 (offline, failed, inactive, pool1) RAID Group /node A 2 data01 mirrored/plex4/rg0 (partial, none checksums) Usable Physical Position Disk **Pool Type** RPM Size Size Status -------- --------------------------- ---- ----- ------ -------- -------- --------- dparity FAILED - - - 827.7GB - (failed) parity FAILED - - - 927.7GB - (failed) data FAILED - - - 927.7GB - (failed) data FAILED - - - 927.7GB - (failed) data FAILED - - - 927.7GB - (failed) Aggregate: node A 2 data02 unmirrored (online, raid dp) (block checksums) Plex: /node A 2 data02 unmirrored/plex0 (online, normal, active, pool0) RAID Group /node A 2 data02 unmirrored/plex0/rg0 (normal, block checksums) Usable Physical Position Disk **Pool Type** RPM Size Size Status -------- --------------------------- ---- ----- ------ -------- -------- ---------- dparity 2.30.12 0 BSAS 7200 827.7GB 828.0GB (normal) parity 2.30.22 0 BSAS 7200 827.7GB 828.0GB (normal) data 2.30.21 0 BSAS 7200 827.7GB 828.0GB (normal)

```
data 2.30.20 0 BSAS 7200 827.7GB
828.0GB (normal)
    data 2.30.14 0 BSAS 7200 827.7GB
828.0GB (normal)
15 entries were displayed.
```
7. Verify that the data is being served and that all volumes are still online:

vserver show -type data network interface show -fields is-home false volume show !vol0,!MDV\*

cluster A::> vserver show -type data cluster A::> vserver show -type data Admin Operational Root Vserver Type Subtype State State Volume Aggregate ----------- ------- ---------- ---------- ----------- ---------- ---------- SVM1 data sync-source running SVM1\_root node A 1 data01 mirrored SVM2 data sync-source running SVM2 root node A 1 data01 mirrored cluster A::> network interface show -fields is-home false There are no entries matching your query. cluster A::> volume show !vol0, !MDV\* Vserver Volume Aggregate State Type Size Available Used% --------- ------------ ------------ ---------- ---- ---------- ---------- ----- SVM1 SVM1\_root node\_A\_1data01\_mirrored online RW 10GB 9.50GB 5% SVM1 SVM1\_data\_vol node\_A\_1data01\_mirrored online RW 10GB 9.49GB 5% SVM2 SVM2\_root node\_A\_1data01\_mirrored online RW 10GB 9.49GB 5% SVM2 SVM2\_data\_vol node\_A\_2\_data02\_unmirrored online RW 1GB 972.6MB 5%

8. Physically power on the shelf.

Resynchronization starts automatically.

9. Verify that resynchronization has started:

storage aggregate show

The affected aggregate should have a RAID status of "resyncing", as shown in the following example:

```
cluster A::> storage aggregate show
cluster Aggregates:
Aggregate Size Available Used% State #Vols Nodes RAID
Status
--------- -------- --------- ----- ------- ------ ----------------
------------
node A 1 data01 mirrored
           4.15TB 3.40TB 18% online 3 node_A_1
raid_dp,
mirrored,
normal
node_A_1_root
           707.7GB 34.29GB 95% online 1 node_A_1
raid_dp,
mirrored,
normal
node A 2 data01 mirrored
           4.15TB 4.12TB 1% online 2 node_A_2
raid_dp,
resyncing
node_A_2_data02_unmirrored
            2.18TB 2.18TB 0% online 1 node_A_2
raid_dp,
normal
node_A_2_root
           707.7GB 34.27GB 95% online 1 node_A_2
raid_dp,
resyncing
```
10. Monitor the aggregate to confirm that resynchronization is complete:

storage aggregate show

The affected aggregate should have a RAID status of "normal", as shown in the following example:

cluster A::> storage aggregate show cluster Aggregates: Aggregate Size Available Used% State #Vols Nodes RAID Status --------- -------- --------- ----- ------- ------ ---------------- ----------- node\_A\_1data01\_mirrored 4.15TB 3.40TB 18% online 3 node\_A\_1 raid\_dp, mirrored, normal node\_A\_1root 707.7GB 34.29GB 95% online 1 node\_A\_1 raid\_dp, mirrored, normal node\_A\_2\_data01\_mirrored 4.15TB 4.12TB 1% online 2 node\_A\_2 raid\_dp, normal node\_A\_2\_data02\_unmirrored 2.18TB 2.18TB 0% online 1 node\_A\_2 raid\_dp, normal node\_A\_2\_root 707.7GB 34.27GB 95% online 1 node\_A\_2 raid\_dp, resyncing

# **Considerations when removing MetroCluster configurations**

After removing the MetroCluster configuration, all disk connectivity and interconnects should be adjusted to be in a supported state. If you need to remove the MetroCluster configuration, contact technical support.

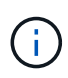

You cannot reverse the MetroCluster unconfiguration. This process should only be done with the assistance of technical support. Please contact NetApp Technical Support and reference the appropriate guide for your configuration from the [How to remove nodes from a MetroCluster](https://kb.netapp.com/Advice_and_Troubleshooting/Data_Protection_and_Security/MetroCluster/How_to_remove_nodes_from_a_MetroCluster_configuration_-_Resolution_Guide) [configuration - Resolution Guide.](https://kb.netapp.com/Advice_and_Troubleshooting/Data_Protection_and_Security/MetroCluster/How_to_remove_nodes_from_a_MetroCluster_configuration_-_Resolution_Guide)

# <span id="page-213-0"></span>**Considerations when using ONTAP in a MetroCluster configuration**

When using ONTAP in a MetroCluster configuration, you should be aware of certain considerations for licensing, peering to clusters outside the MetroCluster configuration, performing volume operations, NVFAIL operations, and other ONTAP operations.

The ONTAP configuration of the two clusters, including networking, should be identical, because the MetroCluster feature relies on the ability of a cluster to seamlessly serve data for its partner in the event of a switchover.

# **Licensing considerations**

- Both sites should be licensed for the same site-licensed features.
- All nodes should be licensed for the same node-locked features.

# **SnapMirror consideration**

• SnapMirror SVM disaster recovery is only supported on MetroCluster configurations running versions of ONTAP 9.5 or later.

# **MetroCluster operations in ONTAP System Manager**

Depending on your ONTAP version, some MetroCluster-specific operations can be performed using ONTAP System Manager.

To learn more, refer to the [Manage MetroCluster sites with System Manager](https://docs.netapp.com/us-en/ontap/concept_metrocluster_manage_nodes.html) documentation.

# **FlexCache support in a MetroCluster configuration**

Beginning with ONTAP 9.7, FlexCache volumes are supported on MetroCluster configurations. You should be aware of requirements for manual repeering after switchover or switchback operations.

### **SVM repeering after switchover when FlexCache origin and cache are within the same MetroCluster site**

After a negotiated or unplanned switchover, any SVM FlexCache peering relationship within the cluster must be manually configured.

For example, SVMs vs1 (cache) and vs2 (origin) are on site\_A. These SVMs are peered.

After switchover, SVMs vs1-mc and vs2-mc are activated at the partner site (site B). They must be manually repeered for FlexCache to work using the vserver peer repeer command.

### **SVM repeering after switchover or switchback when a FlexCache destination is on a third cluster and in disconnected mode**

For FlexCache relationships to a cluster outside of the MetroCluster configuration, the peering must always be manually reconfigured after a switchover if the involved clusters are in disconnected mode during switchover.

For example:

- One end of the FlexCache (cache 1 on vs1) resides on MetroCluster site A has one end of the FlexCache
- The other end of the FlexCache (origin 1 on vs2) resides on site C (not in the MetroCluster configuration)

When switchover is triggered, and if site A and site C are not connected, you must manually repeer the SVMs on site B (the switchover cluster) and site C using the vserver peer repeer command after the switchover.

When switchback is performed, you must again repeer the SVMs on site A (the original cluster) and site C.

### **Related information**

[FlexCache volumes management with the CLI](https://docs.netapp.com/us-en/ontap/flexcache/index.html)

### **FabricPool support in MetroCluster configurations**

Beginning with ONTAP 9.7, MetroCluster configurations support FabricPool storage tiers.

For general information on using FabricPools, see [Disk and tier \(aggregate\) management.](https://docs.netapp.com/us-en/ontap/disks-aggregates/index.html)

### **Considerations when using FabricPools**

- The clusters must have FabricPool licenses with matching capacity limits.
- The clusters must have IPspaces with matching names.

This can be the default IPspace, or an IP space an administer has created. This IPspace will be used for FabricPool object store configuration setups.

• For the selected IPspace, each cluster must have an intercluster LIF defined that can reach the external object store

### **Configuring an aggregate for use in a mirrored FabricPool**

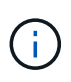

Before you configure the aggregate you must set up object stores as described in "Setting up object stores for FabricPool in a MetroCluster configuration" in [Disk and aggregate](https://docs.netapp.com/ontap-9/topic/com.netapp.doc.dot-cm-psmg/home.html) [management.](https://docs.netapp.com/ontap-9/topic/com.netapp.doc.dot-cm-psmg/home.html)

### **Steps**

To configure an aggregate for use in a FabricPool:

- 1. Create the aggregate or select an existing aggregate.
- 2. Mirror the aggregate as a typical mirrored aggregate within the MetroCluster configuration.
- 3. Create the FabricPool mirror with the aggregate, as described in [Disk and aggregate management](https://docs.netapp.com/ontap-9/topic/com.netapp.doc.dot-cm-psmg/home.html)
	- a. Attach a primary object store.

This object store is physically closer to the cluster.

b. Add a mirror object store.

This object store is physically further distant to the cluster than the primary object store.

# **FlexGroup support in MetroCluster configurations**

Beginning with ONTAP 9.6 MetroCluster configurations support FlexGroup volumes.

## **Job schedules in a MetroCluster configuration**

In ONTAP 9.3 and later, user-created job schedules are automatically replicated between clusters in a MetroCluster configuration. If you create, modify, or delete a job schedule on a cluster, the same schedule is automatically created on the partner cluster, using Configuration Replication Service (CRS).

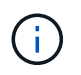

System-created schedules are not replicated and you must manually perform the same operation on the partner cluster so that job schedules on both clusters are identical.

# **Cluster peering from the MetroCluster site to a third cluster**

Because the peering configuration is not replicated, if you peer one of the clusters in the MetroCluster configuration to a third cluster outside of that configuration, you must also configure the peering on the partner MetroCluster cluster. This is so that peering can be maintained if a switchover occurs.

The non-MetroCluster cluster must be running ONTAP 8.3 or later. If not, peering is lost if a switchover occurs even if the peering has been configured on both MetroCluster partners.

# **LDAP client configuration replication in a MetroCluster configuration**

An LDAP client configuration created on a storage virtual machine (SVM) on a local cluster is replicated to its partner data SVM on the remote cluster. For example, if the LDAP client configuration is created on the admin SVM on the local cluster, then it is replicated to all the admin data SVMs on the remote cluster. This MetroCluster feature is intentional so that the LDAP client configuration is active on all the partner SVMs on the remote cluster.

# **Networking and LIF creation guidelines for MetroCluster configurations**

You should be aware of how LIFs are created and replicated in a MetroCluster configuration. You must also know about the requirement for consistency so that you can make proper decisions when configuring your network.

### **Related information**

[Network and LIF management](https://docs.netapp.com/us-en/ontap/network-management/index.html)

[IPspace object replication and subnet configuration requirements](#page-213-0)

[Requirements for LIF creation in a MetroCluster configuration](#page-213-0)

[LIF replication and placement requirements and issues](#page-213-0)

### **IPspace object replication and subnet configuration requirements**

You should be aware of the requirements for replicating IPspace objects to the partner cluster and for
configuring subnets and IPv6 in a MetroCluster configuration.

#### **IPspace replication**

You must consider the following guidelines while replicating IPspace objects to the partner cluster:

- The IPspace names of the two sites must match.
- IPspace objects must be manually replicated to the partner cluster.

Any storage virtual machines (SVMs) that are created and assigned to an IPspace before the IPspace is replicated will not be replicated to the partner cluster.

#### **Subnet configuration**

You must consider the following guidelines while configuring subnets in a MetroCluster configuration:

- Both clusters of the MetroCluster configuration must have a subnet in the same IPspace with the same subnet name, subnet, broadcast domain, and gateway.
- The IP ranges of the two clusters must be different.

In the following example, the IP ranges are different:

```
cluster A:: > network subnet show
IPspace: Default
Subnet Broadcast Avail/
Name Subnet Domain Gateway Total Ranges
--------- ---------------- --------- ------------ -------
---------------
subnet1 192.168.2.0/24 Default 192.168.2.1 10/10
192.168.2.11-192.168.2.20
cluster B:: > network subnet show
 IPspace: Default
Subnet Broadcast Avail/
Name Subnet Domain Gateway Total Ranges
--------- ---------------- --------- ------------ --------
---------------
subnet1 192.168.2.0/24 Default 192.168.2.1 10/10
192.168.2.21-192.168.2.30
```
#### **IPv6 configuration**

If IPv6 is configured on one site, IPv6 must be configured on the other site as well.

#### **Related information**

[Requirements for LIF creation in a MetroCluster configuration](#page-213-0)

## **Requirements for LIF creation in a MetroCluster configuration**

You should be aware of the requirements for creating LIFs when configuring your network in a MetroCluster configuration.

You must consider the following guidelines when creating LIFs:

- Fibre Channel: You must use stretched VSAN or stretched fabrics
- IP/iSCSI: You must use layer 2 stretched network
- ARP broadcasts: You must enable ARP broadcasts between the two clusters
- Duplicate LIFs: You must not create multiple LIFs with the same IP address (duplicate LIFs) in an IPspace
- NFS and SAN configurations: You must use different storage virtual machines (SVMs) for both the unmirrored and mirrored aggregates

#### **Verify LIF creation**

You can confirm the successful creation of a LIF in a MetroCluster configuration by running the metrocluster check lif show command. If you encounter any issues while creating the LIF, you can use the metrocluster check lif repair-placement command to fix the issues.

#### **Related information**

[IPspace object replication and subnet configuration requirements](#page-213-0)

#### [LIF replication and placement requirements and issues](#page-213-0)

#### **LIF replication and placement requirements and issues**

You should be aware of the LIF replication requirements in a MetroCluster configuration. You should also know how a replicated LIF is placed on a partner cluster, and you should be aware of the issues that occur when LIF replication or LIF placement fails.

#### **Replication of LIFs to the partner cluster**

When you create a LIF on a cluster in a MetroCluster configuration, the LIF is replicated on the partner cluster. LIFs are not placed on a one-to-one name basis. For availability of LIFs after a switchover operation, the LIF placement process verifies that the ports are able to host the LIF based on reachability and port attribute checks.

The system must meet the following conditions to place the replicated LIFs on the partner cluster:

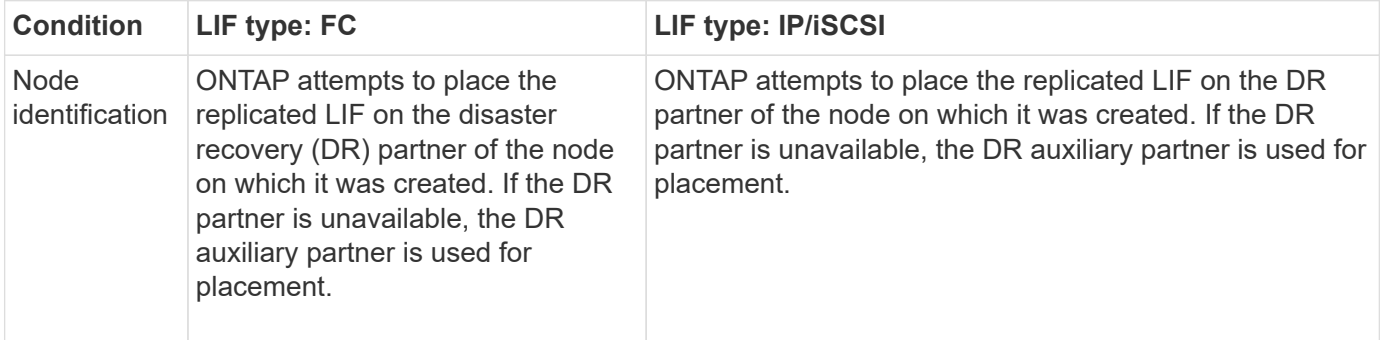

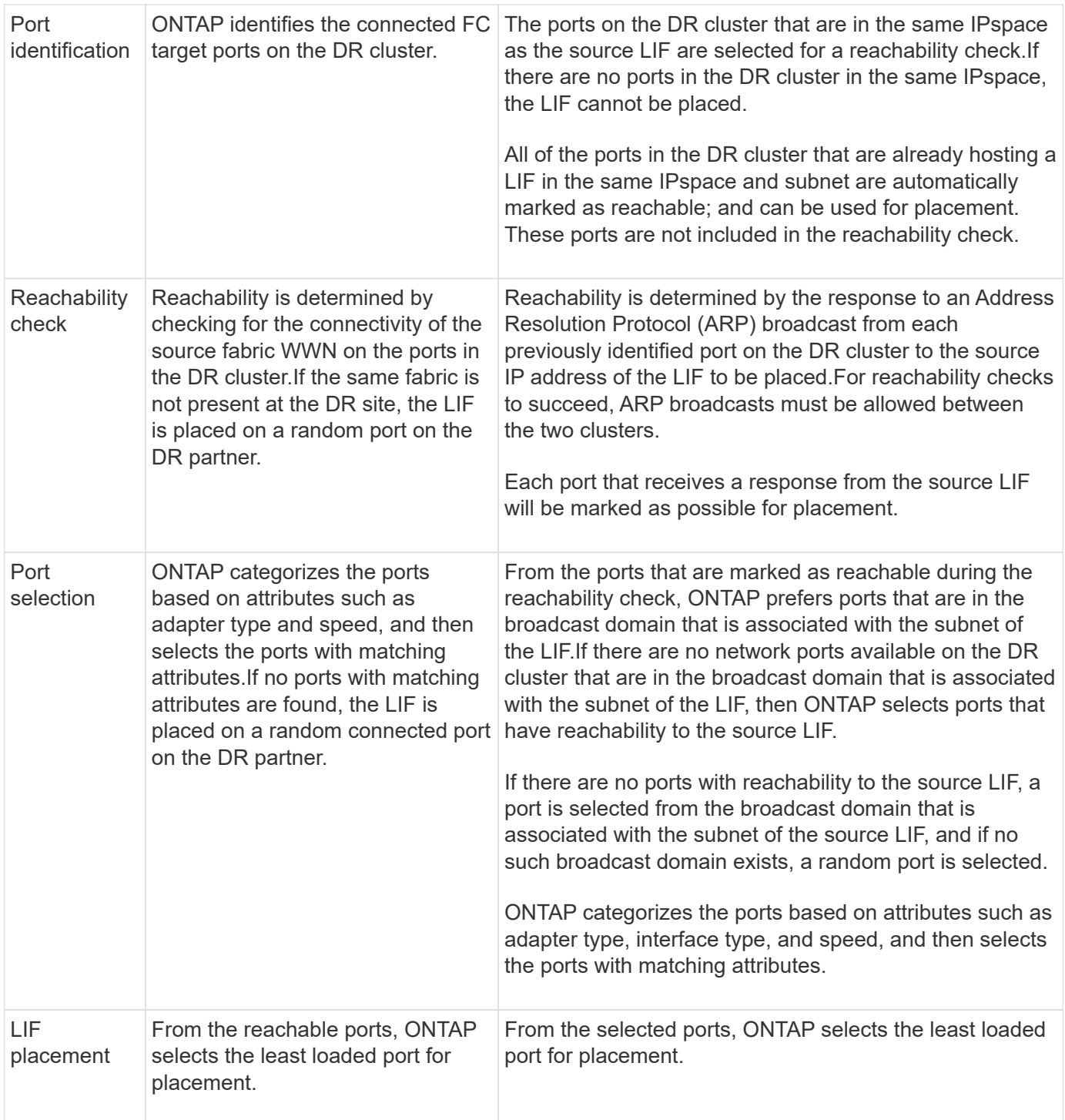

#### **Placement of replicated LIFs when the DR partner node is down**

When an iSCSI or FC LIF is created on a node whose DR partner has been taken over, the replicated LIF is placed on the DR auxiliary partner node. After a subsequent giveback operation, the LIFs are not automatically moved to the DR partner. This can lead to LIFs being concentrated on a single node in the partner cluster. During a MetroCluster switchover operation, subsequent attempts to map LUNs belonging to the storage virtual machine (SVM) fail.

You should run the metrocluster check lif show command after a takeover operation or giveback operation to verify that the LIF placement is correct. If errors exist, you can run the metrocluster check lif repair-placement command to resolve the issues.

#### **LIF placement errors**

LIF placement errors that are displayed by the metrocluster check lif show command are retained after a switchover operation. If the network interface modify, network interface rename, or network interface delete command is issued for a LIF with a placement error, the error is removed and does not appear in the output of the metrocluster check lif show command.

#### **LIF replication failure**

You can also check whether LIF replication was successful by using the metrocluster check lif show command. An EMS message is displayed if LIF replication fails.

You can correct a replication failure by running the metrocluster check lif repair-placement command for any LIF that fails to find a correct port. You should resolve any LIF replication failures as soon as possible to verify the availability of LIF during a MetroCluster switchover operation.

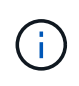

Even if the source SVM is down, LIF placement might proceed normally if there is a LIF belonging to a different SVM in a port with the same IPspace and network in the destination SVM.

#### **Related information**

[IPspace object replication and subnet configuration requirements](#page-213-0)

[Requirements for LIF creation in a MetroCluster configuration](#page-213-0)

#### **Volume creation on a root aggregate**

The system does not allow the creation of new volumes on the root aggregate (an aggregate with an HA policy of CFO) of a node in a MetroCluster configuration.

Because of this restriction, root aggregates cannot be added to an SVM using the vserver addaggregates command.

## **SVM disaster recovery in a MetroCluster configuration**

Beginning with ONTAP 9.5, active storage virtual machines (SVMs) in a MetroCluster configuration can be used as sources with the SnapMirror SVM disaster recovery feature. The destination SVM must be on the third cluster outside of the MetroCluster configuration.

Beginning with ONTAP 9.11.1, both sites within a MetroCluster configuration can be the source for an SVM DR relationship with a FAS or AFF destination cluster as shown in the following image.

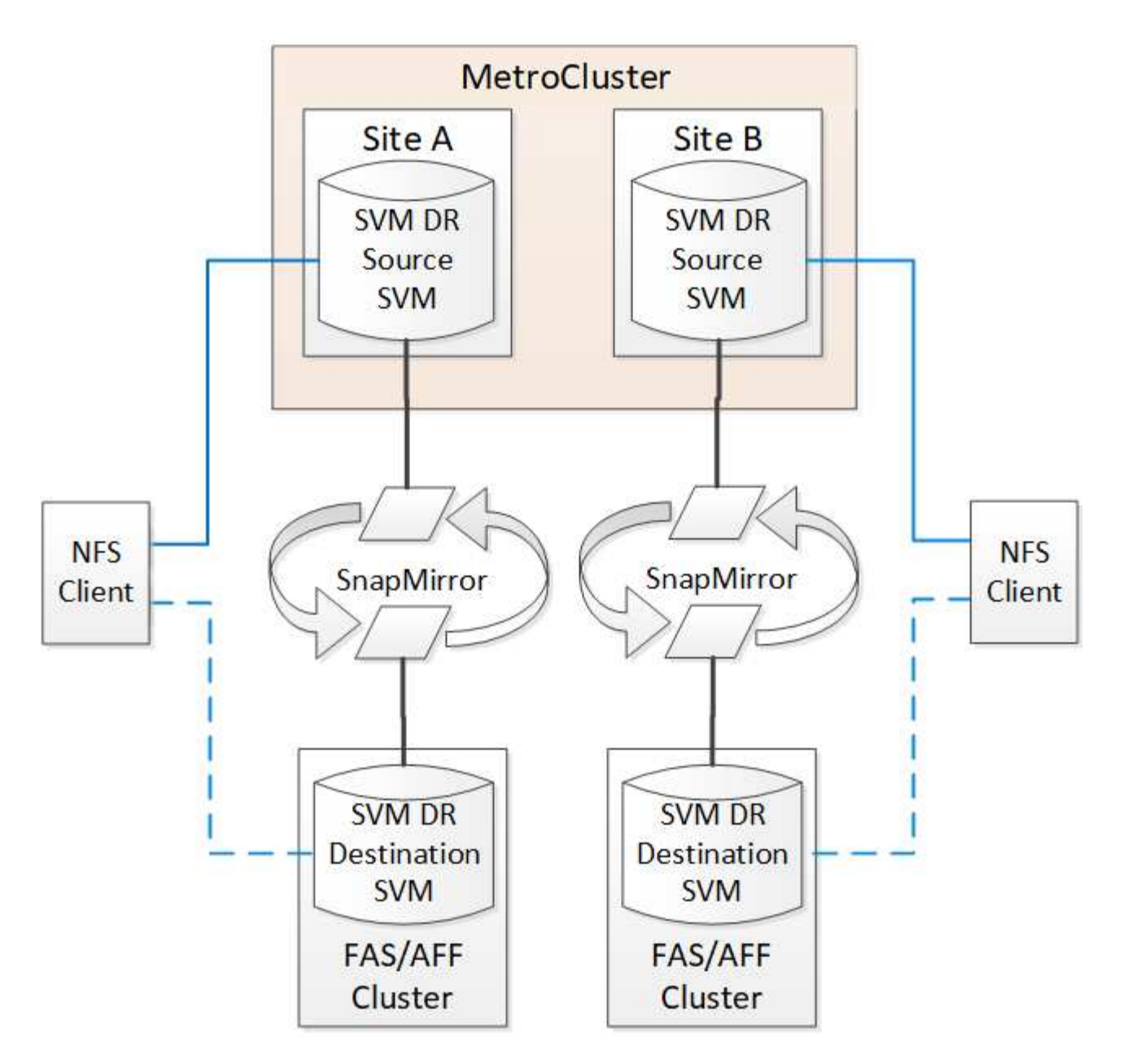

You should be aware of the following requirements and limitations of using SVMs with SnapMirror disaster recovery:

• Only an active SVM within a MetroCluster configuration can be the source of an SVM disaster recovery relationship.

A source can be a sync-source SVM before switchover or a sync-destination SVM after switchover.

• When a MetroCluster configuration is in a steady state, the MetroCluster sync-destination SVM cannot be the source of an SVM disaster recovery relationship, since the volumes are not online.

The following image shows the SVM disaster recovery behavior in a steady state:

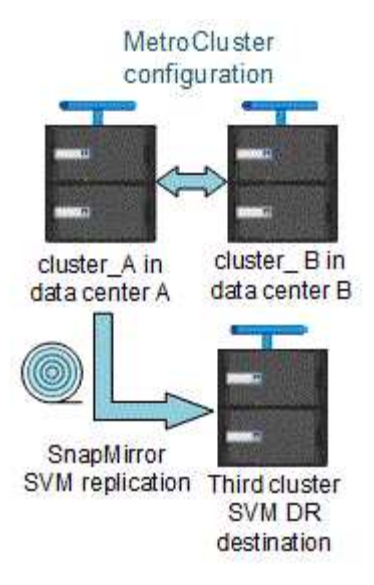

• When the sync-source SVM is the source of an SVM DR relationship, the source SVM DR relationship information is replicated to the MetroCluster partner.

This enables the SVM DR updates to continue after a switchover as shown in the following image:

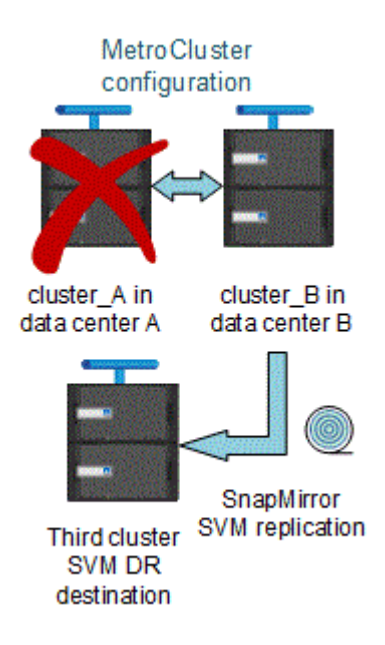

• During the switchover and switchback processes, replication to the SVM DR destination might fail.

However, after the switchover or switchback process completes, the next SVM DR scheduled updates will succeed.

See "Replicating the SVM configuration" in [Data protection](http://docs.netapp.com/ontap-9/topic/com.netapp.doc.pow-dap/home.html) for details on configuring an SVM DR relationship.

### **SVM resynchronization at a disaster recovery site**

During resynchronization, the storage virtual machines (SVMs) disaster recovery (DR) source on the MetroCluster configuration is restored from the destination SVM on the non-MetroCluster site.

During resynchronization, the source SVM (cluster A) temporarily acts as a destination SVM as shown in the following image:

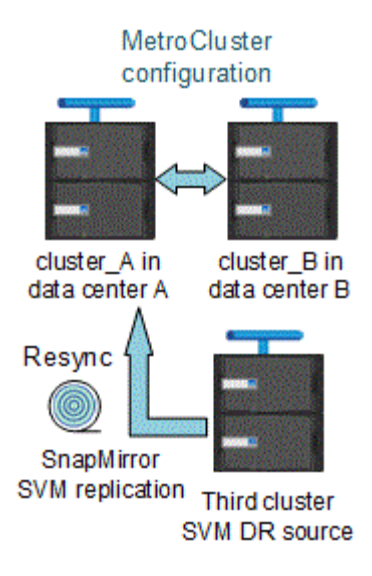

#### **If an unplanned switchover occurs during resynchronization**

Unplanned switchovers that occur during the resynchronization will halt the resynchronization transfer. If an unplanned switchover occurs, the following conditions are true:

- The destination SVM on the MetroCluster site (which was a source SVM prior to resynchronization) remains as a destination SVM. The SVM at the partner cluster will continue to retain its subtype and remain inactive.
- The SnapMirror relationship must be re-created manually with the sync-destination SVM as the destination.
- The SnapMirror relationship does not appear in the SnapMirror show output after a switchover at the survivor site unless a SnapMirror create operation is executed.

#### **Performing switchback after an unplanned switchover during resynchronization**

To successfully perform the switchback process, the resynchronization relationship must be broken and deleted. Switchback is not permitted if there are any SnapMirror DR destination SVMs in the MetroCluster configuration or if the cluster has an SVM of subtype "dp-destination".

## **Output for the storage aggregate plex show command is indeterminate after a MetroCluster switchover**

When you run the storage aggregate plex show command after a MetroCluster switchover, the status of plex0 of the switched over root aggregate is indeterminate and is displayed as failed. During this time, the switched over root is not updated. The actual status of this plex can only be determined after the MetroCluster healing phase.

## **Modifying volumes to set the NVFAIL flag in case of switchover**

You can modify a volume so that the NVFAIL flag is set on the volume in the event of a MetroCluster switchover. The NVFAIL flag causes the volume to be fenced off from any modification. This is required for volumes that need to be handled as if committed writes to the volume were lost after the switchover.

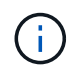

In ONTAP versions earlier than 9.0, the NVFAIL flag is used for each switchover. In ONTAP 9.0 and later versions, the unplanned switchover (USO) is used.

1. Enable MetroCluster configuration to trigger NVFAIL on switchover by setting the vol -dr-force -nvfail parameter to on:

vol modify -vserver vserver-name -volume volume-name -dr-force-nvfail on

# **Where to find additional information**

You can learn more about MetroCluster configuration.

## **MetroCluster and miscellaneous information**

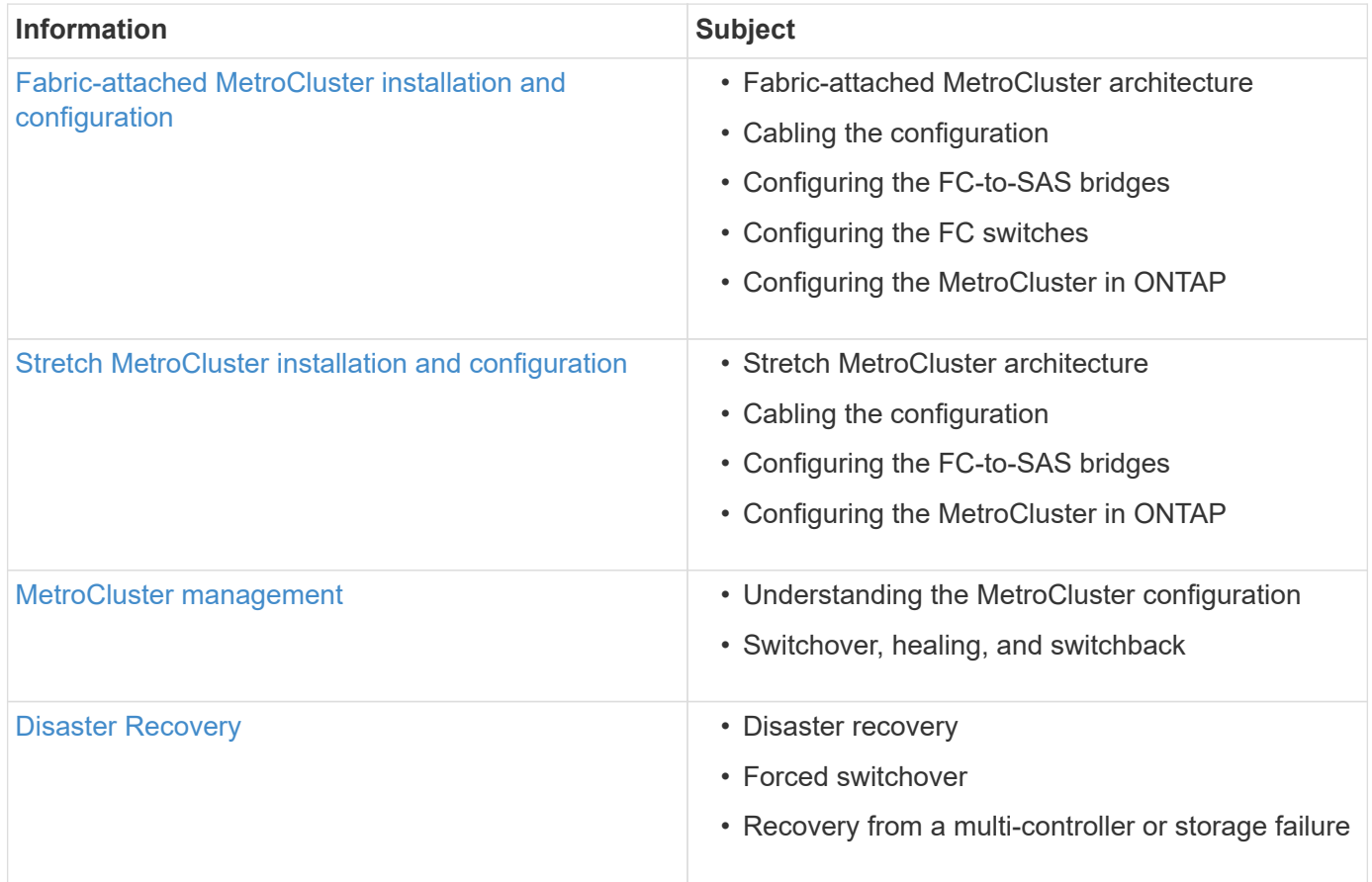

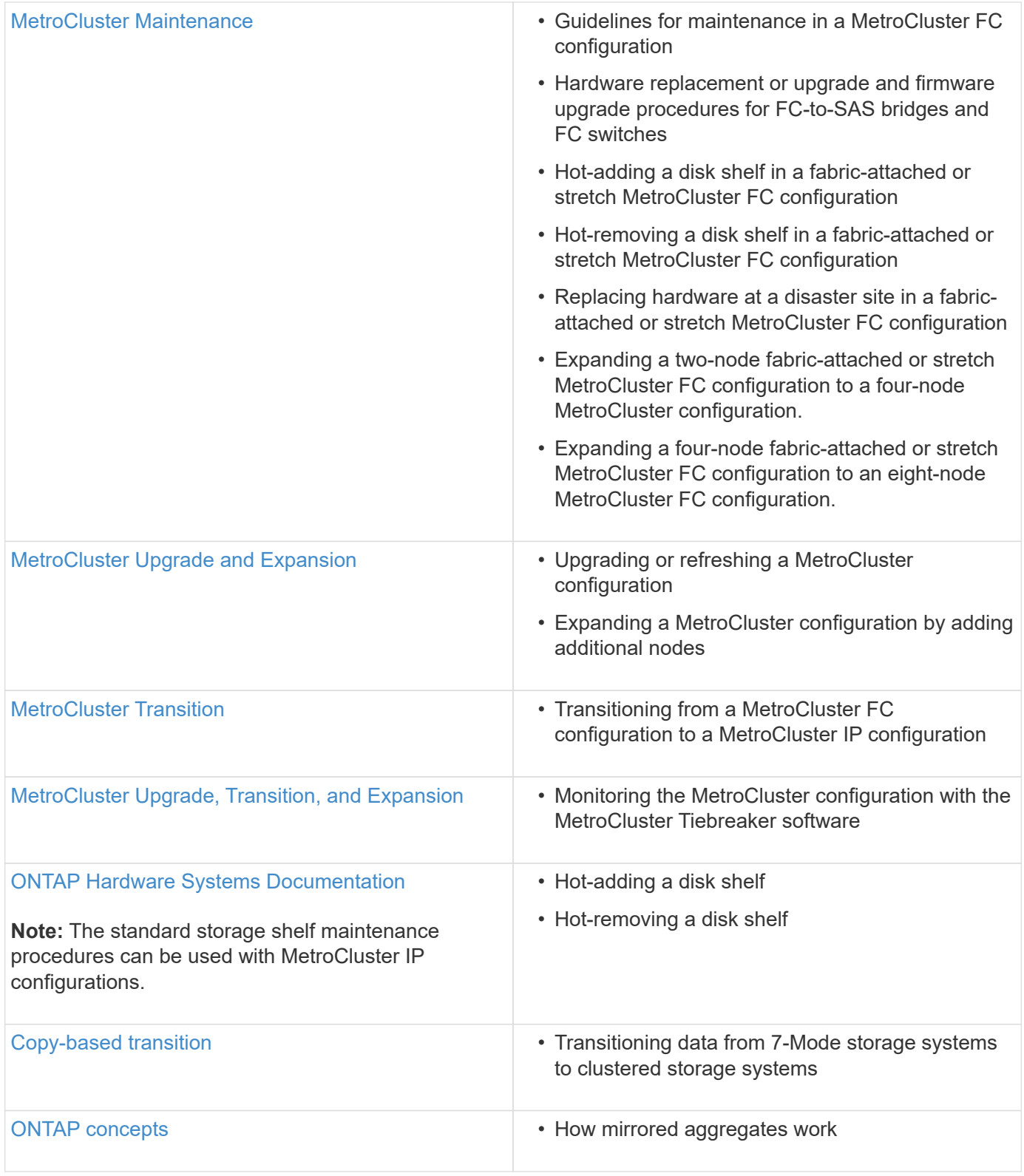

## **Copyright information**

Copyright © 2024 NetApp, Inc. All Rights Reserved. Printed in the U.S. No part of this document covered by copyright may be reproduced in any form or by any means—graphic, electronic, or mechanical, including photocopying, recording, taping, or storage in an electronic retrieval system—without prior written permission of the copyright owner.

Software derived from copyrighted NetApp material is subject to the following license and disclaimer:

THIS SOFTWARE IS PROVIDED BY NETAPP "AS IS" AND WITHOUT ANY EXPRESS OR IMPLIED WARRANTIES, INCLUDING, BUT NOT LIMITED TO, THE IMPLIED WARRANTIES OF MERCHANTABILITY AND FITNESS FOR A PARTICULAR PURPOSE, WHICH ARE HEREBY DISCLAIMED. IN NO EVENT SHALL NETAPP BE LIABLE FOR ANY DIRECT, INDIRECT, INCIDENTAL, SPECIAL, EXEMPLARY, OR CONSEQUENTIAL DAMAGES (INCLUDING, BUT NOT LIMITED TO, PROCUREMENT OF SUBSTITUTE GOODS OR SERVICES; LOSS OF USE, DATA, OR PROFITS; OR BUSINESS INTERRUPTION) HOWEVER CAUSED AND ON ANY THEORY OF LIABILITY, WHETHER IN CONTRACT, STRICT LIABILITY, OR TORT (INCLUDING NEGLIGENCE OR OTHERWISE) ARISING IN ANY WAY OUT OF THE USE OF THIS SOFTWARE, EVEN IF ADVISED OF THE POSSIBILITY OF SUCH DAMAGE.

NetApp reserves the right to change any products described herein at any time, and without notice. NetApp assumes no responsibility or liability arising from the use of products described herein, except as expressly agreed to in writing by NetApp. The use or purchase of this product does not convey a license under any patent rights, trademark rights, or any other intellectual property rights of NetApp.

The product described in this manual may be protected by one or more U.S. patents, foreign patents, or pending applications.

LIMITED RIGHTS LEGEND: Use, duplication, or disclosure by the government is subject to restrictions as set forth in subparagraph (b)(3) of the Rights in Technical Data -Noncommercial Items at DFARS 252.227-7013 (FEB 2014) and FAR 52.227-19 (DEC 2007).

Data contained herein pertains to a commercial product and/or commercial service (as defined in FAR 2.101) and is proprietary to NetApp, Inc. All NetApp technical data and computer software provided under this Agreement is commercial in nature and developed solely at private expense. The U.S. Government has a nonexclusive, non-transferrable, nonsublicensable, worldwide, limited irrevocable license to use the Data only in connection with and in support of the U.S. Government contract under which the Data was delivered. Except as provided herein, the Data may not be used, disclosed, reproduced, modified, performed, or displayed without the prior written approval of NetApp, Inc. United States Government license rights for the Department of Defense are limited to those rights identified in DFARS clause 252.227-7015(b) (FEB 2014).

#### **Trademark information**

NETAPP, the NETAPP logo, and the marks listed at<http://www.netapp.com/TM>are trademarks of NetApp, Inc. Other company and product names may be trademarks of their respective owners.